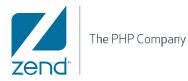

# User Guide **Zend Studio for Eclipse V6.0**

By Zend Technologies, Inc.

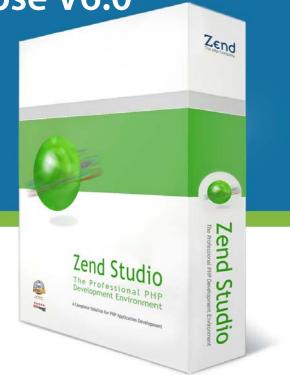

## Disclaimer

The information in this document is subject to change without notice and does not represent a commitment on the part of Zend Technologies Ltd. No part of this manual may be reproduced or transmitted in any form or by any means, electronic or mechanical, including photocopying, recording, or information storage and retrieval systems, for any purpose other than the purchaser's personal use, without the written permission of Zend Technologies Ltd.

This document is a printed version of the Zend Studio for Eclipse Online Help. For full information, please see the Online Help contained within the Zend Studio for Eclipse application.

All trademarks mentioned in this document, belong to their respective owners. © 1999-2008 Zend Technologies Ltd. All rights reserved.

Zend Studio for Eclipse User Guide issued January 2008.

Product Version: Zend Studio for Eclipse DN: ZSN-UG-010108-003

# **Table of Contents**

| Disclaimer                                            | 2  |
|-------------------------------------------------------|----|
| Zend Studio for Eclipse User Guide                    | 8  |
| What's New                                            | 8  |
| Getting Started                                       |    |
| Quick Start                                           |    |
| Getting Started                                       |    |
| Workbench                                             |    |
| Creating a PHP Project                                |    |
| Creating a PHP File                                   |    |
| PHP Debugging                                         | 12 |
| PHPUnit                                               |    |
| Source Control                                        |    |
| Refactoring                                           |    |
| Perspectives of Interest                              |    |
| Switching from Zend Studio to Zend Studio for Eclipse |    |
| Project/File Creation                                 |    |
| Debugging                                             |    |
| Profiling                                             |    |
| Source Control - Subversion (SVN)                     |    |
| Source Control - CVS                                  |    |
| FTP Connectivity                                      | 21 |
| Database Connection                                   |    |
| Tunneling                                             |    |
| Basic Tutorials                                       |    |
| Creating Projects and Files                           |    |
| Working with Code Assist                              |    |
| Working with the Debugger                             |    |
| Working with the Refactoring Feature                  |    |
| Working with the Profiler                             |    |
| Working with PHPUnit Testing                          |    |
| Working with CVS                                      | 53 |
| Working with SVN                                      |    |
| Concepts                                              |    |
| PHP Support                                           |    |
| Code Assist                                           |    |
| Function Parameter Hints                              |    |
| Code Assist for Include Statements                    |    |
| Configuring Code Assist                               |    |
| Automatic Completion                                  |    |
| Matching Brackets                                     |    |
| Code Folding                                          |    |

| Syntax Coloring                          | 71  |
|------------------------------------------|-----|
| Bookmarks                                |     |
| Commenting Code                          |     |
| phpDoc Block Comments                    |     |
| PHPDocs                                  |     |
| Hover Support                            |     |
| PHP Manual Integration                   |     |
| Refactoring                              |     |
| Code Galleries                           |     |
| Zend Framework Integration               |     |
| PHP - Java Bridge Support                |     |
| JavaScript Support                       |     |
| PHP/HTML WYSIWYG                         |     |
| Data Tools Platform                      |     |
| Real Time Error Detection                |     |
| Code Analyzer                            |     |
| Zend Platform Integration                |     |
| PHPUnit Testing                          |     |
| Profiling                                |     |
| Debugging                                |     |
| Zend Debugger Toolbar                    |     |
| Path Mapping                             |     |
| Include Paths                            |     |
| Tunneling (Communication Settings)       |     |
| CVS                                      |     |
| SVN                                      |     |
| Local History                            |     |
| Zend Guard Integration                   |     |
| RSS Feeds                                |     |
| WSDL - Web Services Description Language |     |
| Update Manager                           |     |
| i5/OS Edition Extras                     |     |
| Tasks                                    | 102 |
| Easy File Creation                       |     |
| Creating a PHP File within a Project     | 102 |
| Creating a PHP File Outside of a Project |     |
| Opening an External File                 | 103 |
| Migrating From Zend Studio               |     |
| Migrating Projects From Zend Studio      |     |
| Migrating Keymaps from Zend Studio       |     |
| Using Code Assist                        |     |
| Using Templates                          |     |
| Finding and Replacing                    | 110 |
| Searching for PHP Elements               | 111 |

| Opening PHP Elements                                  | 112 |
|-------------------------------------------------------|-----|
| Generating Getters and Setters                        | 113 |
| Formatting Code                                       | 116 |
| Using Code Folding                                    | 117 |
| Adding Comments                                       | 118 |
| Adding PHP DocBlock Comments                          | 119 |
| Creating a PHPDoc                                     | 120 |
| Using Smart Goto Source                               | 123 |
| Using Refactoring                                     | 124 |
| Renaming Files                                        | 124 |
| Renaming Elements                                     | 126 |
| Moving Files                                          | 128 |
| Organizing Includes                                   | 129 |
| Using Code Galleries                                  | 131 |
| Inserting Code Snippets into your Script              | 131 |
| Creating and Editing Code Gallery Entries             | 132 |
| Interacting with Code Gallery Sites                   | 134 |
| Creating Zend Framework Projects                      | 138 |
| Using Java Bridge                                     | 139 |
| Creating Java Objects                                 | 139 |
| Adding External Java Archives                         | 142 |
| Changing Projects' JREs                               | 143 |
| Using JavaScript                                      | 147 |
| Using the PHP/HTML WYSIWYG Perspective                | 149 |
| Creating and opening HTML files in the WYSIWYG Editor |     |
| Inserting HTML Objects                                | 150 |
| Configuring HTML Properties                           | 151 |
| CSS Editing                                           | 155 |
| Using the Data Tools Platform                         | 158 |
| Creating a Database Connection Profile                | 158 |
| Connecting to a Database                              | 160 |
| Viewing and Editing Table Content                     | 162 |
| Creating and Executing an SQL Query                   | 163 |
| Integrating with Zend Platform                        |     |
| Defining a Zend Platform Server                       |     |
| Accessing and Using the Platform Event List View      | 165 |
| Using PHPUnit Testing                                 | 168 |
| Creating a PHPUnit Test Case                          | 168 |
| Running a PHPUnit Test Case                           |     |
| Creating a PHPUnit Test Suite                         | 171 |
| Running a PHPUnit Test Suite                          | 172 |
| Reporting on PHPUnit Test Results                     | 173 |
| Using the Profiler                                    | 175 |
| Profiling a PHP Script                                | 175 |

|   | Profiling a PHP Web Page                                           | . 178 |
|---|--------------------------------------------------------------------|-------|
|   | Profiling a URL                                                    | . 180 |
|   | Profiling Using the Zend Debugger Toolbar                          | . 181 |
|   | Using the Debugger                                                 | . 181 |
|   | Debugging a PHP Script                                             | . 181 |
|   | Debugging a PHP Web Page                                           | . 185 |
|   | Debugging a URL                                                    | . 188 |
|   | Running and Analyzing Debugger Results                             | . 188 |
|   | Debugging Using the Zend Debugger Toolbar                          | . 190 |
|   | Adding a Server Location Path Map                                  | . 193 |
|   | Adding Elements to a Project's Include Path                        | . 194 |
|   | Setting Up Tunneling                                               | . 196 |
|   | Setting Up a Tunneling Server                                      | . 196 |
|   | Setting your Zend Studio for Eclipse to be an Allowed Host         | . 198 |
|   | Configuring Platform to Auto Detect Studio Settings                | . 201 |
|   | Activating Tunneling                                               | . 202 |
|   | Using CVS                                                          | . 202 |
|   | Configuring a CVS Connection                                       | . 203 |
|   | Importing Projects from CVS                                        | . 204 |
|   | Uploading Projects to CVS                                          | . 205 |
|   | Using SVN                                                          | . 206 |
|   | Configuring an SVN Connection                                      | . 206 |
|   | Importing Projects From SVN                                        | . 208 |
|   | Uploading Projects to SVN                                          | . 209 |
|   | Using Local History                                                | . 210 |
|   | Comparing Files                                                    | . 210 |
|   | Replacing Files                                                    | . 211 |
|   | Restoring Deleted Files                                            | . 211 |
|   | FTP and SFTP Support                                               | . 212 |
|   | Creating an FTP/SFTP Connection                                    | . 212 |
|   | Viewing and Editing Files on an FTP Server                         | . 213 |
|   | Viewing and Editing FTP Files in your Workspace                    | . 215 |
|   | Integrating with Zend Guard                                        | . 218 |
|   | Encoding Projects Using Zend Guard                                 | . 218 |
|   | Opening and Editing Zend Guard Projects in Zend Studio for Eclipse | . 221 |
|   | Viewing RSS Feeds                                                  | . 221 |
|   | Working with WSDL                                                  | . 222 |
|   | Generating WSDL Files                                              | . 222 |
|   | Incorporating WSDL Files                                           | . 226 |
| R | eference                                                           | . 229 |
|   | PHP Perspectives and Views                                         | . 229 |
|   | PHP Perspective                                                    | . 230 |
|   | PHP Debug Perspective                                              | . 240 |
|   | PHP Profile Perspective                                            | . 250 |
|   |                                                                    |       |

| PHP Perspective Menus        |  |
|------------------------------|--|
| File                         |  |
| Edit                         |  |
| Source                       |  |
| Refactor                     |  |
| Navigate                     |  |
| Search                       |  |
| Project                      |  |
| Run                          |  |
| Window                       |  |
| Help                         |  |
| PHP Perspective Main Toolbar |  |
| PHP Preferences              |  |
| PHP Preferences Page         |  |
| Appearance Preferences       |  |
| Code Analyzer Preferences    |  |
| Code Coverage Preferences    |  |
| Code Gallery Preferences     |  |
| Debug Preferences            |  |
| Editor Preferences           |  |
| Formatter Preferences        |  |
| Installed JREs Preferences   |  |
| Path Variables Preferences   |  |
| PHP Executables Preferences  |  |
| PHP Interpreter Preferences  |  |
| PHP Manual Preferences       |  |
| PHP Servers Preferences      |  |
| PHPUnit Preferences          |  |
| Profiler Preferences         |  |
| Templates Preferences        |  |
| Zend Guard Preferences       |  |
| Keymap                       |  |
| Useful Links                 |  |
| ex                           |  |

# Zend Studio for Eclipse User Guide

## What's New

Zend Studio for Eclipse comprises a comprehensive package of features for full PHP development. The following new features are available in Zend Studio for Eclipse:

- Basic Features
  - PHP4 and PHP5 Support
  - <u>Syntax Coloring</u>
  - Code Assist (elements, PHPDoc, parameter hints, include statements)
  - <u>Templates</u> (PHP, PHPDoc, New File)
  - <u>Code Folding</u> (Classes, functions and PHPDoc)
  - <u>Real time error detection</u>
  - Bookmarks
  - Smart Goto Source
  - Hover Support
  - Automatic Insertion (brackets, braces, PHPDoc)
  - Matching Bracket
  - <u>Comment / Uncomment PHP code</u>
  - PHP (Project) Explorer View
  - Open resource (File / function)
  - PHP Manual Integration
  - Search PHP element
  - File / Project / PHP Inspectors (Outlines)
  - <u>Code Formatting</u> (brackets and indentation)
  - Find & Replace in Files
  - Tasks View
  - Project Include Path
  - Problems View
  - Easy Open File System File
  - <u>New PHP Elements Wizards</u> (Class , Interface)
  - Getter and Setter Generation
- Source Control
  - Local History
  - <u>CVS</u>
  - Subversion

- Refactoring
  - <u>Move</u>
  - <u>Rename</u>
- Organize Includes
- PHPUnit Testing
- Debug / Profile
  - Web Server Debugging
  - Text Encoding Support
  - Web Servers Management
  - File Content Transfer (Use Local/Server Copy)
  - SSL Communication
  - Toolbar Support
  - PHP Executable Profiler
  - Web Server Profiler
  - Easy Debug
- Code Coverage
- Miscellaneous
  - Advanced PHP code analyzer
  - <u>RSS Reader</u>
  - Web Services Editor
  - Web Services Support (Wizard and Inspection)
  - PHPDocumentor
  - HTML WYSIWYG
  - Check for Updates
  - Java Code Assist in PHP Code

## Platform Integration

- Basic Integration (Open Platform GUI)
- Events List View
- Debug / Profile Events
- Allow Host/Tunneling
- Platform API

## Framework Integration

- Code Assist
- Framework Project
- MVC View
- MVC Code Generation

- <u>Code Galleries Support</u>
- Zend Guard integration
- Zend Studio Migration
  - Zend Studio Keymaps
  - Import Zend Studio Projects
- FTP and SFTP Support

## **Getting Started**

The Getting Started section provides different levels of information according to the following descriptions:

<u>Quick Start</u> - This Quick Start describes how to easily locate and use commonly used features such as Creating projects and files, Debugging PHP code, using Source Control (CVS, SVN), Refactoring and more.

<u>Basic Tutorials</u> - These tutorials will demonstrate common processes along with examples and practical information on how to implement the information in order to improve your coding environment.

<u>Switching from Zend Studio to Zend Studio for Eclipse</u> - A quick guide for Zend Studio 5.5 users on how to perform commonly used functionality in Zend Studio for Eclipse 6.0.

## **Quick Start**

Zend Technologies is happy to release an Eclipse based version of the traditional Zend Studio. The following Quick Start page will help newcomers and (even) our veteran users familiarize themselves with this new version.

The Features covered in the Quick Start are:

| Getting Started        | PHP Unit                 |
|------------------------|--------------------------|
| Workbench              | Source Control           |
| Creating a PHP Project | Refactoring              |
| Creating a PHP File    | Perspectives of Interest |
| PHP Debugging          |                          |

## **Getting Started**

Before launching, Zend Studio for Eclipse will ask you to select a Workspace where all projects will be created and stored.

You can use the default Workspace suggested or click Browse to select a different Workspace. See the Workbench User Guide for more on Workspaces. When Zend Studio for Eclipse is first launched, a Welcome Page will open containing links to actions and tutorials to help you get started with Zend Studio for Eclipse, as well as information on Zend Studio for Eclipse's features and functionality.

To start using Zend Studio for Eclipse, close the Welcome Page by clicking the X icon X in the Welcome tab in the top-left corner.

## Workbench

The Workbench is a window displaying perspectives, views and menu bars through which different operations can be performed.

See the Workbench User Guide for more on how to customize your Workbench.

## **Creating a PHP Project**

A project is a group of files and resources, which will be displayed in a tree in the Navigator and PHP Explorer views.

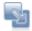

## To create a new PHP project:

Go to the Menu Bar and select File | New | PHP Project. -Or- In the PHP Explorer View, right-click and select New | PHP Project.

## New Project Wizard Note:

Leaving the 'Use Default' checkbox under the Project contents category selected will create a default library within the workspace, with the project name. Not using the default will allow you to add the contents to the directory of your choice, provided you have already created a directory before starting. (Recommended to prevent current project files from being stored with other project files).

## **Creating a PHP File**

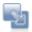

#### To create a new PHP file:

Go to the Menu Bar and select File | New | PHP File. -Or- In PHP Explorer view, right-click the folder in which you would like to create your file and select New | PHP File

-Or- Click the New PHP File icon on the toolbar

## **PHP Debugging**

The Zend Debugger detects and diagnoses errors in PHP code situated on local or remote servers:

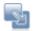

## To debug a PHP script situated on your workspace:

- Set breakpoints at the relevant locations in your script by double-clicking the marker bar to the left of the relevant line. A blue ball will appear to indicate that a breakpoint has been set.
- 2. Go to the main menu and select Run | Open Debug Dialog -or- right-click the file in PHP Explorer view and select Debug As | Open Debug Dialog.
- 3. To create a new configuration, double-click the 'PHP Script' category.
- Under the Debugger Location category, choose whether you want to debug locally using the internal debugger (PHP executable) or remotely using your server's debugger (PHP Web Server).
- 5. Enter all other information and click Apply and Debug.

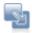

## To debug a PHP web page situated on a server:

- Go to the main menu and select Run | Open Debug Dialog -or- right-click the file in PHP Explorer view and select Debug As | Open Debug Dialog.
- 2. To create a new configuration, double-click the 'PHP Web Page' category.
- 3. Enter the required information and click Apply and Debug.

Debugging Preferences can be configured from the <u>Debug Preferences page</u>, which can be accessed from Window | Preferences | PHP | Debug.

See the <u>Debugging</u> topic for more on Debugging.

## PHPUnit

A PHPUnit is a testing framework to write and run tests on PHP code. A test file can be created for each class, function and file. PHPUnits allow PHP developers to incrementally build test suites to constantly review progress and detect unintended side effects.

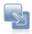

#### To create and run a PHPUnit Test Case:

- 1. In PHP Explorer view, right-click the file you want to test and select New | PHP Unit Test Case.
- 2. Fill in the required information in the New PHPUnit Test Case dialog.
- 3. Click Finish to create your Test Case file.
- 4. Edit the test functions in your new PHPUnit Test Case file by writing appropriate tests for the relevant functions.
- 5. Run the PHPUnit Test by going to Run | Run As | PHPUnit from the Menu Bar -or- rightclicking the file in PHP Explorer view and selecting Run As | PHPUnit.

## Source Control

Zend Studio for Eclipse includes a built-in component for CVS (Concurrent Versions System) and SVN (Subversion).

Before accessing a repository, make sure that a CVS or SVN server is already configured on the host machine.

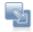

## To configure access to a repository through Zend Studio for Eclipse:

- 1. On the main menu go to Window | Show View | Other.
- 2. Select either CVS or SVN repositories.
- 3. From the CVS/SVN view toolbar, select the Add CVS / SVN Repository button.
- Fill in the location and authentication details and press Finish.
   CVS / SVN functionality can then be accessed by right-clicking on or within the relevant file or project and selecting Team, Compare with, Replace with, or Source.

## Refactoring

Refactoring is the process of renaming or moving selected resources in a 'smart' way while maintaining all the relevant links between files and elements. Refactoring automatically makes all relevant changes to your code.

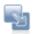

#### To move / rename a resource:

- 1. Select the required file in PHP Explorer view -or- select the required element in the editor window.
- 2. Right-click and select Refactor | Move (files only) / Rename.
- 3. Select the resource's new location / name.

During the refactoring process, a preview screen will display showing the changes made.

## **Perspectives of Interest**

To open a perspective go to Window | Open Perspective, select "Other" to view a full list of perspectives.

- PHP (default) This is the perspective that will open by default in Zend Studio for Eclipse. It allows you to manage and create PHP projects and files.
- **PHP Debug** Allows you to manage and track the debugging process.
- CVS / SVN Repository Exploring Allows you to manage and view your source control.
- PHP/HTML WYSIWYG Allows you to design, edit and preview your HTML/PHP files using drag and drop capabilities.
- **PHP Profile** Allows you "profile" and analyze file running times.
- Database Development Allows you to view and manage your database content. Zend Studio for Eclipse allows connection with several types of databases.

## Switching from Zend Studio to Zend Studio for Eclipse

The following 'Switching from Zend Studio to Zend Studio for Eclipse' guide is intended for users who have worked with the traditional Zend Studio and want to learn how to perform Zend Studio 5.5 tasks in the new Zend Studio for Eclipse 6.0.

Contents:

| Project/File Creation             | Source Control - CVS |
|-----------------------------------|----------------------|
| Debugging                         | FTP Connectivity     |
| Profiling                         | Database Connection  |
| Source Control - Subversion (SVN) |                      |

## Project/File Creation

## To create a new PHP project:

| Zend Studio 5.5 |                                              | Zend Studio for Eclipse 6.0 |                                            |
|-----------------|----------------------------------------------|-----------------------------|--------------------------------------------|
| 1.              | From the main toolbar select Project   New   | 1.                          | Go to File Menu and select New   PHP       |
|                 | Project. The New Project Wizard dialog box   |                             | Project -Or- In the PHP Explorer View,     |
|                 | will appear.                                 |                             | right-click and select New   PHP Project.  |
| 2.              | Enter a name for the new project. The        | 2.                          | The New Project wizard will open.          |
|                 | location is updated accordingly.             |                             | Enter a name for your new project into the |
| 3.              | Click Next to define specific properties for |                             | Project Name field.                        |
|                 | the new project.                             | 3.                          | Click Finish.                              |
| 4.              | Click Finish.                                |                             |                                            |

See the <u>Creating Projects and Files</u> tutorial in the Zend Studio for Eclipse Online Help for more information.

## To create a new file:

| Zend Studio 5.5                                                                                                    | Zend Studio for Eclipse 6.0                                                                                                    |  |
|----------------------------------------------------------------------------------------------------|----------------------------------------------------------------------------------------------------|--|
| <ol> <li>From the Menu Bar select File   New File         -Or- Click the New File icon on the         toolbar.</li> <li>A new PHP file will open in the editor.</li> </ol> | <ul> <li>To create a new PHP file not associated with a project:</li> <li>1. Click the new Easy PHP File icon on the toolbar</li> <li>Or- In PHP Explorer view, right-click and select New   Untitled PHP Document.</li> <li>2. A new PHP file, by default called PHPDocument1, will open in the editor.</li> </ul> |  |
|                                                                                                    | <ol> <li>To create a new PHP file within a project:</li> <li>In PHP Explorer view, select the Project within which you would like to place the file.</li> <li>Right-click and select New   PHP File -or- go to File on the Menu Bar and select New   PHP</li> </ol>                                                 |  |

|                                                              | File.                                              |
|--------------------------------------------------------------|----------------------------------------------------|
|                                                              | 3. The PHP File creation dialog will be displayed. |
|                                                              | 4. Enter the name of the file and click Next.      |
|                                                              | 5. Click Finish.                                   |
| Con Francis File Organization in the Zonal Charlie for Folia |                                                    |

See <u>Easy File Creation</u> in the Zend Studio for Eclipse Online Help for more information.

## Debugging

## Note: By creating a debug launch configuration in Zend Studio for Eclipse 6.0, you can easily rerun the debug session with the settings specified by clicking the arrow next to the debug button on the toolbar and selecting your launch configuration.

## To debug a PHP script using Zend Studio's internal debugger:

| Zen | d Studio 5.5                                                                                           | Zend Studio for Eclipse 6.0                      |
|-----|----------------------------------------------------------------------------------------------------|--------------------------------------------------|
| 1.  | Open the Preferences window by selecting                                                               | 1. Click the arrow next to the debug button      |
|     | Tools   Preferences from the main menu.                                                                | **                                               |
| 2.  | Select the Debug tab.                                                                                  | on the toolbar and select Debug As               |
| 3.  | From the Debug Server Configuration area of                                                            | PHP Script.                                      |
|     | the Debug tab, select 'internal'' from the                                                             | -Or- In PHP Explorer view, right-click the       |
|     | Debug Mode category.                                                                                   | required file and select Debug As   PHP          |
| 4.  | Click Apply and OK.                                                                                    | Script.                                          |
| 5.  | In the main toolbar, click Go 🕨 to start<br>the Debugger.<br>-or- from the Menu Bar select Debug   Go. |                                                  |
|     | 0 -                                                                                                    | die fan Ealines Online Haln fan mans informatien |

See <u>Locally Debugging a PHP Script</u> in the Zend Studio for Eclipse Online Help for more information.

## To debug a PHP script using your server debugger:

| Zend Studio 5.5 |                                            | Zend Studio for Eclipse 6.0 |                                              |
|-----------------|--------------------------------------------|-----------------------------|----------------------------------------------|
| 1.              | Open the Preferences window by selecting   | 1.                          | Click the arrow next to the debug button     |
|                 | Tools   Preferences from the main menu.    |                             | 故 -                                          |
| 2.              | Select the Debug tab.                      |                             | on the toolbar and select Open               |
| 3.              | From the Debug Server Configuration area   |                             | Debug Dialog -or- In PHP Explorer view,      |
|                 | of the Debug tab, select 'server' from the |                             | right-click and select Run   Open Debug      |
|                 | Debug Mode category.                       |                             | Dialog.                                      |
| 4.              | Enter the URL of the server on which you   |                             | A Debug dialog will open.                    |
|                 | want to Debug your files.                  | 2.                          | Double-click the PHP Script option to create |
| 5.              | Click Apply and OK.                        |                             | a new debug configuration and enter a        |
|                 |                                            |                             | name for it.                                 |
| 6.              | In Zend Studio's main toolbar, click Run 🚩 | 3.                          | Select the PHP Web Server option under the   |
|                 | to start the Debugger.                     |                             | Debugger Location category and select your   |
|                 |                                            |                             | server from the list.                        |

| <ol> <li>Under PHP File, click Browse and select your<br/>file.</li> <li>Click Apply and then Debug.</li> </ol>                                                            |
|----------------------------------------------------------------------------------------------------|
| Note:<br>The next time you want to run this debug<br>session, click the arrow next to the debug button<br><b>*</b> on the toolbar and select your launch<br>configuration. |

See <u>Remotely Debugging a PHP Script</u> in the Zend Studio for Eclipse Online Help for more information.

## To debug applications on a server:

| Zend Studio 5.5                                                                                                    | Zend Studio for Eclipse 6.0                                                                                                    |
|----------------------------------------------------------------------------------------------------|----------------------------------------------------------------------------------------------------|
| <ol> <li>From the Menu Bar, select Debug   Debug<br/>URL.<br/>The Debug URL dialog will appear.</li> <li>Enter the URL of the file/application which<br/>you would like to debug.</li> <li>Select whether to use the local copy or<br/>server copies of the files.</li> <li>Click OK.</li> </ol> | <ol> <li>Click the Debug URL button on the main toolbar -or- go to Run   Debug URL.<br/>The Debug URL dialog will appear.</li> <li>In the 'Open Browser at' field, enter the URL of the first page that should be debugged.</li> <li>Click Debug.</li> </ol>                                                                                                    |
|                                                                                                    | Note:<br>In Zend Studio for Eclipse 6.0, creating a Debug<br>launch configuration gives you access to<br>advanced Debugging options, and allows you to<br>easily re-run past Debug sessions using the same<br>settings.                                                                                                    |
|                                                                                                    | To create and execute a Debug Launch<br>Configuration for debugging applications on<br>a server:                                                                                                    |
|                                                                                                    | <ol> <li>Click the arrow next to the debug button         Isometry in the toolbar and select Open         Debug Dialog –or- select Run   Open Debug         Dialog.         A Debug dialog will open.         Double-click the PHP Web Page option to create a new debug configuration.         Enter a name for the new configuration.         Select your server from the PHP Server drop-down list.         Output         Description:         Description:         D</li></ol> |

| 5. Under PHP File, click Browse and select your   | ect y |
|---------------------------------------------------|-------|
| file.                                             |       |
| 6. Select the Advanced tab.                       |       |
| 7. In the 'Source Location' cateogry, select      | lect  |
| whether to use the local copy or server           | /er   |
| copies of the files.                              |       |
| 8. Click Apply and then Debug.                    |       |
|                                                   |       |
| Note:                                             |       |
| The next time you want to run this debug          |       |
| session, click the arrow next to the debug button | buť   |
| *                                                 |       |
| we on the toolbar and select your launch          | nch   |
| configuration.                                    |       |
|                                                   |       |

See <u>Debugging a PHP Web Page</u> in the Zend Studio for Eclipse Online Help for more information.

## Profiling

## Note:

In addition to Profiling applications on a server, Zend Studio for Eclipse 6.0 includes the option to profile PHP Scripts situated on your workspace using the internal debugger or your server debugger. See <u>Profiling</u> a <u>PHP Script</u> in the Zend Studio for Eclipse Online Help for more information.

## To profile applications on a server:

| Zend Studio 5.5                                                                                                    | Zend Studio for Eclipse 6.0                                                                                                    |
|----------------------------------------------------------------------------------------------------|----------------------------------------------------------------------------------------------------|
| <ol> <li>From the Menu Bar, select Debug   Profile<br/>URL.<br/>The Profile URL dialog will appear.</li> <li>Enter the URL of the file/application which<br/>you would like to Profile.</li> <li>Select whether to use the local copy or<br/>server copies of the files.</li> <li>Click OK.</li> </ol> | <ol> <li>Click the profile URL button on the main toolbar -or- from the Menu Bar, go to Run   Profile URL.<br/>The Profile URL dialog will appear.</li> <li>In the 'Open Browser at:' field, enter the URL of the page that should be profiled.</li> <li>Click Profile.</li> </ol> |
|                                                                                                    | Note:<br>In Zend Studio for Eclipse 6.0, creating a Profiling<br>launch configuration gives you access to<br>advanced Profiling options, and allows you to<br>easily re-run past profile sessions using the same<br>settings.                                                      |

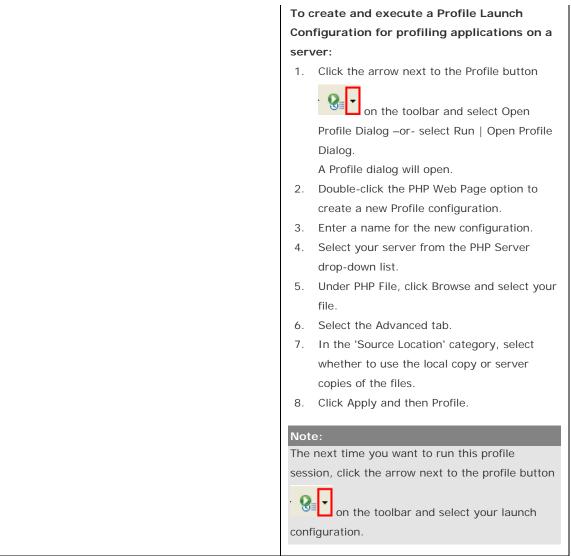

See <u>Profiling a PHP Web Page</u> in the Zend Studio for Eclipse Online Help for more information.

## Source Control - Subversion (SVN)

See the Subversive User Guide for more information on Subversion.

## To define Subversion connectivity:

| Zend Studio 5.5                                                                                                    | Zend Studio for Eclipse 6.0                                                                                                    |  |
|----------------------------------------------------------------------------------------------------|----------------------------------------------------------------------------------------------------|--|
| <ol> <li>Open the Preferences window by selecting<br/>Tools   Preferences from the Menu Bar.</li> <li>Select the Source Control tab.</li> <li>Select 'Subversion' in the Source Control<br/>drop-down list.<br/>This will cause all source control preferences<br/>and menu options to enable Subversion<br/>rather than CVS operations.</li> <li>Configure any required Subversion settings.</li> <li>Click Apply and OK.</li> </ol> | <ol> <li>Open the SVN perspective by going to<br/>Window   Open Perspective   Other   SVN<br/>Repository Exploring.</li> <li>In the SVN Repositories view, click the Add<br/>SVN Repository button and the view's<br/>toolbar -or- right-click within the SVN view<br/>and select New   Repository Location.<br/>The Add SVN Repository dialog will open.</li> <li>Enter the information required to identify<br/>and connect to your repository.</li> <li>Click Finish.<br/>Your SVN repository will be added to the<br/>SVN Repository view.</li> </ol> |  |

See <u>Configuring an SVN Connection</u> in the Zend Studio for Eclipse Online Help for more information.

## Checking out a Module from SVN

| Zen | d Studio 5.5                             | Zen | d Studio for Eclipse 6.0                    |
|-----|------------------------------------------|-----|---------------------------------------------|
| 1.  | Set Subversion to be your Source Control | 1.  | Create an SVN repository connection by      |
|     | default by following the steps under 'To |     | following the steps under 'To define        |
|     | define Subversion connectivity', above.  |     | Subversion connectivity', above.            |
| 2.  | Go to Tools   Subversion   Checkout.     | 2.  | Go to File   Import   Projects from SVN and |
| 3.  | Enter the repository details.            |     | click Next.                                 |
| 3.  | Set the Checkout Options.                | 3.  | Select your repository and click Next.      |
| 4.  | Click OK.                                | 4.  | Select the 'Use an existing module' option  |
|     |                                          |     | and select the required module/project to   |
|     |                                          |     | check out.                                  |
|     |                                          | 5.  | Click Finish.                               |

See <u>Importing Projects From SVN</u> in the Zend Studio for Eclipse Online Help for more information.

| Zend Studio 5.5                                                                                 |                                              | Zend Studio for Eclipse 6.0 |                                              |
|-------------------------------------------------------------------------------------------------|----------------------------------------------|-----------------------------|----------------------------------------------|
| 1.                                                                                              | Set Subversion to be your Source Control     | 1.                          | Create an SVN repository configuration by    |
|                                                                                                 | default by following the instructions under  |                             | following the steps under 'To define         |
|                                                                                                 | 'To define Subversion connectivity', above.  |                             | Subversion connectivity', above.             |
| 2.                                                                                              | Right-click the required file/project in the | 2.                          | Right-click the required file/project in PHP |
|                                                                                                 | Project tab -or- open the file in an editor  |                             | Explorer -or- open the file in an editor and |
|                                                                                                 | and right-click.                             |                             | right-click.                                 |
| 3.                                                                                              | From the right-click menu, select            | 3.                          | From the right-click menu, select Team and   |
|                                                                                                 | Subversion and the required action.          |                             | the required action.                         |
| See the "Making Changes, Comparing Changes, and Committing Changes" section of the Working with |                                              |                             |                                              |

## To perform Subversion commands (e.g. update/commit) on an SVN module:

See the "<u>Making Changes, Comparing Changes, and Committing Changes</u>" section of the <u>Working wit</u> <u>SVN Tutorial</u> in the Zend Studio for Eclipse Online Help for more information.

Source Control - CVS

See the 'Working with CVS' topic in the Workbench User Guide to learn more about working with CVS.

| Zend Studio 5.5                                                                                                    | Zend Studio for Eclipse 6.0                   |
|----------------------------------------------------------------------------------------------------|-----------------------------------------------|
| 1. Open the Preferences window by select                                                                                                    | ting 1. From the Menu Bar, open the CVS       |
| Tools   Preferences from the Menu Ba                                                                                                    | r. perspective by selecting Window   Open     |
| 2. Select the Source Control tab.                                                                                                    | Perspective   Other   CVS Repository          |
| 3. Select 'CVS' in the Source Control dro                                                                                                    | p-down Exploring from the Menu Bar.           |
| <ul> <li>list.</li> <li>This will cause all source control preference and menu options to enable CVS rather Subversion operations.</li> <li>4. Configure any required CVS settings.</li> <li>5. Click Apply and OK.</li> </ul> | on the view's toolbar -or- right-click within |

## To define CVS connectivity:

See <u>Configuring a CVS Connection</u> in the Zend Studio for Eclipse Online Help for more information.

## Checking out a Module from CVS

| Zend Studio 5.5 |                                           | Zend Studio for Eclipse 6.0 |                                               |
|-----------------|-------------------------------------------|-----------------------------|-----------------------------------------------|
| 1.              | Set CVS to be your Source Control default | 1.                          | Go to File Menu and select Import             |
|                 | by following the instructions under 'To   |                             | Projects from CVS and click Next.             |
|                 | define CVS connectivity', above.          | 2.                          | Select your repository and click Next.        |
| 2.              | From the Menu Bar, go to Tools   CVS      |                             | A 'Select Resource' dialog will appear.       |
|                 | Checkout.                                 | 3.                          | Select your project (if necessary, expand     |
| 3.              | Enter the details in the Checkout dialog. |                             | the nodes until you see it) and click Finish. |
| 4.              | Click OK.                                 |                             | A 'Check Out As' dialog will appear.          |
|                 |                                           | 4.                          | Click Finish.                                 |

See <u>Importing Projects from CVS</u> in the Zend Studio for Eclipse Online Help for more information.

## To perform CVS commands (e.g. update/commit) on a CVS module:

| Zend Studio 5.5 |                                              | Zend Studio for Eclipse 6.0 |                                              |
|-----------------|----------------------------------------------|-----------------------------|----------------------------------------------|
| 1.              | Set CVS to be your Source Control default    | 1.                          | Right-click the required file/project in PHP |
|                 | by following the instructions under 'To      |                             | Explorer -or- open the file in an editor and |
|                 | define CVS connectivity', above.             |                             | right-click.                                 |
| 2.              | Right-click the required file/project in the | 2.                          | From the right-click menu, select Team and   |
|                 | Project tab -or- open the file in an editor  |                             | the required action.                         |
|                 | and right-click.                             |                             |                                              |
| 3.              | From the right-click menu, select CVS and    |                             |                                              |
|                 | the required action.                         |                             |                                              |
|                 | the required action.                         |                             |                                              |

See the "<u>Making Changes, Comparing Changes, and Committing Changes</u>" section of the <u>Working with</u> <u>CVS tutorial</u> in the Zend Studio for Eclipse Online Help for more information.

## **FTP Connectivity**

## To configure an FTP root:

| Zen | d Studio 5.5                         | Zend Studio for Eclipse 6.0      |                                                    |
|-----|--------------------------------------|----------------------------------|----------------------------------------------------|
| 1.  | Go to the main menu and select File  | 1.                               | Switch to the Remote Systems view (tabbed with     |
|     | Add FTP Server                       |                                  | the PHP Explorer view) and click the 'Define a     |
|     | -Or- from the File Manager's File    |                                  |                                                    |
|     | System tab, open the right-click     |                                  | connection to remote system' button 💼 on the       |
|     | menu and select Add FTP Server.      |                                  | view's toolbar.                                    |
| 2.  | The Configure FTP Server dialog will |                                  | The New Connection dialog will appear.             |
|     | appear.                              | 2.                               | Select 'FTP Only' and click Next.                  |
| 3.  | Enter your FTP connection details    | 3. Enter your Remote FTP connect | Enter your Remote FTP connection details and click |
|     | and click OK.                        |                                  | Finish.                                            |
|     | The new FTP Icon appears in the file |                                  | Your connection will created and listed in the     |
|     | system.                              |                                  | Remote Systems view.                               |

See <u>Creating an FTP/SFTP Connection</u> in the Zend Studio for Eclipse Online Help for more information.

## **Database Connection**

## Note:

Zend Studio for Eclipse 6.0 allows connection to a variety of database types.

## To create an SQL server connection:

| Zend Studio 5.5 |                                           | Zend Studio for Eclipse 6.0                       |  |
|-----------------|-------------------------------------------|---------------------------------------------------|--|
| 1.              | From Studio's File Manager, click the SQL | 1. Click the Create New SQL Connection icon       |  |
|                 | tab 🚺 🕵 .                                 | <b>o</b> n the toolbar.                           |  |
| 2.              | Right-click and select Add Server.        | The New JDBC Connection Profile wizard            |  |
|                 | The Add SQL Server dialog will open.      | opens.                                            |  |
| 3.              | Enter the required SQL Server Settings.   | 2. Select a driver from the drop-down list and    |  |
| 4.              | Click OK.                                 | enter the required information.                   |  |
|                 | Your Server Tree will be added to the SQL | 3. Click Finish.                                  |  |
|                 | tab.                                      | Your new connection profile will be added to your |  |
|                 |                                           | databases list in the Data Source Explorer view.  |  |

See <u>Creating a Database Connection Profile</u> in the Zend Studio for Eclipse Online Help for more information.

## To connect to your SQL database server:

| Zend Studio 5.5 |                                             |    | Zend Studio for Eclipse 6.0                 |  |  |
|-----------------|---------------------------------------------|----|---------------------------------------------|--|--|
| 1.              | Create an SQL server connection by          | 1. | Create an SQL server connection by          |  |  |
|                 | following the instructions under 'To create |    | following the instructions under 'To create |  |  |
|                 | an SQL server connection', above.           |    | an SQL server connection', above.           |  |  |
| 2.              | Select the SQL tab 间 🐖 from Studio's        | 2. | Open the Database Development               |  |  |
|                 | File Manager.                               |    | perspective by going to Window   Open       |  |  |
| 3.              | Double-click the Server you want to connect |    | Perspective   Other   Database              |  |  |
|                 | to.                                         |    | Development.                                |  |  |
|                 | The SQL Database tree will be displayed.    | 3. | In the Data Source Explorer view, expand    |  |  |
|                 |                                             |    | the SQL Databases node, right-click your    |  |  |
|                 |                                             |    | SQL server connection profile and select    |  |  |
|                 |                                             |    | Connect.                                    |  |  |
|                 |                                             |    | The SQL Database tree will be displayed.    |  |  |

See <u>Connecting to a Database</u> in the Zend Studio for Eclipse Online Help for more information.

## To view the contents of a database table:

| Zend Studio 5.5 |                                             | Zend Studio for Eclipse 6.0 |                                                |
|-----------------|---------------------------------------------|-----------------------------|------------------------------------------------|
| 1.              | Connect to your SQL database server by      | 1.                          | Connect to your SQL database server by         |
|                 | following the steps under 'To connect to    |                             | following the steps under 'To connect to       |
|                 | your SQL database server', above.           |                             | your SQL database server', above.              |
| 2.              | Expand the server tree until you see the    | 2.                          | Expand the server tree until you see the       |
|                 | required table.                             |                             | required table.                                |
| 3.              | Double-click the table -or- right-click the | 3.                          | Double-click the required table or right-click |

|                                                | table and select Show Table Data.             | it and select Data   Edit.                |
|------------------------------------------------|-----------------------------------------------|-------------------------------------------|
| 4.                                             | In the Results in Page selector at the top of | The table will open in a database editor  |
|                                                | the Data Display, select the number of        | displaying all the data within the table. |
|                                                | results you wish to display per screen.       |                                           |
| The Data Display will show the contents of the |                                               |                                           |
| tabl                                           | e according to the selected resolution.       |                                           |

See <u>Viewing and Editing Database Table Content</u> in the Zend Studio for Eclipse Online Help in the Zend Studio for Eclipse Online Help for more information.

## Tunneling

## Note:

Zend Studio for Eclipse 6.0 allows you to define tunneling connections to a number of servers.

To select a server to connect to using a tunneling connection, define the server following the instructions

below, click the arrow next to the tunneling icon on the toolbar and select the required server from the list.

## To configure tunneling preferences in Zend Studio:

| Zend Studio 5.5 |                                         | Zend Studio for Eclipse 6.0                 |                                                                                              |  |  |
|-----------------|-----------------------------------------|---------------------------------------------|----------------------------------------------------------------------------------------------|--|--|
| 1.              | Go to Tools   Tunneling Settings.       | To configure your Server for Tunneling with |                                                                                              |  |  |
| 2.              | Define the relevant tunneling settings. | Zend Studio for Eclipse:                    |                                                                                              |  |  |
| 3.              | Click Connect.                          | 1. Open the PHP Server Preferences page by  |                                                                                              |  |  |
|                 |                                         |                                             | going to Window   Preferences   PHP   PHP                                                    |  |  |
|                 |                                         |                                             | Servers from the Menu Bar.                                                                   |  |  |
|                 |                                         | 2.                                          | Click $\ensuremath{\textbf{New}}$ to define a New Server (or $\ensuremath{\textbf{Edit}}$ if |  |  |
|                 |                                         |                                             | the server has already been defined).                                                        |  |  |
|                 |                                         | 3.                                          | Enter any relevant settings in the Server,                                                   |  |  |
|                 |                                         |                                             | Path Mapping and Platform Integration tabs.                                                  |  |  |
|                 |                                         |                                             | Click Next to go to the next tab.                                                            |  |  |
|                 |                                         | 4.                                          | In the Tunneling Settings tab, check the                                                     |  |  |
|                 |                                         |                                             | "Enable Tunneling" option and enter all                                                      |  |  |
|                 |                                         |                                             | necessary information.                                                                       |  |  |
|                 |                                         | 5.                                          | Click Finish or OK.                                                                          |  |  |
|                 |                                         |                                             | You can now use this server configuration to                                                 |  |  |
|                 |                                         |                                             | connect to your server using a tunneling                                                     |  |  |
|                 |                                         |                                             | connection by clicking the Tunneling icon on                                                 |  |  |
|                 |                                         |                                             | the toolbar                                                                                  |  |  |

See <u>Setting Up a Tunneling Server</u> in the Zend Studio for Eclipse Online Help for more information.

## Note:

To configure a tunneling connection between Zend Studio and your server, settings also need to be configured on your server.

See <u>Setting Up Tunneling</u> in the Zend Studio for Eclipse Online Help for full instructions on setting up a Tunneling connection with your server.

## **Basic Tutorials**

The Basic Tutorials section contains short tutorials on popular tasks that can be performed with Zend Studio for Eclipse. Each tutorial covers workflow issues from A-Z describing the processes and workflow that should be followed in order to complete the tasks.

Get up and running with one of these tutorials:

| Creating Projects and Files | Working with PHPUnit testing |
|-----------------------------|------------------------------|
| Working with Code Assist    | Working with CVS             |
| Working with the Debugger   | Working with SVN             |
| Refactoring                 | Working with the Profiler    |

## **Creating Projects and Files**

The purpose of this tutorial is to guide you through the steps involved in creating PHP Projects and files. Contents:

Creating a PHP Project Creating a PHP File

## **Creating a PHP Project**

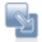

## To create a new PHP Project:

- Go to File Menu and select New | PHP Project.
   -Or- In PHP Explorer view, right-click and select New | PHP Project.
- 2. The New Project wizard will open.

Enter a name for your new project into the Project Name field. The default file system location is displayed (grayed out) in the Directory field under Project contents. If you want to create the project and its contained resources in a different location, clear the Use default checkbox and specify the new location.

3. Click Finish to complete the creation of your project.

The new project will be listed in PHP Explorer view.

## **Creating a PHP File**

Creating a PHP file within Zend Studio for Eclipse will automatically add PHP tags to the script, and allow you to fully utilize Zend Studio for Eclipse's PHP functionality.

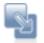

## To create a new PHP file within a project:

- 1. In PHP Explorer view, right-click your project and select New | PHP File -or- select your project and go to File Menu | New | PHP File.
- 2. Enter the File Name and click Finish.
  - An editor window will appear with the following basic PHP code:
    - 1 <?php 2 3 ?>
- 3. Add your code to the new file.

- 4. Save the file by clicking the Save button on the toolbar.
- 5. To complete your project, create more PHP files by repeating steps 1-7.

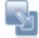

To create a new PHP file outside of a project:

1. Click the new Easy PHP File icon on the toolbar

An editor window will appear with the following basic PHP code:

- 1 <?php 2 \_\_\_\_\_\_ 3 ?>
- 2. Add your code to the new file.
- 3. Save the file by clicking the Save button I on the toolbar.
- 4. To complete your project, create more PHP files by repeating steps 1-7.

Once you have created all your files, you can utilize all of Zend Studio for Eclipse's tools in order to debug, profile, test and monitor them.

## Working with Code Assist

The purpose of this tutorial is to teach you how to use Zend Studio for Eclipse's Code Assist function in order to write code quickly, easily, and accurately.

Contents
Purpose and Usage
Activating Code Assist
Making Code Assist Elements Available Within the Same
Scope
Function Parameter Hints
Class Type Hints
Configuring Code Assist

## **Purpose and Usage**

The Code Assist feature enables the selection and insertion of existing code elements to complete partially entered code.

A list of possible code elements appears in relevant locations within your files according to the context of your cursor, which you can then select to be automatically entered into your code.

Each type of code element will have a unique icon:

- Reserved PHP Words
- Functions
- Templates
- Classes
- Interfaces
- Constants
- Variables (public)

Code Assist works with the following elements: PHP Classes, Functions, Variables, Constants, Keywords, Interfaces, Attributes, Values, Nested Functions, Names and Syntax, as well as all user defined Classes, Functions, and Constants.

#### Note:

Code Assist works with both PHP and HTML.

## Activating Code Assist

By default, the Code Assist options will be automatically displayed once the first few characters of the code have been entered.

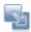

#### The following procedure demonstrates using Code Assist:

- 1. Create a new PHP File called 'File1'.
- 2. On the line beneath the opening PHP tag, type "def".
- 3. The Code Assist window will be displayed with a list of suitable code completion options:

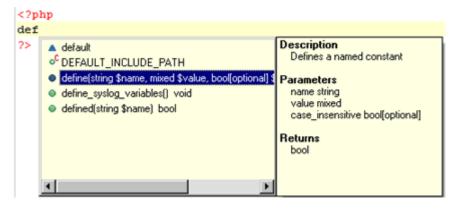

Figure 1 - pri Code Asisst Box

4. Double-click the first define function from the Code Completion window -or- select it and press Enter.

"define()" appears on the edit line.

#### Note:

If the Code Assist window does not open automatically, place your cursor at the required location and press Ctrl+Space.

To enable the Code Assist window to open automatically, go to the <u>Code Assist Preferences page</u>, accessed from Window | Preferences | PHP | Editor | Code Assist and mark the 'Enable auto-activation' checkbox.

#### **Function Parameter Hints**

When entering a function call, a Function Parameter Hint box will be displayed detailing the types of parameters that should be entered within the parentheses of the function call.

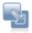

## The following procedure demonstrates using the Function Parameter Hint feature:

- 1. Place your cursor between the parentheses of the above function call: "define()"
- 2. Press Ctrl+Shift+Space.

A function parameter hint box will be displayed indicating the types of parameters that should be inserted between the parentheses.

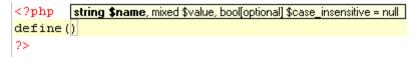

Figure 2 - Parameter Hint

## Making Code Assist Elements Available Within the Same Scope

Added Code - Available within the same function and file

Elements within the same scope (e.g. within the same project, file or function) will be available for use with Code Assist.

Variables belonging to different scopes are not available to each other via Code Assist.

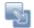

# The following procedure demonstrates using Code Assist for inserting elements within the same function and file:

1. Edit your PHP File ('File1') so that it contains the following code:

- 2. Place the cursor at the "\$" marked by "Location\_1". This is within function "media".
- Type the letter "m". The Code Assist window will be displayed with the variables "\$messenger" and "\$media", which were defined within the function. Note that the variable \$mail (not within the scope of "media()") is not available.
- 4. Next, place the cursor at the "\$" marked by "Location\_2".
- 5. Type the letter "m". The Code Assist window will be displayed with the variable \$mail, which is within the same file.

Note that media's variables - \$music and \$messenger - are not within the function 'media' and so are not displayed.

6. Select 'mail' from the Code Assist window to insert it into the script.

Added Code - Available Within the Same Project

Code elements defined in one file are also available for use by other files within the same project.

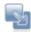

# The following steps demonstrate using Code Assist for inserting elements within the same project:

- 1. Within the same project as "File1", create a new PHP file called "File2".
- 2. On the line beneath the opening PHP tag, type "def" and press Ctrl+Space to activate Code Assist. Double-click one of the define options.
- Between the parentheses, type "cont" and press Ctrl+Space to activate Code Assist. The element 'continent', defined in "File1", will be available.
- 4. Double-click 'continent' to enter it into your code.

When the element is highlighted, Code Assist displays the original location of the code element, its value ('africa') and all other information available.

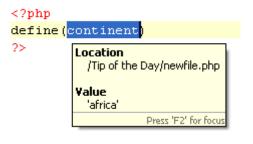

Figure 3 - Element Information

## **Class Type Hints**

By using a comment you can assign a variable its exact class value. This assignment will affect the code assist of this variable accordingly.

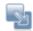

## To see and trial this feature:

```
1. Create a new PHP file with the following code:
    <?php
    function getClass() {
    return new Test();
    }
    class Test {
    function printValues($a, $b) {
    echo "Values: $a, $b";
    }
    }
    $myVar = getClass();
    /* @var $myVar Test */
    $myVar->
    ?>
```

 Place your cursor after '\$myVar->' (on the line above the closing PHP tag) and press Ctrl+Space to activate Code Assist. Code Assist will open with the function defined in 'Test' class (printValues(\$a, \$b)). Double click it to enter it into your code.

## Note:

Without the comment, Code Assist will not be available for the function.

**Configuring Code Assist** 

Code Assist options can be configured through the <u>Code Assist Preferences page</u>, accessible from Window | Preferences | PHP | Editor | Code Assist.

## Working with the Debugger

The purpose of this tutorial is to teach you how to debug files and applications both remotely and locally in order to gain maximum efficiency and accuracy from your files and projects.

Contents

Purpose and Usage Debugging PHP Files (PHP Scripts) Debugging PHP Applications (PHP Web Pages)

## Purpose and Usage

Zend Studio for Eclipse's Debugging feature can detect and diagnose errors in PHP code situated locally or on remote servers. The debugger allows you to control the execution of your program by setting breakpoints, suspending launched programs, stepping through your code, and examining the contents of variables.

Zend Studio for Eclipse includes five types of debugging:

- Locally Debugging PHP Scripts Debugging PHP files using Zend Studio for Eclipse's internal PHP Executable debugger.
- Remotely Debugging PHP Scripts Debugging PHP files using your server's debugger.
- Debugging PHP Web Pages Debugging files, applications and projects on your server, using the local or server copies of your files.
- Debugging URLs Debug applications on your server by entering a URL.
- Toolbar Debugging Debug files and applications directly from your browser.

## Debugging PHP Files (PHP Scripts)

PHP files (PHP Scripts) on your workspace can be debugged using either Zend Studio for Eclipse's internal debugger or your server's debugger. Using your server's debugger, you can test the execution of the file on your server's environment. This is especially relevant if your server's loaded extensions are different to Zend Studio for Eclipse's internal server.

#### Note:

Your server must be running the Zend Debugger in order for remote debugging and profiling capabilities to function.

The Zend Debugger comes bundled with Zend Core and Zend Platform, but can also be downloaded as a separate component from <a href="http://www.zend.com/en/products/studio/downloads">http://www.zend.com/en/products/studio/downloads</a>.

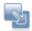

This procedure demonstrates how to debug a file using the internal debugger or your server's debugger:

- Create a PHP file, called "debug", and copy-paste the example code into it. (See the "Working with the Debugger" Tutorial in Zend Studio for Eclipse's Online Help for the example code.)
- Set a breakpoint at line 103 by double-clicking the marker bar to the left of the editor window. A blue ball will appear.
- 3. Save the file.
- 4. Click the arrow next to the debug button on the toolbar and select Open Debug dialog -or-select Run | Open Debug dialog from the main menu -or- right-click the file in PHP Explorer view and select Open Debug dialog.
  A Debug dialog will appear.
- 5. Double-click the PHP Script option to create a new debug configuration.

| Name: New_configuration           | ו                                                                  |
|-----------------------------------|--------------------------------------------------------------------|
| PHP Script PHP Scri               | ipt Arguments 📧 Environment 🔲 Common                               |
| Oebugger Location                 |                                                                    |
| PHP Debugger:                     | Zend 💌                                                             |
| PHP Executable:                   | PHP5 (C:\Zend\Dev\workspace\org.zend.php.debug.d 💟 PHP Executables |
| O PHP Web Server                  |                                                                    |
| Default PHP Web Se                | rver  PHP Servers                                                  |
| PHP File                          | Browse                                                             |
| Breakpoint<br>Break at First Line |                                                                    |
|                                   | Apply Revert                                                       |
|                                   | Debug                                                              |

Figure 4 - New Debug Configuration

6. Enter a name for the new configuration.

 To debug the file using Zend Studio for Eclipses PHP Executable debugger, select the PHP Executable option in the Debugger Location category.

-Or- To debug the file using your server's Debugger, select the PHP Web Server option under the Debugger Location category and select your server from the drop-down list.

- If you have not configured a server, click New and enter:
- i.Your server's name.

ii. The URL of its document root.

- 8. Under PHP File, click Browse and select the "debug" file.
- 9. Ensure that the 'Break at First Line' Breakpoint checkbox is selected.
- 9. Click Apply and then Debug.
- 10. Click Yes if asked whether to open the PHP Debug Perspective.
- 11. A number of views will open with information about your script.
- 12. The Debug View is where the debug stack trace is displayed and the debugging process can be monitored and controlled.

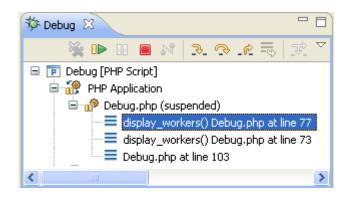

Figure 5 - Debug view

The debugging process will currently have stopped where your first <?php label appears.

- 13. Click the Resume icon ito continue to the breakpoint.
- 14. Click Step Into . The Debugger goes into the function defined in line 103 and advances to line 77.
- 15. The Variable view will now display various information about the relevant variables and parameters through which the function was reached.
- In the editor window, place and hold the cursor over \$worker\_name, \$worker\_address, and \$worker\_phone. A tooltip appears displaying the variable values.

```
74
75
    {
76
77
    global $db;
78
79
    for ($i=0, $n=count($db); $i<$n; $i++) {</pre>
80
81
    $worker data = $db[$i];
82
     $worker_data = null
$worker_name =
83
                       $worker data[0];
84
85
    $worker_address = $worker_data[1];
0.4
```

Figure 6 - Editor view while debugging

- 17. Click Step Return. The cursor returns to line 103.The Debug Output view will display the HTML output created up until the breakpoint, while the
- Browser Output view will show the current output to a browser.
- In the Debug view, click Resume until the debugging process is terminated.
   Notice that as the debugging process progresses, the Debug Output and Browser Output displays are updated.

| Debug Output P Browser Output |                                           |  |  |  |
|-------------------------------|-------------------------------------------|--|--|--|
| Name                          | Address                                   |  |  |  |
| John                          | E 10th St., NYC, NY 23742                 |  |  |  |
| Francois                      | 12 Bd. de Grenelle, Paris, 74897          |  |  |  |
| Klaus                         | 312 Beethoven St., Frankfurt, Germany     |  |  |  |
| Shirly                        | 72 Independence St., Tel Aviv, Israel 672 |  |  |  |
| Bill                          | 127 Maine St., San Francisco, CA 90298    |  |  |  |

#### Browser Output

- 19. The console view will display any errors or warnings about your script. In this case, it will display a Notice about an undefined variable on line 105.
- 20. Click on the PHP Perspective icon to return to normal editing mode.
- 21. To run the debugging process again, click the arrow next to the debug icon in the toolbar and select your configuration -or- select Open Debug Dialog and double-click your configuration from the Debug dialog.

Clicking the debug icon will debug the last executed launch configuration.

#### Note:

Your server must be running the Zend Debugger in order for remote debugging and profiling capabilities to function.

The Zend Debugger comes bundled with Zend Core and Zend Platform, but can also be downloaded as a separate component from <u>http://www.zend.com/en/products/studio/downloads</u>.

## **Debugging PHP Applications (PHP Web Pages)**

Zend Studio for Eclipse also allows you to debug applications, projects or files that are already on the server. You can debug either the local (Workspace) copy of files or the server copy of files.

#### Note:

Your server must be running the Zend Debugger in order for remote debugging capabilities to function. The Zend Debugger comes bundled with Zend Core and Zend Platform, but can also be downloaded as a separate component from <a href="http://downloads.zend.com/pdt/server-debugger">http://downloads.zend.com/pdt/server-debugger</a>.

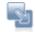

#### This procedure demonstrates how to debug applications on a server:

```
1. Create a new PHP file, called "form1", with the following code:
<html>
<body>
<form action="welcome.php" method="post">
Name: <input type="text" name="name" />
Age: <input type="text" name="age" />
<input type="submit" />
</form>
</body>
</html>
2. Create a second PHP file, called "welcome", with the following code:
<html>
<body>
Welcome <?php echo $_POST["name"]; ?>.<br />
You are <?php echo $_POST["age"]; ?> years old.
</body>
</html>
3. Save both files.
4. Copy the files to your server.
```

- Click the arrow next to the debug button in the toolbar and select Open Debug dialog -orright-click the file in PHP explorer or within the file's editor window and select Debug as | Open Debug dialog.
  - A Debug dialog will appear.
- 6. Double-click on the PHP Web Page option to create a new debug configuration.
- 7. Enter a name for the new configuration.
- 8. Select the Zend Debugger to from the Server Debugger drop-down list.

9. Select your server from the drop-down list.

If you have not configured a server, click New and enter:

- i. Your server's name.
- ii. Tthe URL of its document root.
- 10. Under the File/Project category, click Browse and select the "form1" file. This will be the file from which the debugger will start debugging (the 'debug target'.)
- Ensure that the URL pointing to the file location is correct.
   If this is not correct, unmark the Auto Generate checkbox and manually change the URL.

## Note:

You can choose whether the file content will be taken from the local copies of the files or from the files located on your server.

To select the file's Source Location, select the 'Advanced' tab and select the relevant option under the 'Source Location' category.

| Server                              |                        |           |   |     |           |
|-------------------------------------|------------------------|-----------|---|-----|-----------|
| Server Debugger:                    | Zend Debugger          |           |   |     |           |
| PHP Server:                         | Default PHP Web Server |           | * | New | Configure |
|                                     |                        |           |   |     |           |
| File                                |                        |           |   |     |           |
| /MyProject/form1.php                | 2                      |           |   |     | Browse    |
| Breakpoint<br>▼ Break at First Line |                        |           |   |     |           |
| URL<br>Auto Generate                |                        |           |   |     |           |
| URL: http://loc                     | alhost/                | form1.php |   |     |           |
|                                     |                        |           |   |     |           |
|                                     |                        |           |   |     |           |

Figure 7 - New Debug Configuration

- 12. Click Apply and then Debug.
- 13. Click Yes when asked whether to open the PHP Debug Perspective.
- 14. The Debug Perspective will open with several views relevant to the debugging process (See '<u>PHP</u> <u>Debug Perspective</u>' for more information on the different views.)
- 15. In the editor view, you will see the code for the "form1" file.
- 16. In the Debug view, click Resume to resume the debugging process.

- 17. The browser output will display a form asking you to enter your Name and Age.
- 18. Select the browser view (tabbed with the editor window). This will display the output of your script in a browser in 'real time'.

Note that this is different from the Browser Output window.

19. In the browser view, enter your Name and Age and click Submit Query.

| right2.html       | ight.html          | Debug.php          | form1.php           | Whttp://localhost/for 🕄 🔭 🗆     |
|-------------------|--------------------|--------------------|---------------------|---------------------------------|
| \$ \$ <b>a</b> \$ | http://localhost/f | orm1.php?no_remote | e=1&debug_session_i | d=10128start_debug=18debu 🔽 🕨 💽 |
| Name:             |                    | Age:               |                     | Submit Query                    |
|                   |                    |                    |                     | 8                               |

Figure 8 - Browser view

- 20. Another editor tab will open, with the script from the welcome.php file.
- 21. In the Debug view, click Resume to resume the debugging process.
- 22. The browser output and browser views will display the final result of your application:"Welcome [Name].You are [Age] years old."

| 🖻 Debug Output 🖻 Browser Output       |
|---------------------------------------|
| Welcome Bob.<br>You are 55 years old. |

Browser Output

- 23. The debugging process will have terminated.
- 24. Click on the PHP Perspective icon to return to normal editing mode.
- 25. To run the debugging process again, click the arrow next to the debug icon *march* on the toolbar and select your debugging configuration.

# Working with the Refactoring Feature

The purpose of this tutorial is to teach you how to refactor your code to easily rename and move files and elements without damaging your projects or severing the link between referenced items, as well as creating the necessary links between PHP elements in separate files.

## Contents

Purpose and Usage Renaming / Moving Files Renaming Elements within a File Organizing Imports

## Purpose and Usage

The refactoring feature allows you to:

- Rename and move files and elements within those files, while maintaining the links between the items. Once an element or file has been renamed or moved, all instances of that item within the project will be automatically updated to reflect its new name / location.
- Organize Includes so that elements from one file can be referenced in another file.

Refactoring should be used when you are reorganizing your project and changing names and locations of files and elements.

# Note:

Refactoring will only work from within PHP Explorer view and not from Navigator view.

## **Renaming / Moving Files**

#### Renaming a file

Renaming a file will result in the automatic renaming of all instances where that file is referenced within the project.

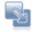

## This procedure demonstrates how to Rename a file:

1. Create a PHP file, called RenFile1, with the following code:

```
<?
$a = 5;
?>
```

2. In the same project, create a second PHP file, called RenFile2, with the following code:

```
<?
require("RenFile1.php");
$a = 8;
?>
```

- 3. Save both files.
- 4. In PHP Explorer view, right-click RenFile1 and select Refactor | Rename &endash; or- select it and go to Refactor | Rename from the Main Menu.

- 5. A Rename File dialog will appear.
- 6. In the Rename File dialog box, rename RenFile1 to RenFile3.
- 7. Check the "Update references" box and click Preview.
- 8. In the Preview window, scroll through the changes and note that, as well as the name of the file itself being changed, the reference to the file in RenFile2 will also have been changed.
- 9. Press OK to apply changes.

The reference to RenFile1 in RenFile2 will have been updated to:

require("RenFile3.php");

to reflect the changes in the file name.

## Moving a file

Moving a file will result in the automatic updating of all instances where that file is referenced within the project to reflect its change of location.

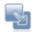

#### This procedure demonstrates how to Move a file:

- Create RenFile1 and RenFile2 as described in steps 1 to 3 under <u>"Renaming a File"</u>, above.
- 2. Within the same project, create an additional folder called RenFolder.
- 3. In PHP Explorer view, right-click RenFile1 and select Refactor | Move -or- select it and go to Refactor | Move from the Main Menu.
- 4. In the Move dialog, select RenFolder.
- 5. Click Preview.

The Preview windows will display the changes that the move will apply to your script. Note that RenFile1's new location will automatically be updated in the reference to it in RenFile2.

6. Click OK to execute the Move.

## **Renaming Elements within a File**

All PHP Elements (e.g. classes, interfaces, functions, methods) can also be renamed and refactored from within the editor window.

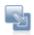

#### This procedure demonstrates how to use the Rename Elements feature:

- Create 2 files (RenFile1 and RenFile2) as described in steps 1 to 3 under <u>"Renaming a File</u>", above.
- 2. In the editor window of RenFile2, highlight the variable "a" on line 3.
- 3. Right-click and select Refactor | Rename -or- click Alt+Shift+R.
- 4. In the Rename Global Variable dialog box, rename the variable to b.
- 5. Check the "Update textual occurrences" box and click Preview.
- 6. In the Preview window, scroll through the changes and note that occurrences of variable "\$a" will be changed in RenFile1 as well as in RenFile2.
- 7. Press OK to apply changes.

# **Organizing Imports**

Using the Organizing Imports feature will allow PHP objects created in one file to be called into other files within the project.

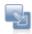

This procedure demonstrates using the Organizing Imports feature:

1. Create a new PHP file called OIFile1 with the following code:

```
<?php
class MyClass {}
?>
```

2. Create a second PHP file, called OIFile2, with the following code:

```
<?php
function myFunction() {
return 1;
}
?>
```

3. Create a third PHP file, called OIFile3, with the following code:

```
<?php
$z = new MyClass();
echo myFunction();
?>
```

Note that the code in OIFile3 attempts to call MyClass and myFunction created in OIFiles 1 and 2.

- 4. Save the files.
- Right-click within OIFile3 and select Refactor | Organize Includes &endash; or &endash; go to Refactor Menu and select Organize Includes.
- 6. In the Organize Includes dialog, a display will show that instances of MyClass and myFunction have been found in the previous files.
- Scroll down to preview the changes. Note that that include\_once will now be added for OIFile1 and OIFile2 so that MyClass and myFunction can be called.
- 8. Click OK to apply the changes.

#### Note:

If two elements of the same name are recognized, a window will display so that the relevant one can be selected.

The Organize Includes feature can also:

- Delete references and "include" calls to files if the relevant items have been deleted from the code.
- Move "include" calls to the top of your script if they have been placed further down, in order for the elements to be referenced before the script is run.

## Working with the Profiler

The purpose of this tutorial is to teach you how to profile files and applications in order to gain maximal efficiency in the execution of your script.

### Contents

Purpose and Usage Profiling PHP Scripts Profiling PHP Web Pages

## **Purpose and Usage**

Zend Profiler detects bottlenecks in scripts by locating problematic sections of code. These are scripts that consume excessive loading-time. The Profiler provides you with detailed reports that are essential to optimizing the overall performance of your application.

Zend Studio for Eclipse includes five types of profiling:

- Locally Profiling PHP Scripts Profiling PHP files using Zend Studio for Eclipse's internal PHP Executable debugger.
- Remotely Profiling PHP Scripts Profiling PHP files using your server's debugger.
- Profiling PHP Web Pages Profiling files, applications and projects on your server, using the local or server copies of your files.
- Profiling URLs Debug applications on your server by entering a URL.
- Toolbar Profiling Debug files and applications directly from your browser.

## **Profiling PHP Scripts**

Files can be profiled using either Zend Studio for Eclipse's internal debugger or your external (remote) server.

Use the remote profiling function if you want to test the execution of the file on your server's environment. This is especially relevant if your server's loaded extensions are different to Zend Studio for Eclipse's internal server.

## Note:

Your server must be running the Zend Debugger in order for remote debugging and profiling capabilities to function.

The Zend Debugger comes bundled with Zend Core and Zend Platform, but can also be downloaded as a separate component from <a href="http://www.zend.com/en/products/studio/downloads">http://www.zend.com/en/products/studio/downloads</a>.

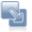

# The following procedure demonstrates how to profile a PHP Script, either locally or remotely:

 Create a file, called Person, and copy-paste the example code into it. (See the "Working with the Profiler" Tutorial in Zend Studio for Eclipse's Online Help for the example code.)

- Create a second file, called tryPerson, and copy-paste the example code into it.
   See the "Working with the Profiler" Tutorial in Zend Studio for Eclipse's Online Help for the example code.
- 3. Save both files.
- Click the arrow next to the Profile button
   On the toolbar and select Open Profile Dialog -or- right-click in PHP Explorer view and select Open Profile Dialog.
- 5. A Profile dialog will appear.

| ebugger Location                       |                                                                                 |
|----------------------------------------|---------------------------------------------------------------------------------|
| <ul> <li>PHP executable</li> </ul>     |                                                                                 |
| PHP Debugger:                          | Zend Debugger                                                                   |
| PHP Executable:                        | PHP 5 (C:\Program Files\Zend\Zend Studio for Eclipse - BetaR V PHP Executables. |
| PHP Web Server                         |                                                                                 |
| Default PHP Web S                      | Server PHP Servers                                                              |
| •••••••••••••••••••••••••••••••••••••• | CITO CONTRALS                                                                   |
| PHP File                               |                                                                                 |
| /Profile/Person.php                    | Browse                                                                          |
|                                        |                                                                                 |
|                                        |                                                                                 |
|                                        |                                                                                 |
|                                        | Apply Reyert                                                                    |

Figure 9 - Profile Configuration Dialog

- 6. Double-click the PHP Script option to create a new Profile configuration.
- 7. Enter a name for the new configuration.
- To profile the file locally using Zend Studio for Eclipse's internal debugger, select the PHP Executable setting under the Debugger Location category and select the required PHP executable (PHP 4 or 5).

To profile the file remotely on your server using the Zend Debugger installed on your server, select the PHP Web Server option and select your server from the drop-down list. (If you have not yet configured a server, click the PHP Servers link and follow the instructions under Adding PHP Servers.)

- 9. Under PHP File, click Browse and select the "TryPerson" file.
- 10. Click Apply and then Profile.
- 11. A confirmation dialog will be displayed asking whether you want to open the Profiling Perspective.

Click Yes. (If you would like the Profiling Perspective to open by default in the future, mark the 'Remember my decision' checkbox.)

The Profiling Perspective will open, displaying the Profiling Monitor window with the following information:

Profiler Information - provides general information on the profiling duration and date, number of files constructing the requested URL and more. In addition, it displays a Time Division Pie Chart for the files in the URL.

The right side displays time division in a pie chart and the left side provides the following information:

- URL The URL analyzed
- Query The specific query parameters
- Path The exact location of the first file called
- Total Request Time Total process time of the entire page
- Number of Files Number of files composing the page
- Date Date and time that the profiling took place

| Profiler Information 🕄 💦 Execution Statistics 🕫 Execution Flow   | 🖳 Code Coverage Summary                                           |
|------------------------------------------------------------------|-------------------------------------------------------------------|
| ▼ General Information                                            | ▼ Time Division Pie Chart                                         |
| URL: Not Available                                               |                                                                   |
| Query: debug_coverage=18debug_port=101378start_profile=1         |                                                                   |
| Path: C:\Documents and Settings\keren.s\Zend\workspaces\Default\ |                                                                   |
| Total Request Time (ms): 548.06                                  |                                                                   |
| Number of Files: 2                                               |                                                                   |
| Date: Tue Jul 03 18:11:05 IDT 2007                               |                                                                   |
|                                                                  | tryPerson.php - 180.7 ms (67.6%)<br>Person.php - 86.73 ms (32.4%) |

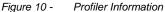

- Execution Statistics Displays the list of files constructing the URL and detailed information on functions in the files. The window contains statistics relevant to each function:
- Function The name and location of the function.
- Calls Count The number of times that the function was called.
- Average Own Time The average duration without internal calls.
- Own Time(s) The net process duration without internal calls.
- Others Time(s) Time spent on calling other files.
- Total Time(s) The total process duration including internal calls.

|                   |             |                  |             | - 🕸 •          | E 8 % 0 6     | 0 |
|-------------------|-------------|------------------|-------------|----------------|---------------|---|
| Function          | Calls Count | Average Own Time | Own Time(s) | Others Time(s) | Total time(s) | ^ |
| 🖃 🖻 tryPerson.php |             |                  |             |                | 0.180701      |   |
| main              | 1           | 0.180701         | 0.180701    | 0.086728       | 0.267429      |   |
| E Person.php      |             |                  |             |                | 0.086728      |   |
| B G Person        |             |                  |             |                | 0.086722      |   |
| construct         | 3           | 0.028747         | 0.086240    | 0.000116       | 0.086356      |   |
| getId             | 3           | 0.000004         | 0.000013    | 0.000000       | 0.000013      |   |
| setFirstName      | 3           | 0.000016         | 0.000047    | 0.000000       | 0.000047      |   |
| getFirstName      | 3           | 0.000003         | 0.000009    | 0.000000       | 0.000009      | - |
| setLastName       | 3           | 0.000005         | 0.000016    | 0.000000       | 0.000016      |   |
| getLastName       | 3           | 0.000003         | 0.000010    | 0.000000       | 0.000010      |   |
| setAge            | 3           | 0.000006         | 0.000017    | 0.000000       | 0.000017      |   |
| a netāne          | 3           | 0.00004          | 0.000013    | 0.00000        | 0.000013      | ~ |

Figure 11 - Execution Statistics

# Note:

Click the 'Show as percentage' button on the toolbar to see the statistics as percentages rather than times.

- Execution Flow Shows the flow of the execution process and summarises percentages and times spent on each function.
- Function Function name
- File The file in which the function is located
- Total Execution Time Percent of time taken per function.
- Duration Time Time taken per function. In milliseconds.

| Function              | File          | Total Execution Time | Duration Time (ms) |
|-----------------------|---------------|----------------------|--------------------|
| ∃ o main              | tryPerson.php | 48.8%                | 267.43             |
| main                  | Person.php    | 0.0%                 | 0.01               |
| Person::construct     | Person.php    | 15.73%               | 86.24              |
| Person::setFirstName  | Person.php    | 0.01%                | 0.03               |
| Person::setLastName   | Person.php    | 0.0%                 | 0.01               |
| Person::setAge        | Person.php    | 0.0%                 | 0.01               |
| Person::setGender     | Person.php    | 0.0%                 | 0.02               |
| Person::construct     | Person.php    | 0.01%                | 0.06               |
| O Person::construct   | Person.php    | 0.01%                | 0.06               |
| 🗄 🔍 Person::printData | Person.php    | 0.05%                | 0.28               |
| Person::printData     | Person.php    | 0.01%                | 0.04               |
| Person::printData     | Person.php    | 0.01%                | 0.05               |

## Profiler Execution Flow

- Code Coverage Summary Summary of how many lines of code were covered.
- Element The file / folder that was called.
- Covered Lines (Visited / Significant / Total) Percentage of lines covered within each file. (Visited = Number of lines covered / Significant = number of lines excluding comments and declarations/ Total = Total number of lines in the file.)

| 📑 Profiler Information 🐻 Execution S | Statistics 🕪 Execution Flow 🖾 Code Coverage Summary 🛛 📃 🗖 |
|--------------------------------------|-----------------------------------------------------------|
| Element                              | Covered Lines (Visited/Significant/Total)                 |
| 🖃 😂 Profile Project (2)              | 68% (39/57/72)                                            |
| Person.php                           | 63% (31/49/62)                                            |
| tryPerson.php                        | 100% (8/8/10) ( <sup>h</sup> )                            |
|                                      | Show Code Coverage                                        |

Figure 12 - Code Coverage Summary

Clicking on the 'Covered lines' percentages will open an editor containing the debug file, with the covered lines highlighted:

🖙 Profiler Informatio | 🗟 Execution Statistic 🕪 Execution Flow | 😨 Code Coverage S | 🗔 Person.php 🔀 F Ð Ŷ privace virecondane , ^ private \$lastName ; private \$age ; private \$gender ; private static \$personId = 1 ; public static \$personCount = 0 ; // constractor function \_\_construct ( \$newFirstName , \$newLastName , \$newAge , \$new( \$this->id = Person::\$personId ; \$this->setFirstName ( \$newFirstName ) ; \$this->setLastName ( \$newLastName ) ; \$this->setAge ( \$newAge ) ; \$this->setGender ( \$newGender ) ; Person:: \$personId ++ ; Person::\$personCount ++ ; < >

Figure 13 - Covered Lines Editor

# **Profiling PHP Web Pages**

Zend Studio for Eclipse also allows you to profile whole applications, projects or collections of files that are already on the server.

## Note:

Your server must be running the Zend Debugger in order for remote debugging and profiling capabilities to function.

The Zend Debugger comes bundled with Zend Core and Zend Platform, but can also be downloaded as a separate component from <u>http://www.zend.com/en/products/studio/downloads</u>.

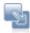

## The following steps demonstrate how to profile a file on an external server:

- Create a file, called Person, and copy-paste the example code into it. See the "Working with the Profiler" Tutorial in Zend Studio for Eclipse's Online Help for the example code.
- Create a second file, called tryPerson, and copy-paste the example code into it.
   See the "Working with the Profiler" Tutorial in Zend Studio for Eclipse's Online Help for the example code.
- 3. Save both files.
- 4. Copy them to your server.
- 5. Click the arrow next to the Profile button on the toolbar and select Open Profile dialog –or- right-click the file in PHP explorer or within the file's editor window and select Profile As | Open Debug dialog.
  A Profile dialog will appear.
- 6. Double-click on the PHP Web Page option to create a new profile configuration.
- 7. Enter a name for the new configuration.
- 8. Select the Zend Debugger to from the Server Debugger drop-down list.
- 9. Ensure that your server is selected from the list.

If you have not configured a server, click New and enter:

i.Your server's name.

ii. The URL of its document root.

- 10. Under the File/Project category, click Browse and select the "tryPerson" file. This will be the file from which the profiling process will start.
- 11. Click Apply and then Profile.

A confirmation dialog will be displayed asking whether you want to open the Profiling Perspective.

12. Click Yes. (If you would like the Profiling Perspective to open by default in the future, mark the 'Remember my decision' checkbox.)

The Profiling Perspective will open, displaying the Profiling Monitor window with profiling information. See <u>PHP Perspectives and Views</u> for details on the information displayed in the profiling perspective.

# Working with PHPUnit Testing

The purpose of this tutorial is to teach you how to create and run PHPUnit tests on your code. You will learn how to create and run single unit test cases and test suites containing a number of test cases.

Contents:

Purpose and Usage Creating a PHPUnit Test Case Running your PHPUnit Test Case Analyzing Errors Creating and Running a PHPUnit Test Suite Generating a PHPUnit Test Report

## **Purpose and Usage**

Unit testing is a procedure to test your code to ensure that individual units of source code are working properly and that the right output is being generated. Tests can be run on all or some functions within files, meaning that tests can be conducted before the file has been fully developed. Each test case should be independent of others to ensure that test results can pinpoint the location of the error. Running unit tests can ensure that your code is stable and functioning correctly, and can help you to diagnose errors.

# **Creating a PHPUnit Test Case**

Zend Studio for Eclipse will automatically create test case files which can be run in order to check the functionality of your code.

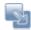

The following steps demonstrate how to create a PHPUnit Test Case:

1. Create a new PHP file, called "Calculator", and copy-paste the following code into it:

```
<?php
class Calculator {
public function add($a, $b) {
return $a + $b;
}
public function multiply($a, $b) {
return $a * $b;
}
public function divide($a, $b) {
if($b == null) {
throw new Exception("Division by zero");
}
return $a / $b;
}
public function subtract($a, $b) {
return $a - $b;
}
}
?>
```

- 2. Save the file.
- In PHP Explorer view, right-click the calculator file and select New | PHPUnit Test Case. The PHPUnit Test Case dialog will open.

| 🐣 New PHPUnit Test Case 📃 🗖 🔀                                                |                                                                         |        |                  |  |
|------------------------------------------------------------------------------|-------------------------------------------------------------------------|--------|------------------|--|
| PHPUnit Test Case PHPUnit is not on the include path of project 'NewProject' |                                                                         |        | ΞIJ              |  |
| Source folder:<br>SuperClass:                                                | \NewProject<br>PHPUnit_Framework_TestCase                               |        | Browse<br>Browse |  |
| Element to test:                                                             | Calculator<br>/NewProject/Calculator.php                                |        | Browse           |  |
| Test Class Name:<br>Test File Name:<br><u>(Ick here</u> to a                 | CalculatorTest<br>CalculatorTest.php<br>dd PHPUnit to the include path. |        |                  |  |
| ?                                                                            | (                                                                       | Finish | Cancel           |  |

Figure 14 - New PHPUnit Test Case dialog

4. The relevant information will have already been entered. Note that a new file will be created called CalculatorTest.php

A warning will also appear stating that the PHPUnit is not the include class of your project.

5. To add it to the include path, click the underlined "Click here" link at the bottom of the dialog screen.

Once it has been clicked, the link and the warning message will disappear.

6. Click Finish to create your test case.

A CalculatorTest file will have been added to your project in PHP Explorer. This will contain tests for your original "calculator" file.

Note that all functions (add, multiply, divide and subtract) in the original "Calculator" file will have a corresponding test function in the "CalculatorTest" file:

| 53€             | / * *             |                   |
|-----------------|-------------------|-------------------|
| 560             | public function t | test_add()[.      |
| 64              |                   |                   |
| 65€             | / * *             |                   |
| 68 <del>0</del> | public function t | test_divide() 🗌   |
| 76              |                   |                   |
| 770             | / * *             |                   |
| 800             | public function t | test_multiply() 🗌 |
| 88              |                   |                   |
| 890             | / * *             |                   |
| 920             | public function t | test_subtract() 🗌 |
| 100             |                   |                   |

Figure 15 - Calculator Test Functions

#### Note:

Test functions will have been created, but parameters need to be entered in order for the test to run effectively. For more on this, see "Running your Unit Test Case", below.

#### **Running your PHPUnit Test Case**

Having created your PHPUnit Test Case, you will now need to customize it by entering relevant parameters to be checked before being able to run your test.

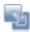

#### To configure and run your test case:

- 1. In the CalculatorTest file, expand public function test\_add node.
- 2. Note that a function has been created but no parameters have been inserted. You will have to manually enter the relevant parameters to be tested and the predicted results.
- 3. Delete the following code:
   // TODO Auto-generated CalculatorTest->test\_add()
   \$this->markTestIncomplete("add test not implemented");
   \$this->Calculator->add(/\* parameters \*/);
- 4. This is the default test which will return a "test not implemented" result if the test case is run.
- 5. Replace the above code with the following:
   \$this->assertEquals(\$this->Calculator->add(1, 2), 3);
- 6. The numbers 1 and 2 indicate that when the test case is run, the parameters 1 and 2 will be entered into the 'add' function in your Calculator file (i.e. the test will try to add 1 + 2). The last number (3) indicates that the expected result is 3. If the result is something other than 3, the test will report a failure for this function.
- 7. Save the file.
- 8. To run the unit test, click the arrow next to the Run button on the toolbar and select Run As | PHPUnit Test & &endash; or- go to Run Menu and select Run As | PHPUnit Test

Or- to debug the PHPUnit Test Case, click the arrow next to the debug button 🕸 on the

toolbar and select Debug As | PHPUnit Test <a>K</a> &endash; or- from the Main Menu, go to Run and select Debug As | PHPUnit Test <a>K</a>.

The unit test will be run and a PHP Unit view will open.

As the test is run, the parameters you have configured will be entered into the relevant functions in the Calculator file to test whether the correct result is outputted according to the expected results you specified.

 Four tests will be displayed - one for each calculator function - which should have passed successfully, as indicated by the green tick icon III.

Note that the other three functions (divide, multiply and subtract), will have passed but will have a note indicating that they have not been implemented. This is because you have not yet specified the testing parameters.

10. Repeat steps 1-6 above for the remaining functions, entering suitable parameters in the format:

\$this->assertEquals(\$this->Calculator->subtract/divide/multiply(x, y),z);
Select each required operation (subtract, divide or multiply), and enter variables where x
and y are the two parameters which will be entered into the calculator, and z is the expected
result.

11. Run the Unit Test again by clicking the Run Last Test button in the PHPUnit view and check that all the test have passed successfully.

#### Notes:

```
1. Tests can be written in alternate ways. So for example
   $this->assertEquals($this->Calculator->add(1, 2), 3);
   can also be written as:
   $this->assertSame(3,$this->Calculator->add(1,2));
2. You can create more than one test for each function, so that your function could appear as the
   following:
   Tests Calculator->add()
   */
   public function test_add()
   {
    $this->assertEquals($this->Calculator->add(1, 2), 3);
    // $this->assertEquals($this->Calculator->add(1, 3), 4);
    // $this->assertEquals($this->Calculator->add(-1, 2), 1);
   }
```

# **Analyzing Errors**

Once a PHPUnit test has been run, the results can be viewed and analyzed in order to diagnose and correct problematic sections of code.

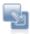

## The following steps demonstrate how to analyze and correct errors in your code:

1. To simulate a failed result, change the parameters under the add function so that the expected result is wrong. For example:

\$this->assertEquals(\$this->Calculator->add(1, 2),4);

- 2. Save the file.
- 3. Run the Unit Test again by clicking the Run Last Test button in the PHPUnit view.
- The display in the PHPUnit view will now display that test\_add has failed, indicated by the blue X icon

The error message "Failed asserting that <integer:3> is identical to <integer:4>" indicates that the test failed as the actual result of the test was 3, but the expected result was 4.

- 5. To only view the failures, click the "Show failures only" <sup>1</sup> button on the view's toolbar.
- 6. Select a failed result to view it in the Failure Trace view. Click the Filter Stack Trace icon it of filter the results and view the relevant functions.
- 7. Double-click the failed result to go to the relevant section in the code.
- 8. Correct the code, save the file and run the test again by clicking the Run Last Test button
   in the PHPUnit view.

The tests should be successful. If they are not, repeat steps 6-7.

## Creating and Running a PHPUnit Test Suite

A number of different PHPUnit Test Cases can be unified into one UnitTest Suite file which will run all unit tests at once. This function is useful if you have a few tests within a project which you would like to run at once.

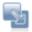

#### The following steps demonstrate how to create a PHPUnit Test Suite:

- Create another Unit Test Case for your "Calculator" file by following steps 3 7 under <u>"Creating Unit Test Cases"</u>, above.
- Edit the test file to create different tests using your own tests, or copy-paste the example code into the file.
   (See the "Working with PHPUnit Testing"" Tutorial in Zend Studio for Eclipse's Online Help

(See the "working with PHPUnit Testing" Tutorial in Zend Studio for Eclipse's Online Help for the example code.)

- 3. Save the file.
- 4. From PHP Explorer View, select and right-click the Calculator project.
- 5. Select New | PHPUnit Test Suite.

A New PHPUnit Test Suite dialog will open.

- 6. Ensure that both your test cases are selected from the list.
- 7. Click Finish.
- 8. A new CalculatorSuite file will be created, integrating both tests into one file.

- 9. Run the CalculatorSuite by clicking the arrow next to the Run button  $\bigcirc$  on the toolbar and select Run As | PHPUnit Test  $\bigcirc$  –or- go to Run Menu and select Run As | PHPUnit Test  $\bigcirc$ .
- 10. Both tests will be run, with the results of both displayed in a tree in the PHPUnit view at the bottom of the screen.

| RHPUnit ×       |            |          |   |
|-----------------|------------|----------|---|
| Runs            | 🛚 Errors 0 | Failures | 1 |
| CalculatorSuite |            |          |   |

Figure 16 - Test Suite Results

# **Generating PHPUnit Test Reports**

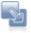

## The following steps demonstrate how to run a report on your Unit Test results:

1. Once you have run the PHPUnit Test Suite, click the arrow next to the Report Generator

icon ion the PHPUnit view's toolbar and select Transform with 'plain.xsl' from the dropdown list.

See <u>PHPUnit Testing</u> for more on the different types of reports.

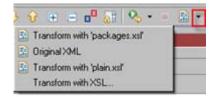

A report will be automatically generated and opened in a browser window.

# Working with CVS

The purpose of this tutorial is to teach you how to work with the CVS source control system. You will learn how to configure your CVS repository, upload projects and files to it, check out (import) projects and files from it and commit changes which you have made to files.

Contents:

| Purpose                        | Adding Files to Existing Projects                |
|--------------------------------|--------------------------------------------------|
| Adding a CVS Repository        | Making Changes, Comparing Changes and Committing |
|                                | Changes                                          |
| Sharing Projects               | Replacing Files with Older Versions              |
| Checking Out Projects from CVS | Deleting Files from CVS                          |

## Purpose

A Concurrent Versions System (CVS) repository is a source control system intended to allow a team or group to work on the same files and projects simultaneously, and to be able to revert file and project states back to previous versions.

# Adding a CVS Repository

Before you can add projects to or export projects from CVS, you must define your CVS repository settings.

## Note:

To access a repository, make sure that a CVS server is already configured.

This procedure describes how to create a CVS repository connection which you can access in order to be able to carry out CVS functionality.

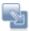

### To create a new CVS repository connection:

- Open the CVS perspective by going to Window menu and selecting Open Perspective | Other
   | CVS Repository Exploring.
- Click the Add CVS Repository button on the view's toolbar -or- right-click within the CVS view and select New | Repository Location. The Add CVS Repository dialog will open.

| 😂 Add CV5 Repository                                                                                             |         |
|----------------------------------------------------------------------------------------------------|---------|
| Add a new CVS Repository                                                                                         |         |
| Add a new CVS Repository to the CVS Repositories<br>view                                                         | CVS     |
| Location                                                                                                    |         |
| Host:                                                                                                    | •       |
| Repository path:                                                                                                 | •       |
| Authentication                                                                                                   |         |
| User:                                                                                                    | •       |
| Password:                                                                                                    |         |
| Connection                                                                                                    |         |
| Connection type: pserver                                                                                         | •       |
| Use default port                                                                                                 |         |
| C Use port:                                                                                                    | 1       |
| Validate connection on finish                                                                                    |         |
| ☐ §ave password                                                                                                  |         |
| Saved passwords are stored on your computer in a file<br>difficult, but not impossible, for an intruder to read. | that is |
| Pinish                                                                                                    | Cancel  |

Figure 17 - New CVS Repository dialog

- 3. Enter the information required to identify and connect to the repository location:
  - Host The host address (e.g. mycomputer.com).
  - Repository path The path to the repository on the host (e.g /usr/local/cvsroot)
  - User The user name with which you connect to the repository.
  - Password The password for the user name.
  - Connection Type The authentication protocol for the CVS server.
     There are four connection methods:

i.pserver - a CVS specific connection method.

ii.extssh - an SSH 2.0 client.

iii.pserverssh2 - provides a pserver connection over ssh2.

- v.ext the CVS ext connection method which uses an external tool such as SSH to connect to the repository.
  - If the host uses a custom port, enable Use Port and enter the port number.
  - 4. Click Finish to create your connection.

Your repository will be displayed in the CVS Repositories view.

# **Sharing Projects**

Through CVS, projects can be shared and worked on by numerous team members.

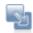

# This procedure demonstrates how to upload a project you have created so that other users can work on it:

- 1. Create a new PHP project called "MyCVS Project".
- 2. Within the project, create a PHP file called "CVSFile1" with the following code: <?php

```
//This is a new file
?>
```

- 3. In PHP Explorer View, right-click your project and select Team | Share Project. A Share Project dialog will open.
- 4. From the repository list, select CVS and click Next.
- 5. Select 'Use existing repository location', and select your CVS repository from the list.
- 6. Click Next.
- 7. In the Module Name dialog, select 'Use project name as module name'.
- 8. Click Next.
- 9. Depending on your authentication settings, a dialog might appear asking you to provide authentication information. Re-enter your password and click Next. (Mark the Save Password checkbox to ensure that this screen does not reappear.)
- 10. The 'Share Project Resources' dialog will open. Your project will be displayed as a resource that is to be added to CVS. The purple plus icon
  - indicates that these are new files that have not previously been added to CVS.
- 11. Click Finish.
- 12. A Commit dialog will open. Enter the comment "I am uploading files to CVS." and click OK.
- 13. In PHP Explorer View, your project will now have a repository icon iii, indicating that it is in CVS.
- 14. Once you have committed your files, other team members will be able to access and change the files.

The instructions below explain how users can check out (import) projects from CVS, edit them and upload their changes.

# **Checking Out Projects from CVS**

Once projects are placed on the CVS repository, they can be checked out (imported) by anyone with access to that repository.

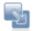

# This procedure demonstrates how to import (check out) projects from CVS into your workspace:

1. Delete the 'MyCVS Project' from your workspace in order to simulate being a new user who has not previously had access to this file.

Note: Deleting the project from your workspace will not delete it from CVS.

- 2. Go to File | Import | Projects from CVS.
- 3. Click Next.
- 4. Select your repository.
- 5. Click Next.
- 6. Select the 'Use an existing module' option to see all the available projects under that directory.
- 7. Select the 'MyCVS Project'.
- 8. Click Finish.

The project will now be added to your workspace and will be displayed in the PHP Explorer view.

Note the repository icon from the project in PHP Explorer view, indicating that they it is sitting in a CVS repository.

# **Adding Files to Existing Projects**

You can add files to existing projects in the CVS repository and commit them so that other users can access them.

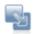

#### This procedure demonstrates how to add and commit a file into an existing project:

1. In your MyCVSProject, create a new PHP file, called "CVSFile2", with the following code:

<?php //Another new file ?>

- 2. Save the file.
- 3. In PHP Explorer view, select the file, right-click and select Team | Commit.
- 4. A Commit dialog will open.

Enter a comment "Another new file added." and click OK.

5. The file will be committed to CVS and will be accessible by other users.

Note the 🙆 icon next to the file, indicating that it is sitting in a CVS repository.

# Making Changes, Comparing Changes, and Committing Changes

Once files are stored on CVS, you and all other team members can make changes to the files and commit them. Before committing changes you have made to a file, you can compare the file stored locally in your workspace to the file stored on the CVS repository.

Making and Comparing Changes

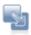

# This procedure demonstrates how to make changes to files and compare the newly edited local files to files in the repository:

- 1. Open CVSFile1 in your MyCVS Project.
- 2. After the text "This is a new file.", add "I have made a change".
- Save the file.
   In PHP Explorer view, the file and project will have a ">" suffix, indicating that a change has been made which has not yet been committed.
- 4. So far, the changes have only been saved in your workspace. In order to compare the local file to which you have made changes with the one sitting in the CVS repository, right-click the file in the PHP Explorer view and select Team | Synchronize with Repository.
- A Text Compare dialog will open showing the local file you have just made changes to (in the left-hand window) as compared to the file in the repository (in the right-hand window).
   The change you have made will be highlighted.

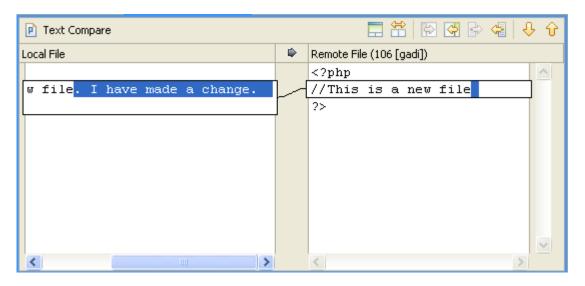

Figure 18 - Text Compare dialog

## **Committing Changes**

Once you have edited your file and compared it to the one in the repository to ensure that the changes are correct, you can commit your changes.

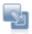

## To commit your changes to the repository:

- 1. In PHP Explorer View, right-click your file and select Team | Commit.
- A Commit dialog will open.
   Enter the comment "I have made changes to CVSFile1." and click Finish.
- 3. Your changes will now be committed to CVS and all users will be able to access the newly updated file.

#### Note:

If you had made changes to a number of files, you can use the Synchronize view, within the Team Synchronizing Perspective, to view and commit all your changes at once.

## **Replacing Files with Older Versions**

Using CVS's version control system, users can revert back to older versions of files if incorrect or irrelevant changes have since been made.

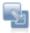

### This procedure demonstrates how to replace your file with an older version from CVS:

- 1. In PHP Explorer view, right-click your CVSFile1 and select Replace with | History.
- 2. A History view will be displayed, listing the times that the file has been committed. The changes

made on CVS (as opposed to local workspace changes) will be shown with a repository icon. As committed changes have been made twice (once during the original upload and once when you edited the file), 2 CVS revisions should be listed with their relevant comments.

| VSFile1.php |      |                  |         |                                  |
|-------------|------|------------------|---------|----------------------------------|
| Revision    | Tags | Revision Time    | Author  | Comment                          |
| 🖃 💼 Today   |      |                  |         |                                  |
| 0 *1.2      |      | 20/05/2007 15:02 | keren.s | I have made changes to CVSFile1. |
|             |      | 20/05/2007 14:48 |         |                                  |
|             |      | 20/05/2007 14:25 |         |                                  |
| 0 1.1       |      | 20/05/2007 14:25 | keren.s | I am uploading files to CVS.     |
|             |      |                  |         |                                  |
|             |      |                  |         |                                  |

Figure 19 - CVS History view

- 3. To open the Text Compare view to see the previous version of the file, double-click the second CVS revision in the list (containing the comment "I am uploading files to CVS.") This is the original state the file was in when it was first uploaded.
- 4. To return the file to it's previous state, select the second revision again, right-click and select Get Contents.
- Your file will be replaced with the contents of the previous version of the file (without the line "I have made a change.")

# **Deleting Files from CVS**

You can delete a file from the CVS repository by first deleting it from your workspace and then committing the deletion.

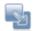

## This procedure demonstrates how to delete a file from CVS:

- 1. In PHP Explorer view, right-click CVSFile2 and select Delete.
- 2. Click Yes when asked to confirm the deletion.
- 3. In PHP Explorer view, right-click MyCVS Project and select Team | Synchronize.
- 4. The Team Synchronizing Perspective will open.

The file you have deleted will be displayed with a purple arrow with a minus sign.

- 5. Right-click the file and select Commit.
- A Commit Deletion dialog will open.
   Enter a comment "Deleting CVSFile 2."
- 7. Click OK.
- 8. The file will be deleted from CVS.

## Note:

This action will delete the file from the CVS repository and not just from your workspace. This file will no longer be accessible by any users.

# Working with SVN

The purpose of this tutorial is to teach you how to work with the SVN source control system. You will learn how to configure your SVN repository, upload projects and files to it, check out (import) projects and files from it and commit changes which you have made to files.

Contents:

| Purpose                    | Adding Files to Existing Projects                        |
|----------------------------|----------------------------------------------------------|
| Adding an SVN Repository   | Making Changes, Comparing Changes and Committing Changes |
| Sharing Projects           | Replacing Files with Older Versions                      |
| Checking Out Projects from | Deleting Files from SVN                                  |
| <u>SVN</u>                 |                                                          |

## Purpose

SVN, or Subversion, is a source control system intended to allow a team or group to work on the same files and projects simultaneously, and to be able to revert file and project states back to previous versions.

# Adding an SVN Repository

Before you can add projects to or export projects from SVN, you must define your SVN repository settings.

## Note:

To access a repository, make sure that an SVN server is already configured.

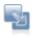

## To add a new SVN repository:

- 1. Open the SVN perspective by going to Window | Open Perspective | Other | SVN Repository Exploring.
- In the SVN Repositories view, click the Add SVN Repository button <sup>1</sup>/<sub>6</sub> on the view's toolbar or- right-click within the SVN view and select New | Repository Location. The Add SVN Repository dialog will open.
- 3. Enter the information required to identify and connect to the repository location:
  - URL The URL on which your repository is located.
  - Authentication The user name and password you use to connect to SVN.
- 4. Click Finish.
- 5. Your SVN repository will now be added to the SVN Repository view.

# **Sharing Projects**

Through SVN, projects can be shared and worked on by numerous team members.

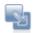

# The following steps demonstrate how to upload a project to your SVN repository location:

- 1. Create a new PHP project called "MySVN Project".
- 2. Within the project, create a PHP file called "SVNFile1" with the following code: <?php

```
//This is a new file
?>
```

- In PHP Explorer View, right-click your project and select Team | Share Project. A Share Project dialog will open.
- 4. From the repository list, select SVN and click Next.
- 5. Select 'Use existing repository location', and select your repository from the list.
- 6. Click Finish.
- 7. Depending on your authentication settings, a dialog might appear asking you to provide authentication information.
  - Re-enter your password and click Next. (Mark the Save Password checkbox to ensure that this screen does not reappear.)
- 8. A Commit dialog will open. Enter the comment "I am uploading files to SVN." and click OK.
- 9. In PHP Explorer View, your project will now have a repository icon 🛱, indicating that it is in SVN.
- 10. Once you have committed your files, other team members will be able to access and change the files.

The instructions below explain how users can check out (import) projects from SVN, edit them and upload their changes.

# **Checking Out Projects from SVN**

Once projects are placed on the SVN repository, they can be checked out (imported) by anyone with access to that repository.

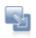

# The following steps demonstrate how to check out (import) projects from SVN into your workspace:

 Delete the 'MySVN' project from from your workspace in order to simulate being a new user who has not previously had access to this file.

Note: Deleting the project from your workspace will not delete it from SVN.

- 2. Go to File Menu and select Import | Projects from SVN.
- 3. Click Next.
- 4. Select your repository.
- 5. Click Next.
- 6. A 'Select Resource' dialog will appear. Expand the nodes until you see your project (by default, this will have been placed under 'Trunk'.

- 7. Select your project and click Finish.
- 8. A 'Check Out As' dialog will appear.
  - Leave the 'Check out as a project with the name specified' option marked and click Finish.

The project will now be imported into your workspace.

Note that the project will have an SVN repository icon 🛱 in your PHP explorer view.

Now that you have imported a project from SVN into your workspace, you can add files, edit existing files and commit your changes to the SVN repository. (See below).

# Adding Files to Existing Projects

You can add files to existing projects in the SVN repository and commit them so that other users can access them.

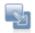

## The following steps demonstrate how to add and commit a file into an existing project:

 In your SVNProject, create a new PHP file, called "SVNFile2" with the following code: <?php</li>

//Another new file
?>

- 2. Save the file.
- 3. In PHP Explorer View, select the file, right-click and select Team | Commit.
- A Commit dialog will open.
   Enter a comment "Another new file added." and click OK.

The file will be committed to SVN and will be accessible by other users.

# Making Changes, Comparing Changes, and Committing Changes

Once files are stored on SVN, you and all other team members can make changes to the files and commit them. Before committing changes you have made to a file, you can compare the file stored locally in your workspace to the file stored on the SVN repository.

Making and Comparing Changes

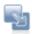

# The following procedure demonstrates how to make changes to files and comparing local files to files in the repository:

- 1. Open SVNFile1 in your SVNProject.
- 2. After the text "This is a new file.", add "I have made a change".
- Save the file.
   In PHP Explorer view, the file and project will have a ">" suffix, indicating that a change has been made which has not yet been committed.
- 4. So far, the changes have only been saved in your workspace. In order to compare the local file to which you have made changes with the one sitting in the SVN repository, right-click the file in the PHP Explorer view and select Team | Synchronize with Repository.
- 5. Click Yes when asked whether to open the Team Synchronizing perspective. (Check the 'Remember my decision' box to prevent this prompt from appearing in the future.)

A Text Compare dialog will open showing the local file you have just made changes to (in the left-hand window) as compared to the file in the repository (in the right-hand window). The change you have made will be highlighted.

| P Text Compare                |   | 🚍 🖀 🔛 🚭 🕞 🔩 🕂 🗘          |
|-------------------------------|---|--------------------------|
| Local File 🔍 🗣 Remote Fi      |   | Remote File (106 [gadi]) |
|                               |   | php</td                  |
| w file. I have made a change. |   | //This is a new file     |
| L                             | ļ | ?>                       |
|                               |   |                          |
|                               |   |                          |
|                               |   |                          |
|                               |   |                          |
|                               |   |                          |
|                               |   |                          |
|                               |   | ~                        |
| <                             |   | <                        |

Figure 20 - SVN Text Compare View

In addition, the Synchronize view will have opened in the left hand-side, displaying the file to which you have made changes. The file will have a grey arrow icon indicating that changes have been made which need to be synchronized with the repository.

# **Committing Changes**

Once you have edited your file and compared it to the one in the repository to ensure that the changes are correct, you can commit your changes.

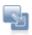

## To commit your changes to the repository:

- From the Synchronize view, click the 'Commit All Outgoing Changes' button.
   -Or- In PHP Explorer View, right-click your file and select Team | Commit.
- 2. A Commit dialog will open.

Enter the comment "I have made changes to SVNFile." and click Finish.

Your changes will now be committed to SVN and all users will be able to access the file.

# **Replacing Files with Older Versions**

Using SVN's version control system, you can revert back to older versions of files if incorrect changes have since been made.

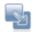

# This procedure demonstrates how to replace your file with an older version:

- 1. In the PHP Explorer view, select your SVNFile1 and right-click.
- 2. Select Replace with | Revision.
- A Replace with Revision dialog will open. Select Revision and click 'Select'.
- 4. A Select Revision dialog will open, listing the various times the file has been committed (revisions). As committed changes have been made twice (once during the original upload and once when you edited the file), 2 revisions should be listed with their relevant comments.

| Select Re      | vision                                                                                                    |          |              |                |                                                                 |                               | X               |  |
|----------------|----------------------------------------------------------------------------------------------------|----------|--------------|----------------|-----------------------------------------------------------------|-------------------------------|-----------------|--|
| You can chi    | of existing revis<br>oose any of represen<br>nor and the comment.                                                | ted re   |              | esource. Pleas | se note, that there is a                                        | a possibility to filter messa | iges SVN        |  |
|                | 9/project/trunk/SVN                                                                                              | Projec   |              |                | 1.2                                                             | <b>家 🔥</b> 莽                  |                 |  |
| Revision       | and the second second second second second second second second second second second second second second second |          | Changes      |                |                                                                 |                               |                 |  |
|                | 07-May-2007 17:43<br>07-May-2007 17:41                                                                           |          |              | gadi<br>gadi   | I have made changes to SVNFile.<br>I am uploading files to SVN. |                               |                 |  |
| I am uploading | ) files to SVN.                                                                                                  |          |              |                |                                                                 |                               | 2               |  |
|                |                                                                                                    |          |              |                |                                                                 |                               |                 |  |
| 🗃 🛅 RO         | TO                                                                                                    |          | Name         | Path           |                                                                 | Copied From                   | Copied From Rev |  |
| 6              | project/trunk/SVN                                                                                                | <b>P</b> | SVNFile1.php | project/t      | runk/SVN Project                                                |                               |                 |  |
| <              | >                                                                                                    | <        |              |                |                                                                 |                               | >               |  |
|                |                                                                                                    |          |              |                |                                                                 | O#                            | Cancel          |  |

Figure 21 - Select Revision Dialog

5. Scroll between the two revisions.

To return the file to it's previous state, select the second revision in the list (containing the comment "I am uploading files to SVN.") This is the original state the file was in when it was first uploaded.

6. Click OK.

- 7. You will be returned to the Replace with Revision dialog, which will now have a revision number in the Revision box.
- 8. Click OK.
- You will be prompted to confirm that you would like to replace the revision. Click yes.

Your project will be reverted to the old one and the line "I have made a change" will be removed from SVNFile1.

## **Deleting Files from SVN**

You can delete a file from the SVN repository so that the file will no longer be available to any users.

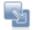

## This procedure demonstrates how to delete a file from SVN:

- 1. Open the SVN Repositories view.
- 2. Expand the nodes to find your project.
- 3. Right-click the file you would like to delete and select Delete.
- A Commit Deletion dialog will open.
   Enter a comment if required.
- 5. Click OK.

The file / project will be deleted from your SVN repository.

## Note:

This action will delete the file from the SVN repository and not just from your workspace. This file will no longer be accessible by any users.

See the Subversive User Guide for more information.

# Concepts

| PHP Support                | Data Tools Platform                      |
|----------------------------|------------------------------------------|
| Code Assist                | Real Time Error Detection                |
| Automatic Completion       | Zend Platform Integration                |
| Matching Brackets          | PHPUnit Testing                          |
| Code Folding               | Profiling                                |
| Syntax Coloring            | Debugging                                |
| Bookmarks                  | Zend Debugger Toolbar                    |
| Commenting Code            | Path Mapping                             |
| PHPDocs                    | Include Paths                            |
| Hover Support              | Tunneling                                |
| PHP Manual Integration     | CVS                                      |
| Refactoring                | SVN                                      |
| Code Galleries             | Local History                            |
| Zend Framework Integration | Zend Guard Integration                   |
| PHP - Java Bridge Support  | RSS Feeds                                |
| JavaScript Support         | WSDL - Web Services Description Language |
| PHP/HTML WYSIWYG           | Update Manager                           |

# **PHP Support**

Zend Studio for Eclipse supports PHP versions 4 and 5.

PHP version settings affect:

- The elements displayed in the PHP Functions view.
- The options available in Code Assist.
- Debugging and Profiling functionality.

PHP version settings can be configured from the following places:

- PHP Executables can be added and edited from the <u>PHP Executables Preferences</u> page.
- The default PHP executable used for new projects can be set in the <u>PHP Interpreter Preferences</u> page. Through this page you can also set the PHP version for specific projects.
   In addition, you can select which PHP Version should be used when creating a new PHP project by marking the Enable Project Settings checkbox in the new PHP Project dialog.

| 🔗 PHP Project                                                                                                    |                                                                        |
|----------------------------------------------------------------------------------------------------|------------------------------------------------------------------------|
| New PHP Project<br>Create a PHP project                                                                                                    |                                                                        |
| Project name:<br>Project contents:<br>Use default<br>Directory: C:\Documents and Settings\ker<br>PHP Version<br>PHP Version:<br>PHP Version: PHP 5 or greater<br>Use ASP tags as PHP tags | en.s\Zend\workspaces\DefaultWorks; Browse Configure Workspace Settings |
| ?                                                                                                    | Next > Einish Cancel                                                   |

Figure 22 - New Project Settings

The default PHP executable used with the debugger can be set in the <u>Debugging Preferences</u> page, accessed from Window | Preferences | PHP | Debug. Through this page you can also set the PHP executable used to debug specific projects.

In addition, you can also configure the PHP executable used for each Debug and Profile session in the Debug / Profile configuration screens.

| 🔒 Debug                                                                                  |                                                                                                    | X                                  |
|------------------------------------------------------------------------------------------|----------------------------------------------------------------------------------------------------|------------------------------------|
| Create, manage, and run co<br>Run PHP Executable                                         | nfigurations                                                                                                    | Ť.                                 |
| Eclipse Data Tools     PHP Script     Demo     PHPUnit     PHPWeb Page     Run on Server | Name:       Demo         PHP Script       Common         Debugger Location       PHP executable         PHPS (C:\Program Files\Zend\Zend Neon - Beta\plugins\org.zend.php.debug         PHPS (C:\Program Files\Zend\Zend Neon - Beta\plugins\org.zend.php.debug         PHP Web Server         Default PHP Web Server         PHP File         /Demo Project/Demo.php         Breakpoint         Override project/workspace Break at First Line' setting         Break, at First Line | PHP Executables PHP Servers Browse |

Figure 23 - New Debug Configuration

## Note:

In order to minimize errors, the PHP Executable used for debugging/profiling should match the PHP version used for the project.

## **Code Assist**

The Code Assist feature enables the selection and insertion of existing code elements to complete partially entered code.

A list of possible code elements appears in relevant locations within your files according to the context of your cursor, which you can then select to be automatically entered into your code.

Each type of code element will have a unique icon:

- Reserved PHP Words
- Functions
- Templates
- Classes
- Interfaces
- Constants
- Variables (public)
- PHP File Include Call

Code Assist works with the following elements: PHP Classes, Functions, Variables, Constants, Keywords, Interfaces, attributes, values, nested functions, names, syntax and include calls, as well as all user defined Classes, Functions and Constants.

# Using elements within the same scope

Elements within the same active project, file or function will be available for use with Code Assist.

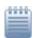

## Examples:

- Variables within a function will be added to the Code Assist list when the cursor is within that function.
- Elements defined within one file will be available in the Code Assist menu in other files within the same project.

# **Function Parameter Hints**

When entering a function call, a Function Parameter Hint box will be displayed detailing the types of parameters which should be entered within the parentheses of the function call.

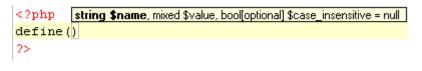

#### Figure 24 - Function Parameter Hint

If the Function Parameter Hint box is not displayed automatically, place your cursor between the parentheses and press Ctrl+Shift+Space.

## **Code Assist for Include Statements**

Code Assist can be activated for require and include calls to call files contained within the same project. Inserting quotation marks between the parentheses of an include/require call will cause the Code Assist window to display the files available for the function. Selecting a file will complete the include/require call.

| Example:              |                                   |                                 |  |  |  |  |
|-----------------------|-----------------------------------|---------------------------------|--|--|--|--|
| include("")           |                                   |                                 |  |  |  |  |
| <u>ک</u>              | - bobdgipiip                      | Location:<br>/Testing/Debug.php |  |  |  |  |
| ?>                    | E test/Debug.php                  |                                 |  |  |  |  |
|                       |                                   |                                 |  |  |  |  |
| 16 <mark>inclu</mark> |                                   |                                 |  |  |  |  |
| 17 )                  |                                   |                                 |  |  |  |  |
|                       | include("<br>).<br>?><br>16 inclu | <pre>include ("")</pre>         |  |  |  |  |

# **Configuring Code Assist**

To configure code assist options, go to the <u>Code Assist Preferences</u> page, accessed from Window Menu | Preferences | PHP | Editor | Code Assist.

# **Automatic Completion**

Zend Studio for Eclipse can be set to automatically complete certain types of patterns. To use the autocomplete function, type the opening character of the pattern in the editor and press enter. The pattern will be automatically completed by the relevant characters being inserted.

The following types of patterns can be auto-completed:

- "Strings" Automatically inserts a pair of double quotes.
- (Parentheses) and [Square] brackets Automatically inserts a pair of brackets.
- Braces} Automatically inserts a pair of curly brackets
- PHPDoc and comment regions Automatically inserts the "/\*\* \*\*\" PHPDoc characters.

The types of patterns that can be auto-completed can be configured from the <u>Typing Preferences</u> page, accessible by going to Window | Preferences | PHP | Editor | Typing.

## Matching Brackets

Zend Studio for Eclipse can help you to easily navigate through your script by finding brackets' matching pairs.

To see a bracket's pair, click to the right of the bracket. Its matching pair will be highlighted. To jump to the matching bracket, press Ctrl+Shift+P.

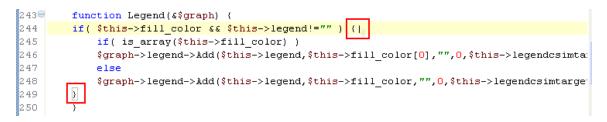

# **Code Folding**

Code Folding collapses or "folds" the display of a block of code. The editor will then display only the first line of code instead of the entire block. This reduces visual clutter by enabling users to selectively hide and display complicated text while still viewing those subsections of the text that are relevant.

Cold Folding is applied by default for functions and PHPDocBlocks. You can configure which of these are folded by default through the <u>Folding preferences dialog</u>.

```
1 <?php
 20 class Calculator {
 3€
       public function add($a, $b) ([]
 6
 70
       public function multiply($a, $b) (
 8
            return $a * $b;
 9
       }
10
11⊕
       public function divide($a, $b) {[]
17
18⊕
       public function subtract($a, $b) {[]
21 }
22
   2>
```

Figure 25 - Code Folding Example

Folded code has a plus sign [+] on the vertical marker bar to the left of the Editor. Clicking this sign will expand the block of code.

Opened, unfolded code has a minus sign [-] on the vertical marker bar to the left of the Editor. Clicking this sign will fold the block of code.

See the <u>Using Code Folding</u> topic for more information.

# Syntax Coloring

Zend Studio for Eclipse can automatically apply different colors and font attributes to different PHP syntax elements in order for your scripts to be more easily navigable and to help you find relevant sections quickly and easily.

Completing the relevant element will cause the required color and font settings to be applied to it.

The default color and font settings for PHP elements are:

- Boundry Maker
- Comment
- HereDoc
- Keyword
- Normal
- Number
- PHPDoc
- String
- Task Tag
- Variable

The color and font settings can be configured from the <u>Syntax Coloring preferences</u> page, accessed from Window | Preferences | PHP | Editor | Syntax Coloring.

# **Bookmarks**

Bookmarks can be used as placeholders within your scripts to allow easy navigation to pre-defined places within your scripts and resources.

Bookmarks are indicated by a bookmark icon **u** in the vertical marker bar to the left of the editor.

Bookmarks are displayed in the Bookmarks view, which can be opened by going to Window | Show View | Bookmarks.

| 🛃 Problems 🧔 Ta | sks 📮 Console 💷 B | iookmarks 🛛  |          | 🗙 🆆 🗸 🗖 |  |
|-----------------|-------------------|--------------|----------|---------|--|
| 3 items         |                   |              |          |         |  |
| Description 🔺   | Resource          | Path         | Location |         |  |
| BM1             | jpgraph_bar.php   | Demo Project | line 249 |         |  |
| Function 3      | Demo.php          | Demo Project | line 3   |         |  |
| Remember This   | debug.php         | Demo Project | line 5   |         |  |
|                 |                   |              |          |         |  |
|                 |                   |              |          |         |  |
|                 |                   |              |          |         |  |

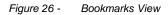

For more on using bookmarks, see "Bookmarks, tasks and other markers" in the Workbench User Guide.

# **Commenting Code**

Commenting your code involves adding characters (normally slashes and stars) which mark certain areas of code as 'comments'.

Comments are used for reference information only and will not be run as part of your code.

It is good programming practice to comment all functions, classes and methods in your code.

Comments can be either single line or multi-lined:

Single lined comments will have the following format:

```
// This is a single line comment.
```

Multi-lined comments will have the following format:

```
/* This is
a comment
on multiple
lines
*/
```

## phpDoc Block Comments

Zend Studio for Eclipse offers a preset means for adding phpDoc comments to files by providing an input line when including statements, classes, class variables, and constants to the code. Developers are prompted to immediately add a description ensuring that the added elements are documented in their context and in real-time.

phpDoc blocks are descriptive comments that are part of the application code. They are used to describe the PHP element in the exact location in the code where the element appears. The block consists of a short description, long description, and phpDoc tags.

Descriptions that are added above a code element are also automatically added to the Code Assist bank so that the next time the code element is used it is readily available from the Code Assist list. In addition, the element's descriptions will appear in the Outline view.

phpDoc blocks also serve as the input for creating a <u>PHPDoc</u>. See the <u>Commenting PHP DocBlocks</u> topic for more information.

## **PHPDocs**

PHPDocs provides structured, easy-to-read documentation of all your php elements.

PhpDocumentor can automatically create PHPDocs from your scripts, using a templating system to change your source code comments into readable formats.

The PHPDoc Generator Wizard is Zend Studio for Eclipse's interface with phpDocumentor.

| Debug.php                                                                                                    | 🕖 JavaScript.php | PHPDocument1.php        | Stample phpDoc | Example phpDoc 83 | 2      |
|----------------------------------------------------------------------------------------------------|------------------|-------------------------|----------------|-------------------|--------|
|                                                                                                    |                  |                         |                | pl                | npDocu |
| Description<br>Class trees<br>Index of elem<br>Classes<br>Calculator<br>Person<br>Punctions<br>display_worl<br>row_color<br>Riles<br>Calculator.p<br>Debug.php<br>Debug1.php | nents =          | E<br>Welcome to phpDoct | a!             | phpDoc            |        |

Figure 27 - PHPDoc Example

PHPDocs list all classes, functions, files and other elements in an easily-browsable format so that scripts can be easily navigated and understood.

PHPDocs also incorporate <u>PHPDoc Block comments</u> to provide descriptions and parameters for your code elements:

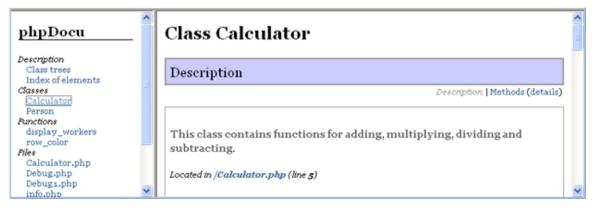

Figure 28 - PHPDoc Example - Classes

# **Hover Support**

Hovering over an element will cause a tooltip to appear with information about that element, containing the location of its declaration and any additional information (description, parameters etc.) contained in the element's relevant <u>PHPdoc comment</u>:

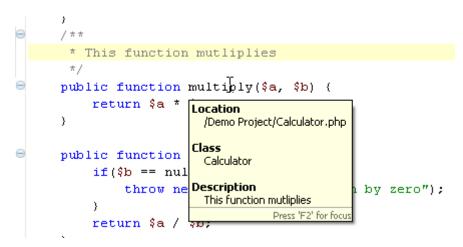

Holding down Ctrl while hovering over an element will also show you everything contained within that element:

```
40
        public function add( $a, $b) {
 5
             return $a+ $b;
 6
        3
 70
        public function multipply( $a, $b) {
 8
             return $a*
                            public function multiply( $a,
                                                               $b)
 9
        }
                                return $a* $b;
100
        public function
11
             if (\$b == nu)
12
                  throw ne
13
             }
14
             return $a/
                          S
                                                          Press 'F2' for focu:
15
        3
```

When Hovering, press F2 for the Hover tooltip to come into focus. This ensures that it is displayed even when not hovering and enables you to select the text from within it.

Clicking on an element while hovering will take you to that element's declaration. See <u>Using Smart Goto</u> <u>Source</u> for more information.

To configure your hover settings, go to the <u>Hover Preferences page</u>, accessible by going to Window | Preferences | PHP | Editor | Hovers.

# **PHP Manual Integration**

Zend Studio for Eclipse can integrate with PHP Manual sites in order to get the most up-to-date PHP information.

You can open a PHP manual site with an explanation about most of the functions on the list by rightclicking a function in PHP Functions view and selecting Open Manual.

A new browser window will open with an explanation of the function from the PHP Manual site.

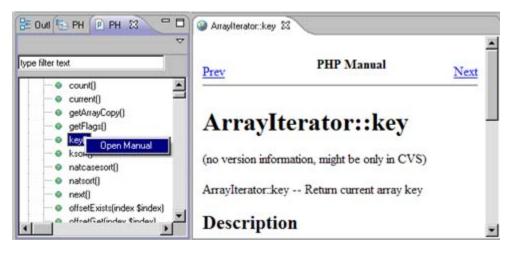

Figure 29 - PHP Manual

#### Note:

Some functions will not have a description assigned to them in the PHP Manual site. In this case, a browser will open with a 'Cannot find server' error message.

PHP Manual sites can be added and edited from the PHP Manual Preferences page.

In addition, The PHP Functions view can be used in order to easily add functions into your scripts. To add a function to your code, simply place the cursor in the required position in the Editor and double-click the required element from the list.

## Refactoring

The Refactoring feature in Zend Studio for Eclipse allows you to:

- Rename and move files and elements within those files, while maintaining the links between the items. Once an element or file has been renamed or moved, all instances of that item within the project will be automatically updated to reflect its new name / location.
- Organize Includes so that elements from one file can be referenced in another file.

Martin Fowler, the creator of the refactoring concept, defines it as the following:

"Refactoring is a disciplined technique for restructuring an existing body of code, altering its internal structure without changing its external behavior. Its heart is a series of small behavior preserving transformations. Each transformation (called a 'refactoring') does little, but a sequence of transformations can produce a significant restructuring. Since each refactoring is small, it's less likely to go wrong. The system is also kept fully working after each small refactoring, reducing the chances that a system can get seriously broken during the restructuring."

http://www.refactoring.com

## **Code Galleries**

Code snippets can be used to easily insert pre-defined sections of code into your script. Code Galleries are pre-defined code snippets sites. Connecting to a Code Gallery will give you access to a selection of code snippets.

The Code Gallery view allows access to the Code Gallery sites and code snippets contained within them so that the code snippets can be easily inserted into your script.

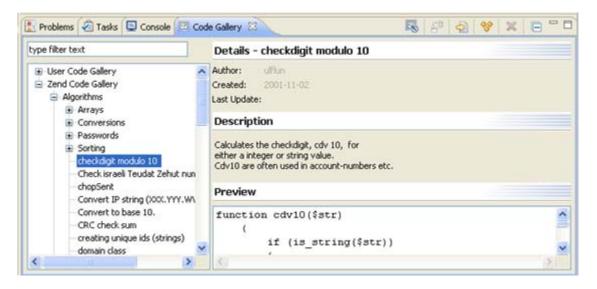

Figure 30 - Code Gallery

The Code Gallery view comes by default with a User Code Gallery, to which your own code snippets can be added, and the Zend Code Gallery. Access to the Zend Code Gallery will require registration to the Zend Network.

Selecting a code snippet will result in its details, description and preview being displayed in the left of the view.

# Zend Framework Integration

Creating a new Zend Framework Project will create a project that is divided into Framework's Controller, Model, View system.

In addition, the project will have Zend Framework's libraries added to its include path, allowing access to all Zend Framework's elements.

The new Zend Framework project that is created in Zend Studio for Eclipse will contain basic files for a simple "Hello, World!" program.

When a Zend Framework Project is created, its outline will be displayed in the MVC Outline view.

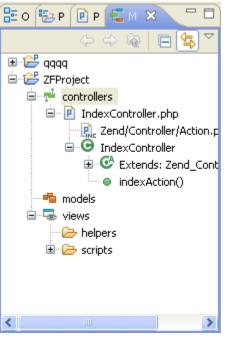

MVC View

The MVC Outline view provides an outline of all controller, model and view classes, files, variables and related functions.

#### Note:

```
To open the MVC Outline view, go to Window | Show View | MVC Outline view.
```

Once Zend Framework's libraries are included in a project's include path, its classes, functions, iterators and variables will be available for use within the Code Assist window. Simply press Z followed by Ctrl+Space in the Editor to view the list of available Zend Framework elements:

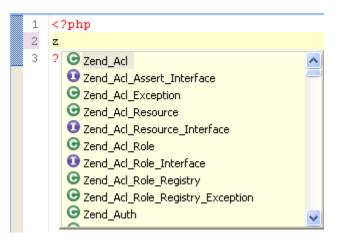

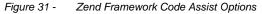

Zend Framework Controller, Model and View classes can also be created using Zend Studio's New MVC wizards, accessible through the <u>File | New Submenu</u>.

For more on Zend Framework, visit the Zend Framework site at: <u>http://framework.zend.com</u> or <u>http://framework.zend.com/manual/en</u> for the Zend Framework Reference manual. For more external resources, see "<u>Useful Links</u>".

## PHP - Java Bridge Support

Zend Studio for Eclipse supports the Zend Platform Java Bridge which is the leading performance and reliability solution for businesses that seek to utilize both PHP and Java/J2EE.

Based on a unique design that allows for a single Java Virtual Machine (JVM) instantiation and direct calls from PHP, the Java Bridge delivers unprecedented performance and scalability that make true PHP and Java integration a reality.

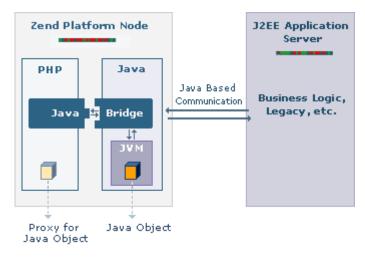

Figure 32 - Java Bridge Architecture

Java Bridge code can be run and debugged in the same way as normal PHP code.

#### Java Bridge Functionality:

Java Bridge provides four main functions:

## 1. Function invocation.

Java Bridge provides code completion for the following Java functions/methods:

- java\_get\_statistics() Get Java server statistics
- java\_get\_version\_info() Get Java extension version information
- java\_last\_exception\_clear() Clear last Java exception
- java\_last\_exception\_get() Get last Java exception
- java\_set\_encoding() Set encoding for PHP-Java data transfers
- java\_set\_ignore\_case() Set if search for Java classes and methods should be caseinsensitive
- java\_throw\_exceptions() Set if exceptions should be thrown on errors

#### 2. Java instantiation / assignment - Creates new Java-PHP Objects.

Zend Studio for Eclipse supports Java Object instances. After instantiation of a PHP Java object, the PHP variable it was assigned to assumes the properties and methods of the Java class. This allows the object to implement Java functionality, as well as allowing access to Java's Code Assist options.

Assignments attach the resulting Java object to the PHP variable. See "Adding Java Objects" for more.

```
Example:
/**
 * Java Bridge instantiation
 */
$firstService = new java("com.zend.FirstService");
$secondService = new java("com.zend.SecondService", date());
```

3. Java Exception handling - Catching Java exceptions.

Java exceptions can be caught by Zend Studio for Eclipse using Java Bridge.

## 4. Automatic Type Conversion

The Java Bridge will also perform the following conversions to PHP objects when Java objects are returned:

| Java                                 | РНР     |
|--------------------------------------|---------|
| lang.java.String                     | String  |
| java.lang.Integer / int, Long, Byte, | Int     |
| Char, Short                          |         |
| java.lang.Double / double, Float     | Float   |
| java.lang.Boolean / Boolean          | Boolean |
| Object[]                             | Array   |
| Hashtable                            | Array   |

All other objects remain as Java objects.

# JavaScript Support

JavaScript is a scripting language designed to add interactivity to HTML pages.

The HTML <script> tag is used to insert a JavaScript into an HTML page.

```
<HTML>
<script type="text/javascript">
document.write("Hello World!");
</script>
</HTML>
```

Zend Studio for Eclipse provides Code Assist and Syntax Coloring for JavaScript code.

# PHP/HTML WYSIWYG

Zend Studio for Eclipse comes with an advanced HTML WYSIWYG editor allowing for easy creation of HTML pages with advanced functionality.

These features are accessible through the PHP/HTML WYSIWYG perspective, (accessible from Window | Open Perspective | Other | PHP/HTML WYSIWYG).

To access this WYSIWYG functionality, files also need to be created with or opened in the PHP/HTML WYSIWYG editor.

The PHP/HTML WYSIWYG editor incorporates the following tabs:

- Design Shows a visual outline of the text and HTML objects.
- Source Shows the source code.
- Design/Source Shows a split screen with both Design and Source displays
- Preview Previews the file in a browser

In addition, the PHP/HTML WYSIWYG perspective incorporates the following additional views:

- PHP/HTML Toolbox Enables drag-and-drop functionality for easy insertion of HTML tags and objects into your files.
- Properties Enables you to view and configure the properties of various HTML objects.
- Image Preview Allows for the quick selection of images for insertion into the file.
- CSS Preview Displays a preview of code using your CSS style sheet.
- CSS Palette Editor Allows the configuration of colours in your CSS style sheet.

|                                                     | Meding I w Norme            |                                                                                                    | 回归回(3··/                  | । <u>॥</u> ७, ७, ७, ७, ७, ७, ७, ७, ७, ७, ७, ७, ७,                 | A Prejikting w                    |
|-----------------------------------------------------|-----------------------------|----------------------------------------------------------------------------------------------------|---------------------------|-------------------------------------------------------------------|-----------------------------------|
| R PP Dol 11 C Novigeto " 0                          | e nghe heni e nghes.        | Nemi 💽 night2.hemi                                                                                                    | Right3.heni 20            | 🕞 style3.css 🎽 🚥                                                  | PRPH 13 Proper ** 0               |
| 2 4 4 B 😫 "                                         |                             |                                                                                                    |                           |                                                                   | Cortead *                         |
| E Stywystwyg                                        | This is                     | leader 1                                                                                                    |                           | PHP/HTML                                                          | Urk                               |
| 🗟 🦢 cas                                             |                             | and an other designed in the second second se | (                         | Toolbox                                                           | To Base                           |
| style1.css<br>istyle2.css                           | This is a pa                | PHP/HTML WYSIW                                                                                                    | WG                        |                                                                   | Properties                        |
| - in style3.css                                     |                             | Editor - Design Pa                                                                                                    |                           |                                                                   | Horizontal Line                   |
| style4.css                                          | This is anothe              |                                                                                                    | /                         |                                                                   | Ø Hyperick                        |
| Image                                               |                             |                                                                                                    | 100                       |                                                                   | 🙏 Aedar 🔶                         |
| Preview                                             | This is hea                 | der 2, follo                                                                                                    | wed by a tab              | le                                                                | Table *                           |
| right3.html                                         | 1000                        | 100                                                                                                    |                           | 6                                                                 | - Caption                         |
| eight4.html                                         | First Name<br>Hege          | Name                                                                                                    | Telephone<br>555-777-0001 | Fax<br>555-777-0000                                               | Row Above                         |
| Bo at Dc + c II "D                                  | Kai Jim                     | Swendson                                                                                                    | 555-777-0002              | 535777-0000                                                       | Form                              |
| E                                                   | PHP/HTML W                  |                                                                                                    |                           |                                                                   | Label                             |
| Name Count                                          | Editor pane t               |                                                                                                    |                           |                                                                   | Form Image                        |
| = 100000 (darized) 2                                | This is near                | J. followed b                                                                                                    | y a numeric list          | and a bullet                                                      | T Solution D.e. +                 |
| F Arvisted                                          | č                           |                                                                                                    |                           | 2                                                                 | Special Characters                |
| # 104513 (saddebrown))4<br># afgebd7 (antiquewhite) |                             | lesheet" type="                                                                                                    | text/css" href="cs        | s\stylel.css"> 1 🕷</td <td>Line Break     Non-breaking space</td> | Line Break     Non-breaking space |
| * # #10000 (red) 2<br>* # #110000 (red) 1           | 70 (800)                    | ader 1c/His                                                                                                    |                           |                                                                   | Copyright                         |
| -                                                   | 18/2                        |                                                                                                    | PHP/HTML WYS              |                                                                   | C teptration •                    |
| CSS CSS Pale                                        | tte This is a ;             | paragraph (/P>                                                                                                    | Editor - Source           | Pane                                                              | Meda *                            |
| Preview Editor                                      |                             | other paragraphs                                                                                                    | 187                       |                                                                   | Plugen                            |
| $\smile$ $\bigcirc$                                 | 1.1                         | 1                                                                                                    |                           | >                                                                 | Applet                            |
| c 3                                                 | Design Source Design/Source | e PTEVIEN                                                                                                    |                           |                                                                   | and pressinger                    |

Figure 33 - PHP/HTML WYSIWYG Perspective

The PHP/HTML WYSIWYG Editor supports JavaScript and CSS. JavaScript actions can be set for any HTML object through the Advanced Tabbed Property View or Property View.

Opening a file with the PHP/HTML WYSIWYG Editor will enable various toolbar icons and Menu Bar menus:

- Modify Menu Allows editing functionality
- Table Menu Allows the insertion and editing of tables
- Insert Menu Allows the insertion of various items and HTML objects.

More information about writing HTML can be found at: http://www.w3schools.com/html

# Data Tools Platform

Zend Studio for Eclipse's Data Tools Platform plugin allows you to connect to, view, edit and run queries on databases.

The Data Tools Platform provides connectivity with a number of databases.

Data Tools Platform functionality is accessed through the Database Development Perspective.

For more information on the Data Tools Platform, please see the Data Tools Platform User Guide. For instructions on connecting to and accessing your database, see <u>Using the Data Tools Platform</u>.

# **Real Time Error Detection**

Zend Studio for Eclipse automatically highlights errors and problems in your PHP script. Errors and warnings will be displayed in the Problems view, accessed from <u>Window | Show View | Other |</u> <u>General | Problems.</u>

In addition, error icons 🧕 and warning icons 📤 will be displayed in the vertical marker bar to the left of the editor window, as well as next to the relevant project in PHP Explorer view.

All warnings, errors and problems in open projects will be logged in the Problems view, which displays the following information:

- Description A detailed description of the error.
- Resource The name of the resource containing the problem.
- Path The name of the Project containing the resource.
- Location The line number(s) of the error within the file.

| 🖹 Problems 🛛 🧔 Tasks 📮 Console 🧟 F          | PHPUnit    |              | ₩ ▽ □ □  |
|---------------------------------------------|------------|--------------|----------|
| 7 errors, 1 warning, 0 infos                |            |              |          |
| Description 🔺                               | Resource   | Path         | Location |
| 😑 🔚 Errors (7 items)                        |            |              |          |
| 😣 Syntax Error                              | Demo.php   | Demo Project | line 10  |
| 😣 Syntax Error                              | Demo.php   | Demo Project | line 12  |
| 😣 Syntax Error                              | Demo.php   | Demo Project | line 13  |
| 😣 Syntax Error: unexpected '123'            | Demo2.php  | Demo Project | line 6   |
| 😣 Syntax Error: unexpected '23'             | Demo2.php  | Demo Project | line 3   |
| 😣 Syntax Error: unexpected 'ApacheRequ      | Demo2.php  | Demo Project | line 4   |
| 😣 Syntax Error: unexpected 'count'          | Demo2.php  | Demo Project | line 6   |
| 🖃 🔚 Warnings (1 item)                       |            |              |          |
| 🚯 Unresolved include 'a.php' for projects [ | jpgraph_ba | Demo Project | line 2   |
|                                             |            |              |          |
| <                                           |            |              | >        |

Figure 34 - Problems view

The Problems view groups problems according to Errors, Warnings or Info.

Double-clicking on an error in the Problems view will take you to the relevant location in the Editor. If the Problems view is not displayed, go to Window | Show View | Problems.

## Code Analyzer

Zend Studio for Eclipse's Code Analyzer can detect problems beyond the regular parsing warnings and errors. It helps developers to analyze static source code to enforce good coding practices and scan PHP code. The Code Analyzer achieves this functionality by attempting to reconcile problematic code and locating unreachable code (code that has been defined but is not used or with empty variables). Code Analyzer warning messages help to ensure that your code is written and formatted in a way that will result in optimal performance for your script. In addition, it supplies you with practical suggestions for improving the code.

Code Analyzer problems will also be displayed in the Problems view (see <u>Real Time Error Detection</u> for more information).

To enable / disable Code Analyzer and to configure which occurrences will trigger warning or error messages, go to the <u>Code Analyzer Preferences page</u>, accessible by going to Window | Preferences | PHP | Code Analyzer.

# Zend Platform Integration

Integrating Zend Studio for Eclipse with Zend Platform allows you to benefit both from Zend Studio for Eclipse's debugging and profiling functionality and from Platform's PHP Intelligence event monitoring capabilities.

Zend Platform monitors and constantly tests your PHP environment and programs in order to allow you to gain maximum efficiency. Instances of problematic scripts and slow execution are captured by Platform as 'events.'

For more on events and how to configure what constitutes an event, see the PHP Intelligence chapter in the Platform User Guide.

Zend Platform's events can be viewed directly from Zend Studio for Eclipse using both the Platform Event view and Zend Studio for Eclipse's internal browser, which can display Platform's GUI.

|               | ci<br>Ci                                                                                                    |
|---------------|----------------------------------------------------------------------------------------------------|
| Event Deta    | ils ? Help                                                                                                    |
| Report for Pl | 1P Error #22                                                                                                    |
| Severe Ever   | nt                                                                                                    |
| Requested UR  | L: http://gollum/zwas/Documentation/sidebar 😕                                                                                    |
| Main file:    | /home/root/Projects/zwas/html/index.php                                                                                          |
| Source file:  | In file /home/root/Projects/zwas/application/controllers/DocumentationController.php on line 22                                  |
| PHP error:    | Error of type E_ERROR<br>Call to undefined method MenuModel::getAsArray()                                                        |
| Event Occurre | ance Info:                                                                                                    |
|               | nes, the first on 23 Dec 2007 15:45:06 and the last on 23 Dec 2007 15:51:07.<br>The was on virtual host gollum on server gollum. |
| Zend Studio D | liagnostics;                                                                                                    |
| _             | tions will be performed on <b>gollum</b> (originating server) [ change server ]                                                  |
| Event Context | 4)                                                                                                    |
| Data          |                                                                                                    |
| Function D    | ata                                                                                                    |
| 🖭 Variables   |                                                                                                    |
| Backtrace     |                                                                                                    |
| Backtrace     | r Code                                                                                                    |
| Show Source   | e Code<br>event (this event will not be deleted during database cleanups)                                                        |
| Show Source   |                                                                                                    |

Figure 35 - Zend Platform Event Details - Zend Studio for Eclipse Internal Browser

Conversely, Platform's integration with Zend Studio for Eclipse means that problematic scripts found in Platform can be viewed, tested, debugged and profiled using Zend Studio for Eclipse's functionality.

For more on Zend Platform, go to http://www.zend.com/en/products/platform.

# **PHPUnit Testing**

Unit testing is a procedure to test your code to ensure that individual units of source code are working properly and that the right output is being generated. Tests can be run on all or some functions within files, meaning that tests can be conducted before the file has been fully developed. Each test case should be independent of others to ensure that test results can pinpoint the location of the error.

Running unit tests can ensure that your code is stable and functioning correctly, and can help you to diagnose errors.

## PHPUnit Test Cases

PHPUnit Test Cases can be created for each class within a file. Running a PHPUnit Test allows you to see which functions within the test are working correctly.

See Creating a PHPUnit Test Case and Running a PHPUnit Test Case for more information.

#### **PHPUnit Test Suites**

PHPUnit Test Suites can be created to run several PHPUnit test cases at once. See <u>Creating a PHPUnit Test</u> <u>Suite</u> and <u>Running a PHPUnit Test Suite</u> for more information.

#### **Running PHPUnit Test Cases/Suites**

Running a PHP Unit Test Case/Suite will result in the PHPUnit view being displayed, showing the results of the tests that were run.

#### Debugging PHPUnit Test Cases/Suites

Debugging a PHPUnit Test Case/Suite will result in the PHPUnit view being displayed, showing the results of the tests that were run, in addition to the normal debug functionality. This will also allow you to debug and analyze PHPUnit libraries.

#### Profiling PHPUnit Test Cases/Suites

Profiling a PHPUnit Test Case/Suite will result in the PHPUnit view being displayed, showing the results of the tests that were run, in addition to the normal profiling functionality. This will also allow you to profile and analyze PHPUnit libraries.

#### **PHPUnit Reporting**

Once a PHPUnit Test has been run, Zend Studio for Eclipse can generate a range of reports to easily view and analyze your tests.

The types of reports available are:

- Original XML Generates an XML output of your test results. This can be used to create your own reports.
- Transform with 'plain.xsl' Creates a report based on a predefined 'plain.xsl' format. The report shows It shows percentages, elapsed time, total tests, errors and failures. In addition it shows individual report status, message, stack trace and warnings with their stack traces.
- Transform with 'packages.xsl' Creates a report based on a predefined 'packages.xsl' format. This is an extension of the plain report which divides the unit tests into 'packages'. Packages are defined by adding an "@package" annotation to the PHPDoc of test classes. Test classes without an @package annotation will be categorized in a 'default package'.

Custom XSL reports can also be generated by selecting the 'Trasnform with XSL...' option and selecting a previously created XSL report. These will then be added to the list of available reports.

See <u>Reporting on PHPUnit Test Results</u> for more information.

## Profiling

The Zend Profiler displays a breakdown of the executed PHP code in order to detect bottlenecks in scripts by locating problematic sections of code. These are scripts that consume excessive loading-time. The Profiler provides you with detailed reports that are essential to optimizing the overall performance of your application.

Zend Studio for Eclipse includes five different profiling methods:

## PHP Script Local Profiling

Allows you to profile files on your workspace using Zend Studio for Eclipse's internal debugger. The Internal Debugger enables developers to locally validate freshly developed code before deploying to a web server. The internal option means that only files located in local directories can be profiled. When profiling internal files the Zend Studio Internal Debugger uses its own PHP executable that was installed together with Zend Studio for Eclipse.

See Locally Profiling a PHP Script for more information.

#### PHP Script Remote Profiling

Allows you to profile files on your workspace using your server's Zend Debugger.

This allows you to profile local files using the Zend Debugger situated on your server. This allows you to test your files in the production environment, and allows you to utilize the extensions installed on your server.

See <u>Remotely Profiling a PHP Script</u> for more information.

#### Note:

Your server must be running the Zend Debugger in order for remote debugging and profiling capabilities to function.

The Zend Debugger comes bundled with Zend Core and Zend Platform, but can also be downloaded as a separate component from <a href="http://www.zend.com/en/products/studio/downloads">http://www.zend.com/en/products/studio/downloads</a>.

#### PHP Web Page Profiling

Allows you to profile applications situated on a server. It allows you to profile whole applications and projects.

The PHP Web Page Profile setting has an option to give the files you are working on first priority when profiling, using the "Local Copy" option. This means that, when possible, file content is taken from the files situated on your Workspace. This prevents you from having to upload the latest revisions.

#### Note:

It's recommended that your local project structure reflect the project structure on your server.

See Profiling a PHP Web Page for more information.

## Note:

Your server must be running the Zend Debugger in order for remote debugging and profiling capabilities to function.

The Zend Debugger comes bundled with Zend Core and Zend Platform, but can also be downloaded as a separate component from <u>http://www.zend.com/en/products/studio/downloads</u>.

#### **URL Profiling**

Allows you to enter a URL to profile an application on a server. Only server files will be profiled, so the files do not need to exist locally in your Workspace.

See <u>Profiling a URL</u> for more information.

Once a Profile session has been executed (see <u>Using the Profiler</u> for more information on how to execute a profiling session), various views in the Profiling Perspective provide information on the performance of your script. See <u>PHP Profile Perspective</u> for more information on the various views.

**Toolbar Profiling** 

Profile files and applications directly from your browser.

See <u>Profiling Using the Zend Debugger Toolbar</u> for more information.

## Debugging

Zend Studio for Eclipse's debugging function allows you to test your files and applications and detect errors in your code.

The debugger allows you to control the execution of your program using a variety of options including setting breakpoints, stepping through your code, and inspecting your variables and parameters.

Zend Studio for Eclipse includes five different debugging methods:

#### PHP Script Local Debugging

Allows you to debug files on your workspace using Zend Studio for Eclipse's internal debugger. The Internal Debugger enables developers to locally validate freshly developed code before deploying to a web server. The internal option means that files located on your workspace can be debugged. When debugging internal files the Zend Studio for Eclipse Internal Debugger uses its own PHP executable that was installed together with Zend Studio for Eclipse.

See Locally Debugging a PHP Script for more information.

#### PHP Script Remote Debugging

Allows you to debug files on your workspace using your server's Zend Debugger.

This allows you to debug local files using the Zend Debugger situated on your server. This allows you to test your files with the production environment, and allows you to utilize the extensions installed on your server.

See <u>Remotely Debugging a PHP Script</u> for more information.

#### Note:

Your server must be running the Zend Debugger in order for remote debugging and profiling capabilities to function.

The Zend Debugger comes bundled with Zend Core and Zend Platform, but can also be downloaded as a separate component from <u>http://www.zend.com/en/products/studio/downloads</u>.

#### PHP Web Page Debugging

Allows you to debug applications situated on a server. It allows you to debug whole applications, including any required interactive user input.

The PHP Web Page Debug has an option to give the files you are working on first priority when debugging using the "Local Copy" option. This means that, when possible, file content is taken from the files situated on your Workspace. This prevents you from having to upload the latest revisions.

## Note:

It's recommended that your local project structure reflect the project structure on your server.

See Debugging a PHP Web Page for more information.

#### Note:

Your server must be running the Zend Debugger in order for remote debugging and profiling capabilities to function.

The Zend Debugger comes bundled with Zend Core and Zend Platform, but can also be downloaded as a separate component from <a href="http://www.zend.com/en/products/studio/downloads">http://www.zend.com/en/products/studio/downloads</a>.

#### **URL** Debugging

Allows you to enter a URL to debug an application on a server. Only server files will be debugged, so the files do not need to exist locally in your Workspace.

See <u>Debugging a URL</u> for more information.

## Note:

Your server must be running the Zend Debugger in order for remote debugging and profiling capabilities to function.

The Zend Debugger comes bundled with Zend Core and Zend Platform, but can also be downloaded as a separate component from <u>http://www.zend.com/en/products/studio/downloads</u>.

#### **Toolbar Debugging**

Debug files and applications directly from your browser.

See <u>Debugging Using the Zend Debugger Toolbar</u> for more information.

## Zend Debugger Toolbar

The Zend Debugger Toolbar provides an easier way to debug or profile your sites and applications by initiating debug and profile sessions directly from your browser.

| 🗿 Zend Studio | 🔆 Debug | 👻 🚺 Profile | 🧾 Extra Stuff 🝷 | Search for PHP information: | <b>•</b> | on | Zend.com | - |
|---------------|---------|-------------|-----------------|-----------------------------|----------|----|----------|---|
|---------------|---------|-------------|-----------------|-----------------------------|----------|----|----------|---|

The Zend Debugger Toolbar contains the following options:

- Zend Studio Opens Zend Studio for Eclipse. Ensure the Zend Studio for Eclipse .exe file is configured in the Zend Toolbar Settings.
- Debug Launches a Debugging session in Zend Studio for Eclipse.
- Profile Launches a Profiling session in Zend Studio for Eclipse.
- Extra Stuff Provides access to Zend Debugger Toolbar settings, and links to useful Zend and PHP Information.
- Search for PHP Information Allows you to quickly and easily search the web for PHP information.

See <u>Installing and Configuring the Zend Debugger Toolbar</u> for information on how to get started with the Zend Debugger Toolbar.

# Path Mapping

Zend Studio for Eclipse enables you to map server paths to local paths while Debugging and Profiling on a server. Once a Path Map has been defined, if a file is called from the defined location on the server during debugging/profiling, its content will be taken from the set corresponding location on the file system/workspace.

## Note:

Path Mapping is only activated during Remote PHP Script (PHP Server) Debugging/Profiling, or PHP Web Page Debugging/Profiling when the 'Local Copy' option is selected under the 'Source Location' category in the Advanced tab.

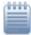

#### Example:

The server path 'C:\Documents and Settings\MyProject' has been mapped to '/MyProject' on the Workspace:

| 🤗 Edit Server                                             |            |    | ×                             |
|-----------------------------------------------------------|------------|----|-------------------------------|
| Edit Server Path Mapping<br>Configure Server Path Mapping |            |    |                               |
| Server Path Mapping Platform Tunnel                       |            |    |                               |
| Path on server                                            | Local path |    | Add                           |
| C:\Documents and Settings\MyProject                       | /MyProject |    | <u>E</u> dt<br><u>R</u> emove |
| 0                                                         |            | ОК | Cancel                        |

Figure 36 - Path Mapping Server Settings

During Remote PHP Script Debugging, a file is called from location 'C:\Documents and Settings\MyProject\a.php':

```
<?php
echo "b.php";
include ('C:\Documents and Settings\MyProject\a.php');
?>
```

The file content for a.php will be taken from the a.php file located in the 'MyProject' project, situated on the Workspace.

#### Note:

Server Path Maps can be viewed and defined in the Path Mapping tab of the <u>PHP Servers Preferences</u> page.

## **Defining Path Maps**

Path Maps can be defined in three ways:

- Manually, through the <u>PHP Servers Preferences page</u>. See '<u>Adding a Server Location Path Map</u>' for more information.
- Automatically whenever a file is debugged/profiled A Path Map is automatically set between the path to the debug target's parent project (the parent project of the file from which the debugging process has been launched - e.g. C:\Workspace\MyProject) and the debug target's project in the Workspace. (e.g. MyProject).
- Through the Path Mapping dialog. This is launched during debugging/profiling whenever a file defined with an absolute path (See '<u>Include Paths</u>' for more on absolute file locations) is called. In this scenario, a Path Mapping dialog will appear with a list of 'similar files' to the one being called.

'Similar' files are files with the same name as the called file that are situated in the following locations:

- Files in the project from which the file was called.
- Files in projects that are in the Include Paths of the project from which the file was called.
- Files that are open in a Zend Studio for Eclipse editor.

## Note:

If the debug/profile session was triggered from the <u>Zend Debugger Toolbar</u>, all files in the Workspace with the same name will be listed.

| Select the lo | cal resource that             | natches the follo | wing server path |
|---------------|-------------------------------|-------------------|------------------|
| C:\Docum      | ents and Settin               | gs\MyProject      | \a.php           |
| 🖯 🐸 MyP       | roject2                       |                   |                  |
| -             | a.php                         |                   |                  |
| E 🛃 MyP       |                               |                   |                  |
| - P           | a.php                         |                   |                  |
| E.de          | mal Elles                     |                   |                  |
|               | mal Files                     | f Settings\keren  | s\Desktop\a.ph   |
|               | mal Files<br>C:\Documents and | f Settings\keren  | s\Desktop\a.ph   |
|               |                               | f Settings\keren  | s\Desktop\a.ph   |
| L P 1         |                               |                   |                  |
| Get content   | C:\Documents and              | the following pa  | th:              |
| Get content   | C:\Documents and              | the following pa  |                  |
| Get content   | C:\Documents and              | the following pa  | th:              |

Figure 37 -

Figure 38 - Path Mapping file options dialog

#### Note:

The dialog will not appear if a Path Mapping to the called location has already been defined.

Selecting a file from the list results in a Path Map being created between the called remote file's parent folder and the parent folder of the 'similar' file selected from the list. This means that every time a file is called from the same parent folder, it's content will be taken from the file situated in the selected Workspace/local folder.

If none of the options in the Matching items list represent your desired file location, you may select the 'Get content from the server for the following path' option. This means that, during the debugging/profiling process, whenever this path is called, it will be searched for on the server only, using PHP's search mechanism. (See <a href="http://il2.php.net/manual/en/function.include.php">http://il2.php.net/manual/en/function.include.php</a> for more on PHP's search mechanism.)

You can click Configure to modify the path to include any parent or child directories.

#### Note:

Selecting the 'Get content from the server for the following path' option will only affect the current Debug / Profile session. No Path Mapping will be defined.

# **Include Paths**

An Include Path is a location which connects elements created in external projects/libraries to the active project.

Projects/libraries added to a project's Include Path affect the following:

- Debugging/Profiling If a 'require'/'include' call calls a file that exists outside of the active project and its location is specified in a 'Relative' way (see below), you must add its location to the project's Include Path in order for the correct file to be called during debugging.
- Organizing Includes If a 'require'/'include' call calls a file that exists outside of the active project and its location is specified in a 'Relative' way (see below), you must add its location to the project's Include Path in order for the correct file to be included.
- <u>Code Assist</u> Adding projects/libraries to a project's Include Path will make elements defined within the included projects/libraries available as Code Assist options to the project.

In 'include'/'require' calls, file locations can be defined in three ways:

- a. Absolute Path- The exact file location is specified (e.g. C:\Documents and Settings\MyProject\myfolder\a.php). During remote PHP Script (PHP Server) Debugging/Profiling or PHP Web Page Debugging/Profiling when the 'Local Copy' option is selected under the 'Source Location' category, the <u>Path Mapping</u> mechanism will be activated.
- b. **Relative to the Current Working Directory** File names preceded with a "./" or a "../" These will only be searched for relative to the PHP 'Current Working Directory'. You can find out the location of your Current Working Directory by running the command "echo getcwd()".
- c. **Relative Path** Only the file name or partial path is specified (e.g. /myfolder/a.php). In this case, Zend Studio for Eclipse will search for the file's path in the project's Include Path and then in the project itself, as explained below.

If the path of the file being searched for exists in more than one location, the file that is called will be the first one Zend Studio for Eclipseencounters during the search process.

The order in which Zend Studio for Eclipse searches for the file's path is as follows:

i. Projects in the "debug target" (the first file to be debugged) project's Include Path, according to the order in which they are listed. If a project specified in the Include Path refers to other projects/libraries in its own Include Path, the file path will be searched for there before the search process continues.

See <u>Adding Elements to a Project's Include Path</u> for more on defining the projects / libraries in a project's Include Path.

ii. The "debug target" file's project.

See http://il2.php.net/manual/en/function.include.php for more on PHP's search mechanism.

# **Tunneling (Communication Settings)**

Tunneling provides a means of creating a connection between Zend Studio for Eclipse and a remote server situated behind a security device such as a Firewall or NAT. Tunneling creates a secure communication tunnel that keeps a persistent connection with the designated communication port.

## Note:

A communication tunnel cannot currently be created to a Windows server.

The tunnel communication port should be used in the following circumstances:

1. When debugging or profiling files on a remote server which is behind a firewall or other security device.

## Note:

Your server must be running the Zend Debugger in order for remote debugging and profiling capabilities to function.

The Zend Debugger comes bundled with Zend Core and Zend Platform, but can also be downloaded as a separate component from <a href="http://www.zend.com/en/products/studio/downloads">http://www.zend.com/en/products/studio/downloads</a>.

2. When communicating between Zend Studio for Eclipse and Zend Platform, when Zend Platform is situated on a remote server which is behind a firewall or other security device. The communication between Zend Studio for Eclipse and Zend Platform facilitates the integration that combines Zend Platform's event reporting capabilities with Zend Studio's editing, debugging and profiling features. This enables the viewing and debugging/profiling of Platform events in Zend Studio for Eclipse. See <u>Zend Platform Integration</u> for more information.

To set up a tunneling connection, several configuration settings need to be defined both in Zend Studio for Eclipse and on your server's debugger. See <u>Setting Up Tunneling</u> for more information.

#### **CVS**

A Concurrent Versions System (CVS) repository is a source control system intended to allow a team or group to work on the same files and projects simultaneously, and to revert file and project states back to previous versions.

CVS functionality can be accessed from the CVS Repository Exploring Perspective, accessed by going to Window | Open Perspective | Other | CVS Repository Exploring.

See the 'Working in a Team Environment with CVS' in the Workbench User Guide for more information.

## SVN

SVN, or Subversion, is a source control system intended to allow a team or group to work on the same files and projects simultaneously, and to be able to revert file and project states back to previous versions.

SVN functionality can be accessed from the SVN Repository Exploring Perspective, accessed from Window | Open Perspective | Other | SVN Repository Exploring.

See the Working with SVN topic for more on using SVN. For more information, see the Subversive User Guide.

# Local History

A Local History of a file is maintained when you create or modify and save a file. Each time you edit and save a new version of a file, a copy of it is saved in local history.

Each state in the local history is identified by the date and time the file was saved.

This allows you to compare your current file state to a previous state, replace the file with a previous state, or restore a file that was deleted.

#### Note:

There is no Local History associated with Projects or with Folders.

See the topic for more information.

## Zend Guard Integration

Zend Guard is the first Electronic Licensing solution for the PHP marketplace. It includes the Encoding solution that pioneered PHP intellectual property protection.

Unprotected intellectual property, in the form of plain text PHP scripts and software without license restrictions, can be copied, modified, and retained by someone else. It is available to your competitor, to hackers and even to developers at customer sites.

Zend Guard provides tools that significantly lessen risk to your intellectual property. It is designed to prevent your property from being viewed or modified.

Zend Studio for Eclipse's integration with Zend Guard allows you to apply Zend Guard's encoding functionality to projects and applications created and stored in Zend Studio for Eclipse by allowing you to open them in Zend Guard.

Conversely, files stored in Zend Guard can be opened and edited in Zend Studio for Eclipse.

|                                     | 🥵 Example Project                |                                                                    |                                                                                         |
|-------------------------------------|----------------------------------|--------------------------------------------------------------------|-----------------------------------------------------------------------------------------|
| C C Project C Project               |                                  |                                                                    |                                                                                         |
| C:\Documents and Settings\keren.s\2 | General Informat                 | on 7                                                               | Links                                                                                   |
|                                     | Product Name:                    | Example_Product_1                                                  | Encode project                                                                          |
|                                     | Product Version:                 | 1.0                                                                | Add source                                                                              |
|                                     | Output Location:                 | C:\Documents and Settings\keren.s\My Documents\Drafts\Guard Browse | Export parameters file<br>Configure Security settings                                   |
|                                     | Zend Optimizer<br>Compatibility: | Zend Optimizer 3.3.0 and above                                     | Configure obfuscation Exclude List                                                      |
|                                     | Code Optimization: Full          |                                                                    | Configure PHP encoded files <u>beaders</u><br>View these settings in <u>XM</u> , format |
|                                     | Error Handling:                  | Ignore Errors                                                      |                                                                                         |
|                                     | Verbosity Level                  | Verbose 💌                                                          |                                                                                         |
|                                     | Source Options                   |                                                                    |                                                                                         |
|                                     | Use global sour                  | ce options                                                         |                                                                                         |
|                                     |                                  | Piles to encode (PHP file extensions):                             |                                                                                         |
|                                     | PHP Version:                     | PHP 5 ptp                                                          | 446                                                                                     |

Zend Guard

## **RSS** Feeds

RSS is a format for syndicating news feeds from news sites and weblogs.

Zend Studio for Eclipse has a built-in RSS reader allowing you to view news and updates from the Zend Developer Zone, to view the latest mentions of Zend in the press or to view any other RSS feed channel.

RSS feeds are displayed as a list in the RSS view and can be displayed in Zend Studio for Eclipse's internal browser.

Each new item will be listed according to the RSS channel or time.

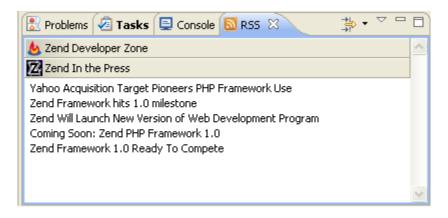

Figure 39 - RSS view

## WSDL - Web Services Description Language

WSDL (Web Services Description Language) is an XML-formatted language used to describe Web service capabilities. Web services are a standardized way of allowing applications to interface and share data across the network. Web service messages are written in XML, thus allowing for different applications in different programming languages to interface with each other.

WSDL files define how the Web services work and the operations they perform. Zend Studio for Eclipse provides an integrated means for incorporating and inspecting WSDL files and a wizard for generating your own WSDL files.

## **Update Manager**

Zend Studio's for Eclipse's Update Manager allows the easy installation of extra plug-ins, the updating of existing features and the easy updating of Zend Studio for Eclipse with the latest offerings from Zend.

See the Workbench User Guide for more on installing and updating features with the Update Manager.

# i5/OS Edition Extras

## Note:

The features listed below are only available in the i5/OS Edition of Zend Studio for Eclipse.

The i5/OS Edition of Zend Studio for Eclipse contains additional extras to help you connect to and use i5/OS functionality.

Zend Studio for Eclipse - i5/OS Edition contains the following extras:

- 1. The ability to register for a free Zend Studio for Eclipse i5/OS Edition license
- 2. <u>Templates for i5/OS PHP API Toolkit functions</u>
- 3. <u>Code Assist</u> for:
- The Zend 5250 Bridge
- i5/OS PHP API Toolkit functions

#### **Free Registration**

System i users who have downloaded Zend Studio for Eclipse - i5/OS edition are entitled to a free license. To receive your free license, go to Help | Register and click on the link to the Zend registration website. Simply enter your System i server serial number to receive your free license.

i5/OS PHP API Toolkit functions Templates

For information on Templates and how to use them, see the 'Using Templates' topic.

Zend Studio for Eclipse i5/OS Edition contains templates for the following i5/OS PHP API Toolkit functions:

| i5/OS Template   | Explanation                                            |
|------------------|--------------------------------------------------------|
| i5ActiveJobs     | Enables retrieving the system's active jobs, it:       |
|                  | 1. Connects to i5 server                               |
|                  | 2. Opens active job list                               |
|                  | <ol> <li>Gets array for an active job entry</li> </ol> |
|                  | 4. Closes handle received from i5_job_list             |
|                  | function                                               |
|                  | 5. Closes connection to i5 server                      |
| i5Connect        | Enables connecting to the i5 server, it:               |
|                  | 1. Connects to i5 server                               |
|                  | 2. Closes connection to i5 server                      |
| i5DataAreaCreate | Creates the data area, it:                             |
|                  | 1. Connects to i5 server                               |
|                  | 2. Creates data area of given size                     |
|                  | 3. Closes connection to i5 server                      |
| i5DataAreaDelete | Enables deleting the data area, it:                    |
|                  | 1. Connects to i5 server                               |
|                  | 2. Deletes data area                                   |
|                  | 3. Closes connection to i5 server                      |
| i5DataAreaRead   | Enables reading from a data area, it:                  |
|                  | 1. Connects to i5 server                               |
|                  | 2. Reads from data area                                |
|                  | 3. Closes connection to i5 server                      |
| i5DataAreaWrite  | Enables reading from a data area, it:                  |
|                  | 1. Connects to i5 server                               |
|                  | 2. Reads from the data area                            |
|                  | 3. Closes connection to i5 server                      |
| i5DtaqReceive    | Enables reading data from the data queue               |
| ·                | without key, it:                                       |
|                  | 1. Connects to i5 server                               |
|                  | 2. Reads data from the data queue without              |
|                  | key                                                    |
|                  | 3. Closes connection to i5 server                      |
| i5DtaqReceiveKey | Enables reading data from the data queue with          |
| . ,              | key, it:                                               |
|                  | 1. Connects to i5 server                               |
|                  | 2. Reads data from the data queue with key             |
|                  | 3. Closes connection to i5 server                      |
| i5DtaqSend       | Enables putting data to the data queue without         |
| -                | key, it:                                               |
|                  | 1. Connects to i5 server                               |
|                  | 2. Puts data to the data queue without key             |
| L                |                                                        |

|                  | 3. Closes connection to i5 server                |
|------------------|--------------------------------------------------|
| i5DtaqSendKey    | Enables putting data into the data queue         |
|                  | without a key, it                                |
|                  | 1. Connects to i5 server                         |
|                  | 2. Puts data to the data queue without key       |
|                  | 3. Closes connection to i5 server                |
| i5JobLogs        | Enables retrieving job log entries, it:          |
|                  | 1. Connects to i5 server                         |
|                  | 2. Opens job log                                 |
|                  | 3. Gets array for a job log entry                |
|                  | 4. Closes handle received from                   |
|                  | i5_jobLog_list function                          |
|                  | 5. Closes connection to i5 server                |
| i50bjectListing  | Enables getting an array with the message        |
|                  | element for an object list entry, it:            |
|                  | 1. Connects to i5 server                         |
|                  | 2. Opens object list                             |
|                  | 3. Gets for a object list entry                  |
|                  | 4. Closes handle received from                   |
|                  | i5_objects_list function                         |
|                  | 5. Closes connection to i5 server                |
| i5Program        | Enables calling a program and accept results     |
|                  | from it, it:                                     |
|                  | 1. Connects to i5 server                         |
|                  | 2. Opens a program or service procedure          |
|                  | and prepares it to be run                        |
|                  | 3. Calls the program and optionally accepts      |
|                  | results                                          |
|                  | 4. Free program resource handle                  |
|                  | 5. Closes connection to i5 server                |
| i5ProgramService | Creates Web Services class enabling invoking     |
|                  | an RPG program, it:                              |
|                  | 1. Connects to i5 server                         |
|                  | 2. Opens a program or service procedure          |
|                  | and prepares it to be run                        |
|                  | 3. Calls the program and optionally accepts      |
|                  | results                                          |
|                  | 4. Free program resource handle                  |
|                  | 5. Closes connection to i5 server                |
| i5Spool          | Enables getting spool file data from the queue   |
|                  | and getting the data from the spool file, it:    |
|                  | 1. Connects to i5 server                         |
|                  | 2. Creates an pool file lists, of certain output |

|                   | queue or for all queues                     |  |
|-------------------|---------------------------------------------|--|
|                   | 3. Gets spool file data from the queue      |  |
|                   | 4. Get the data from the spool file         |  |
|                   | 5. Free spool list resource                 |  |
|                   | 6. Closes connection to i5 server           |  |
| i5UserSpaceCreate | Creates a new user space object, it:        |  |
|                   | 1. Connects to i5 server                    |  |
|                   | 2. Creates new user space object            |  |
|                   | 3. Closes connection to i5 server           |  |
| i5UserSpaceDelete | Enables deleting a user space object, it:   |  |
|                   | 1. Connects to i5 server                    |  |
|                   | 2. Deletes user space object                |  |
|                   | 3. Closes connection to i5 server           |  |
| i5UserSpaceGet    | Retrieves user space data, it:              |  |
|                   | 1. Connects to i5 server                    |  |
|                   | 2. Opens a user space and prepares it to be |  |
|                   | run                                         |  |
|                   | 3. Retrieves user space data                |  |
|                   | 4. Closes connection to i5 server           |  |
| i5UserSpacePut    | Enables to add user space data, it:         |  |
|                   | 1. Connects to i5 server                    |  |
|                   | 2. Opens a user space and prepares it to be |  |
|                   | run                                         |  |
|                   | 3. Adds user space data                     |  |
|                   | 4. Closes connection to i5 server           |  |

## Code Assist

Zend Studio for Eclipse - i5/OS edition, contains Code Assist for commonly used i5/OS functionality. Code Assist is available for the i5/OS PHP Toolkit functions (listed above), as well as for connectivity to the Zend 5250 Bridge.

For more information on Code Assist and how to use it, see the <u>Code Assist</u> topic.

# Tasks

| Easy File Creation               | Using JavaScript                            |  |  |
|----------------------------------|---------------------------------------------|--|--|
| Migrating From Zend Studio       | Using the PHP/HTML WYSIWYG Perspective      |  |  |
| Using Code Assist                | Using the Data Tools Platform               |  |  |
| Finding and Replacing            | Integrating with Zend Platform              |  |  |
| Searching for PHP Elements       | Using PHPUnit Testing                       |  |  |
| Opening PHP Elements             | Using the Profiler                          |  |  |
| Generating Getters and Setters   | <u>Using the Debugger</u>                   |  |  |
| Formatting Code                  | Adding a Server Location Path Map           |  |  |
| Using Code Folding               | Adding Elements to a Project's Include Path |  |  |
| Using Templates                  | Setting Up Tunneling                        |  |  |
| Adding Comments                  | Using CVS                                   |  |  |
| Creating a PHPDoc                | Using SVN                                   |  |  |
| Using Smart Goto Source          | Using Local History                         |  |  |
| Using Refactoring                | FTP and SFTP Support                        |  |  |
| Using Code Galleries             | Integrating with Zend Guard                 |  |  |
| Creating Zend Framework Projects | Viewing RSS Feeds                           |  |  |
| Using Java Bridge                | Working with WSDL                           |  |  |

# **Easy File Creation**

PHP files can be created and opened in Zend Studio for Eclipse in a number of ways:

- <u>Creating a new PHP file associated with a project</u>
- Creating a new PHP file not associated with a project.
- Opening an external file.

## Creating a PHP File within a Project

This procedure describes how to create a new PHP file within an existing project.

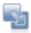

## To create a new PHP file within a project:

- 1. In PHP Explorer view, select the Project within which you would like to place the file.
- 2. Right-click and select New | PHP File -or- go to File on the Menu Bar and select New | PHP File.
- 3. The PHP File creation dialog will be displayed.
- 4. Enter the name of the file and click Next.
- The 'Use PHP Template' checkbox will be marked by default. This will create the new PHP file with the "<?php ?>" PHP tags.

Select the required template or unmark the checkbox to create a blank file.

6. Click Finish.

Your file will open in the editor and will appear within your folder in PHP Explorer and Navigator views.

# Creating a PHP File Outside of a Project

Single PHP files can be created outside of a project quickly and easily for the purposes of writing short snippets of code which will not later need to be debugged or run and do not need to be associated with other files or projects.

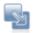

# To create a new PHP file not associated with a project:

- 1. Click the new Easy PHP File icon on the toolbar.
- 2. A new PHP file, by default called PHPDocument1, will open in the editor.

Once the file has been created, it can later be saved within a project.

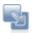

## To save the file to a project:

1. Click save.

A Save As dialog will open.

- Select the project with which you would like to associate with the file -Or- To create a new project:
  - i. Click Create New Project.

The New PHP Project dialog will be displayed.

- ii. Enter the Project name and click Finish.
- The new project will be added to the list. Select it to save your file within your new project.
- iii. Edit the file name.
- iv. Click OK.

Your file will be saved within the selected project and will be available for running, debugging and profiling operations.

# **Opening an External File**

These procedures describe how to open external files in Zend Studio for Eclipse.

External files can be opened in Zend Studio for Eclipse in three ways:

- Dragging-and dropping the file into Zend Studio for Eclipse.
- Double-clicking the file (Windows only).
- Using the Open function in Zend Studio for Eclipse.

Once external files have been opened in Zend Studio for Eclipse, you can perform operations such as running, debugging and profiling on them.

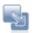

#### To open a file by dragging-and-dropping:

- 1. Find your file in your external file system.
- 2. Have both Zend Studio for Eclipse and your file system explorer open and visible on your desktop.
- 3. Drag and drop the file into the editor space in Zend Studio for Eclipse.

The file will be displayed in an editor and will be available for Zend Studio for Eclipse operations such as debugging and profiling.

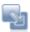

## To open a file by double-clicking:

- If the file type you are trying to open was associated with Zend Studio for Eclipse during installation, simply double-clicking it in your external file system will cause it to be opened in Zend Studio.
- 2. If the file type was not associated with Zend Studio for Eclipse you can:
  - Right-click the file and select Open With | Choose Program | Zend Studio for Eclipse.
  - -Or- Add the file type to the list of file types which will automatically be opened in Zend Studio by doing the following:
    - a. Open your Windows Explorer.
    - b. Go to Tools | Folder Options | File Types.
    - c. From the File Types list, select PHP File.
    - d. In the Opens with category click Change, browse to your Zend Studio for Eclipse .exe location and click OK.
    - e. Click Apply.

You can now double-click the file on your external file system to open it in Zend Studio for Eclipse.

The file will be displayed in an editor.

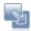

# To open a file using Zend Studio for Eclipse's file open function:

- 1. In Zend Studio for Eclipse, go to File | Open File.
- 2. Browse for your file in your file system.
- 3. Select the required file and click Open.

The file will be displayed in an editor.

# **Migrating From Zend Studio**

If you have previously used Zend Studio, you can simply and easily migrate existing Studio projects and keymaps into Zend Studio for Eclipse.

Migrating Projects From Zend Studio

Migrating Keymaps from Zend Studio

# Migrating Projects From Zend Studio

This procedure describes how to quickly and easily import projects from Zend Studio 5.x into Zend Studio for Eclipse 6.0. Any links to CVS and SVN repositories will also automatically be created and maintained.

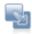

# To import a project from Zend Studio:

 Right-click in PHP Explorer view and select Import | Zend Imports | Import from Zend Studio 5.x -or- go to File | Import | Zend Imports | Import from Zend Studio 5.x. The Import from Zend Studio Wizard will open.

| 🔮 Import from Zend Studio Wizard                                                                                                    |        |
|----------------------------------------------------------------------------------------------------|--------|
| Import from Zend Studio<br>Import an existing Zend Studio 5.x project                                                                                                    |        |
| Select Studio 5.x project file:         Project name:         Project contents:         ✓       Use default         Directory:       C:\Documents and Settings\keren.s\Zend\workspaces\DefaultW | Browse |
| Rext > Finish                                                                                                    | Cancel |

Figure 40 - Zend Studio Import Wizard

- 2. Click Browse to find your Zend Studio project stored on your file system. The project will automatically have been stored with a .zpj file extension.
- 3. Click Open
- 4. The Project name will by default be given the same name as your .zpj file. Edit this name if required. If the project root contains folders linked to source control, the name given will be the project name specified in this screen with the name of the project root in parentheses following it. E.g. if the project name given was MyProject, and the imported project root was MyProjectRoot, the Project will be displayed as MyProject (MyProjectRoot).
- 5. If you want the project to be imported into somewhere other than your current workspace,

unmark the 'Use default' checkbox under the Project contents category and browse to a different location.

6. Click Next.

The Import Summary dialog will open.

| 🚵 Import from Zend Studio Wizard 🛛 🔀                                                                                                    |
|----------------------------------------------------------------------------------------------------|
| Import Summary<br>This page presents the projects that will be created in Neon and the Studio<br>source folders (and files) that will be imported to them.                                                                                     |
| Import into multiple projects     Import into a single project The following project/s will be created:     The following project/s will be created:     The following project/s will be created:     The following project/s will be created: |
| PHP Project 'multiple_mixed(phprpc)' will be connected to [CV5][:pserver:yaron.m@cheese/.repc                                                                                                    |
| Cancel                                                                                                    |

Figure 41 - Zend Studio Import Wizard

- If the project roots (folders and files) contained within your folder were not mapped to a Version Control System (CVS or SVN), they will all be contained within a single project in Zend Studio for Eclipse. This includes folders and files linked to FTP.
   If the project roots (folders and files) contained within your folder are mapped to a Version
- If you would like all projects root to be combined into one Zend Studio for Eclipse project, select the 'Import into a single project' option. Note that in this case the Version Control System mappings will not be created.
- 9. Click Finish.

Your project(s) will be imported into Zend Studio for Eclipse and will be available in PHP Explorer view. Selected Version Control links will be maintained.

Control System, each project root will be imported into a separate project.

Any required FTP connections will be created in the Remote Systems View. See the <u>FTP and SFTP Support</u> topic for more on FTP/SFTP connectivity.

#### Note:

The project root itself needs to be mapped to a Version Control System so that its subfolders can be mapped.

# Migrating Keymaps from Zend Studio

Zend Studio keymaps, or collection of command shortcuts, can be easily migrated and applied to Zend Studio for Eclipse for a seamless transition from Studio to Zend Studio for Eclipse. This procedure describes how to apply a Zend Studio keymap so that Zend Studio's shortcuts will be

available in Zend Studio for Eclipse.

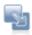

## To apply a Zend Studio keymap:

 Go to Window | Preferences | General | Keys. The Keys preferences page will be displayed.

| Keys                                                                                                    |                                                                           |                                                                                                    |              |                | \$•\$           |
|----------------------------------------------------------------------------------------------------|---------------------------------------------------------------------------|----------------------------------------------------------------------------------------------------|--------------|----------------|-----------------|
| Scheme: Zend Studio                                                                                                    | ~                                                                         |                                                                                                    |              |                |                 |
| type filter text                                                                                                    |                                                                           |                                                                                                    |              |                |                 |
| Command 🔺                                                                                                    | Binding                                                                   | When                                                                                                    | Categor      | y User         |                 |
| 8Remove Block Comment<br>8.Toggle Comment<br>Activate Editor<br>Add Block Comment<br>Add Block Comment<br>Add Block Comment | Ctrl+Shift+\<br>Ctrl+Shift+C<br>F12<br>Ctrl+Shift+/<br>Ctrl+Shift+/<br>F2 | Editing in Structured Text Ed<br>Editing in Structured Text Ed<br>In Windows<br>Editing PHP source<br>Editing Java Source<br>Zend Studio Editor Scope |              |                |                 |
| Include unbound commands                                                                                                    |                                                                           |                                                                                                    | Copy Command | Remove Binding | Restore Command |
| Name:                                                                                                    |                                                                           | Description:                                                                                                    |              |                |                 |
| Binding:                                                                                                    |                                                                           | <                                                                                                    |              |                | 1               |
|                                                                                                    |                                                                           |                                                                                                    |              |                |                 |
| * in the binding column denotes a ke                                                                                        | ry conflict                                                               |                                                                                                    |              |                |                 |
|                                                                                                    |                                                                           |                                                                                                    |              |                | Advanced        |
|                                                                                                    |                                                                           |                                                                                                    |              | Restore De     | faults Apply    |
|                                                                                                    |                                                                           |                                                                                                    |              |                |                 |
|                                                                                                    |                                                                           |                                                                                                    |              | OK             | Cancel          |

Figure 42 - Zend Studio Keymap

- 2. Select Zend Studio from the 'Scheme' drop-down list.
- 3. Click Apply.

Zend Studio's key shortcuts will be applied and available in Zend Studio for Eclipse.

## **Using Code Assist**

This procedure describes how to use Code Assist in order to quickly and easily insert code elements into your script:

# Ę,

- To use Code Assist:
- 1. Enter the first few characters of the required code element into the editor.
- 2. The Code Assist window should be automatically displayed.

If the Code Assist window does not pop up automatically, press Ctrl+Space.

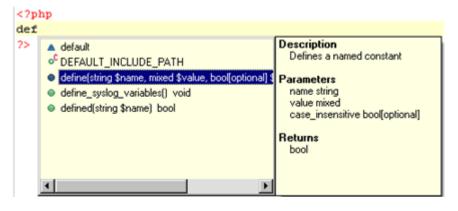

Figure 43 - Code Assist Window

- 3. Use the arrow keys to scroll through the code completion options. The window on the right will display descriptions and hints for using the selected code element.
- 4. Select the required option by double-clicking it or selecting it and pressing Enter.

The selected code will be inserted into your script.

To enable the Code Assist window to open automatically, go to the <u>Code Assist Preferences page</u>, accessed from Window | Preferences | PHP | Editor | Code Assist and mark the 'Enable auto-activation' checkbox. This is marked by default.

#### **Using Templates**

Templates are shortcuts used to insert a pre-defined framework of code into your scripts. The purpose is to save time and reduce the potential for errors in standard, repetitive code units. Once a template is inserted, you can complete the code quickly using manual and automated code entry methods.

#### Requirements:

A template must be defined in the Templates list in the <u>Template Preferences page</u>, accessed from Windows | Preferences | Templates, before it can be used. To learn how to create a new template from the Templates Preferences page, see <u>Adding a New Template</u>.

#### Note:

The i5 edition of Zend Studio for Eclipse includes pre-defined templates for using i5 PHP API Toolkit functions. See <u>i5 Edition Extras</u> for more information.

Templates are context sensitive and can be used in HTML, PHP, PHPDOC, JavaScript or CSS. The context of the current code being entered defines which templates are available. For example, PHP templates are not available if your current code is Java.

# Inserting a Template into Code

This procedure describes how to insert a template into your script.

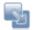

#### To insert a template:

- 1. Place your cursor at the desired insertion point.
- 2. Enter a character string (e.g. "Sw").
- Click Ctrl+Space. The <u>Code Assist</u> box will appear, listing all available templates and completion options that begin with that combination of keys.

Templates are marked in the code assist list with a blue square.  $oxed{eq}$ 

4. Double-click the required template from the list.

The template will be entered into your code.

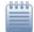

# Example:

Entering "sw" and selecting the the "switch statement" template from the list will give you the following code:

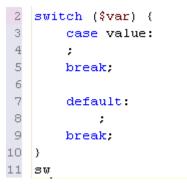

Note:

Templates can be created, imported and exported through the <u>Template Preferences page</u>, accessed from Window | Preferences | PHP | Templates.

# **Finding and Replacing**

This procedure describes how to do a Find and Replace for a string within a file.

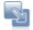

## To find and replace a string:

- 1. From within the file, press CrtI+F or from the Menu Bar go to Edit | Find/Replace.
- 2. A find and replace dialog will appear.

| Find/Replace                                               | ×                |
|------------------------------------------------------------|------------------|
| End F                                                      | *                |
| Replace With:                                              | *                |
| Direction                                                  | Scope            |
| <ul> <li>Forward</li> </ul>                                | € All            |
| C Backward                                                 | C Selected Lines |
| Options<br>Case Sensitive<br>Wrole Word<br>Regular express | Incremental      |
| Fe                                                         | d Replace/Find   |
| Elep                                                       | ace Replace AT   |
|                                                            | Close            |

Figure 44 - Find/Replace dialog

- 3. Enter the required string to find.
- 4. Enter the required string to replace it.
- 5. If necessary, configure the settings under the direction, scope and options category.
- 6. Click Replace.

The found string will be replaced by the new string.

# **Searching for PHP Elements**

This procedure describes how to search for PHP elements (classes, functions and constants) within your files and projects.

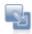

#### To search for a PHP element:

 From the Menu Bar, select Search | Search -or- press Ctrl+H. A PHP Search dialog will open.

| 🤒 Search 🛛 🔀                                       |
|----------------------------------------------------|
| 💱 File Search 🦻 PHP Search                         |
| Search string (* = any string, ? = any character): |
| Case sensitive                                     |
| Search For                                         |
| ◯ Class ⊙ Eunction ◯ Constant                      |
|                                                    |
| Scope                                              |
| Workspace                                          |
| O Working set:                                     |
|                                                    |
|                                                    |
| Customize     Search     Cancel                    |

Figure 45 - PHP Search dialog

- 2. Enter a search string.
- 3. Select whether to search for a class, function or constant.
- 4. Select whether to search in:
  - Workspace the entire workspace
  - Selected resources Select these in PHP Explorer view before opening the Source dialog
  - Enclosing projects The projects which the selected resources are in.
  - Working Set Click 'Choose' to select the required Working Set.
- 5. Click Search.

The search view will open displaying the results of the search.

To go to an element, double-click the required option from the search view.

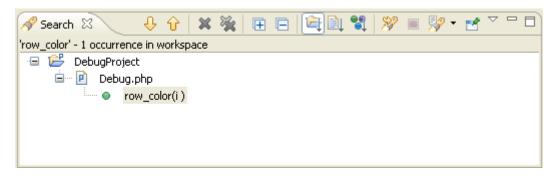

Figure 46 - Search Results

#### Note:

By default, the File Search dialog will be tabbed with the PHP Search dialog. To make the File Search dialog unavailable, click Customize within the PHP Search dialog and unmark the File Search dialog option.

# **Opening PHP Elements**

This procedure describes how to use the Open PHP Element function to navigate to a PHP element (Class, Function or Constant) in an open project.

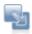

## To open a PHP Element:

1. From the Menu Bar, go to Navigate | Open PHP Element -or- click the Open PHP Element

icon on the Toolbar . The Open PHP Element dialog will open.

2. Enter the first few characters of the element which you want to open.

Resources that begin with those letters will appear in the 'Matching Resources' pane, listed alphabetically.

| ai<br>The second second              |                          |                      |                                                         |              |
|--------------------------------------|--------------------------|----------------------|---------------------------------------------------------|--------------|
| Filter by type                       |                          |                      |                                                         |              |
| I Classes I Fu                       | nctions 🔽 Constants      |                      |                                                         |              |
| latching resources:                  |                          |                      |                                                         |              |
| <ul> <li>FAILURE in Zend_</li> </ul> | Auth_Result in C:\Progra | m Files\Zend\Zend S  | itudio for Eclipse - 6.0.0\plu                          | gins\com.ze  |
|                                      |                          |                      | rogram Files Zend Zend Stu                              |              |
|                                      | 14 프로그램이 관련 CLUSSER 전원이  |                      | Program Files\Zend\Zend Si<br>Program Files\Zend\Zend S |              |
|                                      |                          |                      | m Files/Zend/Zend Studio f                              |              |
| · FAILUHE_UNCAT                      | EGURIZED in Zend_Auth    | _Hesult in C:\Progra | m Files/Zend/Zend Studio I                              | or Eclipse - |
|                                      |                          | -                    |                                                         |              |

Figure 47 - Open PHP Element dialog

- 3. You can filter by element type (class, function or constant) by marking/unmarking the relevant checkboxes.
- 4. Select the required element and click OK.

The file containing the element declaration will open in the editor, with the element highlighted.

# **Generating Getters and Setters**

Zend Studio for Eclipse can automatically create getter and setter functions in order for 'Get' and 'Set' function calls to be easily created.

This procedure describes how to generate getter and setter functions for all variables within a class.

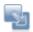

#### To generate getters and setters:

- 1. Place your cursor within the class for which you would like to generate the getters and setters.
- Right-click within the class's source code and select Source | Generate Getters and Setters -Or- from the Menu Bar go to Source | Generate Getters and Setters

-Or- Right-click the required class in PHP Explorer view and select Source | Generate Getters and Setters

```
1 <?php
2 class Person(
3  private $age;
4  private $id;
5  public $name;
6  protected $eyes;
7 }
8
9 ?>
10
```

3. The 'Generate Getters and Setters' dialog will open, displaying all variables that might require a getter/setter.

| 🔮 Generate Getters and Setters         |                |
|----------------------------------------|----------------|
| Select getters and setters to create:  |                |
| I IIII IIII IIII IIII IIIII IIIIIIIIII | Select All     |
|                                        | Deselect All   |
| id<br>im…v o name                      | Select Setters |
| Insertion point:                       |                |
| First method                           | ✓              |
| Sort by:                               |                |
| Fields in getter/setter pairs          | ~              |
| Access modifier:                       |                |
| ⊙ public ○ protected ○ private         | final          |
| Generate method comments               |                |
| i 5 of 8 selected.                     |                |
| ОК                                     | Cancel         |

Figure 48 - Generate getters and Setters dialog

- 4. Select:
- Which variables getter and setter functions should be created for.
   Expand the list under each function by clicking the + icon in order to select to generate only a getter or a setter for each variable.
   If your cursor was originally placed on a certain variable, this will automatically be selected.

If your cursor was originally placed on a certain variable, this will automatically be selected.

- Insertion Point Select the location in the class where you want the entries to be added from the drop-down list.
   Options are:
- First method Getters and setters will be placed as the first methods within the class.
- Last method Getters and setters will be placed as the last methods within the class.
- Cursor position Getters and setters will be placed at the cursor position (only available if cursor was placed in a valid position).
- After function ... Getters and setters will be placed after the selected function (depending on the functions available within the class).
- Sort by Determine the order in which the entries are entered. The options are:

- First getters, then setters All the getters will be grouped together, followed by the setters.
- Fields in getter/setter pairs Pairs of getters and setters relating to the same variable will be generated together.
- Access modifier (Not available in PHP 4 projects) Selects whether the functions will be public, protected, private or final.
- Generate method comments Select whether to generate a PHP Docblock for each entry.
- 5. Click OK.

The relevant getter and setter functions will be generated for the selected functions.

```
<?php
class Person(
     private $age;
      private $id;
    public $name;
    / * *
     * @return unknown
     #/
    public function getAge () {
        return $this->age ;
    }
    / * *
     * @param unknown_type $age
     #/
    public function setAge ( $age ) {
        $this->age = $age ;
    }
```

Figure 49 - Generated getter and Setter

# **Formatting Code**

Zend Studio for Eclipse can auto-format your code according to set standards in order to make it easily navigable and readable.

This procedure demonstrates how to format your scripts.

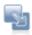

## To format your whole script:

- 1. Open the required file.
- 2. Go to Source | Format Document or press Ctrl+Shift+F.

Your code will be automatically formatted according to the settings defined in the <u>Formatter Preferences</u> page, accessed from Window | Preferences | Formatter.

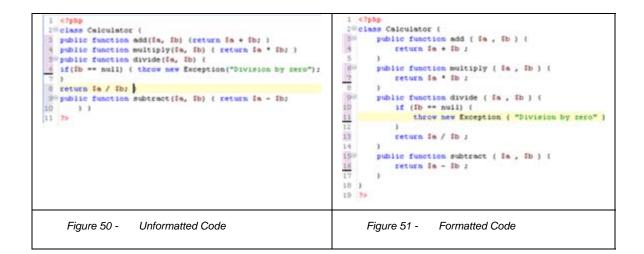

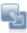

#### To format only selected lines within the script:

- 1. Select the relevant lines.
- 2. Go to Source | Format Active Elements -or- press Ctrl+I.

Only the selected lines will be formatted.

# Using Code Folding

Code Folding collapses or "folds" the display of a block of code.

To enable code folding, go to the <u>Folding Preferences</u> page, accessible from Window | Preferences | PHP | Folding Preferences.

If Code Folding is enabled, minus signs will appear in the Annotation Bar next to code blocks which can be folded. In addition, certain elements will be folded by default according to the Folding Preferences settings.

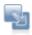

#### To fold a block of code:

- 1. Stand within a class, function or PHPDocBlock.
- 2. Click the minus sign on the marker bar to the left of the editor.

The first line of code will remain visible but the other lines will not be displayed. A fold indicator  $\Box$  will appear at the end of the line when the code is folded to indicate that there is hidden code. To temporarily view folded code, hover over the plus sign that denotes a folded block. The folded code will be displayed in a floating block.

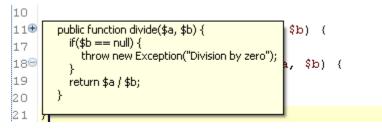

Figure 52 - Folded code hover

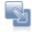

#### To unfold a block of code:

- 1. Click the plus sign.
- 2. The folded code will become visible again and the fold indicator will disappear.

#### To view the scope of a fold:

- 1. Hover over the minus sign.
- 2. A vertical line will be displayed from the first to the last line of the fold, indicating its range.

| 1 | .0  |                                                     | 10              |        |          |                      |      |   |
|---|-----|-----------------------------------------------------|-----------------|--------|----------|----------------------|------|---|
| 1 | .19 | public function divide(\$a, \$b) {                  | 11 <del>0</del> | public | function | divide( <b>\$a</b> , | \$b) | { |
|   | .2  | if(\$b == null) (                                   | 17              |        |          |                      |      | _ |
| 1 | .3  | <pre>throw new Exception("Division by zero");</pre> | ec 1            |        |          |                      |      |   |
| 1 | .4  | }                                                   |                 |        |          |                      |      |   |
| 1 | .5  | return \$a / \$b;                                   |                 |        |          |                      |      |   |
| 1 | .6  | }                                                   |                 |        |          |                      |      |   |
| 1 | .7  |                                                     |                 |        |          |                      |      |   |
| × |     | · ·                                                 |                 |        |          |                      |      |   |
|   |     |                                                     |                 |        |          |                      |      |   |

Figure 53 - An unfolded function

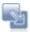

#### To fold/unfold nested functions:

- 1. Click on one of the minus signs of a nested function. All levels below this level will be folded into it. You can continue to fold until all levels have been folded into the topmost level.
- 2. To unfold nested functions, click on the plus sign. The folded code will open in the same order that it was folded.

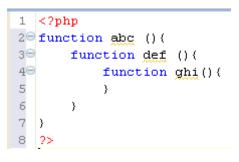

Figure 55 - Nested Function Folding

#### Note:

Line numbers are folded together with the code. Folding and unfolding does not change line numbers, it can only hide / display them.

#### Note:

If the folded code contains an error, the displayed window will be syntax highlighted on both the left and right Annotation bars.

# **Adding Comments**

Zend Studio for Eclipse allows you to quickly and easily comment and uncomment code by selecting a line or a block of text and tagging it as a comment.

Comments can be added to single lines of code (Ctrl + /) or blocks of code (Ctrl + Shift + /).

In addition, special PHPDocBlock comments can also be added. See "Adding PHP DocBlock Comments" for more information.

The following procedures describe how to comment and uncomment lines and blocks of code.

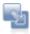

#### To comment a line:

- 1. Place the cursor anywhere on the required line of code.
- 2. Press Ctrl + /

Two slashes "//" will be added to the front of the line, causing it to be recognized as a comment.

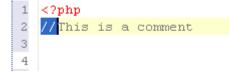

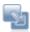

### To comment more than one line:

- 1. Select all the lines that you would like to be commented.
- 2. Press Ctrl + /

Two slashes "//" will be added to the front of each line, causing them to be recognized as a comment.

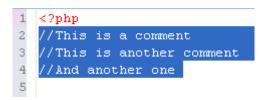

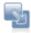

#### To uncomment a line / lines:

- 1. Select the required line(s).
- 2. Press Ctrl + /

The commenting formatting will be removed from the code.

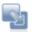

## To comment a block:

- 1. Select the required block of code.
- 2. Press Ctrl + Shift + /

The beginning (/\*) and ending (\*/) characters will be added in the appropriate places in order to mark the selected block as a comment.

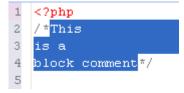

# Adding PHP DocBlock Comments

This procedure describes how to add PHPDoc Comments to PHP elements.

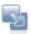

# To create a PHPDoc Comment:

In the line above the code for the PHP element, enter the DocBlock characters /\*\* and press Enter.

-Or- Right-click the relevant element in the Outline View and select Source | Add PHPDoc.

A PHPDoc Comment will be created with several parameters to be edited with the relevant information.

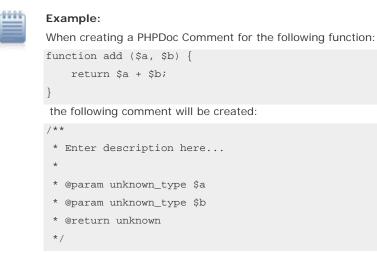

The comments should now be edited with the relevant description and parameters.

# **Creating a PHPDoc**

This procedure describes how to create a PHPDoc from your PHP files.

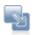

#### To create a PHPDoc:

 Right-click the project from which you would like the PHPDoc to be generated and select Generate PHP Doc -or- go to Project | Generate PHPDoc -or- press Alt+D. The PHPDoc Generation dialog will open.

| 🔮 Generate PHPDoc 📃 🗖 🔀                                                                                                    |
|----------------------------------------------------------------------------------------------------|
| PHPDoc Generation<br>Configure PHPDoc arguments                                                                                                    |
| Location:                                                                                                    |
| PHPDoc command:<br>C:\Program Files\Zend\Zend Neon - BetaRC5\plugins\com.zend 💙 Browse<br>Select resources for which PHPDoc will be generated:                                                                                                    |
| Select resources for which PAPODC will be generated:         Image: Debug2         Image: Debug2         Image: Debug3         Image: Debug3         Image: Debug3         Image: Debug3         Image: Debug3         Image: Debug3         Image: Debug3         Image: D |
| Destination:<br>C:\Documents and Settings\keren.s\Zend\workspaces\DefaultWor Browse<br>PHP exe:                                                                                                    |
| C:\Program Files\Zend\Zend Neon - BetaRC5\plugins\org.zer 💙 Configure                                                                                                    |
| ? < Back Next > Finish Cancel                                                                                                    |

Figure 56 - PHPDoc Generation dialog 1

- 2. If you have previously created PHPDoc settings which you would like to apply, mark the checkbox. To create a settings configuration, see <u>point 8</u>.
- 3. Ensure that the required project, destination for the PHPDoc and PHP Executable are selected.
- 4. Click Next.

| 🔗 Generate                                             | PHPDoc                            |                                                                                                    |
|--------------------------------------------------------|-----------------------------------|----------------------------------------------------------------------------------------------------|
| Configure PHP                                          |                                   | P                                                                                                    |
| Converter Ty<br>HTML:frames<br>defrementer<br>Victoria |                                   | Basic Options:<br>Parse @access private and @internal<br>Generate highlighted source code<br>JavaDoc-compliant description parsing<br>PEAR package repository parsing<br>Descend into hidden directories |
| Documentation                                          | title:                            |                                                                                                    |
| Example phpD                                           | oc                                |                                                                                                    |
| Default package                                        | e name:                           |                                                                                                    |
| phpDocu                                                |                                   |                                                                                                    |
| Default categor<br>Custom tags:                        | y name:                           | ]                                                                                                    |
| Ignore tags:                                           |                                   |                                                                                                    |
| Examples direct                                        | cories path:                      |                                                                                                    |
| Save the se                                            | ttings of this PHPDoc export in a | n ini file:                                                                                                    |
| Location:                                              |                                   | Browse                                                                                                    |
| Open gener                                             | ated documentation in browser     |                                                                                                    |
| 0                                                      | < Bac                             | k Next > Einish Cancel                                                                                                    |

Figure 57 - PHPDoc Generation dialog 2

- 5. Choose the style for your PHPDoc from the 'Converter Type' drop-down list. This will affect the layout and format of your PHPDoc.
- Select which basic options you want to apply: (Refer to the phpDoc Manual online at <a href="http://www.phpdoc.org">http://www.phpdoc.org</a> for complete descriptions of the options.)
  - Parse @acess private and @internal
  - Generate highlighted source code
  - JavaDoc-compliant description parsing
  - PEAR package repository parsing
  - Descend into hidden directories

- Enter the following fields: (Refer to the phpDoc Manual online at <u>http://www.phpdoc.org</u> for complete descriptions of the options.)
  - Default package name
  - Default category name
  - Custom tags (if required)
  - Ignore tags (if required)
  - Examples directories path (if required)
- To save these settings so that they can be reused when creating new PHPDocs, mark the 'Save the settings of this PHPDoc export in an ini file" checkbox and specify where the ini file should be saved.
- 9. Ensure the 'Open generated documentation in browser checkbox is marked to view your PHPDoc once created.
- 10. Click Finish.

A Running PHPDocumentor dialog will appear.

Your PHPDoc will be automatically created and will be opened in a browser.

By default, your phpdoc is created as an index.html file in a folder entitled 'docs' in the root of you Workspace. (e.g. C:\Documents and Settings\bob\Zend\workspaces\DefaultWorkspace\docs\index.html).

# **Using Smart Goto Source**

This procedure describes how to use the Smart Goto Source function in order to easily navigate to an element's declaration.

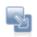

### To use the Smart Goto Source function:

 Hover over the element whose source declaration you want to navigate to. A tooltip will be displayed showing the element's original location.

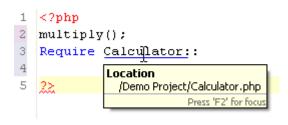

Figure 58 - Element with its source location

- 2. Hold down the Ctrl key and move the cursor until the element is underlined.
- 3. Click the element.

You will be automatically taken to the element's source code. If the declaration is in a different file, this file will be opened.

# **Using Refactoring**

The Refactoring feature allows you to:

- Rename and move files and elements.
- Organize Includes so that elements from one file can be referenced in another file.

# Note:

Refactoring options will only be available from within PHP Explorer view and not from Navigator view. Using the Navigator view's move/rename functions will not update any referenced instances of the file/element.

# **Renaming Files**

This procedure describes how to rename files and update all instances where that file is referenced within the project.

# Note:

Ensure that you save any changes to the file before applying the refactoring feature to it.

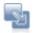

#### To rename a file using the Refactoring feature:

 In PHP Explorer view, right-click the file which you would like to rename and select Refactor | Rename &endash; or- select it and go to Refactor | Rename from the Menu Bar.
 A Rename File dialog will appear.

| 🥮 Renam    | e File       |           |    |        |
|------------|--------------|-----------|----|--------|
| New name   | RenFile, php |           |    |        |
| 🔽 Update i | references   |           |    |        |
|            |              |           |    |        |
|            |              |           |    |        |
|            |              | Preview > | ОК | Cancel |
|            |              |           |    |        |

Figure 59 - Rename File dialog

- 2. Enter the file's new name.
- 3. Check the "Update references" box and click Preview.

A preview window will open with a change tree showing all the changes which will be made to reflect the rename of the file, sorted according to the files in which the changes will be made.

| 🕘 Rename File                                                                               |                                  |
|---------------------------------------------------------------------------------------------|----------------------------------|
| Changes to be performed                                                                     |                                  |
| Rename File     RenFile2.php - Demo Project     Rename resource '/Demo Project/RenFile1.php | ' to '/Demo Project/RenFile.php' |
| P RenFile2.php                                                                              | 4 弦 4 弦                          |
| Original Source                                                                             | Refactored Source                |
| 1 </td <td>1<?</td></td>                                                                    | 1 </td                           |
| 2 require ("RenFile1.php");                                                                 | 2 require ("RenFile.php");       |
| 3 \$a = 8;                                                                                  | 3 \$a = 8;                       |
| 4 ?>                                                                                        | 4.?>                             |
| <u>x</u>                                                                                    | <u>s</u>                         |
|                                                                                             | Preview > OK Cancel              |

Figure 60 - Rename File change tree

Note that, if the file has been referenced (required, included etc.) in other files, the name of the file will also be updated in those instances.

- 5. If you are satisfied with the changes, press OK.

The file will be renamed and all instances where that file is referenced will be updated to reflect the change.

# **Renaming Elements**

This procedure describes how to rename a PHP element and ensure that all references to that element are updated.

All PHP Elements can be renamed and refactored from within the editor window. The following is a list of PHP elements:

- Classes
- Interfaces
- Variables
- Methods
- Functions
- Constants
- Class Members

#### Note:

Ensure that you save any changes to the file before applying the refactoring feature.

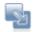

#### To rename an element using the Refactoring feature:

 In the editor window, right-click the required element and select Refactor | Rename -or- press Alt-Shift-R - or- if applicable, right-click the element in PHP Explorer view and select Refactor | Rename.

The Rename dialog box will be displayed. The name of the dialog will be dependent on the element type.

| 🎒 Renam  | e Global Variable                                         |        |
|----------|-----------------------------------------------------------|--------|
| New name | InyName                                                   |        |
| Update   | textual occurences in comments and strings (forces previe | w)     |
|          |                                                           |        |
|          |                                                           |        |
|          | Preview > OK C                                            | lancel |

Figure 61 - Rename Global Variable

- 2. Enter the element's new name. You must enter a valid name for the required element i.e. one that starts with a letter or underscore, followed by any number of letters, numbers, or underscores.
- 3. Check the "Update textual occurrences in comments and strings" box if you want the element's

name to be updated in all comments and strings where it is referenced. This will force you to preview the changes before applying them.

- 4. Click OK to apply your changes or click Preview if you want to see a preview of the changes that this refactoring will create.
- If you clicked preview a preview window will open with a changes tree showing all the changes which will be made to reflect the rename of the element. The changes will be listed according to the context within which they appear. You can therefore expand the nodes to see all changes within particular files, classes or functions.
- Use the Next / Previous Change arrows <sup>1</sup>/<sub>2</sub> <sup>1</sup>/<sub>2</sub> to scroll through all possible changes.
   Unmarking the checkboxes next to the changes will cause those changes not to take effect.

| 🗃 Rename Global Variable                                                                                                    |                                                                                                    |
|----------------------------------------------------------------------------------------------------|----------------------------------------------------------------------------------------------------|
| Changes to be performed<br>Function.php - Refactor Project<br>For the helloWorld(\$a)<br>For the MyClass<br>For the Rename global variable                                                              | - 4 ∲ •                                                                                                    |
| P function.php                                                                                                    | 4 9 4 6                                                                                                    |
| Original Source                                                                                                    | Refactored Source                                                                                                    |
| 10 global \$userName;<br>11 echo "Hello World" . \$userName,<br>12)<br>13<br>14<br>15 function boo() {<br>16<br>17)<br>18<br>19 class MyClass (<br>20<br>21 function hello() (<br>22 global \$userName; | 10 global \$myName;<br>11 echo "Hello World" . \$myNam<br>12 )<br>13<br>14<br>15 function boo() (<br>16<br>17 )<br>18<br>19 class MyClass (<br>20<br>21 function hello() (<br>72 global \$myName; |
| 21 function hello() (                                                                                                    | 21 function hello() (                                                                                                    |

Figure 62 - Rename Global Variable changes tree

Note that if changes will be made in other files which reference the element being refactored, the changes will also be listed here under the file name.

- The changes to be applied will be displayed in the bottom pane.
   You can scroll through the different changes using the scrolling arrows:
- Next / Previous Difference scrolling arrows
   Scroll through changes to be applied within the element selected in the top pane.

- Next / Previous Change scrolling arrows
   Scroll through all changes to be applied. If you unmarked changes in the top pane, these will not be displayed when using these arrows.
- 8. Once you are satisfied with the changes, click OK.

The element will be renamed and all instances where that element is referenced will be updated to reflect the changes.

#### **Moving Files**

This procedure describes how to move a file, which will result in the automatic updating of all instances where that file is referenced (required, included etc.) within the project to reflect its change of location.

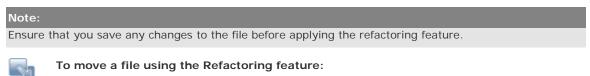

In PHP Explorer view, right-click the file which you would like to rename and select Refactor
 Move -or- press Alt-Shift-V.

A Move File dialog will appear.

| 🍪 Move                                                                                                    |        |
|----------------------------------------------------------------------------------------------------|--------|
| Choose destination for the selected items                                                                                                    |        |
| Demo Project<br>OIProject<br>Profile Project<br>Project<br>Project |        |
| Update references to the moved element(s)                                                                                                    |        |
| Preview > OK                                                                                                    | Cancel |

Figure 63 - Move location

- 2. Select the new location of the file.
- 3. Check the "Update references" box and click Preview.

A preview window with a changes tree will open showing all the changes which will be made to reflect the move of the file.

| 2.php' to '/Refactor Project/MyFolder/RenFile2. |
|-------------------------------------------------|
| a 20 40 1                                       |
| Refactored Source                               |
| 1 </td                                          |
| <pre>2 require("/RenFile1.php");</pre>          |
| 3                                               |
| 4 \$a = 8;                                      |
| 5.7>                                            |
| 6                                               |
| 6 8                                             |
|                                                 |

Figure 64 - Move changes tree

- You can scroll through the different changes using the scrolling arrows ♥ ♥
   Note that, if the file has been referenced (required, included etc.) in other files, the reference to the location of that file in other files will also have been changed.
- 5. Unmark the checkbox of changes which you do not want applied.
- 6. If you are satisfied with the changes, press OK.

The file will be moved and the file's new location will be updated in all instances where that file is referenced.

#### **Organizing Includes**

This procedure describes how to use the Organize Includes feature in order for PHP objects created in one file to be called into other files within the project.

Before calling objects into one file, you must first create them in another file.

#### Note:

Ensure that you save any changes to the file before applying the refactoring feature.

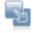

#### To use the Organize Includes feature:

1. In PHP Explorer view, right-click the file and select Refactor | Organize Includes -or- open the file and press Ctrl+Shift+O.

An Organize Includes preview dialog will be displayed with a changes tree showing the changes that will be made when the object(s) is 'included' into the new file.

If two objects of the same name are recognized within a project, a window will display so that the relevant object can be selected.

| Organize Includes                            |                                                    |                     |
|----------------------------------------------|----------------------------------------------------|---------------------|
| Changes to be performed                      |                                                    | \$ <del>\$</del> \$ |
| Text Compare                                 |                                                    | <b>办 法 型 弘</b>      |
| Original Source                              | Refactored Source                                  |                     |
| 1 php<br 2 \$z = new MyClass();<br>3<br>4 ?> | 1 <7php<br>2 include_o<br>3 \$z = new<br>4<br>5 ?> | nce 'OIFile1.php';  |
| <u>&lt;</u> >                                | 5                                                  | OK Cancel           |

Figure 65 - Organize Includes changes tree

- You can scroll through the different changes using the scrolling arrows \$\cong v\$ \$\vee\$.
   Note that include\_once will now be added for each object that you are attempting to call, with the name and location of the file in which it was created.
- 3. Unmark the checkbox of changes which you do not want applied.
- 4. If you are satisfied with the changes, press OK.
- 5. Click OK to apply the changes.

All objects that were called into the file from other files will now have an 'include\_once' command.

# Note:

Only static include calls will be refactored.

The Organize Includes feature can also:

- Delete references and "include" calls to files if the relevant items have been deleted from the code.
- Move "include" calls to the top of your script if they have been placed further down, in order for the elements to be referenced before the script is run.

#### Note:

If the included files are not contained within the same project as the active file, their location must be added to the project's include path in order for them to be 'Organize Includes' feature to work fully. See the 'Include Paths' and 'Adding Elements to a Project's Include Path' topics for more information.

# Using Code Galleries

The Code Gallery view gives you access to code snippets that you pre-defined or that are available through a Code Gallery site.

The Code Gallery view can be accessed from Window | Show View | Code Gallery.

| type filter text                                                                  | Details - checkdigit modulo 10                                                                                             |   |
|-----------------------------------------------------------------------------------|----------------------------------------------------------------------------------------------------|---|
| User Code Gallery Cend Code Gallery G Algorithms Algorithms Arrays                | Author: ulfun<br>Created: 2001-11-02<br>Last Update:                                                                       |   |
| Conversions                                                                       | Description                                                                                                    |   |
| Passwords     Sorting     checkdigit modulo 10     Check israeli Teudat Zehut nun | Calculates the checkdigit, cdv 10, for<br>either a integer or string value.<br>Cdv10 are often used in account-numbers etc |   |
| <ul> <li>chopSent</li> <li>Convert IP string (XXX.YYY.W).</li> </ul>              | Preview                                                                                                    |   |
| - Convert to base 10.<br>- CRC check sum                                          | function cdv10(\$str) (                                                                                                    | 1 |
| <ul> <li>creating unique ids (strings)</li> <li>domain class</li> </ul>           | if (is_string(\$str)                                                                                                    | ) |
| < >                                                                               | 2                                                                                                    | 0 |

Figure 66 - Code Gallery view

# Inserting Code Snippets into your Script

This procedure describes how to insert existing code snippets into your script.

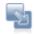

## To insert a code snippet into your script:

- 1. Open the Code Gallery view by going to Window | Show View | Code Gallery.
- 2. Place the cursor at the place in the editor into which you would like the code snippet to be entered.
- 3. Expand the nodes next to the required User Code Gallery in the Code Gallery view -or- enter a string into the 'type filter text box' to search for a particular category or snippet.
- Select the required code snippet.
   The details of the code snippet, including its description and a preview of the code, will appear in the right-hand pane.
- 5. Right-click the snippet and select Insert -or- click the Insert button on the view's toolbar.

The selected snippet will be entered into your script.

#### Note:

Many snippets contain PHP tags. If necessary, ensure that you remove existing PHP tags from your script to avoid duplication.

# **Creating and Editing Code Gallery Entries**

This procedure describes how to create a new code snippet and add it to your User Code Gallery so that you can quickly and easily insert it into your script.

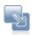

# To add a code snippet to your list:

- 1. Open the Code Gallery View by going to Window | Show View | Code Gallery.
- 2. Right-click the 'User Code Gallery' from the list and select New Entry -or- click the New

Entry 🖄 icon on the Code Gallery view's toolbar.

A New code gallery entry dialog will open.

| New code gallery entry |   |
|------------------------|---|
| Name:                  |   |
| Author:                |   |
| Description:           |   |
| Code:                  |   |
|                        | 4 |
|                        |   |
|                        |   |
|                        |   |
|                        |   |
|                        |   |
|                        |   |
|                        |   |
|                        |   |
| 41                     |   |
| 3                      | 3 |
| 0                      | 2 |

Figure 67 - New Code Gallery Entry

- 3. Enter the code snippet's name, author and description in the relevant fields.
- 4. In the 'Code' box, enter the code snippet.
- 5. Click OK.

Your new code snippet will be added to the list.

| 🖞 Problems 🧟 Tasks 📮 Console 🔟 Co                                                                                                    | de Gallery 🕄                                                                  | 18 8 4 8 X 8 7 5 |
|----------------------------------------------------------------------------------------------------|-------------------------------------------------------------------------------|------------------|
| type filter text                                                                                                    | Details - Example                                                             |                  |
| User Code Gallery Example Zend Code Gallery Algorithms Algorithms Arrays                                                                                  | Author: Joe Bloggs<br>Created: 9/20/07<br>Last Update: 9/20/07<br>Description |                  |
| Conversions  Passwords  Sorting                                                                                                    | Example snippet                                                               |                  |
| checkdigit modulo 10                                                                                                    | Preview                                                                       |                  |
| Check israeli Teudat Zehut nun     chopSent     Convert IP string (XXX.YYY.W\     Convert to base 10.     CRC check sum     creating unique ids (strings) | // This is an example                                                         | snippet.         |
| <                                                                                                    | 1                                                                             | 3                |

Figure 68 - Code Gallery view

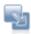

# To edit an existing snippet:

- 1. Open the Code Gallery View by going to Window | Show View | Code Gallery.
- 2. Expand the nodes next to the required User Code Gallery in the Code Gallery view -or- enter a string into the 'type filter text box' to search for the particular category or snippet.
- Select the required code snippet.
   The details of the code snippet, including its description and a preview of the code, will appear in the right-hand pane.
- 4. Right-click the snippet and select Edit.
- 5. The New code gallery entry dialog will open containing the snippet's details.

| 🧁 New code gallery entry |                        |  |  |  |
|--------------------------|------------------------|--|--|--|
| Name:                    | Example                |  |  |  |
| Author:                  | Joe Bloggs             |  |  |  |
| Description:             | Example snippet        |  |  |  |
| Code:                    |                        |  |  |  |
| // This                  | is an example snippet. |  |  |  |
| 0                        | OK Cancel              |  |  |  |

Figure 69 - Code Gallery Edit

6. Make the required edits and click OK.

The code snippet will be updated with the edits you have made.

# Note:

You can only edit snippets in the User Code Gallery.

## Interacting with Code Gallery Sites

The Code Gallery view allows access to Code Gallery sites that contain a variety of code snippets.

These procedures describe how to connect to the Zend Code Gallery site to download Zend's code snippets, how to add a new Code Gallery site, how to update your Code Gallery list, how to suggest code snippets you have created to the site for use by others and how to give a rating to downloaded code snippets.

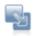

#### To access the Zend Code Gallery:

- 1. Open the Code Gallery view by going to Window | Show View | Code Gallery.
- 2. Expand the node next to the Zend Code Gallery list.

If no node appears, click the 'synchronize with site' button 🖆 to reactivate it.

3. A login dialog will appear.

| 🕘 Login                     |              | $\mathbf{X}$ |
|-----------------------------|--------------|--------------|
| Don't have an ID? <u>Si</u> | <u>In up</u> |              |
| User name                   |              |              |
| Password                    |              |              |
| 🗹 Save password             |              |              |
|                             |              |              |
| 0                           | OK           | Cancel       |

Figure 70 - Zend Network Login

Enter your Zend Network User name and Password.
 If you don't have a Zend Network ID, click the 'Sign up' link to be taken to the Zend Developer Zone registration site, or follow this link:
 <u>https://devzone.zend.com/member/register</u>.

Your Zend Code Gallery list will be updated with all the code snippets from the Zend Code Gallery site, divided into categories.

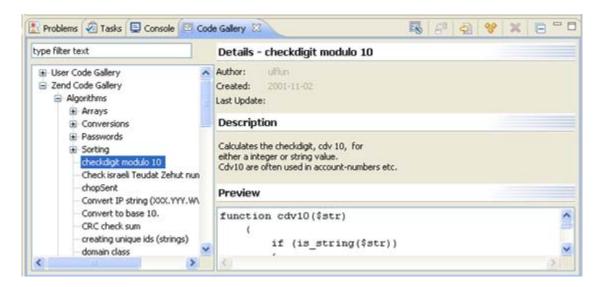

Figure 71 - Code Gallery view

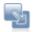

#### To add a Code Gallery site to the Code Gallery list:

1. Open the Code Gallery preferences page by going to Window  $\mid$  Preferences  $\mid$  PHP  $\mid$  Code

Gallery, or clicking the <sup>ISS</sup> 'Configure Code Gallery' button on the Code Gallery view's toolbar.

 Follow the instructions under '<u>Adding a Code Gallery</u>' in the '<u>Code Gallery preferences</u>' help page.

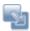

#### To update your Code Gallery:

- 1. Open the Code Gallery view by going to Window | Show View | Code Gallery.
- 2. Select the Code Gallery which you would like to update.
- 3. Click the 'synchronize with site' button

Your code gallery list will be updated with all the latest changes from the Code Gallery site.

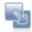

# To suggest that a code snippet you have created be added to a Code Gallery site:

- 1. Open the Code Gallery view by going to Window | Show View | Code Gallery.
- 2. Expand the User Code Gallery node and right-click the code snippet you have created.
- 3. Click suggest.

The Suggest to Code Gallery dialog will appear.

| Suggest to    | o Code Gallery      |           |
|---------------|---------------------|-----------|
| Code Gallery: | Zend Code Gallery 🔽 |           |
| Category:     | Algorithms          | ~         |
| 0             |                     | OK Cancel |

Figure 72 - Code Gallery Suggestion

- 4. Select the Code Gallery to which you would like to suggest your snippet from the Code Gallery drop-down list.
- 5. Select the category to which you would like to associate it.
- 6. Click OK.

Your code snippet will be sent to the chosen site for consideration.

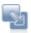

# To rate a snippet which you have downloaded from a Code Gallery:

- 1. Open the Code Gallery view by going to Window | Show View | Code Gallery.
- 2. Expand the relevant Code Gallery node and right-click the required code snippet.
- 3. Select 'Rate...'.

The 'Send your rating' dialog will appear.

| 🚭 Send your rating |  |
|--------------------|--|
| Rating: 1 💌        |  |
| OK Cancel          |  |

Figure 73 - Code Gallery Rating

- 4. Select your rating for the snippet (1 being the lowest and 5 being the highest).
- 5. Press OK.

Your rating will be sent to the relevant Code Gallery site.

#### **Creating Zend Framework Projects**

Zend Framework Projects allow you to access Zend Framework's libraries and formats your project in Framework's Controller, Model, View format.

Visit <u>http://framework.zend.com</u> for more on Zend Framework or <u>http://framework.zend.com/manual/en</u> for the Zend Framework Reference manual.

This procedure demonstrates how to create a new Zend Framework Project:

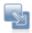

#### To create a new Zend Framework Project:

 Go to File | New | Zend Framework Project -or- right-click in PHP Explorer view and select File | New | Zend Framework Project.

The New Zend Framework Project dialog will open.

- 2. Enter the project name and click Finish.
  - Your Zend Framework Project will be added to your list in PHP Explorer view.
- 3. Open the MVC Outline view by going to Window | Show View | PHP Tools | MVC Outline.

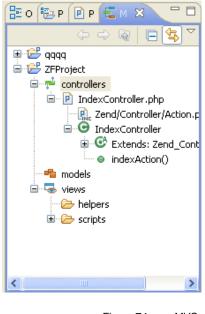

Figure 74 - MVC view

The MVC view provides an outline of all controller, model and view classes, files, variables and related functions.

You can now start to add your own Model, View and Controller files by doing the following:

- For a new Controller file, right-click the controllers folder and select New | Zend Controller.
   This will create a new file based on the Zend Controller template.
- For a new Model file, right-click the models folder and select New | Zend Model.
   This will create a new file based on the Zend Model template.
- For a new View file, right-click the controllers folder and select New | Zend View.
   This will create a new file based on the Zend View template.

## Note:

To trial using Zend Framework, create the Zend Framework Example Project by going to File | New | Example | Zend Framework | Zend Framework Example project.

For a tutorial on using the Zend Framework example project, see the readme.html file contained within the Zend Framework Example project's readme folder.

See "Zend Framework Integration" for more information.

# Using Java Bridge

# **Creating Java Objects**

This procedure describes how to create a new Java object within a PHP script, which will adopt Java object properties and code assist options.

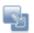

## To create a new Java Object:

 Create a new Java instance by typing the following code: \$a= new Java("");

2. Put the cursor between the quotation marks.

A Code Assist window will appear with available Java packages. You can manually open the Code Assist box by pressing Ctrl+Space.

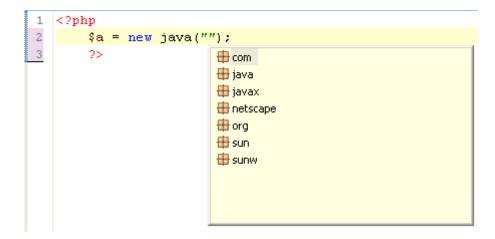

- 3. Select the required java package and press enter.
- 4. Type a period "." after the selected java package to activate the code assist options within that package.

| 1      | 1 php</th <th></th>         |   |
|--------|-----------------------------|---|
| 2<br>3 | 2  \$a = new java("java."); |   |
| 3      | 3 2> 🖶 java.applet          | ~ |
|        | 🖶 java.awt                  |   |
|        | 🖶 java.beans                |   |
|        | 🖶 java.io                   |   |
|        | 🖶 java.lang                 |   |
|        | 🖶 java.math                 |   |
|        | 🖶 java.net                  |   |
|        | java.nio                    | _ |
|        | 🖶 java.rmi                  |   |
|        | java.security               | × |

5. Continue with the Code Completion procedure until the appropriate class has been selected.

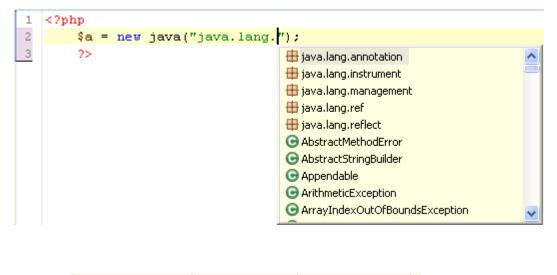

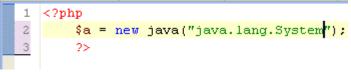

The PHP variables that the Java objects have been assigned to will assume the properties and methods of the Java class. When creating new instances of the java class, java code assist options will therefore be available.

# Example:

- After the line above, create a new instance of the created PHP object (in this case, \$a).
   \$a->
- Place your cursor after the -> and activate Code Assist by clicking Ctrl+Space. The Code Assist list will be displayed with java code completion:

| 1 | p</th <th>hp</th> <th></th> <th></th> <th></th> <th></th> | hp                                                   |                                                    |                    |                    |  |
|---|-----------------------------------------------------------|------------------------------------------------------|----------------------------------------------------|--------------------|--------------------|--|
| 2 |                                                           | <pre>\$a = new java("java.lang.StringBuffer");</pre> |                                                    |                    |                    |  |
| З |                                                           | \$a->                                                |                                                    |                    |                    |  |
| 4 | 22                                                        |                                                      | java(string \$classname) java                      | ~                  | Class              |  |
|   |                                                           |                                                      | append(bool \$arg0) java.lang                      | .AbstractString    | java               |  |
|   |                                                           |                                                      | append(bool \$arg0) java.lang                      | .StringBuffer      | Description        |  |
|   |                                                           |                                                      | append(float \$arg0) java.lang                     | AbstractString     | Create Java object |  |
|   |                                                           |                                                      | <ul> <li>append(float \$arg0) java.lang</li> </ul> | I.AbstractString   | Parameters         |  |
|   |                                                           |                                                      | <ul> <li>append(float \$arg0) java.lang</li> </ul> | I.StringBuffer     | classname string   |  |
|   |                                                           |                                                      | <ul> <li>append(float \$arg0) java.lang</li> </ul> | I.StringBuffer     |                    |  |
|   |                                                           |                                                      | append(int \$arg0) java.lang.A                     | lbstractStringBL   | Returns            |  |
|   |                                                           |                                                      | append(int \$arg0) java.lang.A                     | lbstractStringBL 🤜 | java               |  |
|   |                                                           |                                                      | <                                                  |                    |                    |  |

Zend Studio for Eclipse stores Java variables in the same way as PHP variables, allowing for code completion functionality for nested method invocation:

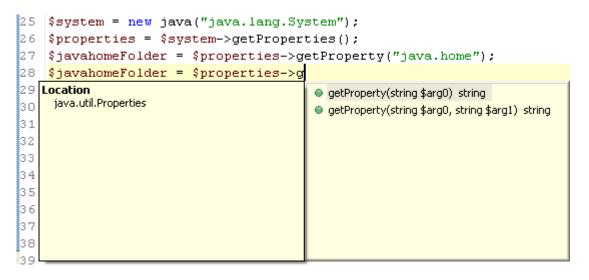

#### **Adding External Java Archives**

These procedure describe how to add external Java Archives (JARs) to your new or existing PHP projects' Java Bridge classpaths so that additional Java objects can be created.

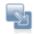

#### To add JARs to a new project:

- Create a new PHP project by going to File | New | PHP Project. The New PHP Project dialog will open.
- 2. Enter the project name and change the project contents or PHP version settings if required.
- 3. Click Next.
- 4. Add variables to the project's PHP Include Path if required.
- 5. Click Next.

The Java Bridge Support dialog will open containing the list of available JAR libraries.

| 👶 PHP Project                                        |                   |
|------------------------------------------------------|-------------------|
| Java Bridge Support<br>Configure Java Bridge Support |                   |
| 🛋 Libraries 🔌 Order                                  |                   |
|                                                      | Add Variable      |
|                                                      | Add JARs          |
|                                                      | Add External JARs |
|                                                      | Add JARs Folder   |
|                                                      | Edit              |
| < >                                                  | Remove            |
|                                                      | inish Cancel      |

Figure 75 - New PHP Project - Java Bridge options

- 6. Click Add External JARs.
- Browse for the JARs on your file system and click Open.
   Your JAR will be added to the list.
- 8. Click Finish.

Your new PHP project will be created including the new JAR archive. Elements within the JAR will be available for use within Java objects for that project.

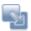

#### To add JARs to an existing project:

- 1. Right-click your project in PHP Explorer view and select Properties -or- click Alt-Enter.
- 2. Select PHP Java Bridge from the properties list.

The list of available JAR libraries will be displayed.

| vpe filter text                                                                                                    | PHP Java Bridge                                | 4-4               |  |
|----------------------------------------------------------------------------------------------------|------------------------------------------------|-------------------|--|
| Resource<br>Builders<br>Code Analyzer Properties                                                                                                    | The Loraries to Order                          |                   |  |
| Formatter     Includes Mapping     PHP Debug     PHP Include Path     PHP Include Path     PHP Interpreter     PHP Task: Tags     Project References     Run(Debug Settings     Server     Task: Tags | JRE System Library [C:\Program Files\Zend\Zend | Add Variable      |  |
|                                                                                                    |                                                | Add JARs          |  |
|                                                                                                    |                                                | Add External JARs |  |
|                                                                                                    |                                                | Add JARs Folder   |  |
|                                                                                                    |                                                | Edit              |  |
|                                                                                                    |                                                | Bernove           |  |
| - Validation                                                                                                    |                                                |                   |  |
|                                                                                                    | <                                              |                   |  |
| D                                                                                                    |                                                | K Cancel          |  |

Figure 76 - PHP Java Bridge Project Properties

- 3. Click Add External JARs.
- 4. Browse for the JARs on your file system and click Open.

Your JAR will be added to the list and will be available for use within Java objects for that project.

#### Note:

The JAR will have been added for the specified project only.

# **Changing Projects' JREs**

Different Java Runtime Environments s can be applied to project by default or can be applied or changed for specific projects.

These procedures describe how to apply different JREs to a specific project. JRE settings can be set while creating a new project or changed once a project has been created.

Before JREs can be applied to a project they need to be configured in the <u>Installed JREs Preferences</u> page, accessible from Window | Preferences | PHP | Installed JREs.

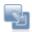

## To apply a JRE to a new project:

- Create a new PHP project by going to File | New | PHP Project. The New PHP Project dialog will open.
- 2. Enter the project name and change the project contents or PHP version settings if required.
- 3. Click Next until you reach the Java Bridge Support screen.

| 🐸 PHP Project                                        |                   |
|------------------------------------------------------|-------------------|
| Java Bridge Support<br>Configure Java Bridge Support |                   |
| Libraries 🗞 Order                                    |                   |
|                                                      | Add Variable      |
|                                                      | Add JARs          |
|                                                      | Add External JARs |
|                                                      | Add JARs Folder   |
|                                                      | Edit              |
|                                                      | Remove            |
|                                                      |                   |
| Contract Seck Next > F                               | inish Cancel      |

Figure 77 - New PHP Project - Java Bridge options

 Select the JRE System Library and click Edit. The Edit Project JRE dialog will appear.

| 🔮 Edit Project J                 | RE 📃 🗖 🔀                            |
|----------------------------------|-------------------------------------|
| JRE Selection<br>OWorkspace Defa | ult JRE: System Default JRE         |
| O Alternate JRE:                 | System Default JRE 💌 Installed JREs |
|                                  |                                     |
| ?                                | OK Cancel                           |

Figure 78 - Edit Project JRE

- 5. Select 'Alternate JRE' and choose the required JRE from the drop-down list.
- 6. If the required JRE does not appear in the list, click Installed JREs to be taken to the Installed JREs Preferences page.

- 7. Click OK.
- 8. Click Finish to create the project.

Your new PHP project will be created with the required JRE applied to the project.

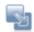

#### To apply a JRE to an existing project:

- 1. Right-click your project in PHP Explorer view and select Properties -or- click Alt-Enter.
- 2. Select PHP Java Bridge from the properties list.

| ype filter text                                               | PHP Java Bridge                                  | 4-4                           |
|---------------------------------------------------------------|--------------------------------------------------|-------------------------------|
| Resource<br>Builders<br>Code Analyzer Properties<br>Formatter | Libraries Order                                  |                               |
| <ul> <li>Includes Mapping</li> <li>PHP Debug</li> </ul>       | JRE System Library [C:\Program Files\Zend\Zend N | Add Variable                  |
| - PHP Include Path<br>- PHP Interpreter                       |                                                  | Add JARs<br>Add External JARs |
| PHP Java Bridge                                               |                                                  | Add JARs Folder               |
| Project References<br>Run/Debug Settings                      |                                                  | Edit                          |
| -Server<br>Task Tags                                          |                                                  | Bemove                        |
| - Validation                                                  |                                                  |                               |
|                                                               | C                                                |                               |
| D                                                             | 34                                               |                               |

PHP Java Bridge Project Properties

- 3. Select the JRE System Library and click Edit.
- 4. The Edit Project JRE dialog will appear.

| 🔮 Edit Project J                   | RE 📃 🗖 🔀                            |
|------------------------------------|-------------------------------------|
| JRE Selection                      | ault JRE: System Default JRE        |
| <ul> <li>Alternate JRE:</li> </ul> | System Default JRE 🐱 Installed JREs |
|                                    |                                     |
| 0                                  | OK Cancel                           |

## Figure 79 - Edit Project JRE dialog

- 5. Select 'Alternate JRE' and choose the required JRE from the drop-down list.
- 6. If the required JRE does not appear in the list, click Installed JREs to be taken to the <u>Installed JREs Preferences page</u>.
- 7. Click OK.
- 8. Click Finish to create the project.

Your project properties will be altered to include the alternate JRE.

## Note:

The JRE will have been changed for the specified project only.

## Using JavaScript

These procedures describe how to access JavaScript Code Assist options from within your PHP files, and how to view your JavaScript objects.

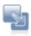

## To access JavaScript Code Assist options:

1. Type the relevant HTML and JavaScript tags:

```
<HTML>
<script type="text/javascript">
//script>
</HTML>
```

 JavaScript Code Assist and relevant syntax coloring will now be available. Type the first few letters of a JavaScript string and press Ctrl+Space to activate Code Assist.

JavaScript Code Assist options will be preceded by either a blue triangle <sup>A</sup>, indicating a reserved JavaScript word, object or variable, or a green circle <sup>O</sup>, indicating a function.

- Select the relevant option from the Code Assist window by double-clicking or pressing Enter.
- 4. If you selected a JavaScript class, type a period "." after the name of the class to display a Code Assist window with the classes' relevant functions and methods.

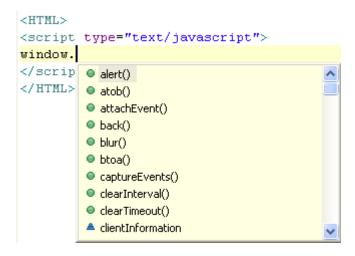

5. Select the required option to complete your JavaScript code.

JavaScript objects and elements can be viewed within the HTML section of the Outline view.

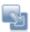

#### To view your JavaScript objects in the Outline view:

- 1. Go to the Outline view.
- 2. If your JavaScript objects are contained within a PHP file, click the Menu arrow on the Outline view's toolbar and select html.

HTML and JavaScript objects contained within the file will be displayed in a tree view.

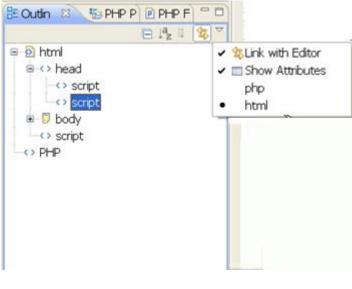

Figure 80 - Outline view - HTML

3. Double-Clicking the <Script> node in the outline view will select the entire <script> element in the Editor.

## Using the PHP/HTML WYSIWYG Perspective

The PHP/HTML WYSIWYG Perspective allows you to create and edit HTML pages by allowing you to carry out the following actions:

Create and open HTML files in the WYSIWYG Editor Insert HTML Objects Configure HTML Properties Using the Properties View Edit CSS

## Note:

More information about writing HTML can be found at: http://www.w3schools.com/html

#### Creating and opening HTML files in the WYSIWYG Editor

These procedures describe how to create new HTML files and how to open them in the PHP/HTML WYSIWYG Editor, allowing implementation of Zend Studio for Eclipse's full HTML editing functionality.

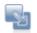

#### To create a new HTML file:

 In PHP Explorer view, select the folder into which you would like to create the file and from the Menu Bar go to File | New | HTML -or- right-click the folder and select File | New | HTML.

The new HTML Page dialog will appear.

- 2. Enter the file's name and click Next.
- 3. Select which HTML template to use for the new file and click Finish.

The new HTML file will be created and will open in a standard HTML editor.

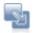

#### To open an HTML file with the PHP/HTML WYSIWYG Editor:

- 1. Right-click the file in PHP Explorer view.
- 2. Select Open With | PHP/HTML WYSIWYG Editor.
- 3. Click Yes when asked whether to open the PHP/HTML WYSIWYG Perspective.

Your file will be opened in a PHP/HTML WYSIWYG Editor, containing the following tabs:

- Design Shows a visual outline of the text and HTML objects.
- Source Shows the source code.
- Design/Source Shows a split screen with both Design and Source displays.
- Preview Shows a preview of what the page would look like in a browser.

## Note:

More information about writing HTML can be found at: <u>http://www.w3schools.com/html</u>

## **Inserting HTML Objects**

The PHP/HTML Toolbox view contains a list of HTML object which can be easily drag-and-dropped into your code to insert HTML objects. In addition, the Insert menu available in the PHP/HTML WYSIWYG Perspective can also be used for this function.

This procedure describes how to insert HTML objects into your code, using both the PHP/HTML Toolbox view and the

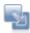

#### To insert HTML objects into your script:

- Ensure your HTML file is opened in the PHP/HTML WYSIWYG Editor by following the steps under "Creating and opening HTML files in the WYSIWYG Editor".
- 2. Open the PHP/HTML WYSIWYG Perspective by going to Window | Open Perspective | PHP/HTML WYSIWYG.
- 3. Select the Design/Source pane in the PHP/HTML WYSIWYG Editor.

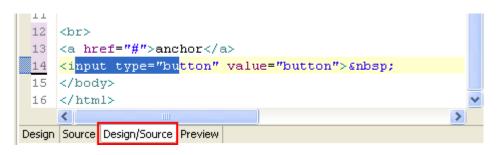

Figure 81 - PHP/HTML WYSIWYG Editor

- 4. The PHP/HTML Toolbox view contains a variety of different HTML objects, divided into the following categories:
- Head
- HTML
- Table
- Form
- Special Characters
- Media

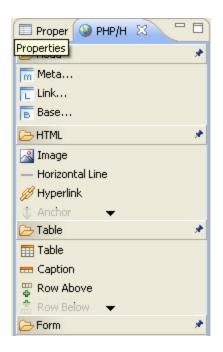

Figure 82 - PHP/HTML WYSIWYG Properties view

5. Select an HTML object from the PHP/HTML Toolbox view and drag-and-drop it into the required location in the editor's Design pane

-Or- place your cursor in the required location in your editor and double-click the element -Or- go to the Insert Menu and select the required element.

The selected object will be displayed in the Design pane and the relevant code will be added to the Source pane.

#### Note:

More information about writing HTML can be found at: http://www.w3schools.com/html

#### **Configuring HTML Properties**

The Properties view that is incorporated into the PHP/HTML WYSIWYG Perspective shows a list of editable properties for various HTML elements.

The Properties view will display different tabs and options according to the context of the cursor in the PHP/HTML WYSIWYG Editor.

In an HTML file, the HTML tab will always be available to configure general HTML properties.

In addition, extra property tabs will be added according to the context of the cursor within the HTML script.

Most property tabs will have General and Advances tab options. The General section allows you to edit the element's properties using simple field inputs, dropdown lists and checkboxes.

The Advanced section contains all available properties of the current element as a list which can be easily edited by selecting the value column to the right of the property and inputting or selecting the relevant options. Editing empty lines allows adding a new property to the existing properties list.

The Properties view can be opened by going to Window | Show View | Other | General | Properties.

These procedures describe how to configure various HTML properties.

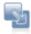

#### To configure general HTML Properties:

The HTML tab in the properties view will be available whenever an HTML file is open.

1. Select the HTML tab in the Properties view.

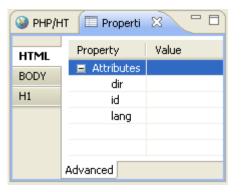

Figure 83 - PHP/HTML WYSIWYG Properties view

2. Click on the Value column to the right of the required property to edit the property values.

The relevant changes will be made to the source code and, if applicable, will also be visible in the Design section of the PHP/HTML WYSIWYG Editor.

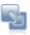

#### To configure the Head/Body properties:

 Select a location within the Head / Body of the code in the PHP/HTML WYSIWYG Editor. A Head/Body tab will appear in the Properties view.

| HTML | General             |
|------|---------------------|
| BODY | Class               |
| H1   | Appearance          |
|      | Text Auto           |
|      | Unvisited Link Auto |
|      | Visited link Auto   |
|      | Selected link Auto  |
|      | Background          |
|      | Image               |
|      | Color Auto          |
|      |                     |
|      |                     |
|      |                     |
|      |                     |
|      | General Advanced    |

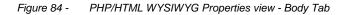

- 2. Select the Head/Body tab to see the properties that can be configured.
- 3. If required, enter a class name. Multiple class names can be entered.
- 4. In the Appearance category, choose the colour for the text, unvisited link, visited link and selected link by clicking on the Auto button and choosing Select color.
- 5. If required, select a background image by clicking the browse button next to the Image field in the Background category and select a background color by clicking on the Auto button and choosing Select color.
- Select the Advanced tab to configure additional options by selecting the value column to the right of the property and inputting or selecting the relevant options. Editing empty lines allows adding a new property to the existing properties list.

The relevant changes will be made to the source code and, if applicable, will also be visible in the Design section of the PHP/HTML WYSIWYG Editor.

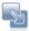

## To configure an HTML object's properties:

 Place your cursor on the object in either the Design or Source PHP/HTML WYSIWYG Editor panes.

The relevant properties will be displayed in the Properties view.

| .File.html 🛛 🗖 🗖                             | Properties 🛛 🎯 PHP/HTML Toolbox 🗖 🗖                                          |
|----------------------------------------------|------------------------------------------------------------------------------|
| button <input type="button" value="button"/> | HTML<br>BODY<br>INPUT<br>Value button<br>Layout<br>Align<br>Size<br>Disabled |
|                                              | General Advanced                                                             |

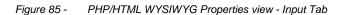

 Each type of object will have different fields and configuration options. Select the required property options.

The relevant changes will be made to the source code and, if applicable, will also be visible in the Design section of the PHP/HTML WYSIWYG Editor.

## Note:

More information about writing HTML can be found at: <u>http://www.w3schools.com/html</u>

#### **CSS Editing**

CSS Styles can be implemented either within individual HTML files or separate HTML files within the project.

These procedures describe how to create new CSS selectors and how to edit various CSS characteristics.

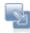

#### To create a CSS Selector:

- 1. To create a new CSS file, go to File | New | Other | Web | CSS.
- 2. In PHP Explorer view, right-click the HTML or CSS file into which you want to create a CSS creator and select Open With | PHP/HTML WYSIWYG Editor.
- 3. Place your cursor at the location into which you want to insert the CSS selector.
- 4. Click the Create CSS Selector button or- from the Menu Bar go to Modify | Create CSS Selector.

The Create CSS Selector dialog will open.

| Create CSS S    |                 |                |                     |                |                  |                   |
|-----------------|-----------------|----------------|---------------------|----------------|------------------|-------------------|
| Thoose selector | Simple selector | Class selector | Contextual Selector | Child selector | Sibling Selector | Advanced Selector |
| Please choose t | the selector:   |                |                     |                |                  |                   |
| Simple se       | lector          |                |                     |                |                  |                   |
| Class se        | lector          |                |                     |                |                  |                   |
| Contextual      | selector        |                |                     |                |                  |                   |
| Child sel       | lector          |                |                     |                |                  |                   |
| Sibling se      | lector          |                |                     |                |                  |                   |
| Advanced        | selector        |                |                     |                |                  |                   |
| Start dialog fr | rom this page   |                |                     |                |                  |                   |
|                 |                 |                |                     |                |                  |                   |
|                 |                 |                |                     |                | Fink             | sh Cancel         |

Figure 86 - CSS Selector creation dialog

- 4. Select the type of selector you would like to create by clicking on the relevant button or tab and choose the required element options:
- Simple selector A simple selector is one that applies to a specific HTML element.
   Double-click the required element (s) to add it.
- Class selector A class selector defines a style that applies to elements of a specific class.
   Double-click the required element(s) and enter a class name.
- Contextual selector A contextual selector applies to elements with a specific ancestor.
   Select the required Ancestor and Second elements and click Add to add the element combination.

 Child selector - A child selector defines a style that applies to elements with a specific parent.

Select the required Ancestor and Second elements and click Add to add the element combination.

- Sibling selector A sibling selector defines a style that applies to elements that are preceded by a specific element with the same parent.
   Select the required Ancestor and Second elements and click Add to add the element combination.
- Advanced selector Select an HTML element and select its relevant Pseudo element and Pseudo class. Click Add.
- 5. Each tab contains an 'Insert this style into' drop-down list in the bottom-right corner. This enables you to choose whether to enter the CSS selector into a new css document (this will be created), the existing document, or, if applicable, an existing CSS file in the project.

Click Finish to create the CSS selector in the required location.

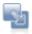

#### To configure CSS characteristics:

- 1. In PHP Explorer view, select the HTML or CSS file whose CSS characteristics you would like to edit.
- Select the CSS Preview view, tabbed with the Outline view, to see what the HTML file will look like with the current CSS settings.

The preview will change according to real-time changes made to the file.

If the opened file was a CSS file, click the Use Template icon it to preview what the CSS settings would look like using a draft template.

3. If the opened file is a CSS file, select the Outline view to see all the styles defined in the current document

Double-click on a selector to be taken to the relevant place in the file.

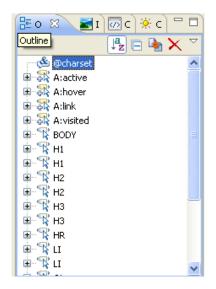

4. Select the CSS Palette Editor, tabbed with the CSS Preview view, to see and edit all the

colors defined by CSS selectors within the project.

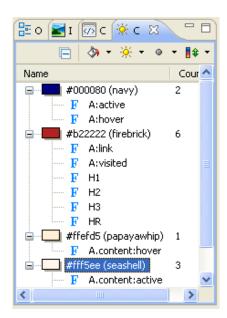

- 5. Expand the list under each color by clicking the plus "+" next to each color. A list of places where the color is applied will be displayed.
- 6. To edit the colors, select the required color from the list and select to Replace , Lighten
   is or Darken is the color by clicking the relevant icon from the view's menu and clicking the arrow next to each icon to choose whether to apply the change to foreground, background, border or unknown properties or colors.
- 7. You can also choose to convert the selected color to the nearest named color, nearest

browser safe color or grayscale by clicking the arrow next to the Convert icon on the view's toolbar.

Changes will be made in the relevant places within your script to reflect the options you have chosen.

## Using the Data Tools Platform

The following tasks describe how to connect to and interact with your database:

- <u>Creating a Database Connection Profile</u>
- <u>Connecting to a Database</u>
- Viewing and Editing Database Table Content
- Creating and Executing an SQL Query

For more information on the Data Tools Platform, please see the Data Tools Platform User Guide.

## Creating a Database Connection Profile

This procedure describes how to create a connection profile to your database, allowing you to connect, view and edit it through the Database Development perspective.

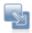

#### To create a JDBC connection profile:

- 1. Open the Database Development perspective by going to Window | Open Perspective | Other | Database Development.
- 2. Click the Create New SQL Connection icon iii in the Data Source Explorer view or on the main Toolbar -or- right-click SQL Databases and select New.
- 3. The New JDBC Connection Profile wizard opens.

| New JDBC Conn                              | ection Profile                                                       |                 |
|--------------------------------------------|----------------------------------------------------------------------|-----------------|
|                                            | nd Connection Details<br>driver from the drop-down list to continue. |                 |
| Connection Other Pr                        | operties                                                             |                 |
| Connection Name:<br>Description(optional): | DefaultConnection 1                                                  |                 |
| Select a driver from th                    | e drop-down:                                                         | <b>~</b>        |
| URL:                                       |                                                                      |                 |
| Database (optional):                       |                                                                      |                 |
| User name:                                 |                                                                      |                 |
| Password:                                  |                                                                      |                 |
| Save Password                              |                                                                      |                 |
| Auto-connect at st                         | artup.                                                               |                 |
|                                            |                                                                      | Test connection |
| 0                                          | < Back Next > Finish                                                 | Cancel          |

Figure 87 - New Connection Profile dialog

- 4. Enter the following information:
- Connection Name Give your connection a name
- Description Enter a description for the connection (optional).
- Driver Select a pre-defined driver from the drop-down list. The following drivers are preconfigured in Zend Studio for Eclipse:
  - DB2
  - SB2 i-series
  - Derby
  - MySQL
  - Oracle
  - Postre SQL
  - SQL Server
- 5. Click the Preferences button under to the right of the drop-down list for further driver options.
- The URL that corresponds to the selected driver will be automatically entered in the URL field.

Edit the URL according to your database's details.

- Enter the database name, if required.
- Enter the User Name and Password for your Database connection.
- Select whether the password should be saved by un/marking the corresponding checkbox.
- Select whether the database connection will be re-established when Zend Studio for Eclipse is started by un/marking the corresponding checkbox.
- 6. Click the Test Connection button to ensure all the details have been entered correctly.
- 7. Click Next to see a summary of your Connection Profile's details.
- 8. Click Finish.

Your new connection profile will be added to your databases list in the Data Source Explorer view. You can now use this Connection Profile to connect to your database.

See the Connecting to a Database topic for more on how to connect to your database.

#### Note:

To change the properties of your connection profile, right-click it in the Data Source Explorer view and select 'Properties'.

For more information on the Data Tools Platform, please see the Data Tools Platform User Guide.

#### Connecting to a Database

Once you have <u>established your connection profile</u>, you can connect to your database from the Data Source Explorer view.

This procedure describes how to connect to your database.

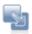

#### To connect to your database:

- 1. Open the Database Development perspective by going to Window | Open Perspective | Other | Database Development.
- 2. In the Data Source Explorer view, expand the SQL Databases node and right-click your connection profile.
  - To edit the properties of the Connection Profile, right-click it and select Properties.
- 3. Click Connect.
- 4. Once the connection has been established, you can expand the tree underneath your Connection Profile to view the contents of the database.

Figure 88 - Data Source Explorer

To see a sample of the data in the tables, right-click one and select Data | Sample Contents. The SQL Results view will open with a sample list of the data from your table.

|                  |           |                          |          |   | ting run                   | 100     |       |              |              |       |         |     |
|------------------|-----------|--------------------------|----------|---|----------------------------|---------|-------|--------------|--------------|-------|---------|-----|
| Status           | Operation | Date                     | Connecti |   | CT * FROM 'o<br>successful | ffices. |       |              |              |       |         |     |
| ✓ Succ<br>✓ Succ | eec       | 28/06/2007<br>28/06/2007 | MyConne  |   | officeCode                 | city    | phone | addressLine1 | addressLine2 | state | country | pc  |
| Succeed          | eec       | 28/06/2007               | MyConne  | 1 | 1                          | 5       | +1    | 100 Market   | Suite 300    | CA    | USA     | 94  |
|                  |           |                          |          | 2 | 2                          | B       | +1    | 1550 Court   | Suite 102    | MA    | USA     | 02  |
|                  |           |                          |          | 3 | 3                          | NYC     | +1    | 523 East 5   | apt. SA      | NULL  | USA     | 10  |
|                  |           |                          |          | 4 | 4                          | P       | +33   | 43 Rue Jou   | NULL         | NULL  | France  | 79  |
|                  |           |                          |          | 5 | 5                          | T       | +81   | 4-1 Kielche  | NULL         | CN    | Japan   | 10. |
|                  |           |                          |          | 6 | 6                          | S       | +61   | 5-11 Went    | Floor #2     | NULL  | Austr   | NS  |
|                  |           |                          |          | 7 | 7                          | L       | +44   | 25 Old Bro   | Level 7      | NULL  | UK      | EC  |
| 6                |           |                          | 5        |   |                            |         |       |              |              |       |         | 5   |

Figure 89 - SQL Results view

For more information on the Data Tools Platform, please see the Data Tools Platform User Guide.

## Viewing and Editing Table Content

This procedure describes how to view data from a table located in your database and edit its contents.

#### To view and edit table content:

- 1. Open the Database Development perspective by going to Window | Open Perspective | Other | Database Development.
- 2. Connect to your Database by following the steps in the "Connecting to a Database" topic.
- In Data Source Explorer view, double-click the required table or right-click it and select Data | Edit.

The table will open in a database editor displaying all the data within the table.

| 🖻 getToc.php 👘 🖇 | 🔉 JS.js 🛛 🔳 cust   | tomersi 🗙 🎇         | - 8                       |
|------------------|--------------------|---------------------|---------------------------|
| customerNumber   | customerName       | contactLastName [VA | contactFirstName [VARCH 🔨 |
| 103              | Atelier graphique  | Schmitt             | Carine                    |
| 112              | Signal Gift Stores | King                | Jean                      |
| 114              | ;lkj;lj;j          | Ferguson            | Peter                     |
| 119              | La Rochelle Gifts  | Labrune             | Janine                    |
| 121              | Baane Mini Imports | Bergulfsen          | Jonas                     |
| 124              | Mini Gifts Distrib | Nelson              | Susan                     |
| 125              | Havel & Zbyszek    | Piestrzeniewicz     | Zbyszek                   |
| 128              | Blauer See Auto    | Keitel              | Roland                    |
| 129              | Mini Wheels Co     | Murphy              | Julie                     |
| 131              | Land of Toys Inc.  | Lee                 | Kwai                      |
| 141              | Euro+ Shopping     | Freyre              | Diego                     |
| 144              | Volvo Model Rep    | Berglund            | Christina                 |
| 145              | Danish Wholesal    | Petersen            | Jytte 🗸                   |
| <                | Constant of Users  | Constant            |                           |

Figure 90 - Table Contents

- 4. Select a cell to edit its contents.
- 5. Click Save

The changes made will be automatically applied to the database.

For more information on the Data Tools Platform, please see the Data Tools Platform User Guide.

## Creating and Executing an SQL Query

This procedure describes how you can run an SQL query on your database once you have created it. You must have <u>created a Connection Profile</u> and <u>connected to your database</u> before using this functionality.

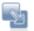

#### To run an SQL Query on your database:

- 1. Open the Database Development perspective by going to Window | Open Perspective | Other | Database Development.
- 2. Connect to your Database by following the steps in the "Connecting to a Database" topic.
- Click the Open Scrapbook icon on the toolbar.
   A new SQL scrapbook will open.
- 4. From the Connection Profile settings at the top of the scrapbook, select your Database server type, Connection Profile name and Database name (if available) from the drop-down lists.

| 6 | -sq  | UFI | et.sql 🕄     |      |   |       |              |   |           |          |   |                   | - 0 |
|---|------|-----|--------------|------|---|-------|--------------|---|-----------|----------|---|-------------------|-----|
|   |      |     | tion profile |      |   |       |              |   |           |          |   |                   | - 1 |
|   | Type | H [ | Generic 3080 | _1.x | * | Name: | MyConnection | ~ | Database: | database | * | Status: Connected |     |
|   | 1    |     |              |      |   |       |              |   |           |          |   |                   | 5   |
| 3 |      | 21  |              |      |   |       |              |   |           |          |   |                   | 1   |
|   |      | \$  |              |      |   |       |              |   |           |          |   |                   | 2   |

Figure 91 - SQL File editor

- 5. Write an SQL query to be run on your database (e.g. select \* from mytablename;).
- Right-click anywhere in the editor and select Execute All -or- press Ctrl+Alt+X.
   To execute only specified queries, highlight the relevant lines, right-click and select Execute Selected Text.

The query will be run and the results will be displayed in the Result1 tab in the SQL Results view. The left pane displays the execution history. For each statement that you execute, including stored procedures, an execution history entry is added to this pane. This allows you to quickly retest the execution using slightly different values and settings. You can rename or delete the launch configurations as needed.

| type query express | on here |              |              | Status | Result1        |                    |           |                  |            |
|--------------------|---------|--------------|--------------|--------|----------------|--------------------|-----------|------------------|------------|
| Ratus              | Operat  | Date         | Connectio    |        | customerNumber | customerName       | contactLa | contactFirstName | phon ^     |
| Succeeded          |         | 26/07/2      | MyConnection | 1      | 103            | Ateler graphique   | Schmitt   | Carne            | 40         |
|                    |         | and a second |              | 2      | 112            | Signal Gift Stores | King      | Jean             | 702        |
|                    |         |              |              | 3      | 114            | statu              | Ferguson  | Peter            | 03 9<br>40 |
|                    |         |              |              | 4      | 119            | LA Rochelle Gifts  | Lahnine   | Twnine           | 40         |
|                    |         |              |              | 3      |                |                    |           |                  | >          |

Figure 92 - SQL Results view

For more information on the Data Tools Platform, please see the Data Tools Platform User Guide.

## Integrating with Zend Platform

Zend Studio for Eclipse allows integration with Zend Platform so that Zend Platform events can be viewed in order to Debug, Profile, test and see the source code of problematic URLs through Zend Studio for Eclipse.

For more on Zend Platform Events, see the Zend Platform User Guide.

Before being able to Debug and Profile URLs, ensure that the following conditions are met:

- Zend Platform is installed on your server.
- The Zend Debugger must be loaded on the server before you can debug / profile.
- Zend Platform must be configured to allow your host to initiate debug/profile sessions. Initiating debug/profile sessions is restricted based on IP access lists. You can configure the list of allowed/denied hosts through Zend Platform by going to Configuration | Studio. Check that Zend Studio for Eclipse's IP is in the Allowed Hosts List and is not in the Denied Hosts list.
- If you are using a proxy, ensure that Zend Studio for Eclipse's correct IP is entered in the Zend Platform Category of Platform's Platform | Preferences settings. If it is incorrect, disable the 'Auto Detect Zend Studio Client settings' option and manually enter the correct IP.
- If you have a firewall installed, ensure the correct tunneling settings are configured both in Zend Studio for Eclipse (Window | Preferences | PHP | PHP Servers | Add/Edit | Tunneling), and in Platform (Configuration | Allowed Hosts for Tunneling.)

Once all conditions have been met you can:

- Define a Zend Platform Server.
- Access the Platform Event List and utilize Platform / Zend Studio for Eclipse integration functionality.

## **Defining a Zend Platform Server**

When configuring a server in Zend Studio for Eclipse, Zend Platform integration can be configured in order to allow the appliance of Zend Studio for Eclipse functionality (Profiling, Debugging etc.) to Platform events and URLs, as well as allowing access to Zend Platform's event list.

Before configuring a server which can connect to Zend Platform, Zend Platform needs to be installed and be running on a server.

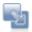

#### To define a Platform Server:

- 1. Open the PHP Servers Preferences page by going to Window | Preferences | PHP | PHP Servers.
- Click New to create a new server with Platform Integration.
   A PHP Server Creation dialog will open.
- 3. Configure the server as described in the <u>PHP Server Preferences page</u> (Enter the Server's name and document root's URL.)
- 4. Click Next.

- 5. If necessary, define Path Mapping. See <u>Adding a Server Location Path Map</u> for more information.
- Click Next.
   A Platform Integration dialog will appear.
- 7. Mark the Enable Platform Integration checkbox to enable Platform Integration features.
- 8. Select the desired Platform GUI URL suffix.

Leaving the Use default checkbox marked will create a URL in the format <server's document root>/ZendPlatform. Unmark the checkbox to edit the suffix to point to your Zend Platform GUI URL.

- 9. Enter your Platform User Name and Password.
- 10. Click Next to configure Tunneling Settings or Finish to create your server.

Your Server will be added to the Server list and will allow you to use Zend Platform integration features. Your Server will also now be available from the arrow next to the Zend Platform icon on the toolbar.

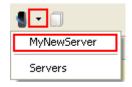

Figure 93 - Zend Platform Server list

## Accessing and Using the Platform Event List View

Once Integration with Zend Platform has been configured on your server (see '<u>Defining a Zend Platform</u> <u>Server</u>'), you can connect to your Zend Platform through Zend Studio for Eclipse to see your Event List and debug, profile, test or view source code of problematic URLs.

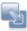

#### To access and use the Zend Platform Event List:

- Open the Platform Event List view by going to Window | Show View | Platform Events. The Platform Events view will open.
- 2. Click the arrow next to the Zend Platform icon in the Platform Events view and select your server.

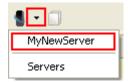

Figure 94 - Zend Platform Server list

A list of Platform events will appear.

| ierver: | PlatformServer | Ev | rents: 1-100 out of 127 |             |           |        |               |                 |      |        |
|---------|----------------|----|-------------------------|-------------|-----------|--------|---------------|-----------------|------|--------|
| ID      | Event Type     | C  | First Occurrence        | Last Occur  | Location  | Vhost  | URL           | Source File     | Line | Func 🗖 |
| 1       | PHP Error      | 3  | 28 Dec 2006 18:39:56    | 01 Jan 2007 | localhost | gollum | http://gollum | /home/root/sit  | 11   | Unkno  |
| 2       | PHP Error      | 1  | 16 Jan 2007 11:00:35    | 16 Jan 2007 | localhost | gollum | http://gollum | /home/root/sit  | 5    | Unknc  |
| 3       | PHP Error      | 1  | 17 Jan 2007 15:26:52    | 17 Jan 2007 | localhost | gollum | http://gollum | /home/root/Pl   | 15   | cor    |
| 4       | Slow Script Ex | 2  | 18 Jan 2007 17:24:36    | 21 May 200  | localhost | gollum | http://gollum | /home/root/sit  | 0    |        |
| 5       | Slow Script Ex | 2  | 24 Jan 2007 14:36:08    | 30 Jan 2007 | localhost | gollum | http://gollum | /home/root/Pl   | 0    |        |
| 6       | PHP Error      | 5  | 29 Jan 2007 16:59:47    | 01 Apr 2007 | localhost | gollum | http://gollum | /home/root/sit  | 3    | main   |
| 7       | PHP Error      | 1  | 29 Jan 2007 17:09:42    | 29 Jan 2007 | localhost | gollum | http://gollum | /home/root/sit  | 4    | main   |
| 8       | PHP Error      | 1  | 29 Jan 2007 17:31:44    | 29 Jan 2007 | localhost | gollum | http://gollum | /home/root/sit  | 80   | getSt. |
| 9       | PHP Error      | 5  | 29 Jan 2007 19:13:25    | 29 Jan 2007 | localhost | gollum | http://gollum | /home/root/sit  | 3    | main   |
| 10      | PHP Error      | 1  | 29 Jan 2007 19:18:36    | 29 Jan 2007 | localhost | gollum | http://gollum | /home/root/Ze   | 49   | Unkno  |
| 11      | PHP Error      | 6  | 30 Jan 2007 09:19:15    | 30 Jan 2007 | localhost | gollum | http://gollum | /home/root/sit  | 36   | main   |
| 12      | PHP Error      | 1  | 30 Jan 2007 16:03:57    | 30 Jan 2007 | localhost | gollum | http://gollum | /home/root/Pl   | 20   | setMe  |
| 13      | PHP Error      | 2  | 31 Jan 2007 09:36:42    | 31 Jan 2007 | localhost | gollum | http://gollum | /usr/local/prad | 7    | var_d  |
| 14      | PHP Error      | 1  | 31 Jan 2007 09:37:44    | 31 Jan 2007 | localhost | qollum | http://gollum | /usr/local/prad | 310  | ob flk |
| <       |                |    |                         |             |           |        |               |                 |      | >      |

Figure 95 - Platform Events view

 Events can be debugged and profiled through the Platform Events view or from the Zend Platform GUI.

To perform actions on Platform Events though the Platform Events view:

i.Right-click an event the Platform Events view and select one of the following options:

- Debug Event
- Profile Event
- Show Source Code

To perform actions on Platform Events though the Platform GUI:

 Double-click on an event to open it in Zend Platform using Zend Studio for Eclipse's internal browser -or- Open Zend Platform in an external browser and go to PHP Intelligence | Event List and double-click an event.

| Event Deta                                                                                                    | ? Help                                                                                                    |
|----------------------------------------------------------------------------------------------------|----------------------------------------------------------------------------------------------------|
| Report for Pl                                                                                                    | IP Error ≢22                                                                                                    |
| Severe Ever                                                                                                    | at the second second second second second second second second second second second second second second second                                                        |
| Requested UR                                                                                                    | L: http://gollum/zwas/Documentation/sidebar 😕                                                                                                    |
| Main file:                                                                                                    | /home/root/Projects/zwas/html/index.php                                                                                                    |
| Source file:                                                                                                    | In file /home/root/Projects/zwas/application/controllers/DocumentationController.php on line 22                                                                        |
| HP error:                                                                                                    | Error of type E_ERROR<br>Call to undefined method MenuModel::getAsArray()                                                                                              |
| event Occurre                                                                                                    | nce Info:                                                                                                    |
|                                                                                                    | es, the first on 23 Dec 2007 15:45:06 and the last on 23 Dec 2007 15:51:07.                                                                                            |
| and a second the second                                                                                                    | e was on virtual host gollum on server gollum.                                                                                                    |
| Zend Studio D                                                                                                    |                                                                                                    |
| Zend Studio D                                                                                                    |                                                                                                    |
| Zend Studio D<br>Diagnostics ac                                                                                                    | laonostics:<br>tions will be performed on gollum (originating server) [ change server ]<br>Reproduce in Debugger II Reproduce in Profiler Show Source Code             |
| Cend Studio D<br>Diagnostics ac<br>Test URL<br>Event Context<br>Data                                                                                                    | iaonostics:<br>tions will be performed on gollum (originating server) [ change server ]<br>Reproduce in Debugger II Reproduce in Profiler Show Source Code<br>:        |
| Zend Studio D<br>Diagnostics ac<br>Test URL<br>Event Context<br>Data<br>Function D                                                                                                    | iaonostics:<br>tions will be performed on gollum (originating server) [ change server ]<br>Reproduce in Debugger II Reproduce in Profiler Show Source Code<br>:        |
| Zend Studio D<br>Diagnostics ac<br>Test URL<br>Event Context<br>Data                                                                                                    | iaonostics:<br>tions will be performed on gollum (originating server) [ change server ]<br>Reproduce in Debugger II Reproduce in Profiler Show Source Code<br>:        |
| Zend Studio D<br>Diagnostics ac<br>Test URL<br>Data<br>Procession Di<br>Variables<br>Sacktrace                                                                                                    | iaonostics:<br>tions will be performed on gollum (originating server) [ change server ]<br>Reproduce in Debugger II Reproduce in Profiler Show Source Code<br>:<br>sta |
| Cend Studio D<br>Diagnostics ac<br>Test URL<br>Context<br>Data<br>Function D.<br>Variables<br>Sacktrace<br>Show Source                                                                                                    | aconostics:<br>tions will be performed on gollum (originating server) [ change server ]<br>Reproduce in Debugger Reproduce in Profiler Show Source Code<br>:<br>sta    |
| Cend Studio D<br>Diagnostics ac<br>Test URL<br>Event Context<br>Data<br>Data<br>Variables<br>Backtrace<br>Show Source                                                                                                    | iaonostics:<br>tions will be performed on gollum (originating server) [ change server ]<br>Reproduce in Debugger II Reproduce in Profiler Show Source Code<br>:<br>sta |
| Zend Studio D         Diagnostics ac         Image: Test URL         Event Context         Data         Image: Test URL         Data         Image: Test URL         Image: Test URL         Data         Image: Test URL         Image: Test URL         Data         Image: Test URL         Image: Test URL         Image: Test UR | aconostics:<br>tions will be performed on gollum (originating server) [ change server ]<br>Reproduce in Debugger Reproduce in Profiler Show Source Code<br>:<br>sta    |

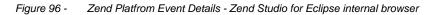

- ii. Under the Zend Studio Diagnostics category, you are presented with the following options:
- Test URL
- Debug URL
- Profile URL
- Show Source Code

Selecting an option will result in the relevant action being carried out in Zend Studio for Eclipse. If you selected to debug or profile a URL, the relevant debug/profile session will be triggered in Zend Studio for Eclipse. See the <u>Running and Analyzing Debugger Results</u> topics for more on the information displayed once a debug session has been executed.

See the <u>PHP Profile Perspective</u> topic for more on the information displayed once a profiling session has been executed.

## **Using PHPUnit Testing**

The following tasks will guide you through the process of creating and running PHPUnit Test Cases and Suites:

- <u>Creating a PHPUnit Test Case</u>
- <u>Running a PHPUnit Test Case</u>
- Creating a PHPUnit Test Suite
- Running a PHPUnit Test Suite

## **Creating a PHPUnit Test Case**

This procedure describes how to create a PHP Unit test case.

Zend Studio for Eclipse will automatically create test case files which can be run in order to check the functionality of your code.

You must first create a file containing a class with functions which will be tested when the PHPUnit Test case is run.

|   |    |       | 1 |  |
|---|----|-------|---|--|
|   |    |       |   |  |
|   | 80 | - 204 |   |  |
|   |    | 203   |   |  |
| - | -  | -0    | - |  |
|   |    |       |   |  |

#### To create a PHPUnit Test Case:

1. In PHP Explorer view, right-click the project, folder containing the classes you would like to test and select New | PHP Unit Test Case.

The PHPUnit Test Case dialog will open, with relevant information already entered into the various fields.

Note that a new file will be created called "FileName"Test.php

| 🥮 New PHPUni                                                  | it Test Case                                                             |        |                  |
|---------------------------------------------------------------|--------------------------------------------------------------------------|--------|------------------|
| PHPUnit Test C                                                | C <b>ase</b><br>on the include path of project 'NewProject'              |        | H                |
| Source folder:<br>SuperClass:                                 | \NewProject<br>PHPUnit_Framework_TestCase                                |        | Browse<br>Browse |
| Element to test:                                              | Calculator<br>/NewProject/Calculator.php                                 |        | Browse           |
| Test Class Name:<br>Test File Name:<br><u>(Iick here</u> to a | CalculatorTest<br>CalculatorTest.php<br>add PHPUnit to the include path. |        |                  |
| ?                                                             |                                                                          | Finish | Cancel           |

Figure 97 - New PHPUnit Test Case dialog

- 2. A SuperClass is a class from which the new PHPUnit Test Case will inherit functionality (e.g. setup and constructors). If necessary, click Browse next to the 'SuperClass' field to select a different PHPUnit Framework SuperClass.
- 3. Click Browse next to the 'Element to test' field to select the Class or Function which will be tested in the new PHPUnit Test Case.
- 4. If this is the first PHPUnit Test created for the project, a warning will appear stating that the PHPUnit is not on the include path of your project.
  To add it to the include path, click the underlined "Click here" link at the bottom of the dialog screen. This will enable PHPUnit Code Assist options in the PHPUnit Test.
  Once it has been clicked, the link and the warning message will disappear.
- 5. Click Finish to create your test case.
- The new test file, containing tests for the selected elements, will be added to your project. Note that all relevant functions in the original class will have a corresponding test function in the test file.

However, test functions will have been created with no parameters.

7. Before you can run your test file, you must create relevant tests and parameters for each of your functions, depending on the results you expect to see when the function is run. For each function, write a test with demo input parameters and the expected result. When the test is run, Zend Studio for Eclipse will insert these parameters into your original file's functions to see if the result is as expected.

Once you have completed the file by creating relevant test functions and inserting parameters, your PHPUnit test case is ready to be run.

## **Running a PHPUnit Test Case**

This procedure describes how to run a PHPUnit Test Case and how to analyze the results. Before running a PHPUnit Test Case, one needs to be created by following the instructions under '<u>Creating</u> a PHPUnit Test Case'.

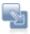

#### To Run a PHPUnit Test Case:

- 1. Open your PHPUnit Test Case file in the editor.
- 2. To run the PHPUnit Test Case, click the arrow next to the Run on the toolbar and select Run As |
   PHP Unit Test -or- from the Main Menu, go to Run and select Run As | PHP Unit Test -or- right-click the file in PHP Explorer view and select Run As | PHP Unit Test

-Or- to debug the PPHUnit Test Case, click the arrow next to the debug button in the toolbar and select Debug As | PHP Unit Test -or- from the Main Menu, go to Run and select Debug As | PHP Unit Test -or- right-click the file in PHP Explorer view and select Debug As | PHP Unit Test The PHPUnit view will be displayed, with a section showing all the tests run and the results, and two extra tabbed views showing code coverage and failure trace.

| 🕄 Problems 🧔 1  | asks 📮 Console 🗸         | 3 PHPUnit 🛛                            |           | 0 €                   | <b>F</b> | × <sup>×</sup> 8 | 🔍 🔍 🗸                      | ■ ▽ □ [                    |
|-----------------|--------------------------|----------------------------------------|-----------|-----------------------|----------|------------------|----------------------------|----------------------------|
| Runs 4/4        | 🛛 Errors 0               | 🛛 Failures 1                           |           |                       |          |                  |                            |                            |
| 🖃 🔚 CalculatorT |                          |                                        | Element   | ce 🗔 C                | ode Cov  | erage            | Covered                    | Lines (Visited/            |
| test_di         | vide: Failed asserting t | hat <integer:3> is equal t</integer:3> | ·= 😕 Unit | Testing P<br>Calculat | or.php   | . ,              | 65% (28/<br><b>65% (11</b> | 43/119)<br>/ <b>17/22)</b> |
| test_su         | iptract: suptract test n | oc implemenced                         | ····· P   | Calculat              | orTest.p | hp               | 65% (17                    | //26/97)                   |

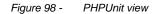

In the main area of the PHPUnit test view, the results for each of the tests run will be displayed.
 Tests that have passed successfully will be displayed with a green tick icon.

Tests that have failed will be displayed with a blue X icon.

Functions with tests that have not been implemented (i.e. functions that tests have not been created for), will have passed but will have a note indicating that they have not been implemented.

- 4. The number at the top of the view indicates how many tests have been run. Tests may not be run if an 'exit' command is given or if a fatal error is encountered.
- 5. Click the 'Show failures only' icon to only view failed results.
- 6. Select a failed result to view it in the Failure Trace view. Click the Filter Stack Trace icon is to display only functions relevant to your application and not PHPUnit functions.
- 7. Double-click on a failed result to be taken to the test function in the test file.

To correct the failed result, either fix the test function or the original function on which it was run.

- 8. The Code Coverage display indicates how much of the code in both the original file and the test file was run:
  - The percentage in the Covered Lines column displays the percentage of lines executed out of the total number of executable lines.
  - The number of 'visited' lines are the number of executable code lines.
  - The number of 'significant' lines are the number of significant (i.e. executable) lines.
  - The number of 'total' lines is the total number of lines in the file.
- Click on the code coverage statistics next to each file to open the Code Coverage view displaying the code with the lines of code that were run.
   'Visited' lines will be highlighted in blue.

'Significant' lines will be highlighted in pink.

Once you have corrected errors, you can re-run the PHPUnit Test by clicking the Run Last Test button in the PHPUnit view until all tests pass successfully.

You can create reports based on your results using the Report Generator icon . See <u>Reporting on</u> <u>PHPUnit Test Results</u> for more details.

## **Creating a PHPUnit Test Suite**

This procedure demonstrates how to create a PHPUnit Test Suite for running a number of PHPUnit Test Cases at once. This function is useful if you have a number of tests which you would like to unify into one. Before creating the PHPUnit Test Suite, you must have created all your separate PHPUnit Test Cases.

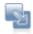

#### To create a PHPUnit Test Suite:

1. In PHP Explorer View, right-click the project which contains your PHPUnit Test Cases and select New | PHPUnit Test Suite.

The New PHPUnit Test Suite dialog appears.

| 🔒 New PHPUni                  | it Test Suite                                       |                          |
|-------------------------------|-----------------------------------------------------|--------------------------|
| PHPUnit Test S                | on the include path of project 'UnitTestingProject' | E                        |
| Source folder:<br>SuperClass: | \UnitTestingProject PHPUnit_Framework_TestSuite     | Browse<br>Browse         |
| Tests to include:             | UnitTestingProject                                  | Check All<br>Uncheck All |
| Test Class Name:              | UnitTestingProjectSuite                             |                          |
| Test File Name:               | UnitTestingProjectSuite.php                         |                          |
| 👍 <u>Click here</u> to a      | dd PHPUnit to the include path.                     |                          |
| 0                             | Finish                                              | Cancel                   |

Figure 99 - New PHPUnit Test Suite dialog

- 2. The 'Tests to include' category will show the available test cases within the project. Mark the checkboxes of the test cases which you would like to include in the Test Suite.
- 3. Click Finish.

A PHPUnit Test Suite will be created, integrating all the separate PHPUnit test cases, and will be added as a file to your project.

#### **Running a PHPUnit Test Suite**

This procedure describes how to run a PHPUnit Test Suite and how to analyze the results. Before running a PHPUnit Test Suite, one needs to be created by following the instructions under '<u>Creating</u> <u>a PHPUnit Test Suite</u>'.

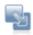

## To run a PHPUnit Test Suite:

- 1. Open your PHPUnit Test Suite.
- 2. Click the arrow next to the Run button Or on the toolbar and select Run As | PHP Unit Test

-or- from the Main Menu, go to Run and select Run As | PHP Unit Test 
-or- right-click the file in PHP Explorer view and select Run As | PHP Unit Test.

All the PHPUnit Test Cases contained inside the PHPUnit Test Suite will be run.

| 🕼 PHPUnit 🗙                                                 |            |              |
|-------------------------------------------------------------|------------|--------------|
| Runs                                                        | 🛛 Errors 0 | 🛛 Failures 1 |
| E Calculator<br>Calculator<br>Calcula<br>Calcula<br>Calcula | atorTest   |              |

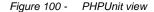

- The PHPUnit view will be displayed, with a section showing all the tests run and the results, and two extra tabbed views showing code coverage and failure trace.
   The results of the individual PHPUnit Test Cases will be displayed in a tree diagram.
- 4. Expand the nodes to see the results for each of the individual test cases.

Tests that have passed successfully will be displayed with a green tick icon.

Tests that have failed will be displayed with a blue X icon. 👘

Tests that have not been implemented (i.e. that tests have not been written for), will have passed but will have a note indicating that they have not been implemented.

- Double-click on a failed result (if applicable) to be taken to the test function in the test file. To correct the failed result, either fix the test function or the original function on which it was run.
- 6. The Code Coverage display indicates how much of the code in both the original file and the test file was run.

Click on the code coverage statistics next to each file to open the Code Coverage view displaying the code with the lines of code that were run highlighted in blue.

 Once you have corrected errors, you can re-run the PHPUnit Test by clicking the Run Last Test button in the PHPUnit view until all tests pass successfully.

## **Reporting on PHPUnit Test Results**

Once you have run a PHPUnit Test Case/Suite, you can quickly and easily create a report to view the results of your test.

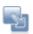

## To generate a report:

- 1. Run a PHPUnit Test Case/Suite. (See <u>Running a PHPUnit Test Case</u> or <u>Running a PHPUnit Test</u> <u>Suite</u> for more information).
- 2. In the PHPUnit view, click the arrow next to the Report Generator icon itself to generate the last generated report.

See <u>PHPUnit Testing</u> for more on the different types of reports.

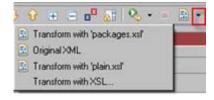

3. A report will be automatically generated and opened in a browser window.

# **Unit Test Results**

Designed for use with PHPUnit and Zend Studio.

## Summary

| Tests            | Failures               | Errors             | Success rate                     | Time       |
|------------------|------------------------|--------------------|----------------------------------|------------|
| 4                | 1                      | 0                  | 75.00%                           | 0.066      |
| Note: failures a | are anticipated and ch | necked for with as | ssertions while errors are unant | ticipated. |

## Overview

| Name           | Tests | Failures | Errors | Time(s) |
|----------------|-------|----------|--------|---------|
| CalculatorTest | 4     | 1        | 0      | 0.066   |

## TestCase CalculatorTest

| Name         | Status  | Details                                                                                                    | Time(s) |
|--------------|---------|----------------------------------------------------------------------------------------------------|---------|
| testAdd      | Success |                                                                                                    | 0.012   |
| testDivide   | Failure | PHPUnit_Framework_ExpectationFailedException: Failed<br>asserting that <integer:3> is equal to <double:0.5>.<br/>Trace:<br/>PHPUnit_Framework_Assert::assertEquals()<br/><u>C:\Documents and Settings\shachar\runtime-workspace\Calculator 2</u><br/>\<u>CalculatorTest.php:69</u></double:0.5></integer:3> | 0.031   |
| testMultiply | Error   | PHPUnit_Framework_IncompleteTestError: multiply test not<br>implemented<br>Trace:<br>PHPUnit_Framework_Assert::markTestIncomplete()<br>C:\Documents and Settings\shachar\runtime-workspace\Calculator 2<br>\CalculatorTest.php:79                                                                           | 0.013   |
| testSubtract | Success |                                                                                                    | 0.011   |
| Back to top  |         |                                                                                                    |         |

Report generated at 2007-11-13T10:58:14+02:00

Figure 101 - Unit Test Results Report

#### Note:

Reports will be generated in the location defined in the PHPUnit Preferences page.

4. Clicking the link beneath a failed test result will take you to the relevant test.

## Using the Profiler

The following Profile functionality is available in Zend Studio for Eclipse:

- Profiling a PHP Script Profile PHP Scripts on your Workspace
- Locally Profiling a PHP Script Profile a PHP Script using Zend Studio for Eclipse's internal debugger
- <u>Remotely Profiling a PHP Script</u> Profile a PHP Script using your remote server's debugger
- Profiling a PHP Web Page Profile PHP files on a remote server
- Profiling a URL Profile a URL
- Profiling Using the Zend Debugger Toolbar Profile directly from your web browser.

Once a Profile session has been launched, the PHP Profile perspective is used to view and analyze the results of the profiling process.

See the <u>PHP Profile Perspective</u> topic for more on the information displayed once a Profile session has been run.

#### **Profiling a PHP Script**

Files located in your workspace can be profiled in two ways:

<u>Locally Profiling a PHP Script</u> - Using Zend Studio for Eclipse's internal debugger <u>Remotely Profiling a PHP Script</u> - Using your server's Zend Debugger.

#### Locally Profiling a PHP Script

This procedure describes how to Profile a PHP Script from your workspace using Zend Studio for Eclipse's internal debugger:

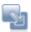

#### To locally Profile a PHP Script:

- Click the arrow next to the Profile button on the toolbar and select Open Profile Dialog -or- from the main menu go to Run | Open Profile Dialog -or-right-click in PHP Explorer view and select Open Profile Dialog.
- 2. A Profile dialog will appear.

|                                      | n                                     |                             |                |
|--------------------------------------|---------------------------------------|-----------------------------|----------------|
| Debugger Location     PHP executable |                                       |                             |                |
| PHP Debugger:                        | Zend Debugger                         |                             |                |
| rnr bebuggei.                        |                                       |                             |                |
| PHP Executable:                      | PHP 5 (C:\Program Files\Zend\Zend Stu | dio for Eclipse - BetaR 💌 💾 | IP Executables |
| C PHP Web Server                     |                                       |                             |                |
| Default PHP Web S                    | erver                                 | PHP Serve                   | 003            |
|                                      |                                       |                             |                |
| DUD Ele                              |                                       |                             |                |
| PHP File                             |                                       |                             | Browse         |
| PHP File<br>/Profile/Person.php      |                                       |                             | Browse         |
|                                      |                                       |                             | Browse         |
|                                      |                                       | Apply                       | Browse         |

#### Figure 102 - Profile Configuration Dialog

- 3. Double-click the PHP Script option to create a new Profile configuration.
- 4. Enter a name for the new configuration.
- 5. Ensure that the PHP Executable setting is selected under the Debugger Location category.
- 6. Select the required PHP executable.
- 7. Under PHP File, click Browse and select the required file.
- 8. Click Apply and then Profile.
- 9. A confirmation dialog will be displayed asking whether you want to open the Profiling Perspective.

Click Yes. (If you would like the Profiling Perspective to open by default in the future, mark the 'Remember my decision' checkbox.)

The Profiling Perspective will open, displaying the Profiling Monitor window with various Profiling views. See the PHP Profile Perspective topic for more on the information displayed once a Profile session has been run.

#### Note:

If the file contains 'include' or 'require' calls to files which are not contained within the project, you must add them to the project's Include Path in order to simulate your production environment.

## **Remotely Profiling a PHP Script**

This procedure describes how to profile a PHP Script from your workspace using the Zend Debugger installed on your remote server.

#### Note:

Your server must be running the Zend Debugger in order for remote debugging and profiling capabilities to function.

The Zend Debugger comes bundled with Zend Core and Zend Platform, but can also be downloaded as a separate component from <u>http://www.zend.com/en/products/studio/downloads</u>.

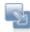

## To remotely profile a PHP script:

- Click the arrow next to the Profile button on the toolbar and select Open Profile Dialog -or- from the main menu go to Run | Open Profile Dialog -or- right-click in PHP Explorer view and select Open Profile Dialog.
- 2. A Profile dialog will appear.

| ebugger Location   |                          |                              |             |             |
|--------------------|--------------------------|------------------------------|-------------|-------------|
| PHP executable     |                          |                              |             |             |
| PHP Debugger:      | Zend Debugger 💌          |                              |             |             |
| PHP Executable:    | PHP 5 (C \ Program Files | Zend'Zend Studio for Eclipse | RetaR V DUD | Everytables |
|                    | I m blocknogram hies     | wend wend Studio for Eclips  |             | CACCURACIES |
| PHP Web Server     |                          |                              |             |             |
| Default PHP Web S  | erver                    |                              | PHP Servera |             |
| HP File            |                          |                              |             |             |
| Profile/Person.php |                          |                              |             | Browse      |
|                    |                          |                              |             |             |
|                    |                          |                              |             |             |
|                    |                          |                              | Apply       | Revent      |

Figure 103 - Profile Configuration Dialog

- 3. Double-click the PHP Script option to create a new Profile configuration.
- 4. Enter a name for the new configuration.
- Select the PHP Web Server option and select your server from the drop-down list. (If you have not yet configured a server, click the PHP Servers link and follow the instructions under <u>Adding PHP Servers.</u>)
- 6. Under PHP File, click Browse and select the required file.

- 7. Click Apply and then Profile.
- 8. A confirmation dialog will be displayed asking whether you want to open the Profiling Perspective.

Click Yes. (If you would like the Profiling Perspective to open by default in the future, mark the 'Remember my decision' checkbox.)

The Profiling Perspective will open, displaying the Profiling Monitor window with various Profiling views. See the <u>PHP Profile Perspective</u> for more on the information that will be displayed once a profile session has been run.

#### Note:

If the file contains 'include' or 'require' calls to files which are not contained within the project, you must add them to the project's Include Path in order to simulate your production environment.

## Profiling a PHP Web Page

This procedure describes how to profile whole applications, projects, files or collections of files that are already on the server.

#### Note:

Your server must be running the Zend Debugger in order for remote debugging and profiling capabilities to function.

The Zend Debugger comes bundled with Zend Core and Zend Platform, but can also be downloaded as a separate component from <u>http://www.zend.com/en/products/studio/downloads</u>.

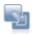

#### To profile a PHP Web Page:

- Click the arrow next to the Profile button on the toolbar and select Open Profile Dialog -or- go to Run | Open Profile Dialog from the main menu -or- right-click in PHP Explorer view and select Open Profile Dialog.
- 2. A Profile dialog will appear.
- 3. Double-click the PHP Web Page option to create a new Profile configuration.

| Server                          |                        |            |       |           |
|---------------------------------|------------------------|------------|-------|-----------|
| Server Debugger:                | Zend Debugger          |            | _     | 1         |
| PHP Server:                     | Default PHP Web Server |            | ▼ New | Configure |
| le                              |                        |            |       |           |
| Ptofile/Person.php              |                        |            |       | Browse    |
| eakpoint<br>Break at First Line |                        |            |       |           |
| RL                              |                        |            |       |           |
| Auto Generate                   |                        |            |       |           |
| URL: http://loc                 | ahoit/                 | /Person.ph | φ     |           |
|                                 |                        |            |       |           |
|                                 |                        |            |       | 1000      |

Figure 104 - Profile PHP Web Page Configuration

- 4. Enter a name for the new configuration.
- 5. Select your server from the list.

If you have not yet configured your server, click the underlined 'PHP Servers' shortcut. The Servers preferences page will open. Configure your server by following the instructions on 'adding a new server' under the PHP Servers Preferences page.

- 6. Under PHP File, click Browse and select your 'debug target' file (the file from which the profiling process will start.)
- 7. For further profiling options, select the Advanced tab, which has the following options:
- Open in Browser Mark if you would like the application to be displayed in Zend Studio for Eclipse's internal browser
- Source Location Choose whether the source files used during this session will be taken from the Server or from a local copy (if a local copy is not available, files will be taken from the server according to the search mechanism detailed in the <u>Path Mapping</u> topic).
- 8. Click Apply and then Profile.
- Click Yes if asked whether to open the PHP Profile Perspective. (If you would like the Profiling Perspective to open by default in the future, mark the 'Remember my decision' checkbox.)

The Profiling Perspective will open, displaying the Profiling Monitor window with various Profiling views. See the <u>PHP Profile Perspective</u> for more on the information that will be displayed once a profile session has been run.

## Profiling a URL

This procedure describes how to debug a URL.

#### Note:

Your server must be running the Zend Debugger in order for remote debugging and profiling capabilities to function.

The Zend Debugger comes bundled with Zend Core and Zend Platform, but can also be downloaded as a separate component from <u>http://www.zend.com/en/products/studio/downloads</u>.

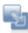

#### To Profile a URL:

- 1. Click the profile URL button in the main toolbar -or- go to Run | Profile URL.
- 2. The Profile URL dialog will appear.

| <b>e</b>                                                |                |
|---------------------------------------------------------|----------------|
| Profile URL Output: Please enter a valid URL to profile |                |
| Open Browser at:                                        | <b>~</b>       |
| 0                                                       | Profile Cancel |

Figure 105 - Profile URL dialog

- 3. In the 'Open Browser at:' field, enter the URL of the page that should be profiled.
- 4. Click Profile.

The Profile Perspective will open with a number of views detailing information about the profiling process. See the <u>PHP Profile Perspective</u> for more on the information that will be displayed once a profile session has been run.

# Profiling Using the Zend Debugger Toolbar

This procedure describes how to Profile using the Zend Debugger Toolbar.

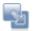

# To Profile using the Zend Debugger Toolbar:

- Ensure the Zend Debugger toolbar is installed on your system.
   If you have not yet installed the Zend Debugger Toolbar, see <u>Installing and Configuring the</u> <u>Zend Debugger Toolbar</u> for more information.
- 2. Open your browser and browse to the page you would like to profile.
- 3. Click the **button on the toolbar to profile the page currently displayed in the** Explorer.

The relevant Profile session will be launched in Zend Studio for Eclipse.

If Zend Studio for Eclipse is not open, you will be prompted to open it before the profiling session is launched.

# Using the Debugger

The following Debug functionality is available in Zend Studio for Eclipse:

- PHP Script Debugging
- Local PHP Script Debugging
- <u>Remote PHP Script Debugging</u>
- <u>PHP Web Page Debugging</u>
- URL Debugging
- <u>Debugging Using the Zend Debugger Toolbar</u> Debug files and applications directly from your browser.

Once a debug session has been launched, the <u>PHP Debug perspective</u> is used to control the debugging process and to view and analyze the results.

See the "<u>Running and Analyzing Debugger results</u>" topic for more information on controlling and monitoring the debugging process.

# **Debugging a PHP Script**

Files located in your workspace can be debugged in two ways: <u>Local Debugging</u> - Using Zend Studio for Eclipse's internal debugger <u>Remote Debugging</u> - Using your remote server's debugger

# Locally Debugging a PHP Script

This procedure describes how to debug a PHP Script from your workspace using an internal debugger.

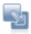

#### To locally debug a PHP Script:

- 1. Set breakpoints at the relevant places in the file that you would like to debug by double-clicking the vertical marker bar to the left of the editor.
- 2. Save the file.
- Click the arrow next to the debug button on the toolbar and select Open Debug Dialog -or-select Run | Open Debug Dialog.
  A Debug dialog will open.
- 4. Double-click the PHP Script option to create a new debug configuration.

| Name: New_configuration |                                                                    |
|-------------------------|--------------------------------------------------------------------|
|                         |                                                                    |
| PHP Script PHP Script   | ipt Arguments 7 776 Environment 7 111 Common                       |
| Debugger Location       |                                                                    |
| OPHP executable         |                                                                    |
| PHP Debugger:           | Zend                                                               |
| PHP Executable:         | PHP5 (C:\Zend\Dev\workspace\org.zend.php.debug.d 🗸 PHP Executables |
| OPHP Web Server         |                                                                    |
| Default PHP Web Se      | rver PHP Servers                                                   |
| PHP File                |                                                                    |
|                         | Browse                                                             |
| Breakpoint              |                                                                    |
| Break at First Line     |                                                                    |
|                         |                                                                    |
|                         | Apply Revert                                                       |
|                         | Debug                                                              |

Figure 106 - New Debug Configuration

- 5. Enter a name for the new configuration.
- 6. Ensure that the PHP Executable option is selected under the Debugger Location category and select

the required PHP executable.

- 7. Select the PHP Debugger to be used.
- 8. Under PHP File, click Browse and select your file
- Marking the Breakpoint checkbox will result in the debugging process pausing at the first line of code.
- 10. If necessary, you can add arguments in the PHP Script Arguments tab to simulate command line inputs.
- 11. Click Apply and then Debug.
- 12. Click Yes if asked whether to open the PHP Debug Perspective.

A number of views will open with relevant debug information.

See the "<u>Running and Analyzing Debugger results</u>" topic for more information on the outcome of a debugging process.

## Note:

If the file contains 'include' or 'require' calls to files which are not contained within the project, you must add them to the project's Include Path in order to simulate your production environment.

# **Remotely Debugging a PHP script**

This procedure describes how to debug files in your workspace remotely using your server's Zend debugger. Use this function if you want to test the execution of the file in 'real time' on the production server. This is especially relevant if your server has loaded extensions.

#### Note:

Your server must be running the Zend Debugger in order for remote debugging and profiling capabilities to function.

The Zend Debugger comes bundled with Zend Core and Zend Platform, but can also be downloaded as a separate component from <u>http://www.zend.com/en/products/studio/downloads</u>.

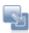

## To remotely debug a PHP Script:

- 1. Set breakpoints at the relevant places in the file that you would like to debug.
- 2. Save the file.
- Click the arrow next to the debug button on the toolbar and select Open Debug Dialog -or- select Run | Open Debug Dialog.
   A Debug dialog will open.
- 4. Double-click the PHP Script option to create a new debug configuration.

| Name: New_configuration                                              |
|----------------------------------------------------------------------|
| PHP Script PHP Script Arguments 75 Environment Common                |
| Debugger Location                                                    |
| O PHP executable                                                     |
| PHP Debugger: Zend 💟                                                 |
| PHP Executable: PHP5 (C:\Zend\Dev\workspace\org.ze 💉 PHP Executables |
| ● PHP Web Server                                                     |
| Default PHP Web Server                                               |
| C PHP File                                                           |
| /ExampleProject/newfile.php Browse                                   |
|                                                                      |
| Breakpoint                                                           |
| Break at First Line                                                  |
|                                                                      |
| Apply Revert                                                         |
| Debug Close                                                          |

Figure 107 - New Debug Configuration

- 5. Enter a name for the new configuration.
- 6. Select the PHP Web Server option under the Debugger Location category.
- Select your server from the list.
   If you have not yet configured your server, click the underlined 'PHP Servers' shortcut. The Servers preferences page will open. Configure your server by following the instructions on 'adding a new server' under the PHP Servers Preferences page.
- 8. Under the PHP File category, click Browse and select your file.
- 9. Marking the Breakpoint checkbox will result in the debugging process pausing at the first line of code.
- 10. If necessary, you can add arguments in the PHP Script Arguments tab to simulate command line inputs.
- 11. Click Apply and then Debug.
- 12. Click Yes if asked whether to open the PHP Debug Perspective.

A number of views will open with relevant debug information.

See the "<u>Running and Analyzing Debugger results</u>" topic for more information on the outcome of a debugging process.

## Note:

If the remote debugging session is unsuccessful, check that your server's root directory contains a Dummy File. This file should match the name of the Dummy File as defined in the Advanced Options section of the <u>PHP Debug preferences page</u> (accessible from Window | Preferences | PHP | Debug). By default, the file will be called "dummy.php".

#### Note:

If the file contains 'include' or 'require' calls to files which are not contained within the project, you must add them to the project's Include Path in order to simulate your production environment.

In addition, if a file defined with an absolute path to a server location (See '<u>Include Paths</u>' for more on absolute file locations) is called, a Path Mapping dialog will appear. See <u>Path Mapping</u> for more information.

# Debugging a PHP Web Page

This procedure describes how to debug whole applications, projects, files or collections of files that are already on the server.

#### Note:

Your server must be running the Zend Debugger in order for remote debugging and profiling capabilities to function.

The Zend Debugger comes bundled with Zend Core and Zend Platform, but can also be downloaded as a separate component from <u>http://www.zend.com/en/products/studio/downloads</u>.

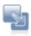

#### To debug a PHP Web Page:

- 1. Set breakpoints at the relevant places in the file that you would like to debug and save the file.
- 2. Save the file.
- Click the arrow next to the debug button in the toolbar and select Open Debug Dialog or- select Run | Open Debug Dialog.
   A Debug dialog will open.
- 4. Double-click the PHP Web Page option to create a new debug configuration.

| and a construction of the                 | Common               |                |       |           |
|-------------------------------------------|----------------------|----------------|-------|-----------|
| Server<br>Server Debugger:<br>PHP Server: | Zend Debugger        |                | New   | Configure |
| THE SERVER.                               | Treaser in web sevel | ×              |       |           |
| File / Project                            |                      |                |       |           |
| /a/DebugDemo.php                          |                      |                |       | Browse    |
| Breakpoint<br>I Break at First Line       |                      |                |       |           |
| URL<br>Auto Generate                      |                      |                |       |           |
| ite Holo deneidle                         | cahost               | /DebugDemo.php |       | -         |
| URL http://lo                             |                      |                |       |           |
| E                                         |                      |                |       |           |
| E                                         |                      |                | Apply | Reyet     |

Figure 108 - New Debug Configuration

- 5. Enter a name for the new configuration.
- 6. Select the Server Debugger to be used (by default this will be the Zend Debugger).
- 7. Select your server from the list.

If you have not yet configured your server, click the underlined 'PHP Servers' shortcut. The PHP Servers preferences page will open. Configure your server by following the instructions on 'adding a new server' under the PHP Servers Preferences page topic.

- 8. Under PHP File, click Browse and select your 'debug target' file (the file from which the debugging process will start.)
- 9. Select whether the Debugger should stop at the first line of code by marking/unmarking the 'Break at First Line' checkbox.
- 10. The URL to be debugged will have been automatically created based on the file name and your server address. If the URL does not point to your debug target's location, unmark the Auto Generate checkbox and modify the URL.
- 11. For further Debug options, select the Advanced tab, which has the following options:

| Server Advanced 🔲 Common                                        |
|-----------------------------------------------------------------|
| Session Settings                                                |
| 🔽 Open in Browser                                               |
| Debug All Pages                                                 |
| C Debug <u>First Page Only</u>                                  |
| C Start Debug from: http://localhost/Project1/DebugDemc Default |
| Continue Debug from This Page                                   |
| Source Location                                                 |
| The source files used during this session will be taken from:   |
| C <u>T</u> he Server                                            |
| ● Local copy if available; else, the Server.                    |
|                                                                 |

Figure 109 - New Debug Configuration - Advanced

- Open in Browser Mark if you would like the application to be displayed in Zend Studio for Eclipse's internal browser while it is run.
- Choose whether to:
  - Debug All Pages The specified page and all the pages linked to it are debugged. The browser waits for the debug of each page before displaying it.
  - Debug First Page Only Only the first page is debugged.
  - Start Debug from Select the URL from which you would like the Debugging process to start.
  - Continue Debug from this Page Selecting this option will result in all the pages linked to the URL being debugged.
- Source Location Choose whether the source files used during this session will be taken from the server or from a local copy.

If a local copy is not available, files will be taken from the server. Selecting the 'Local Copy' option will result in the Path Mapping mechanism being applied when files are called. See the Path Mapping topic for more details.

- 12. Click Apply and then Debug.
- 13. Click Yes if asked whether to open the PHP Debug Perspective.

See the "<u>Running and Analyzing Debugger results</u>" topic for more information on the outcome of a debugging process.

#### Note:

If the file contains 'include' or 'require' calls to files which are not contained within the project, you must add them to the project's Include Path in order to simulate your production environment. In addition, if a file defined with an absolute path to a server location (See 'Include Paths' for more on absolute file locations) is called, a Path Mapping dialog will appear. See Path Mapping for more information.

# Debugging a URL

This procedure describes how to debug a URL on a server to which you have access.

# Note:

Your server must be running the Zend Debugger in order for remote debugging and profiling capabilities to function.

The Zend Debugger comes bundled with Zend Core and Zend Platform, but can also be downloaded as a separate component from <u>http://www.zend.com/en/products/studio/downloads</u>.

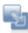

### To debug a URL:

- 1. Click the Debug URL button 😾 on the main toolbar -or- go to Run | Debug URL.
- 2. The Debug URL dialog will appear.

| A second second seco | ×      |
|----------------------------------------------------------------------------------------------------|--------|
| Debug URL<br>To Debug a remote URL, Zend Debugger must be installed on the web<br>server.                                                                                                    | 1      |
| Open Browser at: http://localhost/DebugDemo.php<br>Break at First Line                                                                                                    | ×      |
| Debug                                                                                                    | Cancel |

Figure 110 - Debug URL dialog

- 3. In the 'Open Browser at' field, enter the URL of the first page that should be debugged.
- 4. Select whether the Debugger should stop at the first line of code by marking/unmarking the 'Break at First Line' checkbox.
- 5. Click Debug.

The Debug Perspective will open with a number of views detailing information about the debugging process.

See the "<u>Running and Analyzing Debugger results</u>" topic for more information on the outcome of a debugging process.

# **Running and Analyzing Debugger Results**

Once you have launched one of the debug sessions (PHP Script, PHP Web Page or URL), you can control and monitor the debugging process using the views displayed in the debugging process.

#### Controlling the debugging process:

The debug process can be controlled using the various buttons in the Debug view.

- 1. The Debug process will automatically stop at each breakpoint.
- 2. The various views will display information about the debugging process up to that point only.
- 3. You can use the various buttons in the debug view to decide how to continue with the debugging process:
- Click the Resume button to continue the debugging process until the next breakpoint, or until the end of the debugging process.
- Click the Terminate button loss to stop the debugging process.
- Click the Step Over button to step over the next method call (without entering it) at the currently executing line of code. The method will still be executed.
- Click the Step Return button to return from a method which has been stepped into. The remainder of the code that was skipped by returning is still executed.
- Click the Step Into button to step into the next method call at the currently executing line of code.
- Click the Use Step Filters button
   to change whether step filters should be used in the current Debug View.
- Once the debugging process has terminated, you can click the Remove Terminated Launches

button to remove any terminated debug sessions from the list.

## During the debugging process, various views will provide the following information:

- Debug View Here you can control (stop, pause, and resume) the debugging process. You can also decide whether to step into, step over or step return (step out off) certain functions.
- Variables Will display the various variables in your script.
- Breakpoints Will display the breakpoints you have entered
- Parameter Stack Will display the parameters through which functions are reached.
- Editor Window Will display the code at the relevant sections, according to which line is selected in the Debug View window.
- Debug Output Will show the textual output of the script. This will be updated as the debugging process continues.
- Browser output Will show the output of the script to a browser. This will be updated as the debugging process continues.
- Console View Will display any error and warning messages.
- Tasks If you had added any tasks to your script, these would be displayed here.

#### Note:

See 'PHP Debug Perspective' for more on the views that will be displayed during Debugging.

# Debugging Using the Zend Debugger Toolbar

This procedure describes how to Debug using the Zend Debugger Toolbar.

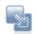

## To Debug using the Zend Debugger Toolbar:

- Ensure the Zend Debugger toolbar is installed on your system.
   If you have not yet installed the Zend Debugger Toolbar, see <u>Installing and Configuring the</u> <u>Zend Debugger Toolbar</u> for more information.
- 2. Open your browser and browse to the page from which you would like to start debugging.
- 3. Click the button on the toolbar to debug the page currently displayed in the Explorer.

-Or- select one of the following debug options by clicking the arrow to the right of the Debug button:

- Next page on site The debugging session will be launched when the next link is clicked or form is posted. This will automatically start executing the next page consulted in debug mode.
- All forms (POST) on this site The debugging session will be launched every time a link is clicked or a form is posted. The script that will be debugged with be the script designated as the action of the form or link.
- All pages on this site Debugs all pages.

#### Note:

If the file you would like to debug exists in your workspace, you can choose to debug the workspace copy of your file by going to Extra Stuff | Settings on the Toolbar and selecting the 'Debug Local Copy' option. If path mapping has not yet been configured, a path mapping dialog will be displayed once the debugging session is launched to determine which workspace files will be debugged. See the <u>Path Mapping</u> topic for more information.

The relevant Debug session will be launched in Zend Studio for Eclipse.

If Zend Studio for Eclipse is not open, you will be prompted to open it before the debugging process is launched.

# Installing and Configuring the Zend Debugger Toolbar

Installing the Zend Debugger Toolbar

The Zend Debugger Toolbar can be installed together with Zend Studio for Eclipse. If you did not install the Zend Debugger Toolbar during Zend Studio for Eclipse installation, you can download and install it manually. This procedure describes how to download and install the Zend Debugger Toolbar.

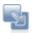

### To manually install the Zend Debugger Toolbar:

For Internet Explorer

- Download the Windows Zend Studio Browser Plugin from <u>http://www.zend.com/en/products/studio/downloads</u>.
- 2. Save the file.
- 3. Run the command "regsvr32.exe [full path to]\ZendIEToolbar.dll" by going to Start | Run in the Windows Start menu.
- 4. Restart Internet Explorer.
- 5. If the Toolbar is not automatically displayed, go to View | Toolbars and select Zend Studio.

| Open: regsvr32.exe C:\ZendIEToolbar.dl |       |           |             | gram, folder, do |                |
|----------------------------------------|-------|-----------|-------------|------------------|----------------|
| Open: regsvr32.exe C:\ZendiEToolbar.dl |       |           |             |                  | in it for you. |
|                                        | Open: | regsvr32. | exe C:\Zend | IEToolbar.dl     | -              |
|                                        |       |           |             |                  |                |

## For Firefox

- Download the cross-platform Firefox plug-in from <u>http://www.zend.com/en/products/studio/downloads</u>.
- 2. Run the installation.
- 3. Restart Firefox.
- 4. If the Toolbar is not automatically displayed, go to View | Toolbars and select Zend Studio.

Configuring the Zend Debugger Toolbar

Before you can debug/profile through the toolbar, you must first configure the Zend Debugger settings to match those configured in your Zend Studio for Eclipse.

This procedure describes how to configure the Zend Debugger Toolbar to be able to communicate with Zend Studio for Eclipse.

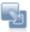

#### To configure the Zend Debugger Toolbar:

- From the Toolbar, go to Extra Stuff | Settings. The Zend Toolbar Settings will be displayed.
- In the Debug Session Settings category, mark the Detect Zend Debugger checkbox to disable the Debug and Profile buttons when a server is browsed to which does not have a Zend Debugger.

| General                                                                         |                      |        |
|---------------------------------------------------------------------------------|----------------------|--------|
| Enable Search Toolbar                                                           |                      |        |
| Debug Session Settings                                                          |                      |        |
| C Detect Zend Debugger                                                          |                      |        |
| 🔽 Debug Local Copy (if available)                                               | í.                   |        |
| 🔽 Break on the First Line                                                       |                      |        |
| Zend Studio Settings                                                            |                      |        |
| Zend Studio Executable C:VPto                                                   | gram Files'/Zend/Zen | Browse |
|                                                                                 |                      | Test   |
| Auto Detect Settings                                                            |                      | 161    |
| <ul> <li>Auto Detect Settings</li> <li>Zend Studio Broadcasting Port</li> </ul> | 20080                | 1.621  |
|                                                                                 | 20080                | Tex    |
| Zend Studio Broadcasting Port                                                   | [20080<br>[10137     | 164    |
| Zend Studio Broadcasting Port                                                   |                      |        |
| Zend Studio Broadcasting Port<br>Manual Settings<br>Zend Studio Debug Port      | 10137                |        |

Figure 111 - Zend Toolbar Settings

- 3. In the Zend Studio Settings category, configure the following:
- Zend Studio Executable Click Browse and select the location of your Zend Studio for Eclipse .exe file.
- The Debug Port and IP settings in your Zend Toolbar must match the settings defined in your Debug preferences in Zend Studio for Eclipse.

# To automatically synchronize these settings:

- i. Select 'Auto Detect Settings'.
- ii. Enter the Zend Studio Broadcasting Port. This must match the Broadcasting Port defined for your Zend Debugger in your <u>Installed Debuggers Preferences</u> in Zend Studio for Eclipse. (In Zend Studio for Eclipse, this is accessible from Window | Preferences | PHP | Debug | Installed Debuggers | Configure). The default port is 20080.
- iii. Click Test.

The Debug Port and Zend Studio IP settings defined in Zend Studio for Eclipse will be automatically updated in your Zend Debugger Toolbar.

# To manually enter your settings:

- i. Select 'Manual Settings'.
- Enter the Zend Studio Debug Port and Zend Studio IP Address defined for your for your Zend Debugger in your <u>Installed Debuggers Preferences</u> in Zend Studio for Eclipse. (In Zend Studio for Eclipse, this is accessible from Window | Preferences | PHP | Debug | Installed Debuggers | Configure).
- 4. Click OK to save your settings.

## Adding a Server Location Path Map

This procedure describes how to add a Path Map to a server so that files which are called from a certain location on the server will be searched for in a local location during remote PHP Script debbuging/profiling and Web Page debugging/profiling when the 'use local copy' option is selected.

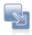

#### To add a Path Map to a server:

- 1. Open the PHP Servers Preferences Page by going to Window | Preferences on the Menu Bar and selecting PHP | PHP Servers from the Preferences list.
- 2. Select the server on which you would like to create the Path Map and click Edit.
- 3. In the Edit Server dialog, select the Path Mapping tab.
- 4. Click Add.
- 5. An Add new Path Mapping dialog appears.
- 6. Enter the Server Path from which you would like to create the Path Map.
- 7. Select either the 'Path in Workspace' or 'Path in File System' option and click Browse to specify the location.

| 🥯 Edit Path Mapping          | ×       |
|------------------------------|---------|
| Path on Server:              |         |
| C:\Documents and Settings\My | Project |
| Path in Workspace            |         |
| /MyProject                   | Browse  |
| C Path in <u>File</u> System |         |
|                              | Browse  |
| ОК                           | Cancel  |

Figure 112 - Edit Path Mapping

8. Click OK.

Your Path Map will be added to your server list.

| 🥯 Edit Server                       |            | ×      |
|-------------------------------------|------------|--------|
| Edit Server Path Mapping            |            |        |
| Configure Server Path Mapping       |            | _      |
| Server Path Mapping Platform Tunnel |            |        |
| Path on server                      | Local path | Add    |
| C:\Documents and Settings\MyProject | /MyProject | Edt    |
|                                     |            | Bemove |
|                                     |            |        |
|                                     |            |        |

#### Path Mapping Settings

The next time a file is called from the Path on Server, it will be searched for in the local location you have specified.

#### Note:

Path Mapping can also be set automatically during Debugging / Profiling. See the <u>Path Mapping</u> topic for more details.

# Adding Elements to a Project's Include Path

This procedure describes how to add a project/variable/folder to a project's include path.

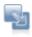

## To add a project/library to your project's include path:

- 1. In PHP Explorer view, right-click the project's Include Paths.
- 2. Select 'Configure Include Paths'.

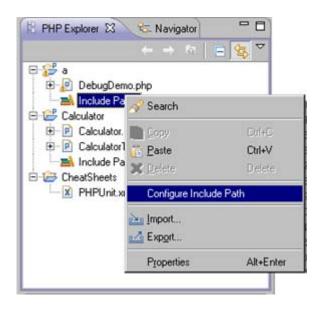

# Figure 113 - Configure Include Path

3. The project's PHP Include Path properties page will appear.

| Properties for a                                                                                                    |                          |                                            |
|----------------------------------------------------------------------------------------------------|--------------------------|--------------------------------------------|
| type filter text                                                                                                    | PHP Include Path         | $\leftarrow \ \cdot \ \rightarrow \ \cdot$ |
| Resource<br>Builders<br>Code Analyzer Properties<br>Formatter<br>Includes Mapping<br>PHP Debug<br>PHP Include Path<br>PHP Include Path<br>PHP Interpreter<br>PHP Java Bridge<br>PHP Task Tags<br>Project References<br>Run/Debug Settings<br>Task Tags<br>Validation | Projects Libraries Order | Add<br>Edg<br>Remove                       |
| 0                                                                                                    |                          | OK Cancel                                  |

Figure 114 - Include Path Properties

- 4. To add a project to your Include Path:
  - i. Select the Projects tab.
  - ii. Click Add.

The Required Project Selection dialog appears.

iii. Select the projects you would like to add and click OK.

The selected project(s) will be added to your project's Include Path.

- 5. To add Path Variables to your Include Path:
  - i. Select the Libraries tab.
  - ii. Click Add Variable.

The New Variable Entry dialog appears.

iii. Select the required Path Variable.

## Note:

The Variable points to a folder. To choose an archive inside the folder, click Extend. To add a Variable to the Path Variables list, click Configure Variables to be taken to the <u>Path</u> <u>Variables Preferences page</u>.

iv. Click OK.

The Variable will be added to your project's Include Path.

# Note:

The variable is a read-only file and will not be available for editing.

- 6. To add external folders to your Include Path:
  - i. Select the Libraries tab.
  - ii. Click Add External Folder.

The Add Include Path dialog appears.

- iii. Browse to and select the required folder.
- iv. Click OK.

The folder will be added to your project's Include Path.

### Note:

The library will be a read-only file and will not be available for editing.

- 7. Select the Order tab.
- 8. Ensure the included elements appear in the same order as they do in your php.ini.
- 9. If you want to rearrange the order, select an element and click Up or Down to move it in the list.
- 10. Once all the elements are added and are in the right order, click OK.

All the selected elements will be added to the project's include path.

# Setting Up Tunneling

To establish a tunneling connection, the following tasks need to be performed:

- Setup a server allowing tunneling in Zend Studio for Eclipse. This can be done from the PHP Servers Preferences page (Window | Preferences | PHP | PHP Servers). If you require Zend Platform integration, this will also be defined here.
- 2. <u>Ensure your Zend Studio for Eclipse is an allowed host</u> for your server debugger. This can be done through Zend Core or Zend Platform (if installed), or through your php.ini file.
- 3. If you established Zend Platform integration, set the Zend Platform Settings to <u>Auto detect the Zend</u> <u>Studio Client settings</u> (in Zend Platform's Platform | Preferences tab).
- Activate the tunnel by selecting your Tunneling server from the list next to the Tunneling icon on the toolbar

# Setting Up a Tunneling Server

This procedure describes how to configure a server to allow Tunneling.

#### Note:

You can configure several servers which allow tunneling.

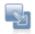

## To configure your Server for Tunneling with Zend Studio for Eclipse:

- 1. Open the PHP Server Preferences page by going to Window | Preferences | PHP | PHP Servers from the Menu Bar.
- 2. Click New to define a New Server (or Edit if the server has already been defined).
- 3. Give the server a unique name and enter the URL of the server to which you would like to create a tunnel.

Click Next to continue or go to the next Tab.

4. You can ignore the Path Mapping option. If necessary, you will be automatically prompted to define path mapping during debugging and profiling sessions. See "Path Mapping" for more

details.

Click Next to continue or go to the next Tab.

- 5. If you want to enable Zend Platform integration:
  - Check the "Enable Platform Integration" option.
  - In the Platform GUI section, ensure the Use Default option checkbox is marked and the "/ZendPlatform" suffix is entered. This information is used to locate Platform
  - In the Authentication section enter your Platform User Name and Password.

| PHP Server Creation Platform Integration                                                  |        |
|-------------------------------------------------------------------------------------------|--------|
| Enable Platform Integration     Platform GUI     Use Default     URL Path: //ZendPlatform |        |
| Authentication<br>User Name: user1<br>Password: ••••                                      |        |
| ② < <u>Back</u> <u>N</u> ext > <u>Einish</u>                                              | Cancel |

Figure 115 - Platform Integration Preferences

- 6. Click Next to continue or go to the next Tab.
- 7. In the Tunneling Settings section, check the "Enable Tunneling" option.
- Specify your "Return Host". This should be the IP address of the machine on which Zend Studio for Eclipse is installed.
- 9. If your Web server requires HTTP authentication, enter your User Name and Password in the **Authentication** category.

Zend Studio for Eclipse sends the authentication information in the header.

# Note:

This assumes the user account is set up on the Web server

| PHP Server Creation                                                             |        |
|---------------------------------------------------------------------------------|--------|
| Tunneling Settings                                                              |        |
| Specify the Tunneling settings                                                  |        |
| ✓ Enable Tunneling                                                              |        |
|                                                                                 |        |
| Settings           Settings           Specify Return Host:           10.1.3.250 |        |
|                                                                                 | _      |
| Automatically Connect on Startup                                                |        |
| Authentication                                                                  |        |
| Send Authentication Information                                                 |        |
| User Name: user1                                                                |        |
| Password:                                                                       |        |
|                                                                                 |        |
|                                                                                 |        |
|                                                                                 |        |
| ⑦ < Back Next > Einish                                                          | Cancel |

Figure 116 - Tunneling Settings

10. Click Finish or OK.

Your server is now configured to allow tunneling in Zend Studio for Eclipse.

The next step in creating a tunneling connection is to <u>Set your Zend Studio for Eclipse to be an Allowed</u> <u>Host</u>.

Setting your Zend Studio for Eclipse to be an Allowed Host

This procedure describes how to ensure the machine on which your Zend Studio for Eclipse is installed will be an Allowed Host for initiating your Debug session on the remote server.

The steps you need to follow will depend on whether you have <u>Zend Platform</u>, <u>Zend Core</u> or the <u>standalone Zend Debugger</u> installed on your server:

#### Note:

If you have both Zend Platform and Zend Core installed on your remote server, you only need to configure Zend Studio for Eclipse as an Allowed Host in one of them.

#### If Zend Platform is installed on your server:

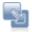

1. Open your Zend Platform GUI. This can be done from within Zend Studio for Eclipse by selecting the server on which you have configured your Zend Platform integration from the drop-down list

next to the Zend Platform icon on the toolbar

- 2
- 2. Go to the Configuration | Studio tab.

#### Allowed Hosts for Tunneling

The following hosts will be allowed to use the Zend Studio Tunnel, for debugging across a firewall

| Server Host   |               |
|---------------|---------------|
| 10.1.1.222/32 | Edit   Remove |
| 10.1.3.186/32 | Edit   Remove |
| 127.0.0.1/32  | Edit   Remove |
| 127.0.0.2/32  | Edit   Remove |
|               |               |

# Add

#### Other Settings

This setting determines whether the Debug Server will expose itself to remote clients. (Selective, exposes allowed hosts only). Expose Remotely Selective Selective

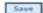

#### Figure 117 - Allowed Hosts for Tunneling

- In the Allowed Hosts for Tunneling section, click Add. The Add New Allowed Host dialog will open.
- Enter the IP address and Net mask of the machine on which your Zend Studio for Eclipse is installed and click Save.
   Your Zend Studio for Eclipse's machine's address will be added to the Allowed Hosts for Tunneling list.
- 5. Ensure the IP address is not in the Denied Hosts list.
  - If it is, click Remove next to the required address to remove it from the list.
- 6. Under the 'Other Settings' category, set the Debug Server to expose itself to remote clients by selecting 'Always' from the Expose Remotely drop-down list.
- 7. Click **Save** to save your settings.
- 8. Restart your web server for the settings to take effect.

#### If Zend Core is installed on your server:

- Ŗ
- 1. Open your Zend Core GUI.
- 2. Go to the Configuration | Zend Debugger tab.

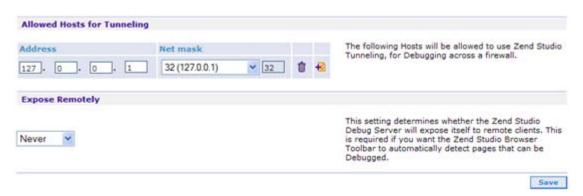

Figure 118 - Allowed Hosts for Tunneling

- In the Allowed Hosts for Tunneling section, click Add 
   A new Allowed Host for tunneling line will appear with the IP 0.0.0.0.
- 4. Enter the IP address and Net mask of the machine on which your Zend Studio for Eclipse is installed.
- 5. Ensure the IP address is not in the Denied Hosts list.

If it is, click Remove III next to the required address to remove it from the list.

- 6. Under the 'Expose Remotely' category, set the Debug Server to expose itself to remote clients by selecting 'Always' from the drop-down list.
- 7. Click **Save** to save your settings.
- 8. Restart your web server for the settings to take effect.

#### If only the standalone Zend Debugger is installed on your server:

| 6 |      |  |
|---|------|--|
|   |      |  |
|   | -321 |  |
|   |      |  |

- 1. Open your zend.ini file.
- Edit the zend\_debugger.allow\_tunnel parameter to include the IP address of the machine on which your Zend Studio for Eclipse is installed.
  - (e.g. zend\_debugger.allow\_tunnel=127.0.0.1/32).
- 3. Ensure the address is not in your zend\_debugger.deny\_hosts parameter list.
- set the Debug Server to expose itself to remote clients by setting the zend\_debugger.expose\_remotely parameter to Always.
   (e.g. zend\_debugger.expose\_remotely=always).
- 5. Save the file.
- 6. Restart your web server for the settings to take effect.

If you want to create integration with Zend Platform, the next step in creating a tunneling connection is to <u>Configure Platform to Auto detect Studio Settings</u>.

If you don't want to create integration with Zend Platform, the next step in creating a tunneling connection is to <u>Activate your Tunnel</u>.

# **Configuring Platform to Auto Detect Studio Settings**

This procedure describes how to configure Zend Platform so that Zend Studio for Eclipse's settings are automatically detected during the Debugging / Profiling of Zend Platform events.

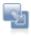

## To establish a communication tunnel between Zend Platform and Zend Studio:

- 1. Access your Zend Platform GUI.
- 2. Go to the Platform | Preferences tab.

| Zend Platform Settings:                             |                                                                                                    |
|-----------------------------------------------------|----------------------------------------------------------------------------------------------------|
| Auto detect the Zend Studio Client settings         | ⊙on ⊜off                                                                                                    |
|                                                     | Auto detection port 20080<br>Note: Zend Studio Client must be running<br>on your computer and listening to this port Test |
| Method of passing the Zend Studio Server parameters | ○ COOKIE ○ GET                                                                                                    |

Figure 119 - Communication Tunnel Method

- 3. In the Zend Platform Settings section, configure the following:
- Auto detect the Zend Studio Client Settings Set to 'On' to inform Zend Platform of the method of connection to Zend Studio.

**Auto Detection Port** - Ensure the Auto detection port number is set to the Broadcast Port number in Zend Studio for Eclipse.

This is configured in Zend Studio for Eclipse's <u>Installed Debuggers preferences page</u> (Window | Preferences | PHP | Debug | Installed Debuggers) by clicking 'Configure'. The default port number is 20080.

Click Test to verify that Zend Studio's Broadcast Port is set to the same port number as Platform 's Auto Detection Port. This test should only be run when Zend Studio for Eclipse is running.

 Method of passing the Zend Studio Server parameters - Defines the means for passing communication parameters from the Zend Platform to Zend Studio for Eclipse. Choose COOKIE or GET method.

# Note:

The default method is Cookie, and it is recommended that you use the default. Platform supports a Get method as well that can be used if experiencing problems with Cookies.

4. Click Save.

The next step in creating a tunneling connection is to Activate your Tunnel.

# **Activating Tunneling**

Once you have configured all the necessary settings in Zend Studio for Eclipse and on your server, you can activate your Tunnel connection.

This procedure describes how to open a tunnel between Zend Studio for Eclipse and your remote server.

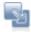

### To activate Tunneling:

1. Click the arrow next to the Tunneling icon on the toolbar and select the server which you configured for tunneling.

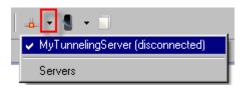

Figure 120 - Tunneling server list

8

2. The tunneling icon will turn green to show that a tunneling server is connected:

You can now debug/profile on the selected remote server.

If you set up Platform Integration, you can also now view, debug and profile Platform events. See <u>Integrating with Zend Platform</u> for more information.

#### Note:

Several Tunneling sessions can be configured. Therefore, If the debug session is not working, check to see that the Tunnel to the correct server is connected by clicking on the drop-down arrow next to the

Tunneling Icon and verifying that the name of the connected server is correct.

# Using CVS

CVS is a source control system intended to allow a team or group to work on the same files and projects simultaneously, and to be able to revert file and project states back to previous versions.

The following tasks describe some of the actions that can be done using Zend Studio for Eclipse's CVS functionality:

- Configuring a CVS connection
- Importing a project from CVS
- Uploading projects to CVS

See the 'Working in a Team Environment with CVS' in the Workbench User Guide for more information.

# **Configuring a CVS Connection**

This procedure describes how to configure a connection to a CVS repository:

Before you can add projects to or export projects from CVS, you must define your CVS repository settings.

Prerequisite: To access a repository, make sure that a CVS server is already configured.

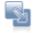

#### To add a new CVS repository:

- 1. Open the CVS perspective by going to Window | Open Perspective | Other | CVS Repository Exploring.
- In the CVS Repositories view, click the Add CVS Repository button in the view's toolbar -or- right-click within the view and select New | Repository Location. The Add CVS Repository dialog will open.

| Add CVS Repository                                                                                                    |
|----------------------------------------------------------------------------------------------------|
| Add a new CVS Repository                                                                                                 |
| Add a new CVS Repository to the CVS Repositories                                                                         |
| Location                                                                                                    |
| Host:                                                                                                    |
| Repository path:                                                                                                    |
| Authentication                                                                                                    |
| User:                                                                                                    |
| Password:                                                                                                    |
| Connection                                                                                                    |
| Connection type: pserver                                                                                                 |
| Use default pgrt                                                                                                    |
| C Use port:                                                                                                    |
| Validate connection on finish                                                                                            |
| Save password                                                                                                    |
| Saved passwords are stored on your computer in a file that is<br>difficult, but not impossible, for an intruder to read. |
| Cancel                                                                                                    |

Figure 121 - New Repository Location dialog

- 3. Enter the information required to identify and connect to the repository location:
  - Host The host address (e.g. mycomputer.com).
  - Repository path The path to the repository on the host (e.g /usr/local/cvsroot)
  - User The user name with which you connect to the repository.
  - Password The password for the user name.
  - Connection Type The authentication protocol for the CVS server.
     There are four connection methods:
    - i. pserver a CVS specific connection method.

- ii. extssh an SSH 2.0 client.
- iii. pserverssh2 provides a pserver connection over ssh2.
- iv. ext the CVS ext connection method which uses an external tool such as SSH to connect to the repository.
- If the host uses a custom port, enable Use Port and enter the port number.
- 4. Click Finish to create your connection.

Your CVS repository will now be added to the CVS Repository view.

See 'Creating a CVS Repository Location' in the Workbench User Guide for more information.

# **Importing Projects from CVS**

Once projects are placed on the CVS repository, they can be checked out (imported) by anyone with access to that repository. CVS repository connections allow you to import projects from your repository to your workspace, which you can make and upload changes to.

This procedure describes how to import (check out) projects from an CVS repository location to your desktop.

**Prerequisities:** You should have a CVS repository configured before you follow this procedure. See <u>Configuring a CVS Connection</u> for instructions.

## To import a project from an CVS repository:

- 1. Go to File Import | CVS | Projects from CVS.
- 2. Click Next.
- 3. Select your repository.

(If you have not yet created a repository, select 'Create a new repository location'. Click Next and enter the information required to identify and connect to the repository location:

- Host The host address (e.g. mycomputer.com).
- Repository path The path to the repository on the host (e.g /usr/local/cvsroot)
- User The user name with which you connect to the repository.
- Password The password for the user name.
- Connection Type The authentication protocol for the CVS server.
- If the host uses a custom port, enable Use Port and enter the port number.
- 4. Click Next.
- 5. A 'Select Resource' dialog will appear. Expand the nodes until you see the required project.
- 6. Select your project and click Finish.

A 'Check Out As' dialog will appear.

- 7. Select one of the following options:
  - Check out as project configured using the New Project Wizard Imports the project as a new PHP project into your workbench - with the project's existing name.
  - Find projects in the children of selected resource Imports all folders within the project as separate projects.
  - Check out as folder into existing project Imports the project as a folder into an existing project in your workbench.
  - Check out as project with the name specified Imports the project as a new project into your workbench with a new name. Specify the new name in the box.

#### Note:

To enable all Zend Studio for Eclipse's PHP functionality for the imported projects, select the 'Check out as a project configured using the New Project Wizard' option and ensure you create the new project as a PHP project.

8. Click Finish.

The project will now be imported into your workspace.

Note that the project will have an CVS repository icon in your PHP explorer view. Once you have imported a project from CVS into your workspace, you can now add files, edit existing files and commit your changes to the CVS repository.

#### Note:

Projects can also be checked out from CVS through the CVS Repository Exploring perspective, accessible from Open Perspective | Other | CVS Repository Exploring. Simply right-click the project in CVS Repositories view and select Check Out or Find/Check Out As..

See 'Checking out a project from a CVS repository' in the Workbench User Guide for more information.

# **Uploading Projects to CVS**

Using CVS, you can upload projects and files which other team members can work on. This procedure describes how to upload a project to your CVS repository location.

**Prerequisites:** You should have an CVS repository configured before you follow this procedure. See <u>Configuring a CVS Connection</u> for instructions.

# <u>.</u>

# To upload a project to an CVS repository:

- In PHP Explorer View, right-click your project and select Team | Share Project. A Share Project dialog will open.
- 2. From the repository list, select CVS and click Next.
- Select 'Use existing repository location', and select your repository from the list. (If you have not already configured an CVS repository, select to "create a new repository location" and click Next. See <u>Configuring a CVS Connection</u> for more information.)
- 4. Click Finish.
- 5. Depending on your authentication settings, a dialog might appear asking you to provide authentication information.

Re-enter your password and click Next. (Mark the Save Password checkbox to ensure that this screen does not reappear.)

- A Commit dialog will open.
- 6. Enter a comment if required and click OK.

Your project will be uploaded to the CVS repository.

Your project will now have a repository icon from next to it in PHP Explorer View, indicating that it is linked to an CVS repository.

Once the project has been committed other team members will be able to access and edit it.

#### Note:

See 'Sharing a new project using CVS' in the Workbench User Guide for more information.

# Using SVN

SVN, or Subversion, is a source control system intended to allow a team or group to work on the same files and projects simultaneously, and to be able to revert file and project states back to previous versions.

The following tasks describe some of the actions that can be done using Zend Studio for Eclipse's SVN functionality:

- Configuring an SVN connection
- Importing a project from SVN
- Uploading projects to SVN

See the Subversive User Guide for more information.

# **Configuring an SVN Connection**

This procedure describes how to configure a connection to an SVN repository. Before you can add projects to or export projects from SVN, you must define your SVN repository settings.

Prerequisite: To access a repository, make sure that an SVN server is already configured.

# S

## To add a new SVN repository:

- 1. Open the SVN perspective by going to Window | Open Perspective | Other | SVN Repository Exploring.
- In the SVN Repositories view, click the Add SVN Repository button le on the view's toolbar or- right-click within the SVN view and select New | Repository Location. The Add SVN Repository dialog will open.

| New Repository Location                                                                                                    |
|----------------------------------------------------------------------------------------------------|
| Enter Repository Location Information<br>Define the SVN repository location information. You can specify<br>additional settings for proxy and svn+ssh, https connections.                                                                                                    |
| General       Advanced       SSH Settings       SSL Settings       Proxy         URL: <ul> <li>Browse</li> <li>Label</li> <li>Use the repository URL as the label</li> <li>Use a custom label:</li> <li>Authentication</li> <li>User:</li> <li>Password:</li> <li>Save password</li> <li>May Saved secret data are stored on your computer in a file that's difficult, but not impossible, for an intruder to read.</li> </ul> |
| Show Credentials For: <repository location="">         Validate Repository Location on finish       Reset Changes</repository>                                                                                                    |
| ? Finish Cancel                                                                                                    |

Figure 122 - New Repository Location dialog

- 3. Enter the information required to identify and connect to the repository location:
  - URL The URL on which your repository is located.
  - Label Select whether to use the URL as the repository's name or to enter a new name.
  - Authentication The user name and password you use to connect to SVN.
     Mark the Save password checkbox so that the password will be automatically inserted in the future.
- 4. Click Finish.

Your SVN repository will now be added to the SVN Repository view.

## Note:

See the Subversive User Guide for more information on using SVN.

# **Importing Projects From SVN**

Once projects are placed on the SVN repository, they can be checked out (imported) by anyone with access to that repository. SVN repository connections allow you to import projects from your repository to your workspace, which you can make and upload changes to.

This procedure describes how to import (check out) projects from an SVN repository location to your desktop.

**Prerequisities:** You should have an SVN repository configured before you follow this procedure. See <u>Configuring an SVN Connection</u> for instructions.

## To import a project from an SVN repository:

- 1. Go to File Import | SVN | Projects from SVN.
- 2. Click Next.
- 3. Select your repository.

(If you have not yet created a repository, select 'Create a new repository location'. Click Next and enter the information required to identify and connect to the repository location:

- URL The URL on which your repository is located.
- Label Select whether to use the URL as the repository's name or to enter a new name.
- Authentication The user name and password you use to connect to SVN.
   Mark the Save password checkbox so that the password will be automatically inserted in the future.)
- 4. Click Next.
- 5. A 'Select Resource' dialog will appear. Expand the nodes until you see the required project.
- 6. Select your project and click Finish.

A 'Check Out As' dialog will appear.

| Check Out As                                                                                                    |                                                       |        |
|----------------------------------------------------------------------------------------------------|-------------------------------------------------------|--------|
| Check Out As<br>You can checkout the selected repository resou<br>you prefer to use.                                                                                                    | arce by different ways. Select the method of checkout | SVN    |
| Choose how to check out folder 'SVN Project'  Check out as a project configured using the f  Find projects in the children of the selected r  Check out as a folder into existing project  Check out as a project with the name specifie | esource                                               |        |
| SVN Project                                                                                                    |                                                       |        |
| Checkout recursively                                                                                                    |                                                       |        |
| 0                                                                                                    | < Back Next > Einish                                  | Cancel |

Figure 123 - Check Out As dialog

- 7. Select one of the following options:
  - Check out as project configured using the New Project Wizard Imports the project as a new PHP project into your workbench - with the project's existing name.
  - Find projects in the children of selected resource Imports all folders within the project as separate projects.
  - Check out as folder into existing project Imports the project as a folder into an existing project in your workbench.
  - Check out as project with the name specified Imports the project as a new project into your workbench with a new name. Specify the new name in the box.

#### Note:

To enable all Zend Studio for Eclipse's PHP functionality for the imported projects, select the 'Check out as a project configured using the New Project Wizard' option and ensure you create the new project as a PHP project.

8. Click Finish.

The project will now be imported into your workspace.

Note that the project will have an SVN repository icon 🚰 in your PHP explorer view. Once you have imported a project from SVN into your workspace, you can now add files, edit existing files and commit your changes to the SVN repository.

#### Note:

Projects can also be checked out from SVN through the SVN Repository Exploring perspective, accessible from Open Perspective | Other | SVN Repository Exploring. Simply right-click the project in SVN Repositories view and select Check Out or Find/Check Out As..

See the Subversive User Guide for more information on using SVN.

# **Uploading Projects to SVN**

Using SVN, you can upload projects and files which other team members can work on. This procedure describes how to upload a project to your SVN repository location.

**Prerequisites:** You should have an SVN repository configured before you follow this procedure. See <u>Configuring an SVN Connection</u> for instructions.

# <u>\_</u>

# To upload a project to an SVN repository:

- In PHP Explorer View, right-click your project and select Team | Share Project. A Share Project dialog will open.
- 2. From the repository list, select SVN and click Next.
- Select 'Use existing repository location', and select your repository from the list. (If you have not already configured an SVN repository, select to "create a new repository location" and click Next. See <u>Configuring an SVN Connection</u> for more information.)
- 4. Click Finish.
- 5. Depending on your authentication settings, a dialog might appear asking you to provide

authentication information.

- Re-enter your password and click Next. (Mark the Save Password checkbox to ensure that this screen does not reappear.)
- A Commit dialog will open.
- 6. Enter a comment if required and click OK.

Your project will be uploaded to the SVN repository.

Your project will now have a repository icon from next to it in PHP Explorer View, indicating that it is linked to an SVN repository.

Once the project has been committed other team members will be able to access and edit it.

# Note:

See the Subversive User Guide for more information on using SVN.

# **Using Local History**

The following actions can be done using the Local History functionality:

- Comparing Files
- Replacing Files
- Restoring Deleted Files

# **Comparing Files**

This procedure describes how to compare a current version of a file with one from the Local History.

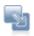

## To compare the current file state and a previous one:

 Right-click the file in PHP Explorer view and select Compare with | Local history. The History View will be displayed with a list of all the previous saved versions of the file.

| 🔡 Prol  | blems 🧟 Tasks 🚺                     | Console 📴 History 🕄 | 🔗 🎭 🛃 🛝 - 🔊 🗃 🚰 🗖                       |
|---------|-------------------------------------|---------------------|-----------------------------------------|
| Demo.ph | hp                                  |                     |                                         |
| Revisi  | on Time                             |                     | 2 C C C C C C C C C C C C C C C C C C C |
|         | 20/06/2007 16:5<br>20/06/2007 16:46 | 50                  |                                         |
| ۵       | 19/06/2007 18:14                    |                     |                                         |
|         | 19/06/2007 14:38                    |                     |                                         |
|         | 19/06/2007 13:33                    |                     |                                         |
| <       |                                     |                     | >                                       |

Figure 124 - History view

2. Double-click the version that you would like to view.

The Text Compare dialog will be displayed, with the current file version displayed in the left pane and the previous version displayed in the right pane.

Any changes that have been made between the current version and the previous version will be highlighted.

| P *Demo.php     | Compare Demo.php Current and               | Curren | t Revision 🖾                                            |  |
|-----------------|--------------------------------------------|--------|---------------------------------------------------------|--|
| P Text Compare  |                                            |        | <b>₩</b> ₩ ₩ ₩ ₩ ₩                                      |  |
| Local: Demo.php |                                            |        |                                                         |  |
| F               | the original file.<br>i have made changes/ | }      | 1 php<br 2<br>3//This is the original file<br>4<br>5 ?> |  |

Figure 125 - Local History changes tree

3. Click the next / previous difference buttons to scroll between the differences.

# **Replacing Files**

This procedure describes how to replace a current file with a previous version from the Local History.

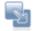

# To revert a file to one of it's previous states:

- 1. Right-click the file in PHP Explorer view and select Replace With | Local History.
- 2. The Compare dialog will be displayed with a list of the previous versions of the file, according to when they were last saved.
- 3. Double-click a previous version to view it in the Text Compare pane.
- 4. Once you have found the required version, click Replace.

The current working file will be replaced by the chosen local history file.

## Note:

To replace a file with the last saved file, right-click anywhere in the editor and select Replace With | Previous From Local History.

# **Restoring Deleted Files**

This procedure describes how to restore a file that has been deleted.

## To restore a deleted file:

1. In PHP Explorer view, right-click the project which previously contained the file and select Restore From Local History.

A Restore From Local History dialog will be displayed, containing a list of all files that have been deleted from the folder.

- 2. Select the required file to view its revisions.
- 3. Select the required revision and click Restore.

The file will be restored into the selected folder.

# FTP and SFTP Support

Zend Studio for Eclipse's FTP and SFTP support is given through the RSE (Remote System Explorer) plugin.

Files from FTP/SFTP servers opened in Zend Studio for Eclipse can be edited using Zend Studio for Eclipse's PHP editing functionalities such as Debugging, Profiling, Code Assist, Outline views, Formatting and Getter and Setter generation.

To view and edit a file from an FTP/SFTP server in Zend Studio for Eclipse, you must first <u>Create an</u> <u>FTP/SFTP connection</u>.

There are then two ways of working with files linked to FTP/SFTP:

- 1. <u>Viewing and editing files that are located on a remote FTP/SFTP server only.</u>
- 2. <u>Viewing and editing files in your workspace with a link to the FTP/SFTP server.</u>

See the RSE User Guide for more on FTP/SFTP connectivity.

**Creating an FTP/SFTP Connection** 

This procedure describes how you can configure an FTP or SFTP connection in Zend Studio for Eclipse.

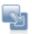

#### To create an FTP/SFTP Connection:

- Open the Remote Systems view by going to Window | Show View | Other | Remote Systems | Remote Systems.
- 2. Click the 'Define a connection to remote system' button and the view's toolbar.
- 3. The New Connection dialog will appear.

| New Connection                                                                                                    |        |
|----------------------------------------------------------------------------------------------------|--------|
| Select Remote System Type<br>Connection for FTP access to remote systems                                                                                                    | _      |
| System type:<br>type filter text                                                                                                    |        |
| Constant Constant Consta |        |
| (?) < Back Next > Finish                                                                                                    | Cancel |

Figure 126 - New Connection dialog

4. Select 'FTP Only' for an FTP connection or 'SSH Only' for an SFTP connection and click Next.

| 🔒 New Connecti                          |                                   |        |
|-----------------------------------------|-----------------------------------|--------|
| Remote FTP Only<br>Define connection in | y System Connection<br>nformation |        |
| Parent profile:                         | Team                              | ~      |
| Host name:                              | 10.1.3.242                        | ~      |
| Connection name:                        | My FTP Connection                 |        |
| Description:                            |                                   |        |
| Verify host nam                         | e                                 |        |
| 0                                       | < Back Next > Finish              | Cancel |

Figure 127 - New FTP Connection dialog

- 5. Enter the following Remote FTP/SFTP connection details:
- Parent Profile Select a Profile from the drop-down list.
- Host Name Enter a valid Host name or IP address for the FTP/SFTP Server.
- Connection name Enter a Connection Name. A Connection Name is an alias that identifies the server in the Zend Studio for Eclipse file system.
- Description Enter a description to help identify your connection (optional.)
- Verify host name Mark the checkbox for Zend Studio for Eclipse to verify the existence of the host name before the connection is created.
- 6. Click Finish.

Your connection will be created and listed in the Remote Systems view. See the RSE User Guide for more on FTP/SFTP connectivity.

# Viewing and Editing Files on an FTP Server

Files located on an FTP/SFTP server can be opened and edited in Zend Studio for Eclipse without having to save them to your Workspace.

This procedure describes how to view and edit files which are situated on your FTP/SFTP server.

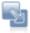

## To view and edit files located on an FTP/SFTP server:

- Create an FTP/SFTP connection by following the steps under the "<u>Creating an FTP/SFTP</u> <u>Connection</u>" topic.
- Open the Remote Systems view by going to Window | Show View | Remote Systems | Remote Systems.
- 3. Expand the tree under your FTP/SFTP connection.

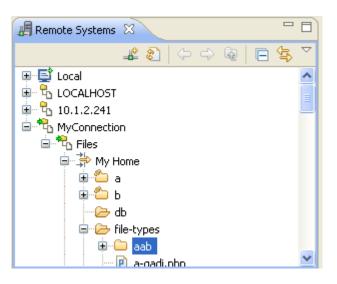

Figure 128 - Remote Systems View

4. Some files and folders might require you to enter your FTP/SFTP login User ID and Password:

| 🔮 Enter Pas  | sword         | × |
|--------------|---------------|---|
| System type: | FTP Only      |   |
| Host name:   | 10.1.2.241    |   |
| User ID:     | MyUSerID      |   |
| Password:    | ***           |   |
|              | Save user ID  |   |
|              | Save password |   |
|              |               |   |
|              |               | : |

- Double-click a PHP file to open it in a Zend Studio for Eclipse PHP editor.
   Most of Zend Studio for Eclipse's functionality, such as Code Assist, Formatting, Outline
   Models and Getter and Setter Generation will be available to the file.
  - 6. Edit the file as required.
  - 7. Click Save.

The edits will be saved on the FTP version of the file.

# Viewing and Editing FTP Files in your Workspace

Folders situated on FTP/SFTP servers can be saved onto your Workspace while maintaining the link with the FTP/SFTP server.

Any changes made in the files and folders located on either the FTP/SFTP servers or the Workspace will be updated in both of the file locations.

This procedure describes how to simultaneously edit files and folders on your FTP server and your Workspace.

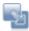

# To save, view and edit files in your Workspace which are located on an FTP/SFTP server:

- 1. In PHP Explorer view, right-click and select New | Remote Folder -or- go to File on the Menu Bar and select New | Remote Folder.
- 2. The New Remote Folder creation wizard will open.

| 🔮 New Remote Folder                                |        |        |
|----------------------------------------------------|--------|--------|
| Remote Folder<br>② Link target location is invalid |        |        |
| Enter or select the parent folder:<br>MyProject    |        |        |
| Link name:                                         |        | Browse |
| 0                                                  | Finish | Cancel |

Figure 129 - New Remote Folder creation wizard

- 3. Select the project in which you want to place your FTP/SFTP folder.
- In the Remote folder selection, click Browse. The Select Folder dialog will open.

| onnection: MyConnection | V New.  |
|-------------------------|---------|
|                         | Them.   |
| home/zde/test           |         |
| 🖘 🍄 My Home             |         |
| 🕀 👛 a                   |         |
| 😟 👛 b                   |         |
| 🕀 🗀 db                  |         |
| 🗈 🛄 file-types          |         |
| 🕀 🗀 gədi                |         |
| 🕀 💭 nullLink            |         |
| Dep_files               |         |
| 🕀 💭 php882              |         |
| test                    |         |
| E Co test_yaron         |         |
| E touchLink             |         |
| E C tryFTP              |         |
| E PRoot                 |         |
| S SERVICE STRU          |         |
|                         |         |
|                         | K Cance |

Figure 130 - Select FTP Folder dialog

- In the 'Connection' drop-down list, select your FTP/SFTP connection.
   If you have not yet established a connection, click New and follow the instructions under <u>Creating an FTP/SFTP Connection</u>.
- 4. Your FTP/SFTP file system will be displayed.
- 5. Select the folder you would like to link to your Workspace and click OK.
- 6. You will be returned to the New Remote Folder dialog.

| 🔗 New Remote Folder                                                     |               |
|-------------------------------------------------------------------------|---------------|
| Remote Folder<br>Create a link to a remote folder resource              |               |
| Enter or select the parent folder:                                      |               |
| MyProject                                                               |               |
|                                                                         |               |
| <ul> <li>☆ ⇔</li> <li>B <sup>25</sup>/<sub>2</sub> MyProject</li> </ul> |               |
| Link name: audio0                                                       |               |
| Remote folder: rse://10.1.2.241/dev/audio0                              | Browse        |
| 0                                                                       | Finish Cancel |

Figure 131 - New Remote Folder creation wizard 2

- 7. The link name will be automatically be updated with the name of your folder. Edit this if required.
- 8. Click Finish.

Your FTP/SFTP folder and its contents will be added to your Workspace.

Most of Zend Studio for Eclipse's functionality, such as Code Assist, Formatting, Outline Models and Getter and Setter Generation will be available to help you edit the file.

Any changes made to the files and folders in your Workspace will be updated in the FTP copy, and conversely any changes made on the FTP copies will be updated in your Workspace.

Folders that are linked to FTP will be displayed with a linked connection icon 🚾.

#### Note:

Deleting an FTP/SFTP folder from your Workspace will only delete it from your Workspace.

However, deleting a file contained within a folder will also delete the file on the FTP/SFTP server.

Adding new files to the linked folder in your workspace will upload the new files to your FTP/SFTP server.

## Integrating with Zend Guard

Zend Guard's Integration with Zend Studio for Eclipse allows you to:

- Encode your Zend Studio for Eclipse projects using Zend Guard.
- Open and edit Zend Guard projects in Zend Studio for Eclipse.

## **Encoding Projects Using Zend Guard**

This procedure describes how to open your Zend Studio for Eclipse Projects in Zend Guard in order to encode them.

Zend Guard must be configured in Zend Studio for Eclipse before Zend Guard integration is accessible. This can be configured through the <u>Zend Guard preferences page</u>, accessible from Window | Preferences | PHP | Zend Guard.

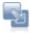

#### To open a project in Zend Guard:

1. In PHP Explorer view, right-click the required project and select Encode Project -or- select the required project and from the Menu Bar go to Project | Encode Project -or- click the Encode

Project button 📕 on the toolbar.

If you have not configured your Zend Guard location in Zend Studio for Eclipse, a prompt will appear stating that Zend Guard preferences have not been defined. Click on the 'Define Zend Guard.exe' link to be taken to the Zend Guard preferences page or go to Window | Preferences | PHP | Zend Guard.

If you have defined your Zend Guard location, Zend Guard will now be opened and a Zend Guard Project dialog will open.

| Zend Guard P         | roject                                                                 | × |
|----------------------|------------------------------------------------------------------------|---|
| Create Zend Guard Pr | roject                                                                 | 1 |
| Project Information  | n                                                                      |   |
| Project name:        | Example Project1                                                       |   |
| Project contents:    |                                                                        |   |
| Directory:           | C:\Documents and Settings\/wren.s\Zend\/workspaces\ZendGuardProjects } |   |
| Guard Product Info   | ormation                                                               |   |
| Product Name:        | Example_Product_1                                                      |   |
| Product Version:     | 1.0                                                                    |   |
| Output Location:     | C:\Documents and Settings\keren.s\My Documents\Drafts\Guard Browse     |   |
|                      | < Back Next > Einish Cancel                                            |   |

Figure 132 - Zend Guard Project creation dialog

- 2. Enter the following information in the relevant fields:
  - Project Name This will automatically be taken from the name of your Zend Studio for Eclipse project.

This cannot be the same name as an existing project in Guard.

- Project contents The directory into which the project will be placed. Unmark to browse to a different location.
- Product Name Enter the product's name.
- Product Version Enter the product's version.
- Output Location Enter the location to which you would like the encoded files to be created.
- 3. Click Next.
- 4. If you want additional files and folders to be added to the project, click Add Folder or Add File and browse to the required source.
- 5. Click Next.
- 6. Select:
  - The PHP version
  - Whether to enable Short Tag Support Enable recognition of short PHP tags. Recognizes
     <? as a valid PHP start tag. When this option is not selected, Zend Guard will not encode short tags, which will be treated as regular HTML.</li>
  - Whether to enable ASP Tag Support Enables recognition of ASP tags. Recognizes <% as a valid PHP start tag. When not selected, code within ASP tags is treated as regular HTML.
  - Resolve Symlinks Resolves Symbolic Links before encoding (not applicable in Windows).

A symbolic link (often shortened to symlink and also known as a soft link) consists of a special type of file that serves as a reference to another file or directory. Unix-like operating systems in particular often feature symbolic links.

- Which files to encode Lists the file extensions for Guard to encode (extensions not listed will not be encoded). File extensions that are not listed here and in "Patterns to Ignore" will be sent as-is to the output folder.
- Which patterns to ignore Files matching these patterns will not be encoded when encoding a directory, nor will they be copied as-is to the target directory. By default, the list contains the CVS directory and cvsignore files (includes Wildcards '\*').
- 7. Click Finish.

Your project will be opened in Zend Guard and can be encoded using Zend Guard's functionality.

|                                         | SExample Project                                                              |                   |                             |                                        |                                                                                       |
|-----------------------------------------|-------------------------------------------------------------------------------|-------------------|-----------------------------|----------------------------------------|---------------------------------------------------------------------------------------|
| C C C C C C C C C C C C C C C C C C C   |                                                                               |                   |                             |                                        |                                                                                       |
| B > C:\Documents and Settings\keren.s\2 | <b>General Informat</b>                                                       | ion               |                             |                                        | Links                                                                                 |
|                                         | Product Name:                                                                 | Example_Product_1 |                             |                                        | Encode project                                                                        |
|                                         | Product Version:                                                              | 1.0               |                             |                                        | Add source                                                                            |
|                                         | Output Locations Colloge ments and Catting Street Ath, Day mental Death Count |                   | Configure Security settings |                                        |                                                                                       |
|                                         | Zend Optimizer<br>Compatibility:                                              |                   |                             | Configure obfuscation Exclude List     |                                                                                       |
|                                         | Code Optimization:                                                            | Ful               |                             |                                        | Configure PHP encoded files <u>beaders</u> View these settings in <u>294</u> , format |
|                                         | Error Handing:                                                                | Ignore Errors     |                             | 1                                      | v                                                                                     |
|                                         | Verbosity Level                                                               | Verbose           |                             |                                        | ¥.                                                                                    |
|                                         | Source Options                                                                |                   |                             |                                        |                                                                                       |
|                                         | Use global sour                                                               | ce options        |                             |                                        |                                                                                       |
|                                         |                                                                               |                   |                             | Files to encode (FHP file extensions): |                                                                                       |
|                                         | PHP Version:                                                                  | PHP 5             | 100                         | php .                                  |                                                                                       |

Figure 133 - Zend Guard

See the Zend Guard User Guide for more information on encoding your projects.

#### Note:

Your production server must be running the Zend Optimizer in order for your PHP to be able to run the files encoded by Zend Guard. The Zend Optimizer comes bundled with <u>Zend Core</u> or can be downloaded from the <u>Zend Guard product page</u> (http://www.zend.com/en/products/guard/optimizer).

#### Note:

Always test encoded files before uploading them to your production server.

# Opening and Editing Zend Guard Projects in Zend Studio for Eclipse

This procedure describes how to open Zend Guard's file in Zend Studio for Eclipse, enabling users to extend Zend Guard with the rich editing features included in Zend Studio for Eclipse. This provides users with a seamless workflow for fixing and modifying code through Zend Guard.

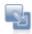

#### To open a Zend Guard file in Zend Studio for Eclipse:

- 1. In Zend Guard, go to Edit | Preferences | Zend IDE.
- 2. Enter the path to Zend Studio for Eclipse and click Apply and OK.
- Right-click the required file in Guard Explorer view and select "Open with Zend IDE." This option will only be available once Zend Studio for Eclipse integration has been configured as described in steps 1 and 2.
- Zend Studio for Eclipse will open and the file will be displayed in an editor.
   All of Zend Studio for Eclipse's editing capabilities will now be available to the file.
- 5. Once you have made the required edits, click Save on Zend Studio for Eclipse's Menu Bar to save the edits made to the file. Changes will be updated in the file accessible through Zend Guard.

## **Viewing RSS Feeds**

These procedure describe how to view RSS feeds within Zend Studio for Eclipse's RSS view and how to add additional RSS channels.

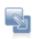

### To view RSS feeds:

1. Open the RSS view by going to Window | Show View | RSS.

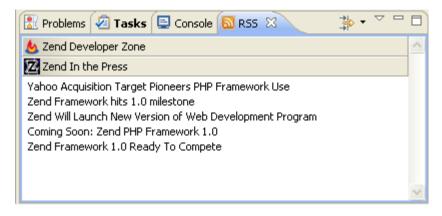

Figure 134 - RSS view

- 2. The RSS reader comes pre-loaded with the Zend Developer Zone feed and the Zend In the Press feed.
- 3. Click the required heading to expand the list and see all the news items underneath it.

You can group the items by channels or by time by clicking the view's menu icon  $\stackrel{\textstyle{}}{\textstyle{}}$  and

selecting the relevant option (Group by Channels / Group by Time).

4. Double-click the item you want to view to open it in Zend Studio for Eclipse's internal browser.

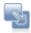

#### To add an RSS channel:

- 1. Open the RSS view by going to Window | Show View | RSS.
- 2. Click the view's menu icon and select Add Channel.
- 3. The Add New Channel dialog will be displayed.

| 🔮 Add New Channel |           |
|-------------------|-----------|
| URL:              |           |
|                   |           |
| ?                 | OK Cancel |

Figure 135 - Add New RSS Channel dialog

4. Enter the URL of the site from which the RSS feeds will come and click OK.

The new RSS feed will be displayed in your RSS view.

## Working with WSDL

Using Zend Studio for Eclipse, you can either reference and view existing WSDL files in your PHP Code or create your own WSDL files using the WSDL file generator wizard.

See <u>Generating WSDL Files</u> for more on creating your own WSDL files. See <u>Incorporating WSDL Files</u> for more on referencing WSDL files in your code.

### **Generating WSDL Files**

Generating a WSDL File is the process of selecting classes and non-class functions from your PHP files to be included in a WSDL file.

The WSDL Generator creates WSDL files based on user defined Configuration sets that are created in the wizard. This means the wizard remembers configuration settings for each WSDL file.

### Note:

Generated WSDL files contain the public functions of a class only.

This procedure describes how to generate a WSDL file from a PHP file.

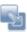

#### To create a WSDL file:

1. Create the PHP file which includes all the services you want to include in your WSDL file.

### Note:

The functions must be documented in order for the output file to include element's descriptions. See "<u>Adding PHP DocBlock Comments</u>" for more on documenting PHP code.

```
<?php
class service{
   / * *
     * Enter description here ...
     +
    * Oparam service3 %a
     * @param string $b
     * Greturn string
     */
    function op1($a, $b)(
        return 1;
    )
)
class service2(
   /==
     * Enter description here ...
     ....
     " @param integer $a
     * @param integer $b
     * @return integer
     =/
   function op2($a, $b)(
       return 1;
    )
3
2>
```

From the Menu Bar, go to File | Export | PHP | WSDL File
 -Or- In PHP Explorer view, right-click and select File | Export | PHP | WSDL File.
 The Generate WSDL File dialog will appear.

| 🥌 Generate WSDL File                            |                                                                                                    | _ O X                           |
|-------------------------------------------------|----------------------------------------------------------------------------------------------------|---------------------------------|
| WSDL Generation<br>Configure properties for the | WSDL generator                                                                                                    | PS                              |
| MyServices                                      | Configuration name: MyServices File name: MyProject/myWsdLwsdl Exported files MyProject/MyServices.php Classes service2 Add Remove | Browse<br>URL<br>http://www.sty |
| Add Remove                                      |                                                                                                    |                                 |
| 0                                               | < <u>B</u> ack <u>N</u> ext> <u>E</u> r                                                                                            | nish Cancel                     |

Figure 136 - New WSDL File dialog

- 3. Enter a name for the WSDL file creation configuration.
- 4. Click Browse to select a location where the new WSDL file will be saved. If you are regenerating an existing WSDL file, use the browse button to navigate to the WSDL file's location. The old WSDL file will be overwritten with the new file.
- Click Add and select a file from which you want the classes to be taken.
   Available classes and non-class functions will appear in the pane on the right.

### Note:

All Non-Class functions in a file are considered a single class and are mapped to a single port. However, non-class functions from different files in the same WSDL configuration are given a different port URL.

- 6. Mark the classes which you want to include.
- 7. If you want the classes to be taken from a different URL, enter it in the URL column.
- 8. Click Global Settings for additional advanced settings for creating and transferring information:

| 🔁 Global Settings                               | ×      |
|-------------------------------------------------|--------|
| Global Settings                                 |        |
| Set namespace for the file and binding options. |        |
| Naming Convention                               |        |
| Namespace: myWsdl                               |        |
| Binding Options                                 |        |
| RPC - Oriented     C Document - Oriented        |        |
| C. Use Reral                                    |        |
| © Use encoding                                  |        |
| Use default SDAP encoding style                 |        |
| http://schemas.xmlsoap.org/soap/encoding/       |        |
|                                                 |        |
| 0 OK                                            | Cancel |
|                                                 |        |

Figure 137 - Global Settings dialog

- Namespace Defining a Namespace provides a method of avoiding element name conflicts.
- Binding Options Choose the format for transferring information. The binding style can be RPC oriented or Document oriented.
- Encoding If you choose to use encoding, make sure you specify the URL of the proper encoding file to determine the encoding type applied to the WSDL file.
- 9. Click OK to return to the WSDL Generation dialog.
- 10. Once all the added files have been defined, click Next to view the configuration summary dialog.
- 11. If some of the parameters or return values of a function are of types not found in your project, an additional screen will appear instructing to enter the URL to the XML file containing the class schema.

| Generate WSDL File          |                             |                      |
|-----------------------------|-----------------------------|----------------------|
| Unknown types were          | found                       | Da                   |
| Specify the URL for the typ | e's schema.                 |                      |
| Type's Schema list          |                             |                      |
| Unknown Type                | File                        | URL                  |
| service3                    | /MyProject/MyServices.php:9 |                      |
|                             |                             |                      |
| 0                           | < <u>B</u> ack Next>        | <u>Finish</u> Cancel |

Figure 138 - Unknown types dialog

12. Click Finish to approve the configuration settings and generate the WSDL file. A WSDL file will be generated with the functions defined in your PHP file:

| A        | m/Wsd/Service       | <br>-       | service2PortTy  | pe        |
|----------|---------------------|-------------|-----------------|-----------|
| service. | 2Port               | 🏶 op2       | 10              |           |
|          | }                   | (h) include | ₽a              | integer   |
| servicel |                     | () input    | ₽b              | integer   |
| http://  | /www.myservicessite | tuqtuo 🕼    | ₽ op2Return     | integer   |
|          |                     |             | 0 servicePortTy | pe        |
|          |                     | 🏶 op1       |                 |           |
|          |                     |             | Pa              | 🔚 anyType |
|          |                     | ©1input     | ₽b              | e string  |
|          |                     | tuqtuo III> | P op1Return     | - string  |

Figure 139 - Generated WSDL File - Design view

Once you have generated a WSDL file, you can use your configuration to easily regenerate it.

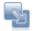

### To generate a WSDL file after creating a configuration set:

- From the Menu Bar, go to File | Export | PHP | WSDL File
   Or- In PHP Explorer view, right-click and select File | Export | PHP | WSDL File.
   The Generate WSDL File dialog will appear.
- 2. Select a configuration set from the list.
- 3. Click Finish.

Your WSDL file will be generated.

### **Incorporating WSDL Files**

Incorporating a WSDL file is the process of taking a service or services from an existing WSDL file and integrating their capabilities (functions) into your PHP code.

To reference a WSDL file and benefit from full integration into Zend Studio for Eclipse (code completion and function display in the PHP Project Outline tab) the file must be present in your local file system (Method 1), or can be referenced by using the WSDL file's URL (Method 2).

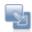

### To create a SOAP Client:

Method 1

- 1. Create a new SoapClient instance in your PHP code, containing the URL of the WSDL file which you want to incorporate.
  - e.g.:

\$a = new SoapClient("http://api.google.com/GoogleSearch.wsdl");

2. Save the file.

The WSDL file's methods, classes, functions, etc. will now be available in the Code Assist Menu and the SOAP Client now appears in the PHP Project Outline tab.

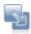

### To create a SOAP Client:

Method 2

- 1. Use an external browser to open the URL.
- 2. Save the contents of the URL as a WSDL file. e.g "C:\GoogleSearch.wsdl".
- 3. Create the soap client by referencing the WDSL file in your PHP script.

e.g:

#### \$a = new SoapClient("C:\GoogleSearch.wsdl")

The WSDL file's methods, classes, functions, etc. will now be available in the Code Assist Menu and the SOAP Client now appears in the PHP Project Outline tab.

Once a WSDL file has been referenced in your project, the following will be affected:

**Outline and PHP Project Outline views** 

The PHP Project Outline will now include all the functions from the referenced WSDL file.

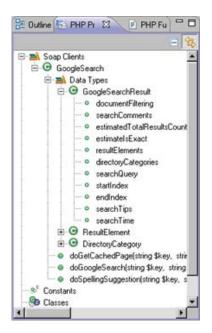

Figure 140 - PHP Project Outline view - with the GoogleSearch classes

#### Code Assist

Code completion is automatically updated with all the functions included in the referenced WSDL file.

```
$a = new SoapClient("http://api.google.com/GoogleSearch.wsdl");
```

| \$a -> |                         |
|--------|-------------------------|
| 2≿     | SoapClient() SoapClient |

### Note:

Code completion for Web Services is supported for PHP 5.

Auto Link to WSDL files

Transform the name of the referenced WSDL file into a link by hovering over the file's name and pressing CTRL. Clicking the link (while CTRL is still pressed) will jump to the WSDL file if it is already open in the editor. Auto Link to Files exists for every string containing a file name in the editor.

## Reference

PHP Perspectives and Views
PHP Perspective Menus
PHP Perspective Main Toolbar
PHP Preferences
Useful Links
Keymap

### **PHP Perspectives and Views**

Zend Studio for Eclipse comes with a number of Perspectives and Views for managing all aspects of your PHP code, files, project and application creation.

The following PHP perspectives are used for developing PHP:

- PHP Perspective
- PHP Debug Perspective
- PHP Profile Perspective

See the Workbench User Guide for more on Perspectives and Views.

### **PHP Perspective**

The PHP Perspective is Zend Studio for Eclipse's default perspective. It incorporates all Zend Studio for Eclipse's PHP project/file creation, inspection and editing functionality.

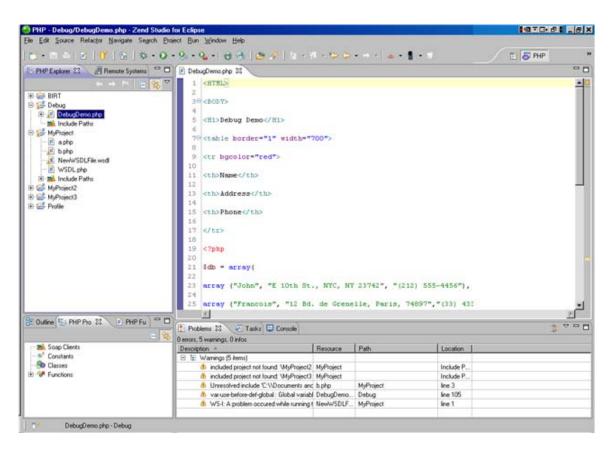

Figure 141 - PHP Perspective

The PHP Perspective contains the following views:

- PHP Explorer view
- PHP Functions View
- PHP Project Outline View
- Outline View
- Remote Systems View

## **PHP Explorer View**

The PHP Explorer view is an internal file system browser, allowing you to view all PHP projects and files in your Workspace.

The PHP Explorer view shows the PHP element hierarchy of the PHP projects in the Workbench. It provides you with a PHP-specific view of the available resources in the Navigator. The element hierarchy is derived from the project's build paths. Within each project, source folders and referenced libraries are shown in the tree. In addition, this view shows all PHP code elements (classes, functions, variables, etc.). Clicking an element or declaration will cause the corresponding code to appear in the PHP editor.

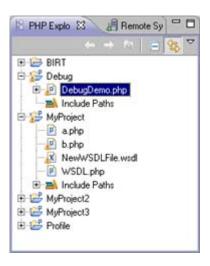

Figure 142 - PHP Explorer view

| 4        | Back/Forward | Scrolls backwards and forwards through your recently navigated             |
|----------|--------------|----------------------------------------------------------------------------|
|          |              | resources.                                                                 |
|          |              | These icons will only be active if the 'Go into the selected element'      |
|          |              | option is selected in the PHP Preferences Page (available from Window      |
|          |              | Preferences   PHP).                                                        |
| <b>Q</b> | Up           | Navigates up one level.                                                    |
| _        |              | This icon will only be active if the 'Go into the selected element' option |
|          |              | is selected in the PHP Preferences Page (available from Window             |
|          |              | Preferences   PHP).                                                        |
|          | Collapse All | Collapses the list of elements                                             |
| <u>₹</u> | Link with    | If selected, elements will immediately be displayed in the editor when     |
|          | Editor       | selected. If unselected, elements will be displayed in the editor when     |
|          |              | they are double-clicked.                                                   |

PHP Explorer view Toolbar Commands

## PHP Explorer view Menu Commands

The view's menu can be accessed through the view menu icon  $\checkmark$ .

| <u>Show</u> ● Projects<br><u>W</u> orking Sets | Show      | Select to view your projects grouped by Project or Working Set. |
|------------------------------------------------|-----------|-----------------------------------------------------------------|
|                                                | Select    | If Show Projects was selected (above), allows                   |
|                                                | Working   | you to select a specific Working Set to view.                   |
|                                                | Set       | See the Working Sets topic in the Workbench                     |
|                                                |           | User Guide for more informations.                               |
|                                                | Deselect  | Deselects the Working Set (if selected).                        |
|                                                | Working   |                                                                 |
|                                                | Set       |                                                                 |
|                                                | Edit      | Allows you to edit the selected Working Set.                    |
|                                                | Active    | See the Working Sets topic in the Workbench                     |
|                                                | Working   | User Guide for more informations.                               |
|                                                | Set       |                                                                 |
| - <u>+</u>                                     | Filters   | Opens the PHP Elements filters dialog which                     |
|                                                |           | allows you to select which elements will be                     |
|                                                |           | excluded from being displayed in the view. You                  |
|                                                |           | select to exclude elements according to name or                 |
|                                                |           | type.                                                           |
| 55                                             | Link With | If selected, elements will immediately be                       |
|                                                | Editor    | displayed in the editor when selected. If                       |
|                                                |           | unselected, elements will be displayed in the                   |
|                                                |           | editor when they are double-clicked.                            |

### **PHP Functions View**

The PHP Functions view lists most commonly used PHP Classes, Constants and Iterators. The PHP Functions view can be used in order to easily add functions into your scripts. To add a function to your code, simply place the cursor in the required position in the Editor and double-click the required element from the list.

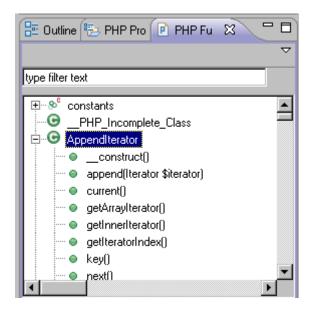

Figure 143 - PHP Functions view

You can open a PHP manual site with an explanation about most of the functions on the list by rightclicking a function in PHP Functions view and selecting Open Manual.

A new browser window will open with an explanation of the function from the PHP Manual site.

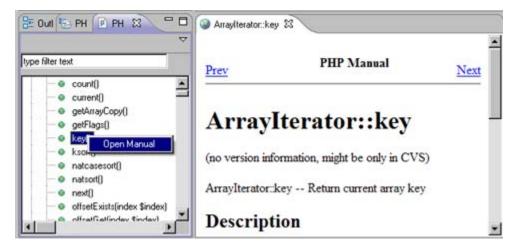

Figure 144 - PHP Manual

# Note:

Some functions will not have a description assigned to them in the PHP Manual site. In this case, a browser will open with a 'Cannot find server' error message.

PHP Manual sites can be added and edited from the PHP Manual Preferences page.

### PHP Functions view Toolbar commands

| type filter text | Filter | Allows you to find a particular function. Start typing the function |
|------------------|--------|---------------------------------------------------------------------|
|                  | Text   | name. Relevant results will be displayed below it.                  |
|                  | box    |                                                                     |

PHP Functions view Menu Commands

The view's menu can be accessed through the view menu icon  $\checkmark$ .

| PHP 4 | PHP Version | Allows you to choose between PHP4 and PHP5 |
|-------|-------------|--------------------------------------------|
| PHP 5 | selection   | functions.                                 |
|       |             |                                            |

## **PHP Project Outline View**

The PHP Project Outline view displays a list of Soap Clients, Constants, Classes and Functions for all files within the selected project.

Selecting an element in the PHP Project Outline view will open the relevant file in the editor.

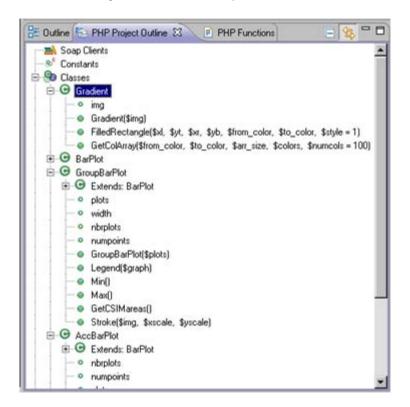

Figure 145 - PHP Project Outline view

PHP Project Outline view Toolbar commands

|          | Collapse<br>All | Collapses the list of elements                            |
|----------|-----------------|-----------------------------------------------------------|
| <u>5</u> | Link with       | If selected, elements will immediately be displayed in    |
| V        | Editor          | the editor when selected. If unselected, elements will be |
|          |                 | displayed in the editor when they are double-clicked.     |

# **Outline View**

The PHP Project Outline view displays all PHP elements and element types in the current active file. The elements are grouped according to type and are displayed in a tree-like browser.

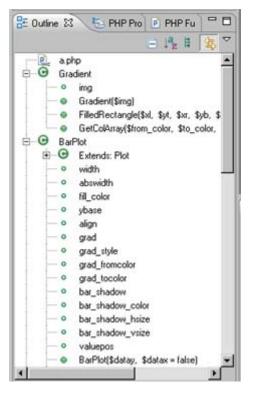

Figure 146 - PHP Outline view

#### Features

- The Outline View is updated interactively according to changed made in the files.
- Each type of PHP element has a unique icon to represent it:
  - Reserved PHP Words
  - Functions
  - Templates
  - Classes
  - Interfaces
  - Constants
  - Variables (public)
- The Outline view is integrated with the Editor, therefore, if you select a PHP element in the view, the Editor will jump to the element's declaration in the file in which it is declared.

#### Note:

Toggle the link to Editor on/off using the Link with Editor button

 The View enables you to add PHPdoc blocks and, if available, Getters and Setters to any PHP element.

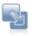

## To generate a PHP DocBlock or Getter and Setter:

- 1. Right-click the element in Outline view.
- 2. Select Source | Add PHP Doc -or- Generate Getters and Setters.

**Outline View Toolbar Commands** 

|                               | Collapse<br>All     | Collapses the list of elements                                                                                                    |
|-------------------------------|---------------------|----------------------------------------------------------------------------------------------------|
| $\downarrow^{a}_{\mathbf{Z}}$ | Sort                | Sorts the list alphabetically                                                                                                    |
| m                             | Show<br>Groups      | If selected, elements will be displayed in Groups (include files, constants, classes, functions)                                                                              |
| Ц(r)                          | Link with<br>Editor | If selected, elements will immediately be displayed in the editor when selected.<br>If unselected, elements will be displayed in the editor when they are double-<br>clicked. |

Outline View Menu Commands

The view's menu can be accessed through the view menu icon  $\square$ .

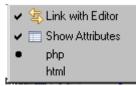

| 雪                       | Link with  | If selected, elements will immediately be displayed in the editor when  |
|-------------------------|------------|-------------------------------------------------------------------------|
|                         | Editor     | selected. If unselected, elements will be displayed in the editor when  |
|                         |            | they are double-clicked.                                                |
|                         | Show       | If selected, element attributes will be displayed. These are defined by |
|                         | Attributes | the element's PHP Doc Block.                                            |
| <ul> <li>php</li> </ul> | PHP/HTML   | Toggles the view to display PHP or HTML elements.                       |
| html                    | selection  |                                                                         |

### **Remote Systems View**

The Remote Systems view helps you create, view and manage your Remote Systems connections such as FTP and SFTP connections.

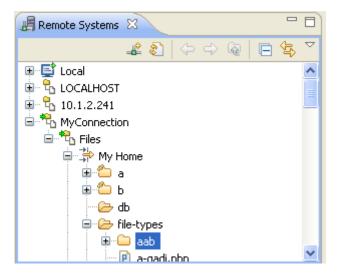

Figure 147 - Remote Systems view

Remote Systems view Toolbar Commands

|    | Define a<br>connection to<br>remote system     | Opens the 'New Connection' dialog.                                                                                                    |
|----|------------------------------------------------|----------------------------------------------------------------------------------------------------|
| 8  | Refresh<br>information of<br>selected resource | Refreshes the connection information of selected resources.                                                                                                    |
| 4  | Back/Forward                                   | Scrolls backwards and forwards through your projects.                                                                                                    |
| Q  | Up                                             | Navigates up one level                                                                                                    |
|    | Collapse All                                   | Collapses the list of elements                                                                                                    |
| Уй | Link with Editor                               | If selected, files will immediately be displayed in the editor when<br>selected. If unselected, files will be displayed in the editor when<br>they are double-clicked. |

PHP Functions View Menu Commands

The view's menu can be accessed through the view menu icon  $\checkmark$ .

| New Connection           | Opens the 'New Connection' dialog.                                 |
|--------------------------|--------------------------------------------------------------------|
| Work with Profiles       | Opens the Team profile view. See 'Remote System Explorer           |
|                          | Profiles' in the RSE User Guide for more information.              |
| Refresh All              | Refreshed all connections.                                         |
| Quality Connection Names | Displays the Connection Names.                                     |
| Show Filter Pools        | Displays Filter Pools. See 'Filters, filter pools, and filter pool |
|                          | references' in the RSE User Guide for more information.            |
| Restore Previous State   | Select this option to use locally cached information instead of    |
|                          | connecting immediately if you are automatically opening the        |
|                          | previously expanded connections when starting RSE.                 |
| Preferences              | Opens the Remote Systems Preferences page.                         |

See the RSE User Guide for more on FTP/SFTP connectivity.

### **PHP Debug Perspective**

The PHP Debug Perspective can be launched automatically when a Debug session is run. It contains views which allows you to control and monitor the debugging process.

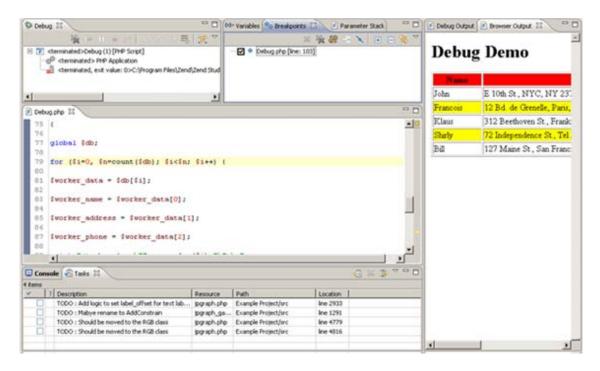

Figure 148 - PHP Debug perspective

The PHP Debug Perspective contains the following views:

- Debug View Here you can control (stop, pause, and resume) the debugging process. You can also decide whether to step into, step over or step return (step out off) certain functions.
- <u>Variables View</u> Will display the various variables in your script.
- Breakpoints View Will display the breakpoints you have entered
- <u>Parameter Stack View</u> Will display the parameters through which functions are reached.
- Debug Output View Will show the textual output of the script. This will be updated as the debugging process continues.
- Browser Output View Will show the output of the script to a browser. This will be updated as the debugging process continues.
- Expressions View Displays the progress of selected variables. The view will only be displayed if you have selected to watch a variable.
- Editor Will display the code at the relevant sections, according to which line is selected in the Debug View window.
- Console View Will display any error and warning messages.
- Tasks If you had added any tasks to your script, these would be displayed here.

### Note:

By default, a dialog will appear asking whether you want to open the Debug Perspective when a debugging session is run. To change this behavior, open the Perspectives Preferences dialog by going to Window | Preferences | Run/Debug | Perspectives and select Always, Never or Prompt in the 'Open the associated perspective when launching' category.

## **Debug View**

The Debug view displays the stack trace and allows you to monitor control the Debugging process.

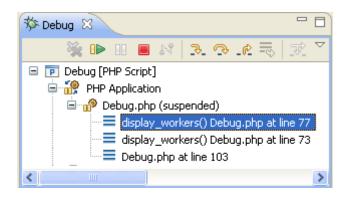

Figure 149 - Debug view

Debug View Toolbar Commands:

| **      | Remove<br>Terminated<br>Launches | Remove any terminated debug sessions from the list.                           |
|---------|----------------------------------|-------------------------------------------------------------------------------|
|         | Resume                           | Continue the debugging process until the next breakpoint, or until the end of |
|         |                                  | the debugging process.                                                        |
|         | Terminate                        | Stop the debugging process.                                                   |
| ¢₽,     | Step Into                        | Step into the next method call at the currently executing line of code.       |
| P       | Step Over                        | Step over the next method call (without entering it) at the currently         |
|         |                                  | executing line of code. The method will still be executed.                    |
| <u></u> | Step                             | Return from a method which has been stepped into. The remainder of the        |
|         | Return                           | code that was skipped by returning is still executed.                         |
| S.      | Use Step                         | Change whether step filters should be used in the current Debug View.         |
| -*-     | Filters                          |                                                                               |

## Variables View

The Variables view displays information about the variables associated with the stack frame selected in the Debug View. Selecting a variable will display details in the detail pane below the view. Expanding the list under a variable will display its fields.

| Name                     | Value                                |
|--------------------------|--------------------------------------|
| \$HTTP_GET_VARS          | Array [0]                            |
| \$_COOKIE                | Array [0]                            |
| \$HTTP_COOKJE_VARS       | Array [0]                            |
| SERVER                   | Array [44]                           |
| ALLUSERSPROFILE          | (string:35) C:\\Documents and Sett   |
| APPDATA                  | (string:50) C:\\Documents and Sett   |
| CLASSPATH                | (string:54) .;C:\\Program Files\\Jav |
| CommonProgramFiles       | (string:29) C:\\Program Files\\Comr  |
| •                        | •                                    |
| (string:35) C:\Documents | and Settings\All Users               |
| d                        | <u>)</u>                             |

Figure 150 - Variables view

#### Note:

Right-click a variable and select Watch or Create Watch Expression to add the variable to the Expressions view.

Variables View Toolbar Commands

| *  | Show Type Names           | If selected, type names will be displayed. |
|----|---------------------------|--------------------------------------------|
| ₽ġ | Show Logical<br>Structure | Shows the logical structure.               |
|    | Collapse All              | Collapses the list.                        |

Variables View Menu Commands

The view's menu can be accessed through the view menu icon  $\checkmark$ .

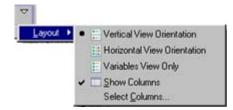

| Layout | Defines the view's layout:                                                                                                    |
|--------|----------------------------------------------------------------------------------------------------|
|        | <ul> <li>Vertical View Orientation - The details pane will be displayed at the bottom of<br/>the Variables view.</li> </ul>                       |
|        | <ul> <li>Horizontal View Orientation - The details pane will be displayed to the right of<br/>the Variables view.</li> </ul>                      |
|        | <ul> <li>Variables View Only - Only the Variables view will be displayed.</li> </ul>                                                              |
|        | <ul> <li>Show columns - Divided the view into columns.</li> </ul>                                                                                 |
|        | <ul> <li>Set Columns - Only available if Show columns is selected. Allows you to<br/>choose which of the following columns to display:</li> </ul> |
|        | • Name                                                                                                    |
|        | Declared Type                                                                                                    |
|        | Value                                                                                                    |
|        | Actual Type                                                                                                    |

## **Breakpoints View**

The Breakpoints view displays and allows you to monitor and control the breakpoints set in the files being debugged.

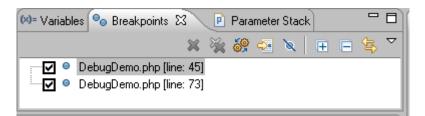

#### Figure 151 - Breakpoints view

Breakpoints View Toolbar Commands

| ×                                                                                                    | Remove Selected            | Removes the selected Breakpoints from the file.                 |
|----------------------------------------------------------------------------------------------------|----------------------------|-----------------------------------------------------------------|
| _                                                                                                    | Breakpoints                |                                                                 |
| 3<br>Signal Alexandrian<br>Signal Alexandrian<br>Signal Alex | Remove All Breakpoints     | Removes all Breakpoints from the file.                          |
| 69                                                                                                    | Show Breakpoints Supported | If selected, only breakpoints supported by the current 'debug   |
|                                                                                                    | By Selected Targets        | target' will be displayed. For example, ilf a PHP file is being |
|                                                                                                    |                            | debugged, only PHP breakpoints will be displayed.               |
|                                                                                                    | Go to File for Breakpoint  | Opens the resource in which the breakpoint is located.          |
| ×                                                                                                    | Skip All Breakpoints       | If selected, all breakpoints will be skipped and execution will |
|                                                                                                    |                            | not stop.                                                       |
| Ŧ                                                                                                    | Expand All                 | Expands all items in the list.                                  |
|                                                                                                    | Collapse All               | Collapses all items in the list.                                |
| ₹£                                                                                                    | Link with Debug View       | If selected, clicking a breakpoint will link with the Debug     |
|                                                                                                    |                            | view.                                                           |

PHP Functions View Menu Commands

The view's menu can be accessed through the view menu icon  $\checkmark$ .

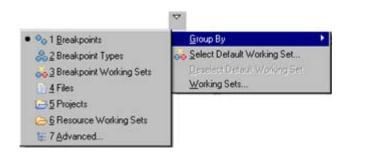

| Grou  | р Ву        | <ul> <li>Breakpoints</li> </ul>             |
|-------|-------------|---------------------------------------------|
|       |             | <ul> <li>Breakpoint Types</li> </ul>        |
|       |             | <ul> <li>Breakpoint Working Sets</li> </ul> |
|       |             | <ul> <li>Files</li> </ul>                   |
|       |             | <ul> <li>Projects</li> </ul>                |
|       |             | <ul> <li>Resource Working Sets</li> </ul>   |
|       |             | <ul> <li>Advanced</li> </ul>                |
| Selec | ct/Deselect | Allows you to choose the default breakpoint |
| Defa  | ult         | working set from the Default Working Set    |
| Work  | king Set    | dialog.                                     |
| Work  | king Sets   | Opens the Working Sets dialog.              |
|       |             |                                             |

## Parameter Stack view

The Parameter Stack view displays the parameters executed when stepping into a function doing the debugging process.

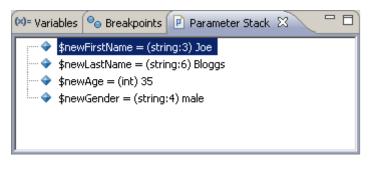

Figure 152 - Parameter Stack view

The following information can be gathered from the Parameter Stack view:

- Called Parameters The called parameters as written in the line or code.
- The Main Calling Line of Code The line number in which the calling statement occurred (in parentheses).
- Parameter Values Shows the parameter values that were passed in the function call.

# **Debug Output View**

The Debug Output view shows the textual output of the script. This will be updated as the debugging process continues.

| 🖻 Debug Outpu 🕴 🖻 Browser Out 🧮                                                                                                    |            |
|----------------------------------------------------------------------------------------------------|------------|
| X-Powered-By: PHP/5.2.2<br>Set-Cookie: ZendDebuggerCookie=127.0.0.1%<br>Content-type: text/html                                                                                                    | <b>.</b> - |
| <html></html>                                                                                                    |            |
| <body></body>                                                                                                    |            |
| <h1>Debug Demo</h1>                                                                                                    |            |
|                                                                                                    |            |
|                                                                                                    |            |
| Name                                                                                                    |            |
| Address                                                                                                    |            |
| Phone                                                                                                    |            |
| (44) 332-8065<br>scolor="yellow">>Shirly ?1 Dependence St., Tel Aviv, Israel 6728?2 Independence St., Tel Aviv, Israel 6728?2 Independence St., Tel Aviv, Israel 6728?1 Dependence St., Tel Aviv, Israel 6728?1 Dependence St., Tel Aviv, Israel 6728?1 Dependence St., Tel Aviv, Israel 6728?1 Dependence St., Tel Aviv, Israel 6728?1 Dependence St., Tel Aviv, Israel 6728?1 Dependence St., San Francisco, CA 90298 ?127 Maine St., San Francisco, CA 90298 ?1255-6565 |            |

Figure 153 - Debug Output view

### **Browser Output View**

The Browser Output view will show the output of the script to a browser. This will be updated as the debugging process continues.

|          | g Demo                                      |                | 2 |
|----------|---------------------------------------------|----------------|---|
| Name     | Address                                     | Phone          |   |
| John     | E 10th St., NYC, NY 23742                   | (212) 555-4456 |   |
| Francois | 12 Bd. de Grenelle, Paris, 74897            | (33) 433-544   |   |
| Klaus    | 312 Beethoven St., Frankfurt, Germany       | (44) 332-8065  |   |
| Shirly   | 72 Independence St., Tel Aviv, Israel 67283 | (972) 156-7777 |   |
| BШ       | 127 Maine St., San Francisco, CA 90298      | (415) 555-6565 |   |

Figure 154 - Browser Output view

### **Expressions View**

The Expressions view allows you to monitor certain variables which you have decided to 'watch' during the debugging process. Selecting a variable will display details in the detail pane below the view. Expanding the list under a variable will display its fields.

The Expressions view will not open by default when a debugging session is launched, but only when you have selected to watch a variable or create a watch expression.

To watch a variable, right-click a variable in the editor or from the variables view and select Watch or Add Watch Expression. The Expressions view will open and the variable will be added to it. The variable's information will be updated as the debugging process continues. Note:

To manually open the Expressions view, go to Window | Show View | Expressions.

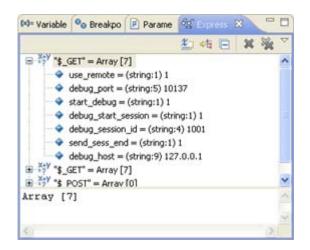

Figure 155 - Expressions View

Expressions View Toolbar Commands

| 2   | Show Type Names           | If selected, type names will be displayed. |
|-----|---------------------------|--------------------------------------------|
| ₽tġ | Show Logical<br>Structure | Shows the logical structure.               |
|     | Collapse All              | Collapses the list.                        |

Expressions View Menu Commands

The view's menu can be accessed through the view menu icon  $\checkmark$ .

| Layout 🕨 | Vertical View Orientation     Horizontal View Orientation     Expressions View Only |
|----------|-------------------------------------------------------------------------------------|
| Laureut  | Define the view la lavert                                                           |

| Layout | Defines the view's layout:                                                                                                   |  |
|--------|----------------------------------------------------------------------------------------------------|--|
|        | <ul> <li>Vertical View Orientation - The details pane will be displayed at the bottom of<br/>the Variables view.</li> </ul>  |  |
|        | <ul> <li>Horizontal View Orientation - The details pane will be displayed to the right of<br/>the Variables view.</li> </ul> |  |
|        | <ul> <li>Expressions View Only - Only the Watched Variables pane will be displayed.</li> </ul>                               |  |

## **PHP Profile Perspective**

The PHP Profile Perspective can be launched automatically when a Profile session is run. It allows you to view all the information relevant to your scripts.

| Profiling Monitor 23                                                                                                    | Profiler Information 22 Contention Statistics                                                                                                    | tion Flow C Code Coverage Summary                        | 0 |
|----------------------------------------------------------------------------------------------------|----------------------------------------------------------------------------------------------------|----------------------------------------------------------|---|
| Profiling (Thu Nov 22 10.45 13 IST 2007)     Profiling (Thu Nov 22 10.45 13 IST 2007)     Profiling Information     Execution Statistics     Execution Flow     Code Coverage Summary     Profiling (Thu Nov 22 10.45.46 IST 2007) | General Information URL: Not Available Query: No parameters Path: C:\Documents and Settings'\keren s\Zend\workspaces' Total Request Time (mc): 50.08 Number of File:: 2 Date: Thu Nov 22:10.45:13:IST 2007 | Time Division Pie Chart                                  |   |
|                                                                                                    | *1                                                                                                    | TryPerson.php - 21.16 ms (72<br>Person.php - 8.14 ms (27 |   |

Figure 156 - Profiling Perspective

The PHP Profile Perspective contains the following views:

- Profiling Monitor
- Profiler Information
- Execution Statistics
- Execution Flow
- <u>Code Coverage Summary</u>

# **Profiling Monitor View**

The Profiling Monitor view displays a list of previously run Profiling sessions.

Expanding the list under a Profiling session allows you to select a Profiling view to display.

| 🖆 Profiling Monitor 🕱 🛛 🖂 🗍                                                                                                    |  |
|----------------------------------------------------------------------------------------------------|--|
| Profiling (Thu Nov 22 13:32:23 IST 2007)     Profiler Information     Execution Statistics     Secution Flow     Code Coverage Summary     Profiling (Thu Nov 22 13:32:38 IST 2007) |  |

Figure 157 - Profiling Monitor view

Profiling Monitor View Toolbar Commands:

| ×    | Delete   | Delete a Profiling session from the list. This will only be enabled if a profiling   |
|------|----------|--------------------------------------------------------------------------------------|
|      | Session  | session is selected.                                                                 |
| Jªz  | Sort     | Click the arrow next to the Profile Session to sort the Profile Session list by date |
| · 24 | Profile  | or time.                                                                             |
|      | Sessions |                                                                                      |

## **Profiler Information View**

Provides general information on the profiling duration and date, number of files constructing the requested URL and more. In addition, it displays a Time Division Pie Chart for the files in the URL.

| Profiler Information 🖾 🕞 Execution Statistics 🕹 Execution Flow    | 🖾 Code Coverage Summary 🔅 🗖                                       |
|-------------------------------------------------------------------|-------------------------------------------------------------------|
| ▼ General Information                                             | ▼ Time Division Pie Chart                                         |
| URL: Not Available                                                |                                                                   |
| Query: debug_coverage=18debug_port=101378start_profile=1          |                                                                   |
| Path: C:\Documents and Settings\keren.s\Zend\workspaces\Default\. |                                                                   |
| Total Request Time (ms): 548.06                                   |                                                                   |
| Number of Files: 2                                                |                                                                   |
| Date: Tue Jul 03 18:11:05 IDT 2007                                |                                                                   |
|                                                                   | tryPerson.php - 180.7 ms (67.6%)<br>Person.php - 86.73 ms (32.4%) |

Figure 158 - Profiler Information view

The right side displays time division in a pie chart and the left side provides the following information:

- URL The URL analyzed (if applicable)
- Query The specific query parameters
- Path The location of the first file called
- Total Request Time Total processing time for the entire page
- Number of Files Number of files processed
- Date Date and time that the profiling took place

#### **Execution Statistics View**

Displays the list of files that were called during the profiling process and detailed information on processing times for elements within the files.

|                   |             |                  |             | - ÷            |               |   |
|-------------------|-------------|------------------|-------------|----------------|---------------|---|
| Function          | Calls Count | Average Own Time | Own Time(s) | Others Time(s) | Total time(s) | ^ |
| 🖻 🖻 tryPerson.php |             |                  |             |                | 0.180701      |   |
| main              | 1           | 0.180701         | 0.180701    | 0.086728       | 0.267429      |   |
| E Person.php      |             |                  |             |                | 0.086728      |   |
| B O Person        |             |                  |             |                | 0.086722      |   |
| construct         | 3           | 0.028747         | 0.086240    | 0.000116       | 0.086356      |   |
| getId             | 3           | 0.000004         | 0.000013    | 0.000000       | 0.000013      |   |
| setFirstName      | 3           | 0.000016         | 0.000047    | 0.000000       | 0.000047      |   |
| getFirstName      | 3           | 0.000003         | 0.000009    | 0.000000       | 0.000009      | - |
| setLastName       | 3           | 0.000005         | 0.000016    | 0.000000       | 0.000016      |   |
| getLastName       | 3           | 0.000003         | 0.000010    | 0.000000       | 0.000010      |   |
| setAge            | 3           | 0.000006         | 0.000017    | 0.000000       | 0.000017      |   |
| e netáne          | 3           | 0.00004          | 0.000013    | 0.000000       | 0.000013      | × |

Figure 159 - Execution Statistics

The window contains statistics relevant to each element as follows:

- Function The name and location of the function.
- Calls Count The number of times that the function was called.
- Average Own Time The average duration without internal calls.
- Own Time(s) The net process duration without internal calls.
- Others Time(s) Time spent on calling other files.
- Total Time(s) The total time taken to process.

## Note:

Click the 'Show as percentage' button on the toolbar to see the statistics as percentages rather than times.

Right- clicking a function in the list gives you the option to 'Open Function Invocation statistics'. This will open a view with statistics about the selected function, the functions it was invoked by and functions that it invoked.

Execution Statistics View Toolbar Commands:

| *  | Filters         | Click the arrow next to the icon to select to display only the results     |
|----|-----------------|----------------------------------------------------------------------------|
|    |                 | with:                                                                      |
|    |                 | Highest 10 own time                                                        |
|    |                 | Highest 10 calls                                                           |
|    |                 | Highest 10 total time                                                      |
|    |                 | Highest 10 average time                                                    |
|    |                 | -Or- No filter.                                                            |
|    |                 | Click the icon itself or select Manage Filters from the list to launch the |
|    |                 | Edit filter dialog which allows you to create or edit your own filter      |
|    |                 | conditions.                                                                |
|    | Expand/Collapse | Expands/collapses the list.                                                |
|    | all             |                                                                            |
| %  | 'Show as        | Toggles the view to show your times in seconds or percentages.             |
| _  | Percentage'     |                                                                            |
| P  | Group by File   | Sorts the list by file.                                                    |
| Q  | Group by Class  | Sorts the list by class.                                                   |
| ⊖⊥ | Group by        | Sorts the list by function.                                                |
|    | Function        |                                                                            |

## **Execution Flow View**

The Execution Flow view shows the flow of the execution process and summarizes percentages and times spent on each function.

- Function Function name
- File The file in which the function is located
- Total Execution Time Percent of time taken per function.
- Duration Time Time taken per function. In milliseconds.

| Function              | File          | Total Execution Time | Duration Time (ms) |
|-----------------------|---------------|----------------------|--------------------|
| 3 🛛 main              | tryPerson.php | 48.8%                | 267.43             |
| main                  | Person.php    | 0.0%                 | 0.01               |
| Person::construct     | Person.php    | 15.73%               | 86.24              |
| Person::setFirstName  | Person.php    | 0.01%                | 0.03               |
| Person::setLastName   | Person.php    | 0.0%                 | 0.01               |
| Person::setAge        | Person.php    | 0.0%                 | 0.01               |
| Person::setGender     | Person.php    | 0.0%                 | 0.02               |
| Person::construct     | Person.php    | 0.01%                | 0.06               |
| Person::construct     | Person.php    | 0.01%                | 0.06               |
| 🗄 💿 Person::printData | Person.php    | 0.05%                | 0.28               |
| Person::printData     | Person.php    | 0.01%                | 0.04               |
| 🗄 🛛 Person::printData | Person.php    | 0.01%                | 0.05               |

Figure 160 - Profiler Execution Flow

Right-clicking a function in the list gives you the option to:

- View Function Call Will open the selected function call in the editor.
- View Function Declaration Will open the selected function declaration in the editor.
- Open Function Invocation statistics Will open a view with statistics about the selected function, the functions it was invoked by and functions it invoked.

#### **Execution Flow view Toolbar Commands**

| E E  | Expand/Collapse | Expands/collapses the list.                                             |
|------|-----------------|-------------------------------------------------------------------------|
|      | all             |                                                                         |
| %    | 'Show as        | Toggles the view to show your times in seconds or percentages.          |
| _    | Percentage'     |                                                                         |
| Jaz  | Sort Profile    | Click the arrow next to the Profile Session to sort the Profile Session |
| · 64 | Sessions        | list by the Order in which the functions were executed or by Duration   |
|      |                 | Time.                                                                   |
|      |                 |                                                                         |

#### **Code Coverage Summary View**

The Code Coverage Summary view displays a summary of the lines of code that were covered during the Profiling process.

It contains the following columns:

- Element The file / project that was called.
- Covered Lines (Visited / Significant / Total) Percentage of lines covered within each file. (Visited
   Number of lines covered / Significant = number of lines that were significant to the function
   call / Total = Total number of lines in the file.)

| To Profiler Information To Execution S | itatistics 🔟 Execution Flow 🗔 Code Coverage Summary 🛛 👘 🗖 |
|----------------------------------------|-----------------------------------------------------------|
| Element                                | Covered Lines (Visited/Significant/Total)                 |
| 😑 📂 Profile Project (2)                | 68% (39/57/72)                                            |
| Person.php                             | 63% (31/49/62)                                            |
| 🛄 tryPerson.php                        | 100% (8/8/10) <sup>h</sup>                                |
|                                        | Show Code Coverage                                        |

Figure 161 - Code Coverage Summary

Clicking on the 'Covered lines' percentages will open an editor containing the file, with the covered lines highlighted:

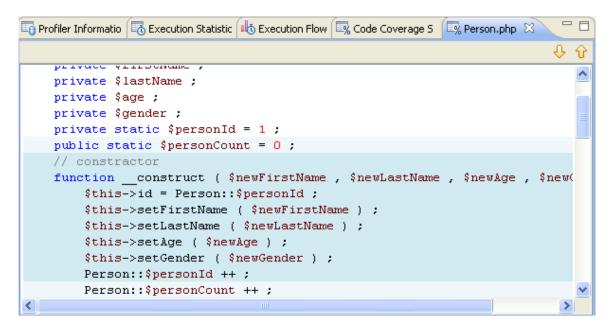

Figure 162 - Covered Lines

## **PHP Perspective Menus**

Zend Studio for Eclipse's menu bars and toolbars offer a range of useful and easily accessible functionality.

## Note:

The options available through the menu and toolbars will vary depending on which perspective is currently active.

To configure the menu options for the active perspective, go to Window menu and select Customize Perspective.

#### The following descriptions are relevant to the default settings for the PHP perspective:

| Menu          | Description                                                                       |
|---------------|-----------------------------------------------------------------------------------|
| Option        |                                                                                   |
| <u>File</u>   | Allows you to carry out various functions on active files and folders, as well as |
|               | organizing current files and creating new items.                                  |
|               | The File menu options are:                                                        |
|               | New, Open File, Close, Close All, Save, Save As, Save All, Revert, Move,          |
|               | Rename, Refresh, Convert Line Delimeters To, Print, Switch Workspace,             |
|               | Import, Export, Properties, Last Viewed Files and Exit.                           |
| <u>Edit</u>   | Normal text editing functionality, as well as features such as tasks and          |
|               | bookmarks which are specifically related to editing code.                         |
|               | The Edit menu options are:                                                        |
|               | Undo Text Change, Redo Text Change, Cut, Copy, Paste, Delete, Select All,         |
|               | Find/Replace, Find Next, Find Previous, Incremental Find Next, Incremental        |
|               | Find Previous, Add Bookmark, Add Task, Show Tooltip Description, Word             |
|               | Completion, Quick Fix and Set Encoding.                                           |
| <u>Source</u> | Allows you to organize your scripts by adding or removing comments and            |
|               | formatting the script to make it more easily viewable.                            |
|               | The Source menu options are:                                                      |
|               | Toggle Comment, Add Block Comment, Remove Block Comment, Format                   |
|               | Document and Format Active Elements.                                              |
| Refactor      | Allows you to edit names and locations of files and resources while               |
|               | maintaining the links between the files.                                          |
|               | The Refactor menu options are:                                                    |
|               | Organize Imports, Rename and Move.                                                |
| Navigate      | Allows you to navigate through your scripts in order to find relevant             |
|               | resources, information and text.                                                  |
|               | The Navigate menu options are:                                                    |
|               | Go Into, Go To, Open Declaration, Open PHP Element, Open Resource, Show           |
|               | In, Next Annotation, Previous Annotation, Last Edit Location, Go to Line, Back    |
|               | and Forward.                                                                      |
| Search        | Allows you to Search for text or PHP elements in your workspace.                  |
|               | The Search menu options are:                                                      |
|               | Search, File and Text.                                                            |

| Project       | Allows you to carry out different functions on your projects.                    |
|---------------|----------------------------------------------------------------------------------|
|               | The Project menu options are:                                                    |
|               | Open Project, Close Project, Build All, Build Project, Build Working Set, Clean, |
|               | Build Automatically, Generate PHPDoc, Encode Project and Properties.             |
| <u>Run</u>    | Allows you to get maximum efficiency and accuracy from your files and            |
|               | projects through analyzing and testing your code using the Debugging,            |
|               | Profiling and Run functionality.                                                 |
|               | The Run menu options are:                                                        |
|               | Toggle Breakpoint, Toggle Line Breakpoint, Toggle Method Breakpoint, Toggle      |
|               | Watchpoint, Skip All Breakpoints, Remove All Breakpoints, Run History, Run       |
|               | As, Open Run Dialog, Debug History, Debug As, Open Debug Dialog, Run,            |
|               | Debug, Profile, Profile History, Profile As, Profile, External Tools, Debug URL  |
|               | and Profile URL.                                                                 |
| <u>Window</u> | The Window menu allows you to customize your workspace display.                  |
|               | The Window menu options are:                                                     |
|               | New Window, New Editor, Open Perspective, Show View, Customize                   |
|               | Perspective, Save Perspective As, Reset Perspective, Close Perspective,          |
|               | Close All Perspectives, Navigation, Working Sets, Web Browser and                |
|               | Preferences.                                                                     |
| <u>Help</u>   | Allows access to the most updated information on all aspects of Zend Studio      |
|               | for Eclipse, as well as allowing access to software updates and registration     |
|               | locations so that you can get the most out of the product.                       |
|               | The Help menu options are:                                                       |
|               | Welcome, Help Contents, Search Dynamic Help, Key Assist, Tips and Tricks,        |
|               | Software Updates, Register, Tip of the Day and About Zend Studio for Eclipse.    |

## File

The File Menu allows you to carry out various functions on active files and folders, as well as organizing current files and creating new items.

| Name      | Shortcut    | Description                                                              |
|-----------|-------------|--------------------------------------------------------------------------|
| New       | Alt+Shift+N | Creates various items and types of files.                                |
|           |             | To see the list of new items that can be created through this menu,      |
|           |             | see the " <u>New</u> " subtopic.                                         |
|           |             | Note: The options available in the New Menu for the current              |
|           |             | perspective can be configured through the Customize Perspectives         |
|           |             | option in the Window Menu.                                               |
| Open File |             | Opens a previously created file in an editor view. If the file is stored |
|           |             | in active projects in your workspace they will be displayed in PHP       |
|           |             | Explorer / Navigator views.                                              |

## The options available from the File menu are:

| Close      | Ctrl+W       | Closes the active file's editor.                                              |
|------------|--------------|-------------------------------------------------------------------------------|
|            |              | If there are unsaved changes in the file, you will be prompted to save        |
|            |              | the file before closing.                                                      |
| Close All  | Ctrl+Shift+W | Closes all open editor windows.                                               |
|            |              | If there are unsaved changes in the file, you will be prompted to save        |
|            |              | them before closing.                                                          |
| Save       | Ctrl+S       | Saves changes made to the active file.                                        |
| Save As    |              | Allows you to specify the file name when saving the active file.              |
| Save All   | Ctrl+Shift+S | Saves all open files.                                                         |
| Revert     |              | Reverts the state of the active file back to its last saved version.          |
| Move       |              | Moves the currently selected file to a different folder / project.            |
|            |              | Marking the 'Update References' check box in the Move dialog will             |
|            |              | apply the refactoring feature which will automatically updates all            |
|            |              | references to the file in other files.                                        |
|            |              | Click Preview to see all changes that will be made as a result of the         |
|            |              | move.                                                                         |
|            |              | Click OK to implement your changes and move the file.                         |
|            |              | All references to the file will be automatically updated to reflect its       |
|            |              | new location.                                                                 |
|            |              | For more on moving files using the refactoring feature, see "Moving           |
|            |              | <u>Files</u> ".                                                               |
| Rename     | F2           | Renames the currently selected file.                                          |
|            |              | Marking the 'Update References' check box in the Move dialog will             |
|            |              | apply the refactoring feature which will automatically updates all            |
|            |              | references to the file in other files.                                        |
|            |              | Click Preview to see all changes that will be made as a result of the rename. |
|            |              | Click OK to implement your changes. All references to the file will be        |
|            |              | automatically updated to reflect the change.                                  |
|            |              | For more on renaming files using the rename feature, see "Renaming            |
|            |              | <u>a file</u> ".                                                              |
| Refresh    | F5           | Refreshes the Navigator views when external changes have been                 |
|            |              | made.                                                                         |
| Convert    |              | Selects the preferred line ending style. Choices of Windows, Unix and         |
| Line       |              | Mac styles.                                                                   |
| Delimeters |              |                                                                               |
| То         |              |                                                                               |
| Print      | Ctrl+P       | Prints the active file.                                                       |
|            |              |                                                                               |

| Switch<br>Workspace     |           | Allows you to open an alternate workspace.<br>Using this feature will restart Zend Studio for Eclipse with an<br>alternate workspace displayed in Navigator / PHP Views.<br>This is useful if you want to open files and projects situated in a<br>different location or if you want to save files and projects to a<br>different location. |
|-------------------------|-----------|----------------------------------------------------------------------------------------------------|
| Import                  |           | Imports various types of items into your workspace.<br>For a list of the different types of items you can import, divided into categories, see "Import".                                                                                                    |
| <u>Export</u>           |           | <ul> <li>Exports and creates different types of items from your workspace into various locations.</li> <li>For a list of the different items you can export from your workspace, divided into categories, see "<u>Export</u>".</li> </ul>                                                                                                   |
| Properties              | Alt+Enter | Displays a screen with information on the active file, including it's path, type, location, size and when it was last modified. From here the text file encoding type can also be configured, and whether the file is read-only, archive or derived can be set.                                                                             |
| Last<br>viewed<br>files |           | Lists the last viewed files for easy access.                                                                                                    |
| Exit                    |           | Shuts down Zend Studio for Eclipse. You will be prompted to save<br>any files to which unsaved changes have been made.                                                                                                    |

## New

The New submenu is available under File | New from the Menu Bar.

## Note:

The options available in the New Menu for the current perspective can be configured through the <u>Customize Perspectives</u> option in the Window Menu.

#### The options available under the New submenu are:

| Name         | Description                                                                 |
|--------------|-----------------------------------------------------------------------------|
| Zend         | Creates a new Project with Zend Framework's libraries in the Include Path   |
| Framework    | and files to create a basic "Hello, World!" application.                    |
| Project      | For more on Zend Framework, visit the Zend Framework site at                |
|              | http://framework.zend.com                                                   |
|              | For more on using Zend Framework with Zend Studio for Eclipse, see "Zend    |
|              | Framework Integration".                                                     |
| PHP Project  | Creates a new project within the workspace, with PHP configuration settings |
|              | allowing full PHP functionality.                                            |
| Project      | Adds a new Project to Navigator / PHP Explorer views in which files can be  |
|              | created.                                                                    |
| Zend         | Creates a new file calling the Zend Controller class.                       |
| Controller   | This should be used within a Zend Framework Project.                        |
|              | For more on Zend Framework, visit the Zend Framework site at                |
|              | http://framework.zend.com                                                   |
|              | For more on using Zend Framework with Zend Studio for Eclipse, see "Zend    |
|              | Framework Integration".                                                     |
| Zend Model   | Creates a new Zend Model file.                                              |
|              | This should be used within a Zend Framework Project.                        |
|              | For more on Zend Framework, visit the Zend Framework site at                |
|              | http://framework.zend.com                                                   |
|              | For more on using Zend Framework with Zend Studio for Eclipse, see "Zend    |
|              | Framework Integration".                                                     |
| Zend View    | Creates a new Zend View file.                                               |
|              | This should be used within a Zend Framework Project.                        |
|              | For more on Zend Framework, visit the Zend Framework site at                |
|              | http://framework.zend.com                                                   |
|              | For more on using Zend Framework with Zend Studio for Eclipse, see "Zend    |
|              | Framework Integration".                                                     |
| PHPUnit Test | Creates a new PHP Unit Test Case.                                           |
| Case         | Unit tests are a way of running tests on your code to ensure that the right |
|              | output is being generated. Running unit tests can ensure that your code is  |
|              | stable and functioning correctly, and can help you to diagnose errors.      |
|              | For more on PHP Unit Testing, see " <u>Using PHPUnit Testing</u> ".         |

| PHPUnit Test<br>Suite<br>PHP Class<br>PHP<br>Interface<br>PHP File | Creates a new PHP Unit Test Suite, containing several PHP Unit Test Cases<br>(see above. For more on PHP Unit Test Suites, see " <u>Creating and Running a</u><br><u>PHPUnit Test Suite</u> ".<br>Inserts a new PHP Class within existing or new files, including the required<br>modifiers, Superclasses, interfaces, method stubs, comments etc.<br>Creates a new PHP Interface within existing or new files.<br>The PHP Interface creation wizard allows you to include PHP Doc Blocks in<br>your interface, as well as extending other interfaces.<br>Creates a new file with PHP tags. Allows full PHP functionality.                                                                                                    |  |
|--------------------------------------------------------------------|----------------------------------------------------------------------------------------------------|--|
| Folder                                                             | Creates a new folder within a project.<br>The new folder can be linked to a folder in the files system by clicking on the<br>Advanced button in the new folder creation dialog. Using this option will<br>insert an existing folder into your workspace folder. Any changes made to<br>the files and folders in your workspace will automatically be reflected in the<br>local versions of the files in your file system.                                                                                                    |  |
| CSS                                                                | Inserts a cascading style sheet into a project.                                                                                                    |  |
| HTML                                                               | Creates a new HTML file within a project, which allows the utilization of HTML functionality.                                                                                                    |  |
| XML                                                                | Creates a new XML file within a project, which allows the utilization of XML functionality.                                                                                                    |  |
| Example                                                            | <ul> <li>Creates the following example projects in your workspace:</li> <li>PHP-BIRT - For more on BIRT, see the BIRT Report Developer Guide.</li> <li>XML - Inserts an XML example project into the workspace.</li> <li>Zend Framework - Zend Framework is a high quality open source framework for developing Web Applications and Web Services with PHP. The Zend Framework is a collection of common PHP classes and infrastructure which sits above the PHP layer. It packages classes and code, used for common functions such as connecting to databases and creating PDF's, into one easy-to use application. For more on using the Zend Framework example, see the Zend Framework tutorial. This is containted in a readme.html file within the readme folder of the ZendFrameworkExample project. To view the file, right-click it in PHP Explorer view and select Open With   Web Browser.</li> </ul> |  |

# Other Allows access to all other types of items not in the main list. To configure which items will be available from the main list, go to Window menu | Customize Perspective. The options in the list are divided into categories: Folder General - File, Folder, Project, Unitled Text File Business Intelligence and Reporting Tools - Library, ODA . Designer Plug-in Project, ODA Runtime Driver Plug-in Project, Report, Report Project, Template . Connection Profiles - Connection Profile, Connection Profile Repository CVS - CVS Repository Location, Projects from CVS Eclipse Modeling Framework - EMF Model, EMF Project, Empty . **EMF** Project Example EMF Model Creation Wizards - Ecore Model, Ecore to Ecore Model, Ecore to XML Model Java - Annotation, Class, Enum, Interface, Java Project, Java Project from Existing Ant Buildlife, Package, Source Folder, Scrapbook Page, JUnit Test Case, JUnite Test Suite Java Emitter Templates - Convert Projects to JET Projects . PHP - PHP Class, PHP File, PHP Interface, PHP Project, Untitled PHP Document, Zend Controller, Zend Framework Project, Zend Model, Zend View, PHPUnit Test Case, PHPUnit Test Suite Plug-in Development - Extension Point Schema, Feature Patch, Feature Project, Fragment Project, Plug-in from existing JAR archives, Plug-in Project, Product Configuration, Target Definition, Update Site Project Server - Server SQL Development - SQL File SVN - Projects from SVN, Repository Location . User Assistance - Cheat Sheet . Web - CSS, HTML, JavaScript, Static Web Project Web Services - WSDL XML - DTD, XML, XML Schema . Examples - PHP-BIRT Example Project, Editing and Validating XML Files, Zend Framework Example Project

## Import

The Import submenu is available under File | Import from the Menu Bar.

| Name         | Description                                                                           |
|--------------|---------------------------------------------------------------------------------------|
| General      | Archive File - Extracts files from the archive file into the workbench.               |
|              | Breakpoints - Creates a breakpoint working set.                                       |
|              | Existing Projects into Workspace - Projects from the local file system.               |
|              | File System - Files from the local file system. Browse to the folder in which the     |
|              | file is sitting and click OK. A list of files within that folder will be displayed to |
|              | allow you to choose the required ones.                                                |
|              | Preferences - Import preferences from a preferences file on the local file            |
|              | system into the workbench.                                                            |
| CVS          | Projects from CVS - Imports projects by connecting to a CVS repository. Once          |
|              | a project has been imported from CVS, changes can be made to projects and             |
|              | files which can then be committed to update the CVS repository.                       |
|              | A CVS repository connection needs to be configured before using this function.        |
|              | For more information, see <u>"Working with CVS".</u>                                  |
| PHP Profiler | Profile Session - Imports a profile session file into the workspace.                  |
|              |                                                                                       |
| Plug-in      | Features - Imports features from your file system into your workspace.                |
| Development  | For more see <u>"Feature Import".</u>                                                 |
|              | Plug-ins and Fragments - Imports plugins and fragments from your file                 |
|              | system into your workspace.                                                           |
|              | For more see <u>"Plug-in Import</u> ."                                                |
| SVN          | Projects from SVN - Imports projects by connecting to an SVN repository.              |
|              | Once a project has been imported from SVN, changes can be made to projects            |
|              | and files which can then be committed to update the SVN repository.                   |
|              | An SVN repository connection needs to be configures before using this function.       |
|              | For more information, see "Working with SVN".                                         |
| Team         | Team Project Set - Imports a description of the repository and version control        |
|              | information for a set of projects.                                                    |
|              | For more on Team Project Sets, see 'Sharing your workspace setup using                |
|              | Project Sets'.                                                                        |
| Zend         | Import from Zend Studio 5.x - Imports projects from Zend Studio 5.x                   |
| Imports      | Use this function if you have projects in your Zend Studio which you would like       |
|              | to move to Zend Studio for Eclipse.                                                   |
|              | Do not keep Zend Studio open while importing Zend Studio files.                       |
|              |                                                                                       |

# Export

| Name         | Description                                                                    |
|--------------|--------------------------------------------------------------------------------|
| General      | Ant Buildfiles - Generates Ant buildfiles based on the configuration of the    |
|              | Java projects.                                                                 |
|              | Archive File - Exports files from the Workbench to an archive file in the      |
|              | local file system.                                                             |
|              | Breakpoints - Exports breakpoints from the workbench to a breakpoint           |
|              | file. A list of available breakpoints will be displayed in the Export          |
|              | Breakpoint swizard Select the relevant breakpoints and the name and            |
|              | location of the file to which they should be exported.                         |
|              | Note: The Breakpoint (.bkpt) file will not appear in Navigator / PHP           |
|              | Explorer views.                                                                |
|              | File System - Export files from your workspace to your local file system.      |
|              | Preferences - Export preferences from the Workbench. In the Export             |
|              | Preferences wizard, select the preferences to export and the location of the   |
|              | preferences (.epf) file to which you want to export them.                      |
| Java         | JAR File - Allows you to create a JAR file.                                    |
|              | See "JAR file exporter" for more.                                              |
|              | Javadoc - Generates a javadoc from your source code.                           |
|              | See "Javadoc generation" for more.                                             |
| PHP          | PHP Doc - Creates a PHPDoc from your projects or files.                        |
|              | See <u>PHPDocs</u> for more.                                                   |
|              | WSDL File - Creates a WSDL File from a selection of classes and non-class      |
|              | functions in your workspace. See                                               |
|              | WSDL - Web Services Description Language for more information.                 |
| PHP Profiler | HTML Report - Create an HTML report from a profile session.                    |
|              | To use this feature, a profile session must first be run on a file by going to |
|              | Run menu   Profile As and selecting the relevant profiling configuration.      |
|              | For more on profiling, see the Profiling Tutorial.                             |
|              | Profile Session - Creates an xml document from your profile session.           |
|              | To use this feature, a profile session must first be run on a file by going to |
|              | Run menu   Profile As and selecting the relevant profiling configuration.      |
|              | For more on profiling, see the Profiling Tutorial.                             |
| Plug-in      | Deployable features - Exports the selected features in a form suitable for     |
| Development  | deploying in an Eclipse product.                                               |
|              | Deployable plug-ins and fragments - Exports the selected plug-ins and/or       |
|              | fragments in a form suitable for deploying in an Eclipse product.              |
|              | Eclipse product - Exports an Eclipse product.                                  |
| Team         | Team Project Set - Exports Imports a description of the repository and         |
|              | version control information for a set of projects. For more on Team Project    |
|              | Sets, see 'Sharing your workspace setup using Project Sets'.                   |
|              |                                                                                |

The Export submenu is available under File | Export from the Menu Bar.

## Edit

The Edit menu contains normal text editing functionality, as well as features such as tasks and bookmarks which are specifically related to editing code.

| Name             | Shortcut     | Description                                                        |
|------------------|--------------|--------------------------------------------------------------------|
| Undo Text        | Ctrl+Z       | Undoes the last text edit in the active file                       |
| Change           |              |                                                                    |
| Redo Text        | Ctrl+Y       | Redoes the last text edit in the active file.                      |
| Change           |              |                                                                    |
| Cut              | Ctrl+X       | Cuts the selected section of text.                                 |
| Сору             | Ctrl+C       | Copies the selected section of text to the clipboard.              |
| Paste            | Ctrl+V       | Pastes text from the clipboard.                                    |
| Delete           | Delete       | Deletes the selected section of text.                              |
| Select All       | Ctrl+A       | Selects all text within a file.                                    |
| Find / Replace   | Ctrl+F       | Finds and replaces text within the active file.                    |
| Find Next        | Ctrl+K       | Goes to the next instance of an item selected in the editor.       |
| Find Previous    | Ctrl+Shift+K | Goes to the next instance of an item selected in the editor.       |
| Incremental Find | Ctrl+J       | To use this feature, press Ctrl+J and the first few letters of the |
| Next             |              | required string.                                                   |
|                  |              | The relevant text will be highlighted in the file.                 |
|                  |              | While in this mode, the up and down cursor keys can be used        |
|                  |              | to navigate between matches.                                       |
|                  |              | The search can be cancelled by pressing left, right, Enter or      |
|                  |              | Escape.                                                            |
| Incremental Find | Ctrl+Shift+J | Finds character strings before the cursor within the active file.  |
| Previous         |              | To use this feature, press Ctrl+Shift+J and the first few letters  |
|                  |              | of the required string.                                            |
|                  |              | The relevant text will be highlighted in the file.                 |
|                  |              | While in this mode, the up and down cursor keys can be used        |
|                  |              | to navigate between matches.                                       |
|                  |              | The search can be cancelled by pressing left, right, Enter or      |
|                  |              | Escape.                                                            |
| Add Bookmark     |              | Inserts a bookmark into your script.                               |
|                  |              | Bookmarks are used to easily navigate to specific sections in      |
|                  |              | your scripts.                                                      |
|                  |              | You can attach a descriptive name to each Bookmark which           |
|                  |              | can be later seen in a tooltip next to the Bookmark. Bookmarks     |
|                  |              | are indicated by a bookmark icon 📕 in the left margin. Open        |
|                  |              | the Bookmark view (Window   Show View   Other  General             |
|                  |              | Bookmarks) to navigate between existing Bookmarks.                 |
|                  |              |                                                                    |

| The options | available | from the | Edit | menu are: |
|-------------|-----------|----------|------|-----------|
|-------------|-----------|----------|------|-----------|

| Add Task        |        | Inserts a task into your script.<br>Tasks are used as reminders of work still needing to be done.<br>For maximum effectiveness, tasks should be placed next to the<br>section of code on which the action will be implemented.<br>Open the tasks view ( <u>Window   Show View   Tasks</u> ) to<br>navigate between existing tasks. |
|-----------------|--------|----------------------------------------------------------------------------------------------------|
| Show Tooltip    |        | Shows the value of a hover that would appear at the current                                                                                                    |
| Description     |        | cursor location. The dialog shown is scrollable and does not                                                                                                    |
|                 |        | shorten descriptions.                                                                                                    |
| Word Completion | Alt+/  | Completes a word being typed. Enter the first few letters of the                                                                                                    |
|                 |        | word and press Alt+/ to complete the word.                                                                                                    |
|                 |        | Completes a prefix to a word occurring in all currently open                                                                                                    |
|                 |        | editors or buffers.                                                                                                    |
| Quick Fix       | Ctrl+1 | Displays possible quick fix options for problems in the                                                                                                    |
|                 |        | Problems view.                                                                                                    |
|                 |        | To use this option, first select a problem in the Problems view.                                                                                                    |
|                 |        | Note: This option will not always be available.                                                                                                    |
| Set Encoding    |        | Changes the file encoding used to read and write the file in the                                                                                                    |
|                 |        | active editor.                                                                                                    |

#### Source

The Source menu allows you to organize your scripts by adding or removing comments and formatting the script to make it more easily viewable.

| Name           | Shortcut     | Description                                                   |
|----------------|--------------|---------------------------------------------------------------|
| Toggle Comment | Ctrl+/       | Comments or uncomments a line by adding or removing "//"      |
|                |              | characters.                                                   |
|                |              | Comments are used for adding text to your script to explain   |
|                |              | sections of code. Commented text will not be run as part of   |
|                |              | your code.                                                    |
|                |              | To use this feature, select the line and press Ctrl+/.        |
|                |              | For more, see "Commenting Code."                              |
| Add Block      | Ctrl+Shift+/ | Comments a block by adding "/*" and "*/" characters to either |
| Comment        |              | side of the code.                                             |
|                |              | To use this feature, select the block and press Ctrl+Shift+/. |
|                |              | For more, see "Commenting Code."                              |
| Remove Block   | Ctrl+Shift+\ | Removes a block comment.                                      |
| Comment        |              | To use this feature, place the cursor anywhere within the     |
|                |              | comment and click Ctrl+Shift+\.                               |
|                |              | For more, see "Commenting Code."                              |
| Format         | Ctrl+Shift+F | Auto formats a script to organize it into an easily readable  |

## The options available from the Source menu are:

| Document      |        | format.                                                         |
|---------------|--------|-----------------------------------------------------------------|
|               |        | To format your code, place your cursor anywhere within the      |
|               |        | editor view and press Ctrl+Shift+F. Appropriate line breaks and |
|               |        | indents will be added.                                          |
|               |        | You can configure your auto-formatting options through the      |
|               |        | Formatter Preferences page, accessible from Window              |
|               |        | Preferences   PHP   Formatter. For more, see Formatting Code.   |
| Format Active | Ctrl+I | Only formats selected code.                                     |
| Elements      |        | To format active elements, select the required code to format   |
|               |        | and press Ctrl+I.                                               |
|               |        | Appropriate line breaks and indents will be added to the active |
|               |        | elements.                                                       |
|               |        | You can configure your auto-formatting options through the      |
|               |        | Formatter Preferences page, accessible from Window              |
|               |        | Preferences   PHP   Formatter.                                  |
|               |        | For more, see Formatting Code.                                  |

#### Refactor

The Refactor menu allows you to edit names and locations of files and resources while maintaining the links between the files.

For more on refactoring, see "Using Refactoring".

#### The options available from the Refactor menu are:

| Name     | Shortcut     | Description                                                                |
|----------|--------------|----------------------------------------------------------------------------|
| Organize | Ctrl+Shift+O | The Organizing Imports feature will allow PHP objects created in one file  |
| Imports  |              | to be called into other files within the project.                          |
|          |              | Use this feature when referencing items in one file which have been        |
|          |              | created in another file. When referencing an item, click Ctrl+Shift+O. A   |
|          |              | dialog will be displayed showing that instances of the item have been      |
|          |              | found in another file, and will display the include calls which will be    |
|          |              | added in order to call this item into the active file.                     |
|          |              | Press OK to add an include call for the item into your file.               |
|          |              | The Organize Imports feature can also delete references and include        |
|          |              | calls to files if the relevant items have been deleted, and move "include" |
|          |              | calls to the correct location at the top of your script.                   |
| Rename   | Alt+Shift+R  | Renames a file or element.                                                 |
|          |              | To rename a file, select it from the PHP Explorer view and press           |
|          |              | Alt+Shift+R.                                                               |
|          |              | To rename an element within a file, highlight it in the editor view and    |
|          |              | press Alt+Shift+R.                                                         |
|          |              | In the rename dialog, enter the new name and click Preview to see all      |
|          |              | changes that will be made as a result of the rename.                       |

|      |             | Click OK to implement your changes. All references to the file / element will be |
|------|-------------|----------------------------------------------------------------------------------|
|      |             | automatically updated to reflect the change.                                     |
| Move | Alt+Shift+V | Moves a file to a different folder.                                              |
|      |             | To move a file, select it from the PHP Explorer view and press                   |
|      |             | Alt+Shift+V.                                                                     |
|      |             | In the Move dialog, select the required folder and click Preview to see all      |
|      |             | changes that will be made as a result of the Move.                               |
|      |             | Click OK to implement your changes and move the file.                            |
|      |             | All references to the file will be automatically updated to reflect its new      |
|      |             | location.                                                                        |

# Navigate

The Navigate menu allows you to navigate through your scripts in order to find information and text.

| Name        | Shortcut     | Description                                                             |
|-------------|--------------|-------------------------------------------------------------------------|
| Go Into     |              | Goes into a selected folder so that only that folder's contents will be |
|             |              | displayed in the Navigator view.                                        |
|             |              | Note: This will not work in PHP Explorer view.                          |
| Go To       |              | Back                                                                    |
|             |              | Displays the previously displayed hierarchy in the Navigator view.      |
|             |              | Forward                                                                 |
|             |              | Returns to the display from which the back button was pressed in the    |
|             |              | Navigator view                                                          |
|             |              | Up one level                                                            |
|             |              | Will go up one level in the hierarchy in the Navigator view             |
|             |              | Resource                                                                |
|             |              | Goes to a resource within the files and folders displayed in the        |
|             |              | Navigator view.                                                         |
|             |              | Enter the first few letters of the a resource in the Go To Resource     |
|             |              | dialog, and select the required one from the list.                      |
|             |              | Note: This functionality will not work in the PHP Explorer view.        |
|             | Ctrl+Shift+P | Matching Bracket                                                        |
|             |              | Jumps to a bracket's pair.                                              |
|             |              | Clicking to the right of a bracket will highlight its matching pair. To |
|             |              | jump to the matching bracket, press Ctrl+Shift+P.                       |
| Open        | F3           | Goes to the declaration of an item selected in the editor.              |
| Declaration |              |                                                                         |
| Open PHP    | Alt+Shift+G  | Navigates to declarations of classes, functions and constants in other  |
| Element     |              | files (including the Zend Framework library).                           |

## The options available from the Navigate menu are:

| Open                  | Ctrl+Shift+R | Choosing this option will cause an Open PHP Element dialog to be<br>displayed. Enter the first few letters of your PHP Resource (classes,<br>functions or constants) to see a list of possible elements.<br>Select the required element and click OK.<br>The file containing the element will be opened, and the element will<br>be highlighted.<br>Opens files within the same project as the active file. |
|-----------------------|--------------|----------------------------------------------------------------------------------------------------|
| Resource              |              | An Open Resource dialog will appear. Enter the first few letters of the                                                                                                    |
|                       |              | required file to see a list of matching files.                                                                                                    |
|                       |              | Select the required file and click OK to open it in an editor window.                                                                                                    |
| Show In               | Alt+Shift+W  | <b>Navigator</b> - Displays the current active file in the Navigator view.                                                                                                    |
|                       |              | Outline - Displays an element in the Outline view.                                                                                                    |
| Next /                | Ctrl+.       | Goes to the next / previous annotation in the script.                                                                                                    |
| Previous              | Ctrl+,       | Possible annotations are: Bookmarks, Diff additions, Diff changes,                                                                                                    |
| Annotation            |              | Errors, Info, Search Results, Spelling Errors, Tasks and Warnings.<br>Click the arrow next to the next / previous annotation icon on the<br>toolbar to configure which types of annotations should be included.                                                                                                    |
| Last Edit<br>Location | Ctrl+Q       | Jumps to the last location that was edited.                                                                                                    |
| Go to<br>Line         | Ctrl+L       | Allows you to go to a specific line in the active editor.                                                                                                    |
| Back /                | Alt+Left     | Scrolls through last viewed sections in active and previously edited                                                                                                    |
| Forward               | Alt+Right    | files in the current session.                                                                                                    |

## Search

Allows you to Search for text or PHP elements in your workspace.

| Name   | Shortcut   | Description                                                                                   |
|--------|------------|-----------------------------------------------------------------------------------------------|
| Search | Ctrl+H     | Opens the PHP Search dialog.                                                                  |
|        |            | PHP Search enables you to locate declarations of PHP Classes, Functions and                   |
|        |            | Constants.                                                                                    |
|        |            | For more, see "Searching for PHP Elements".                                                   |
| File   |            | Opens the File Search dialog.                                                                 |
|        |            | File Search enables you to locate text in all files in your workspace.                        |
|        |            | To run a File Search or Replace:                                                              |
|        |            | 1. Enter the required text to be searched for.                                                |
|        |            | 2. Select the types of files to search in. Click 'Choose' for a full list of                  |
|        |            | file type extensions.                                                                         |
|        |            | 3. Select whether to search in:                                                               |
|        |            | Workspace - the entire workspace                                                              |
|        |            | Selected resources - Select these in PHP Explorer view before                                 |
|        |            | opening the Source dialog                                                                     |
|        |            | • Enclosing projects - The projects which the selected resources are                          |
|        |            | in.                                                                                           |
|        |            | <ul> <li>Working Set - Click 'Choose' to select the required Working Set.</li> </ul>          |
|        |            | 4. To Search for the string, click Search. Search results will be                             |
|        |            | displayed in the Search view.                                                                 |
|        |            | To replace the string, click Replace. The Replace dialog will open.                           |
|        |            | Note:                                                                                         |
|        |            | By default, the PHP Search dialog will be tabbed with the File Search dialog.                 |
|        |            | To make the PHP Search dialog unavailable, click Customize within the File                    |
|        |            | Search dialog and unmark the PHP Search dialog option.                                        |
| Text   | Ctrl+Alt+G | Workspace - Searches the Workspace for text selected in the editor.                           |
|        |            | <b>Project</b> - Searches the current active project for text selected in the editor.         |
|        |            | File - Searches the current active file for text selected in the editor.                      |
|        |            | <b>Working Set</b> - Searches the current active Working Set for text selected in the editor. |

| The options available from the Search me | nu are: |
|------------------------------------------|---------|

# Project

The Project menu allows you to carry out different functions on your projects, including open, close, build and encode.

| Name          | Shortcut | Description                                                              |  |
|---------------|----------|--------------------------------------------------------------------------|--|
| Open Project  |          | Opens the previously closed currently selected project.                  |  |
| Close Project |          | Closes the currently selected project.                                   |  |
|               |          | Closing a project does not cause it to be deleted from the file          |  |
|               |          | system. A closed project will still be displayed in PHP Explorer         |  |
|               |          | view, with a 🗂 closed project icon, but its resources are no             |  |
|               |          | longer accessible from within the Workbench.                             |  |
|               |          | Closing projects takes up less memory and speeds up the build            |  |
|               |          | process.                                                                 |  |
| Build All     | Ctrl+B   | This command manually invokes an incremental build on all                |  |
|               |          | projects in the Workbench.                                               |  |
|               |          | This is only available if automatic build is not selected (see below).   |  |
|               |          | For more information, see the "Builds" topic in the Workspace User       |  |
|               |          | Guide.                                                                   |  |
|               |          | Note: The build function can be configured by selecting General          |  |
|               |          | Workspace from the preferences dialog (Windows   Preferences).           |  |
| Build Project |          | This command manually invokes an incremental build on any                |  |
|               |          | resources in the currently selected project that have been affected      |  |
|               |          | since the last build.                                                    |  |
|               |          | This is only available if automatic build is not selected (see below).   |  |
|               |          | For more information, see the "Builds" topic in the Workspace User       |  |
|               |          | Guide.                                                                   |  |
|               |          | Note: The build function can be configured by selecting General          |  |
|               |          | Workspace from the preferences dialog (Windows   Preferences).           |  |
| Build Working |          | This command manually invokes an incremental build on any                |  |
| Set           |          | resources in a working set that have been affected since the last build. |  |
|               |          | This is only available if automatic build is not selected (see below).   |  |
|               |          | For more information, see the "Builds" topic in the Workspace User       |  |
|               |          | Guide.                                                                   |  |
|               |          | Note: The build function can be configured by selecting General          |  |
|               |          | Workspace from the preferences dialog (Windows   Preferences).           |  |
| Clean         |          | Invokes a clean build. This will discard all previous build results.     |  |
|               |          | For more information, see the "Builds" topic in the Workspace User       |  |
|               |          | Guide.                                                                   |  |
|               |          | Note: The build function can be configured by selecting General          |  |
|               |          | Workspace from the preferences dialog (Windows   Preferences).           |  |
|               |          |                                                                          |  |

#### The options available from the Refactor menu are:

| Build          | Performs an incremental build whenever resources are saved.         |  |
|----------------|---------------------------------------------------------------------|--|
| Automatically  | Selecting this option will disable all other manual build options.  |  |
|                | Note: The build function can be configured by selecting General     |  |
|                | Workspace from the preferences dialog (Windows   Preferences).      |  |
| Generate       | Creates a PHPDoc from your projects or files.                       |  |
| PHPDoc         | A PHPDoc is an online document, organized in a book format,         |  |
|                | allowing easy viewing of all elements within your code.             |  |
|                | The PHPDoc can be created in your workspace, but will not be        |  |
|                | available from PHP Explorer or Navigator views.                     |  |
| Encode Project | Encodes the selected project using Zend Guard.                      |  |
|                | This option is only available if Zend Guard is installed and        |  |
|                | configured in Zend Studio for Eclipse.                              |  |
|                | Once you have installed Zend Guards, integrate it with Zend         |  |
|                | Studio for Eclipse by settings its location through the Zend Guard  |  |
|                | preferences dialog, accessed from Window   Preferences   PHP        |  |
|                | Zend Guard.                                                         |  |
| Properties     | Opens the project's properties dialog which allows you to view and  |  |
|                | configure various settings for the project, including project info, |  |
|                | builders, code analyzer properties, formatter, includes mapping,    |  |
|                | PHP debug, PHP include path, PHP interpreter, PHP Java Bridge,      |  |
|                | PHP task tags, project references, task tags and validation.        |  |

#### Run

The Run menu allows you to get maximum efficiency and accuracy from your files and projects through analyzing and testing your code using the Debugging, Profiling and Run functionality.

Running a file or application will display the output in the Browser and Debug Output views, as well as displaying any error or warning messages in the console view.

Debugging a file or application allows you to view the output and any error notices, as well as information about various elements, at various stages while the file is run. For more on Debugging, see <u>Using the Debugger</u>.

Profiling a file or application allows you to detect bottlenecks in scripts by locating problematic sections of code.

For more on Profiling, see Using the Profiler.

## The options available from the Run menu are:

| Name            | Shortcut     | Description                                                         |  |  |
|-----------------|--------------|---------------------------------------------------------------------|--|--|
| Toggle          | Ctrl+Shift+B | Adds / removes breakpoints from your script.                        |  |  |
| Breakpoint      |              | Breakpoints are used to stop the debugging process at certain       |  |  |
|                 |              | key places throughout your code.                                    |  |  |
| Toggle Line     |              | Adds / removes line breakpoints from your script.                   |  |  |
| Breakpoint      |              |                                                                     |  |  |
| Toggle Method   |              | Adds / removes method breakpoints from your script.                 |  |  |
| Breakpoint      |              | Method breakpoints are used to add conditions to breakpoints.       |  |  |
| Toggle          |              | Adds / removes a field watchpoint for the current selected          |  |  |
| Watchpoint      |              | variable in the Expressions View.                                   |  |  |
| Skip All        |              | Allows you to temporarily remove all breakpoints from your          |  |  |
| Breakpoints     |              | script so that the debugging process will not stop at them.         |  |  |
|                 |              | Select this function again to return all breakpoints to the script. |  |  |
| Remove All      |              | Removes all breakpoints from the current active file.               |  |  |
| Breakpoints     |              |                                                                     |  |  |
| Run History     |              | Displays and allows access to a list of previously launched Run     |  |  |
|                 |              | configurations.                                                     |  |  |
| Run As          |              | Lets you choose from running: on the server, as a PHP Script, or    |  |  |
|                 |              | as a PHP WebPage.                                                   |  |  |
| Open Run        |              | Launches the Run dialog to create / edit Run configurations.        |  |  |
| Dialog          |              |                                                                     |  |  |
| Debug History   |              | Displays a list of Debug configurations so that they can be used    |  |  |
|                 |              | for debugging.                                                      |  |  |
| Debug As        |              | Lets you choose from debugging: on the server, as a PHP Script,     |  |  |
|                 |              | or as a PHP WebPage.                                                |  |  |
|                 |              | For more on these options, see "Debugging".                         |  |  |
| Open Debug      |              | Launches the Debug dialog to create /edit debugging                 |  |  |
| Dialog          |              | configurations.                                                     |  |  |
|                 |              |                                                                     |  |  |
| Run             | Ctrl+F11     | Launches the last Run configuration run.                            |  |  |
| Debug           | F11          | Launches the last Debug session run.                                |  |  |
|                 |              |                                                                     |  |  |
| Profile         |              | Launches the last Profile session run                               |  |  |
|                 |              |                                                                     |  |  |
| Profile History |              | Displays a list of Profile configurations so that they can be used  |  |  |
|                 |              | for profiling.                                                      |  |  |
| Profile As      |              | Lets you choose from profiling: on the server, as a PHP Script, or  |  |  |
|                 |              | as a PHP WebPage.                                                   |  |  |
|                 |              | For more on these options, see "Profiling".                         |  |  |
| Profile         |              | Launches the Profile dialog to create / edit Profiling              |  |  |

|                | configurations.                                                  |  |
|----------------|------------------------------------------------------------------|--|
| External Tools | Run As                                                           |  |
|                | If applicable, allows you to run the file using External tools.  |  |
|                | Open External Tools Dialog                                       |  |
|                | Opens the configuration dialog for running a file using external |  |
|                | tools.                                                           |  |
|                | Organize Favorites                                               |  |
|                | Opens a dialog allowing you to organize your external tools.     |  |
|                | See the Workbench User Guide for more on External Tools.         |  |
| Debug URL      | Launches a Debug session for a specified URL.                    |  |
| Profile URL    | Launches a Profile session for a specified URL.                  |  |

## Window

The Window menu allows you to customize your workspace display.

| Name             | Shortcut | Description                                                          |  |
|------------------|----------|----------------------------------------------------------------------|--|
| New Window       |          | Opens the workspace in a new window.                                 |  |
|                  |          | Clicking on the window's X icon will close only that window and not  |  |
|                  |          | the whole workspace.                                                 |  |
| New Editor       |          | Opens the active editor in a new window.                             |  |
| Open             |          | Opens a selected perspective, containing a selection of views.       |  |
| Perspective      |          | See the Workbench User Guide for more on Perspectives.               |  |
| Show View        |          | Displays a selected view.                                            |  |
|                  |          | See the Workbench User Guide for more on Views.                      |  |
| Customize        |          | Configures settings for the active perspective, including settings   |  |
| Perspective      |          | for:                                                                 |  |
|                  |          | - The quickly accessed settings on the New, Open Perspective and     |  |
|                  |          | Show View submenus.                                                  |  |
|                  |          | - Which options appear in the menu and toolbar.                      |  |
| Save Perspective |          | After configuring the perspective, you can select to save it under a |  |
| As               |          | different name for future use.                                       |  |
| Reset            |          | Resets the perspective to its default view, menu bar and toolbar     |  |
| Perspective      |          | settings.                                                            |  |
| Close            |          | Closes the active perspective and reverts back to the last viewed    |  |
| Perspective      |          | perspective.                                                         |  |
| Close All        |          | Closes all perspectives.                                             |  |
| Perspectives     |          | No views or functionality will be available.                         |  |
|                  |          | Click the open perspective icon 💼 to open a perspective.             |  |
| Navigation       |          | Allows quick access and Navigation between views and                 |  |
|                  |          | perspectives.                                                        |  |
|                  |          | For a list of commands available from this menu option, see the      |  |

## The options available from the Window menu are:

|              | " <u>Navigation</u> " subtopic.                                                                                                    |  |
|--------------|----------------------------------------------------------------------------------------------------|--|
| Working Sets | Opens the working sets dialog, allowing you to edit or create<br>Working Sets.<br>See the Workbench User Guide for more on Working Sets.                                            |  |
| Web Browser  | Choose which web browser to use in Zend Studio for Eclipse.<br>Options are:<br>- Internal Web Browser (default)<br>- Default system Web browser<br>- Firefox<br>- Internet Explorer |  |
| Preferences  | Opens the preferences dialog to configure all aspects of the workspace.<br>See the PHP Preferences section for on <u>PHP Preferences</u> .                                          |  |

# Navigation

The Navigation submenu is available under Window | Navigation from the Menu Bar.

| Name                                               | Shortcut      | Description                                                                                                    |  |  |
|----------------------------------------------------|---------------|----------------------------------------------------------------------------------------------------|--|--|
| Show System<br>Menu                                | Alt + -       | Shows the system menu for the active view. This contains<br>options on how the view is displayed (Fast View, Detached,<br>Restore, Move, Size, Minimize, Maximize, Close.)                   |  |  |
| Show View<br>Menu                                  | Ctrl+F10      | Shows the active view's menus, containing functionality for each view.                                                                                                    |  |  |
| Maximize /<br>Minimize<br>Active View or<br>Editor | Ctrl+M        | Toggles between full screen and minimal views.                                                                                                    |  |  |
| Activate Editor                                    | F12           | Switches to the editor view.                                                                                                    |  |  |
| Next Editor                                        | Ctrl+F6       | Switches to the next open editor.<br>Hold down the Ctrl key and press F6 to scroll between the<br>editors.<br>This command is similar to the Alt+Tab functionality on<br>Windows.            |  |  |
| Previous Editor                                    | Ctrl+Shift+F6 | Switches to the previous open editor.<br>Hold down the Ctrl+Shift keys and press F6 to scroll between<br>the editors.<br>This command is similar to the Alt+Tab functionality on<br>Windows. |  |  |
| Switch to<br>Editor                                | Ctrl+Shift+E  | Opens a dialog displaying all the open editors. Allows you to choose which editors to open, close or save.                                                                                   |  |  |
| Quick Switch<br>Editor                             | Ctrl+E        | Displays a list of open editors and allows you to select the required one from the list.                                                                                                    |  |  |

|               |               | Enter the first few letters of the name of the file open in the editor window to filter.                                                                                              |  |
|---------------|---------------|----------------------------------------------------------------------------------------------------|--|
| Next View     | Ctrl+F7       | Switches to the next open view.<br>Hold down the Ctrl key and press F7 to scroll between the<br>views.<br>This command is similar to the Alt+Tab functionality on<br>Windows.         |  |
| Previous View | Ctrl+Shift+F7 | Switches to the previous open view.         Hold down the Ctrl key and press F7 to scroll between the views.         This command is similar to the Alt+Tab functionality on Windows. |  |

#### Help

The Help menu allows access to the most updated information on all aspects of Zend Studio for Eclipse, as well as allowing access to software updates and registration locations so that you can get the most out of the product.

| Name       | Shortcut     | Description                                                         |  |  |
|------------|--------------|---------------------------------------------------------------------|--|--|
| Welcome    |              | Opens the welcome page containing the latest news from Zend as      |  |  |
|            |              | well as access to a range of tutorials for using Zend Studio for    |  |  |
|            |              | Eclipse functionality.                                              |  |  |
| Help       |              | Opens the Online Help page.                                         |  |  |
| Contents   |              |                                                                     |  |  |
| Search     |              | Opens a Search view for searching the online Help manual.           |  |  |
| Dynamic    |              | Opens Help Topics relevant to the current action in the workspace.  |  |  |
| Help       |              |                                                                     |  |  |
| Key Assist | Ctrl+Shift+L | Opens a list of all shortcut keys for Zend Studio for Eclipse       |  |  |
|            |              | functionality.                                                      |  |  |
| Tips and   |              | Opens the Tips and Tricks Help page for the Eclipse Platform and    |  |  |
| Tricks     |              | Eclipse Plug-In Development Environment                             |  |  |
| Cheat      |              | Allows you to open a cheat sheet with quick explanations on how to  |  |  |
| Sheets     |              | carry out a variety of functions.                                   |  |  |
| Software   |              | Find and install - Searches for available software updates.         |  |  |
| Updates    |              | Manage Configuration - Opens a dialog allowing you to manage        |  |  |
|            |              | Zend Studio for Eclipse's configurations.                           |  |  |
| Register   |              | Allows you to enter your Zend Studio for Eclipse license key to     |  |  |
|            |              | enable Zend Studio for Eclipse functionality.For more on purchasing |  |  |
|            |              | a Zend Studio for Eclipse license, see the Zend Studio site at      |  |  |
|            |              | http://www.zend.com/en/products/studio.                             |  |  |
|            |              | Note: System i users can register for a free i5 Edition of Zend     |  |  |

#### The options available from the Help menu are:

|              | Studio for Eclipse. See is Edition Extras for more information.  |
|--------------|------------------------------------------------------------------|
| Send         | Opens the Zend feedback site to allow you to send feedback and   |
| Feedback     | comments on the product directly to Zend.                        |
| Tip of the   | Opens the Tip of the Day window.                                 |
| Day          |                                                                  |
| Protect your | Opens the Zend Guard site.                                       |
| PHP Code!    |                                                                  |
| Speed up     | Opens the Zend Platform site.                                    |
| your PHP     |                                                                  |
| Site!        |                                                                  |
| About Zend   | Opens the About dialog, displaying information about the current |
| Studio for   | version of Zend Studio for Eclipse.                              |
| Eclipse      |                                                                  |

## PHP Perspective Main Toolbar

The PHP Perspective's Main Toolbar offers shortcuts to frequently used functionality:

] 😁 • 🔜 👜 | ଲ | 🗗 | ¶ | 😫 | \$\$ • Q • 9} • 9₄ • | 🥹 98 | 😂 🛷 | ½ • 67 • 50 • 7 • | ▲ • 🛔 • □

| Shortcut   | Shortcut   | Name         | Description                                         |
|------------|------------|--------------|-----------------------------------------------------|
| Icon       | Keys       |              |                                                     |
| <b>F +</b> |            | New          | Clicking on the icon opens the New Wizard           |
|            |            |              | dialog.                                             |
|            |            |              | Clicking the arrow next to the icon lets you select |
|            |            |              | to create a new Zend Framework Project, PHP         |
|            |            |              | Project, Project, Zend Module, Zend Controller,     |
|            |            |              | Zend Model, Zend View, PHPUnit Test Case,           |
|            |            |              | PHPUnit Test Suite, PHP Class, PHP Interface,       |
|            |            |              | Remote Folder, PHP File, Folder, CSS, HTML,         |
|            |            |              | XML, Example Project or Other resource.             |
|            | Ctrl+S     | Save         | Saves the active file.                              |
| <b>E</b>   | Ctrl+P     | Print        | Prints the active file.                             |
| 010        | Ctrl+B     | Build All    | Builds all projects.                                |
| P          | Ctrl+Alt+N | New Untitled | Creates a new untitled PHP Document.                |
|            |            | РНР          |                                                     |
|            |            | Document     |                                                     |
| 0°         |            | Create New   | Opens the New SQL Connection dialog.                |
|            |            | SQL          |                                                     |
|            |            | Connection   |                                                     |

| <b>P</b> | Generate<br>PHPDoc | Opens the PHPDoc Generation wizard.                                                                                                    |
|----------|--------------------|----------------------------------------------------------------------------------------------------|
|          | Debug              | Clicking the Debug Button executes the last run<br>configuration.<br>Clicking the arrow next to the icon gives access<br>to the following options:                                                                                                    |
|          |                    | <ul> <li>Debug a previously executed launch<br/>configuration.</li> </ul>                                                                                                    |
|          |                    | <ul> <li>Debug As Debug the active file as a PHP<br/>Script, PHP Web Page, or, when applicable,<br/>a PHPUnit Test.</li> </ul>                                                                                                    |
|          |                    | <ul> <li>Open Debug dialog - Opens the Debug<br/>dialog.</li> </ul>                                                                                                    |
|          |                    | <ul> <li>Organize Favorites - Allows you to select<br/>which launch configurations should be<br/>added to your Favorites list. Your Favorite<br/>launches will be listed first in the launch<br/>configuration list.</li> </ul>                                                                                                    |
|          | Run                | <ul> <li>Clicking the Run Button executes the last run configuration.</li> <li>Clicking the arrow next to the icon gives access to the following options:</li> <li>Run a previously executed launch configuration.</li> <li>Run As Run the active file as a PHP Script, PHP Web Page, or, when applicable, a PHPUnit Test.</li> <li>Open Run dialog - Opens the Run dialog.</li> <li>Organize Favorites - Allows you to select which launch configurations should be added to your Favorites list. Your Favorite launches will be listed first in the launch configuration list.</li> </ul> |
|          | Profile            | <ul> <li>Clicking the Profile Button executes the last run configuration.</li> <li>Clicking the arrow next to the icon gives access to the following options:</li> <li>Profile a previously executed launch configuration.</li> </ul>                                                                                                    |

|    |                  |                               | <ul> <li>Profile As Profiles the active file as a<br/>PHP Script, PHP Web Page, or, when<br/>applicable, a PHPUnit Test.</li> <li>Open Profile dialog - Opens the Debug<br/>dialog.</li> <li>Organize Favorites - Allows you to select<br/>which launch configurations should be<br/>added to your Favorites list. Your Favorite<br/>launches will be listed first in the launch<br/>configuration list.</li> </ul>                                                                                                    |
|----|------------------|-------------------------------|----------------------------------------------------------------------------------------------------|
| •  |                  | External Tools                | <ul> <li>Clicking the External Tools Button opens the External Tools Configuration dialog.</li> <li>Clicking the arrow next to the icon gives access to the following options:</li> <li>Run As - If applicable, allows you to run the file using External tools.</li> <li>Open External Tools Dialog - Opens the configuration dialog for running a file using external tools.</li> <li>Organize Favorites - Opens a dialog allowing you to organize your external tools.</li> <li>See the Workbench User Guide for more on External Tools.</li> </ul> |
|    |                  | Debug URL                     | Launches the Debug URL dialog.                                                                                                    |
|    |                  | Profile URL                   | Launches the Profile URL dialog.                                                                                                    |
| 2  | Alt+Shift+G      | Open PHP<br>Element<br>Search | Launches the Open PHP Element dialog.                                                                                                    |
| A  | Ctrl+H<br>Ctrl+. | Search<br>Next/Previous       | Launches the Search dialog.                                                                                                    |
|    | Ctrl+,           | Annotation                    | Navigates to the next / previous annotation in<br>the script.<br>Possible annotations are: Bookmarks, Diff<br>additions, Diff changes, Errors, Info, Search<br>Results, Spelling Errors, Tasks and Warnings.<br>Click the arrow next to the next / previous<br>annotation icon on the toolbar to configure which<br>types of annotations should be included.                                                                                                    |
| *5 | Ctrl+Q           | Last Edit<br>Location         | Jumps to the last location that was edited.                                                                                                    |

| $\leftarrow$ - $\rightarrow$ - | Alt+Left | Back/forward   | Scrolls through the previous/next edited             |  |
|--------------------------------|----------|----------------|------------------------------------------------------|--|
| •                              | Alt+Rigt | to last edited | locations in all edited file in the current session. |  |
|                                |          | file           |                                                      |  |
| _ <b>_</b>                     |          | Enable         | Creates a Tunneling connection.                      |  |
|                                |          | Tunneling      | Click the arrow next to the Tunneling icon to        |  |
|                                |          |                | select the server to enable a Tunneling              |  |
|                                |          |                | connection for.                                      |  |
| - 1                            |          | Launch         | Launches Platform Integration.                       |  |
| -                              |          | Platform       | Click the arrow next to the Platform Integration     |  |
|                                |          | Integration    | icon to select the server to launch Platform         |  |
|                                |          |                | Integration for.                                     |  |
|                                |          | Encode         | Encodes your project with Zend Guard.                |  |
| -                              |          | Project with   | This will only be available when Zend Guard          |  |
|                                |          | Zend Guard     | integration is enabled through the Zend Guard        |  |
|                                |          |                | Preferences page.                                    |  |

## **PHP Preferences**

Below is a list of the different PHP preferences which can be set and configured.

To access this menu, go to Window menu and select Preferences | PHP.

| Preference       | Description                                                  |
|------------------|--------------------------------------------------------------|
| <u>PHP</u>       | Configure the hierarchy display in PHP Explorer view.        |
| Appearance       | Configure the display of elements in Outline views.          |
| Code Analyzer    | Select the severity for error messages in different cases.   |
| Code Coverage    | Preview of code in Code Coverage view with the current color |
|                  | and font settings.                                           |
| Code Gallery     | Define and add code galleries.                               |
| Debug            | Configure your debug preferences.                            |
| Installed        |                                                              |
| Debuggers        |                                                              |
| <u>Workbench</u> | Configure the workspace's behaviour when a debug session is  |
| <u>Options</u>   | launched.                                                    |
| Editor           | Configure Smart Caret positioning.                           |
| Code Assist      | Configure Code Assist preferences.                           |
| Folding          | Configure the elements which will be folded by default.      |
| <u>Hovers</u>    | Configure the settings and shortcuts for the hover           |
|                  | functionality.                                               |
| <u>Syntax</u>    | Set the font color for different elements.                   |
| <u>Coloring</u>  |                                                              |
| Task Tags        | Add and edit tasks tags.                                     |
| Typing           | Configure which items should be automatically completed.     |

| Formatter       | Set preferences for the auto-formatter.                       |
|-----------------|---------------------------------------------------------------|
| Installed JREs  | Add, remove or edit JRE definitions.                          |
| Path Variables  | Add path variables.                                           |
| PHP Executables | Add, remove or edit PHP executables definitions.              |
| PHP Interpreter | Select the PHP version.                                       |
| PHP Manual      | Add PHP Manual sites.                                         |
| PHP Servers     | Add and edit PHP servers.                                     |
| <u>PHPUnit</u>  | Configure PHPUnit's Library path and port.                    |
| Profiler        | Configure the workspace's behaviour when a profile session is |
|                 | launched.                                                     |
| Templates       | Create, edit or remove templates.                             |
| Zend Guard      | Set Zend Guard's location.                                    |

## **PHP Preferences Page**

The PHP Preferences page allows you to configure the hierarchy display in PHP Explorer view and set double-click behaviour.

The PHP Preferences page is accessed from Window | Preferences | PHP.

| PHP                                                                                                    | ⇔ - ⇔ - |
|----------------------------------------------------------------------------------------------------|---------|
| General settings for PHP development:                                                                         |         |
| Action on double click in the PHP Explorer<br>O Go into the selected element<br>O Expand the selected element |         |

Figure 163 - PHP Preferences page

Select the required option:

- Go into the selected element PHP Explorer view will display only a folder's contents once it is double-clicked.
- Expand the selected element PHP Explorer view will expand a folder once it is double-clicked, leaving the other projects and folders visible in a tree diagram.

Click Apply to apply your settings.

#### **Appearance Preferences**

The Appearance preferences page allows you to select whether to show PHP Elements' method return types in the Outline views.

The Appearance Preferences page is accessed from Window | Preferences | PHP | Appearance.

| ⇔ - ⇔ -       |
|---------------|
|               |
|               |
|               |
|               |
| efaults Apply |
| Cancel        |
|               |

Figure 164 - Appearance Preferences page

To display the return type method for elements shown in the Outline and PHP Project Outline views (displayed in brackets next to the element), mark the 'Show methods return types checkbox.

| Outline 😓 PHP Project Outline 🕴 PHP Functions 📄 😫 🏴 🔘                                                                                                    | utline 🔚 PHP Project Outline 🕴 🛛 PHP Functions 🛛 📄 🔩 🖓 🗖                                                                                                    |
|----------------------------------------------------------------------------------------------------|----------------------------------------------------------------------------------------------------|
| G Zend_View_Helper_PrintDepartmentTree     oprintDepartmentTree(array \$tree)     G Zets_Department     o getChildDepts()     o <sup>S</sup> getDepartmentByName(string \$name)     o <sup>S</sup> getDepartmentTreeRoot() | Cand_View_Helper_PrintDepartmentTree     printDepartmentTree(array \$tree) :string     Cats_DepartmentTree(array \$tree) :string     G Zets_Department         e getChildDepts() :array         e <sup>S</sup> getDepartmentByName(string \$name) :Zets_Department         e <sup>S</sup> getDepartmentTreeRoot() :array |
| Figure 165 - PHP Project Outline view without the me<br>display                                                                                                    | PHP Project Outline view with the method return types display                                                                                                    |

Click Apply to apply your settings.

#### **Code Analyzer Preferences**

The Code Analyzer enables warning and error messages to be displayed when Zend Studio for Eclipse detects possible errors or problems in your script.

See the <u>Code Analyzer topic</u> for more on the Code Analyzer.

The Code Analyzer Preferences page is accessed from Window | Preferences | PHP | Code Analyzer.

| Configure Project Specific Settings.<br>Select the severity level for the following Code Analyzer warnings:<br>▼ General<br>Fatal Error                                                                                                    | Code Analyzer            | $(\neg \bullet \circ)$               |
|----------------------------------------------------------------------------------------------------|--------------------------|--------------------------------------|
| Selection between the following Code Analyzer warnings:<br>Fatal Error error *<br>Varning Marning *<br>Notice warning *<br>Core Error error *<br>Core Varning Compile Error error *<br>Compile Error error *<br>Compile Warning *<br>Compile Warning *<br>Strict Error error *<br>Fotoing Style error error *                                                                                                    |                          | Configure Project Specific Settings. |
| Fatal Error error   Marning warning   Motice warning   Core Error error   Core Warning error   Compile Error error   Compile Error error   Strict Error error   Strict Error error                                                                                                    | Enable Code Analyzer     |                                      |
| Fatal Error       error         Warning       warning         Notice       warning         Core Error       error         Core Warning       warning         Compile Error       warning         Compile Error       error         Strict Error       error         Strict Error       error         Strict Error       error         Strict Error       error         Strict Error       error         Strict Error       error                                                                                                    |                          |                                      |
| Warning       warning         Notice       warning         Core Error       error         Core Warning       error         Compile Error       error         Compile Warning       error         Strict Error       error         Strict Error       error         Strict Error       error         Strict Error       error         Strict Error       error                                                                                                    | ▼ General                |                                      |
| Notice       warning *         Core Error       error *         Core Warning       warning *         Compile Error       error *         Compile Warning       error *         Strict Error       error *         > Eoding Style       error *         > Bug       security         > Performance       error                                                                                                    | Fatal Error              | error 🗸                              |
| Core Error error e                                                                                                    | Warning                  | warning 💌                            |
| Core Warning warning<br>Compile Error error<br>Compile Warning<br>Compile Warning<br>Strict Error error<br>Strict Error error<br>Error<br>Error | Notice                   | warning 🗸                            |
| Compile Error error<br>Compile Warning warning<br>Strict Error error<br>Coding Style<br>Bug<br>Security<br>Performance                                                                                                    | Core Error               | error 💌                              |
| Compile Warning warning<br>Strict Error error  Coding Style Bug Security Performance                                                                                                    | Core Warning             | warning 🗸                            |
| Strict Error error  error  strict Error Coding Style Bug Security Performance                                                                                                    | Compile Error            | error 🗸                              |
| <ul> <li>Coding Style</li> <li>Bug</li> <li>Security</li> <li>Performance</li> </ul>                                                                                                    | Compile Warning          | warning 🐱                            |
| <ul> <li>Bug</li> <li>Security</li> <li>Performance</li> </ul>                                                                                                    | Strict Error             | error 🗸 🗸                            |
| <ul> <li>Security</li> <li>Performance</li> </ul>                                                                                                    | Coding Style             |                                      |
| Performance                                                                                                    | ▶ Bug                    |                                      |
|                                                                                                    | Security                 |                                      |
| Deprecated Functionality                                                                                                    | Performance              |                                      |
|                                                                                                    | Deprecated Functionality |                                      |

Figure 166 - Code Analyzer Preferences page

To enable Code Analyzer, mark the 'Enable Code Analyzer' checkbox.

The Code Analyzer preferences page allows you to select the severity level displayed in error messages (warning, ignore or error) for a variety of occurrences, divided into the following categories:

- General
- Coding Style
- Bug
- Security
- Performance
- Deprecated Functionality

#### Note:

The Enable Code Analyzer checkbox must be marked in order for the code analyzer configuration settings to be accessible.

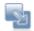

#### To select a severity level for an event:

- 1. Click the larrow next to each header.
- 2. Select the severity level from the drop-down list next to each option to apply it.
- 3. Click Apply to apply your settings.

#### Note:

Once Code Analyzer settings have been changed, a full rebuild will be required before the changes can take effect.

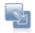

#### To apply Code Analyzer settings to a specific project only:

- 1. Select the link labelled "Configure Project Specific Settings".
- 2. Select the required project from the list.

A Code Analyzer Properties page will appear.

3. Select the required settings and click Apply.

A prompt dialog will appear stating that a rebuild of the project must occur for the settings to take effect.

4. Click Yes to rebuild the project.

-Or- click No for a rebuild to be performed only when Zend Studio for Eclipse is restarted. -Or- click Cancel to cancel the operation.

#### Note:

Code Analyzer settings can also be configured for an existing project by right-clicking the project in PHP Explorer view and selecting Properties | Code Analyzer Properties.

## **Code Coverage Preferences**

The Code Coverage Preferences page displays a preview of code in Code Coverage view, with the current color and font settings. Code coverage views are displayed when using various features such as profiling, unit testing and debugging to show which lines of code have been covered by this functionality.

The Code Coverage Preferences page is accessed from Window | Preferences | PHP | Code Coverage.

| Code Coverage                                                      | <b>⇔</b> •⇔· |
|--------------------------------------------------------------------|--------------|
| ode Coverage View settings                                         |              |
| ee 'Colors and Fonts' to configure the font and color decorations. |              |
| Preview:                                                           |              |
| </td <td></td>                                                     |              |
| echo "Hello,";                                                     |              |
| if (false) (                                                       |              |
| echo"World";                                                       |              |
|                                                                    |              |
| 7>                                                                 |              |
| 041                                                                | 94<br>1      |
| <u>&lt;</u>                                                        | 2            |

Figure 167 - Code Coverage Preferences page

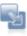

#### To configure code coverage colors and fonts:

1. Click the 'Colors and fonts' link.

The Colors and Fonts preferences page will be displayed, with the PHP Debug category open.

| Colors and Fonts $\Leftrightarrow \bullet \Leftrightarrow \bullet$                                                                                                    |
|----------------------------------------------------------------------------------------------------|
| Colors and Eonts (? = any character, $* =$ any string):                                                                                                    |
| type filter text                                                                                                    |
| Debug     PHP     PHP     Code Coverage View - Covered Lines (I     Code Coverage View - Uncovered Lines     Structured Text Editors     Structured Text Editors     Structured Text Editors |
| Description:                                                                                                    |
| The color is used for the background color of uncovered lines in Code<br>Coverage View.                                                                                                    |
| Previe <u>w</u> :<br>No preview available.                                                                                                    |
| Restore <u>D</u> efaults <u>Apply</u>                                                                                                    |
| OK Cancel                                                                                                    |

Figure 168 - Colors and Fonts Preferences page - PHP Debug

- 2. Select the required background color for covered lines and uncovered lines by selecting the relevant option and clicking the required color in the color selection box (top-right corner).
- 3. Click Apply.
- 4. The changes will be displayed in the Code Coverage preview page.

More color and font options can be configured by opening the preferences page (Window | Preferences) and selecting:

- General | Appearance | Colors and Fonts
- General | Editors | Text Editors | Annotation
- General | Editors | Text Editors | Quick Diff
- Run / Debug
- Run / Debug | Console
- Team | CVS | Console

#### **Code Gallery Preferences**

The Code Gallery preferences page allows you to add and edit code galleries.

Code Galleries are pre-defined code snippets sites.

Code snippets can be used to easily insert pre-defined sections of code into your script.

The Code Gallery Preferences page is accessed from Window | Preferences | PHP | Code Gallery.

| Code Gallery            |        |
|-------------------------|--------|
| Defined Code Galleries: |        |
| User Code Gallery       | Add    |
|                         | Edit   |
|                         | Remove |
|                         |        |
|                         |        |

Figure 169 - Code Gallery preferences page

Code snippets can be accessed from the Code Gallery view (Window | Show View | Other | PHP Tools | Code Gallery).

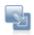

#### To add a code gallery site:

- 1. Click Add.
- 2. Enter the URL of the required code gallery and click OK.

The new site will be added to the list and will be available from the Code Gallery view.

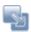

#### To edit a code gallery site:

- 1. Select the required gallery from the list.
- 2. Click Edit.
- 3. Change the required information and click OK.

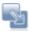

#### To remove a code gallery site:

- 1. Select the required gallery from the list.
- 2. Click Remove.

The gallery will be removed from the list and will not longer be accessible from the Code Gallery view.

#### Note:

The User Code Gallery cannot be edited or removed.

Click OK to apply your settings.

## **Debug Preferences**

The Debug preferences page allows you to configure various preferences related to the debugging process.

|                     | Configure Project Specific Settings |
|---------------------|-------------------------------------|
| Default Settings    |                                     |
| PHP Debugger:       | Zend Debugger 🔽 Configure.          |
| Server:             | Default PHP Web Server              |
| PHP Executable:     | PHP 5.2.5 (CGI)  PHP Executables.   |
| - Encoding Settings | -                                   |
| - Encoding Settings | ;                                   |
| Debug Transfer E    | ncoding                             |
| Selected Encodin    | g: ISO 10646/Unicode(UTF-8)         |
| IANA:               | UTF-8                               |
| Debug Output En     | coding                              |
| Selected Encodin    | g: ISO 10646/Unicode(UTF-8)         |
| IANA:               | UTF-8                               |
|                     |                                     |
| Break at First Lin  | e                                   |
|                     | Restore Defaults Apply              |
|                     |                                     |

The Debug Preferences page is accessed from Window | Preferences | PHP | Debug.

Figure 170 - Debug Preferences page

The settings that can be configured from the debug preferences page are:

#### **Default Settings**

- PHP Debugger The default debugger is the Zend Debugger. Open the Installed Debuggers preferences page to configure Zend Debugger settings.
- Server Choose which server the debugger will use by default. Click the "PHP Servers" category to be taken to the PHP Servers management page. For more on this, see <u>PHP Servers.</u>
- PHP Executable Choose the required default PHP version. Click the "PHP Executables" category to be taken to the PHP Executables management page. For more on this, see <u>PHP Executables.</u>

## **Encoding Settings**

- Debug Transfer Encoding Select the required debug transfer encoding from the drop-down list.
- Debug Output Encoding Select the required debug output encoding from the drop-down list.
- Break at First Line Mark this checkbox to force the debugging process to stop at the first line of code by default.

#### Note:

Further PHP encoding options can be accessed from the preferences menu under General | Content Types | Text | PHP Content Type.

Click Apply to apply your settings.

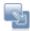

#### To apply Debug settings to a specific project only:

- 1. Select the link labelled "Configure Project Specific Settings".
- Select the required project from the list.
   A Debug Properties dialog will appear.
- 3. Select the required settings and click Apply.
- 4. A prompt dialog will appear stating that a rebuild of the project must occur for the settings to take effect.
- 5. Click Yes to rebuild the project. Click No for a rebuild to be performed only when Zend Studio for Eclipse is restarted. Click Cancel to cancel the operation.

#### **Installed Debuggers**

The Installed Debuggers preferences page allows you to configure your Debugger settings.

The Installed Debuggers Preferences page is accessed from Window | Preferences | PHP | Debug | Installed Debuggers.

| Installed Debuggers |         |                |
|---------------------|---------|----------------|
| Debugger Type       | Port    | Configure      |
| Zend Debugger       | 10137   |                |
|                     |         |                |
|                     |         |                |
|                     | Restore | Defaults Apply |
|                     |         |                |

Figure 171 - Installed Debugger Preferences page

#### To configure your Zend Debugger settings:

- 1. Select the Zend Debugger.
- 2. Click Configure.

The Zend Debugger Settings dialog will open.

| ۵ 🔀                    |                      |  |  |  |  |  |
|------------------------|----------------------|--|--|--|--|--|
| Zend Debugger Settings |                      |  |  |  |  |  |
| Zend Debugger          |                      |  |  |  |  |  |
| Debug Port             | 10137                |  |  |  |  |  |
| Run with Debug Info    |                      |  |  |  |  |  |
| Client Host/IP:        | 10.1.2.103,127.0.0.1 |  |  |  |  |  |
| Broadcast Port         | 20080                |  |  |  |  |  |
| Dummy File Name        | me dummy.php         |  |  |  |  |  |
| Use SSL Encryption     |                      |  |  |  |  |  |
| © OK Cancel            |                      |  |  |  |  |  |

Figure 172 - Zend Debugger Settings dialog

- 3. Configure the following:
- Debug Port The port which the Zend Debugger will use. The default port is 10137.
- Run with Debug info Mark the checkbox for Debug info, such as the Console view and the Browser Output, to be displayed when a Run configuration is executed.
- Client Host/IP Enter the Client Host/IP to which debugging results will be returned. Zend Studio for Eclipse will automatically search for and recognize the Client Host/IP, but entering a specific Host/IP will speed up the debugging process and decrease the likelihood of session time-outs.
- Broadcast Port The Broadcast Port allows your Zend Toolbar debugger or your Zend Platform to detect your debugging preferences. The Broadcast Port number entered here must match the Broadcast Port entered in your Zend Toolbar/Zend Platform. The default port is 20080.
- Dummy File This is the file which the PHP Script debugger uses in order to start a PHP script debugging session on a specified server. The name should be left as the default dummy.php. However, if this is changed, ensure the change has also been made on your server.
- Use SSL Encryption Mark this checkbox to Encrypt Communication using SSL. Your server must support this option in order for it to be applicable.
- 4. Click OK to return to the Installed Debuggers Preferences page.
- 5. Click Apply to apply your settings.

## **Workbench Options Preferences**

The Workbench Options preferences dialog allows you to configure the default behavior of the workspace during the debugging process.

The Workbench Options Preferences page is accessed from Window | Preferences | PHP | Debug | Workbench Options.

| Workbench Options 🗘 🗧 🚽                                                                                                    |
|----------------------------------------------------------------------------------------------------|
| Allow multiple debug sessions<br>Always Never OPrompt                                                                       |
| Switch back to PHP perspective when the debug is terminated<br>Always  Never  Prompt                                        |
| <ul> <li>Workbench Options</li> <li>Open in Browser</li> <li>Open PHP Debug Views (Debug Output, Browser Output)</li> </ul> |
| Restore Defaults Apply                                                                                                    |
| OK Cancel                                                                                                    |

Figure 173 - Workbench Options Preferences page

The Workbench Options configuration options are:

- Allow multiple debug sessions Select whether to Allow multiple debug sessions to run simultaneously (Always, Never or Prompt).
- Switch back to PHP perspective when the debug is terminated Select whether the PHP Persepctive will open when the debug is terminated (Always, Never or Prompt).

#### Workbench Options

- Open in Browser Mark the checkbox for the debugged files to be displayed in a browser during debugging.
- Open PHP Debug Views Mark this checkbox for PHP Debug Views to be displayed when a debug session is launched.
   By default, a dialog will appear when a debug session is launched asking whether you want to

open the Debug Perspective when a debugging session is run. To change this behavior, open the Perspectives Preferences dialog by going to Window | Preferences | Run/Debug | Perspectives and select Always, Never or Prompt in the 'Open the associated perspective when launching' category.

## **Editor Preferences**

The Editor preferences page allows you to configure smart caret positioning behaviour in the editor. Smart caret positioning determines where the cursor will jump to when the Home and End keys are pressed.

The Editor Preferences page is accessed from Window | Preferences | PHP | Editor.

| Editor                                                                                                    |
|----------------------------------------------------------------------------------------------------|
| PHP editor preferences. Note that some preferences may be set on the <u>Text Editors</u> preference page. |
| Smart caret positioning at line start and end                                                             |
| Smart caret positioning in PHP names (Overrides basic behavior)                                           |
|                                                                                                    |
|                                                                                                    |

Figure 174 - Editor preferences page

Choose whether to enable:

- Smart caret positioning at line start and end If this option is unchecked the cursor will jump to the beginning/end of a line, when Home/End are pressed. If it is checked, checked, the cursor will jump to the beginning/end of the *typed* line (i.e. ignoring the tabs at the beginning/end of a line).
- Smart caret positioning in PHP names If this options is checked, pressing Home and End will jump to the beginning/end of a PHP name.

Click Apply to apply your settings.

Note:

More editor settings can be accessed by clicking the "Text Editors" link.

## **Code Assist Preferences**

The Code Assist feature enables the selection and insertion of existing code elements to complete partially entered code.

The Code Assist preferences page allows you to configure your Code Assist preferences.

The Code Assist Preferences page is accessed from Window | Preferences | PHP | Editor | Code Assist.

| Code Assist                                 |
|---------------------------------------------|
|                                             |
| Options                                     |
| Ocompletion Inserts ○ Completion Overwrites |
| Insert single proposals automatically       |
| Show variables from other files             |
| Determine object type from other files      |
| Filters                                     |
| Show constants assist                       |
| Case sensitive for constants                |
| Show class names in Global Completion list  |
| Show non-strict options                     |
| Auto-Activation                             |
| Enable auto activation                      |
| Auto activation delay 200                   |
|                                             |

Figure 175 - Code Assist preferences page

Mark the required checkboxes to configure the following options:

Options

- Completion Inserts / Completion Overwrites: Select whether to insert new code or overwrite existing code.
- Insert single proposals automatically: When only one code assist suggestion exists, the code assist suggestion will be inserted automatically.
- Show variables from other files: Shows variables which are in other files in the project.
- Determine object type from other files: Shows objects from other files in the project.

Filters

- Show constants assist: Displays constants in Code Assist.
- Case sensitive for constants: Constants will be case sensitive.

- Show class name in Global Completion list: Enables the addition of class names to the code assist list.
- Show non-strict options : Will show options which go against PHP strict practice.
- Group completion options: Groups options according to element type.

Auto-activation

- Enable auto activation: Enable code assist to be automatically activated.
- Auto activation delay: Determines the delay before the Code Assist box is automatically displayed.

#### Note:

A maximum of 4 characters can be entered.

Click Apply to apply your settings.

## **Folding Preferences**

Code Folding enables you to 'collapse', or hide, certain sections of code while you are not working on them. This enables you to manage larger amounts of code within one window without getting lost in a mass of complexity.

The Code Folding preferences page allows you enable / disable code folding and to select which elements should be folded by default.

The Folding Preferences page is accessed from Window | Preferences | PHP | Editor | Folding.

| Folding                                                          |
|------------------------------------------------------------------|
| Enable folding                                                   |
| Initially fold these elements:<br>Classes<br>Functions<br>PHPDoc |

Figure 176 - Folding preferences page

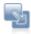

## To configure your code folding preferences:

1. Mark the Enable folding checkbox to enable code to be folded.

- Select which off the following elements should be folded by default by marking the relevant checkboxes:
  - Classes
  - Functions
  - PHPDocs

Click Apply to apply your settings.

## **Hovers Preferences**

The Hover functionality will display information about an item when the mouse is placed on it. The Hovers preferences page allows you to configure the settings and shortcuts for the Hover functionality.

The Hovers Preferences page is accessed from Window | Preferences | PHP | Editor | Hovers.

| ext Hover key modifier preferences:                                                                                                    |                                     |
|----------------------------------------------------------------------------------------------------|-------------------------------------|
| Text Hover Name                                                                                                    | Pressed Key Modifier While Hovering |
| Combined Hover     Variable Values - Zend Debugger     Variable Values - XDebug     Code Analyzer Messages     Problem Description     Annotation Description     Source | Ctrl                                |
| ressed key modifier while hovering:                                                                                                    |                                     |

Figure 177 - Hovers preferences page

Select which of the following elements to enable by marking the relevant checkboxes:

- Enable annotation roll-over when opening a new editor
- Show affordance in hover on how to make it sticky

The Text Hover key modifier preferences table allows you to modify hover key preferences for certain elements. Pressing the configured key while hovering over the element in the editor will display the relevant information or take the relevant action.

For example, applying the settings displayed in the screenshot above (Source key preference = Ctrl) and pressing Ctrl while hovering over an element in the editor will take you to that element's source. You can configure key preferences for the following elements:

- Combined Hover Tries the hover in the sequence listed in the table and uses the one which fits best for the selected element and the current context.
- Variable Values Zend Debugger Shows the value of the selected variable while debugging using the Zend Debugger.

- Variable Values XDebug Shows the value of the selected variable while debugging using XDebug.
- Code Analyzer Messages Decorates problem hover with messages that come from <u>PHP Code</u> <u>Analyzer</u>.
- Problem Description Shows the description of the selected problem.
- Annotation Description Shows the description of the selected annotation.
- Source Shows the source of the selected element.

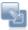

#### To configure the key preferences:

- 1. Mark the checkbox next to the required preference.
- 2. Enter the required key in the 'pressed key modifier while hovering' box.

Click Apply to apply your settings.

# Syntax Coloring Preferences

The Syntax Coloring preferences page allows you to set the foreground color, background color and font type for different icons, in order to make your script manageable and easier to read.

The Syntax Coloring Preferences page is accessed from Window | Preferences | PHP | Editor | Syntax Coloring.

| ustomize the syntax highlighting by selecting                           | the type of text whose style you wa                |
|-------------------------------------------------------------------------|----------------------------------------------------|
| customize from either the list or the example                           |                                                    |
| efault colors and font can be configured on th<br>onts preference page. | e <u>Text Editors</u> and on the <u>Colors and</u> |
| Syntax Element:                                                         |                                                    |
| Boundry Maker                                                           | 🗹 Enable                                           |
| Comment<br>Heredoc                                                      | Foreground:                                        |
| Keyword                                                                 |                                                    |
| Normal                                                                  | Background:                                        |
| Number<br>PHPDoc                                                        | Bold                                               |
| String                                                                  | Italic                                             |
| Task Tag<br>Variable                                                    | Strikethrough                                      |
| Valiable                                                                |                                                    |
|                                                                         |                                                    |
|                                                                         | Restore Default                                    |
|                                                                         |                                                    |
| Sample text:                                                            |                                                    |
| php</td <td></td>                                                       |                                                    |
| <pre>\$text =&lt;&lt;<heredoc< pre=""></heredoc<></pre>                 |                                                    |
| Hello, World!<br>HEREDOC:                                               |                                                    |
| HEREDOC;                                                                |                                                    |
| / * *                                                                   |                                                    |
| * Sample function                                                       |                                                    |
| * Othrows Exception                                                     |                                                    |
| */                                                                      |                                                    |
| function foo() (                                                        |                                                    |
| <                                                                       | >                                                  |
|                                                                         | Restore Defaults Apply                             |
|                                                                         |                                                    |

Figure 178 - Syntax Coloring preferences page

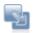

### To configure the colors and fonts for an item:

- 1. Select the required item from the Syntax element list.
- 2. Click on Foreground or Background to select a colour.
- 3. Select what formatting, if any, you would like to apply to the text (Bold, Italic, Strikethrough, Underline)
- 4. Click Apply to apply your settings.

The Sample text box displays a preview of the different elements.

More color and font options can be configured by opening the preferences page, accessed from Window | Preferences, and selecting:

- General | Appearance | Colors and Fonts
- General | Editors | Text Editors | Annotation
- General | Editors | Text Editors | Quick Diff
- Run / Debug
- Run / Debug | Console
- Team | CVS | Console

## **Task Tags Preferences**

The Task Tags preferences page allows you to add new task tags and edit existing ones.

Tasks are used as reminders of actions, work to do or any other action required by the programmer. See the Workbench User Guide for more on using tasks.

Task tags are strings used by Zend Studio to recognize when tasks are added in your script. Anything after these strings inside a comment will be recognized as a task.

The Task Tags Preferences page is accessed from Window | Preferences | PHP | Editor | Task Tags.

|                                         | Con                                                  | figure Project Specific Setting |
|-----------------------------------------|------------------------------------------------------|---------------------------------|
| rings indicating tasks in PHP comments. | The entry marked as default will be used in the code |                                 |
| Tag                                     | Priority                                             | New                             |
| @todo                                   | Normal                                               |                                 |
| FIXME                                   | High                                                 | Edit                            |
| TODO (default)                          | Normal                                               |                                 |
| 2000                                    | Normal                                               | Remove                          |

Figure 179 - Task Tags preferences page

Four common strings are included in the list by default.

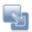

To add a new Task Tag:

- 1. Click New.
- 2. Enter a tag name and priority (High/Normal/Low). Tags may contain any character string.
- 3. Click OK.

The new tag will be added to the list and will trigger a task when inserted in the editor.

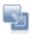

#### To edit a tag:

- 1. Double click the tag -or- select it and click Edit.
- 2. Edit the tag name or priority.
- 3. Click OK.

Selecting a tag and clicking Default will set the task tag as the default one to be used in Code templates. See the <u>Templates Preferences</u> topic for more on template preferences.

# Note:

If the checkbox is marked, task tag names will be case sensitive.

Click Apply to apply your settings.

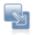

#### To apply Task Tags settings to a specific project only:

- 1. Select the link labelled "Configure Project Specific Settings".
- Select the required project from the list.
   A Task Tags Properties dialog will appear.
- 3. Select the required settings and click Apply.

A prompt dialog will appear stating that a rebuild of the project must occur for the settings to take effect.

4. Click Yes to rebuild the project

-Or- Click No for a rebuild to be performed only when Zend Studio is restarted.

-Or - Click Cancel to cancel the operation.

# **Typing Preferences**

The Typing preferences page allows you to configure which code and language patterns that Zend Studio for Eclipse will automatically complete, and whether the tab key will indent the current line.

| The | Typing Pr | references | nage is | accessed | from | Window    | Preferences  | PHP | Editor | Typing    |
|-----|-----------|------------|---------|----------|------|-----------|--------------|-----|--------|-----------|
| THE | туріну ғі | ererences  | paye is | accesseu | nom  | vviriuovv | FIEIEIEIICES | FUE | LUILUI | i iyping. |

| Typing                                                                             | \$ • →                                                                   |
|------------------------------------------------------------------------------------|--------------------------------------------------------------------------|
| Automatically close                                                                |                                                                          |
| ✓ "Strings"                                                                        |                                                                          |
| Parentheses) and [square] bracket                                                  | \$                                                                       |
| (Braces)                                                                           |                                                                          |
| Phpdoc and comment regions                                                         |                                                                          |
| Add Phpdoc tags                                                                    |                                                                          |
| Close PHP tag (?>)                                                                 |                                                                          |
| Tabulators                                                                         |                                                                          |
| Tab key indents the current line                                                   |                                                                          |
| To configure whether tabs or spaces ar<br>preference page. The current indentation | e used to indent lines, go to the <u>formatter</u><br>on mode uses tabs. |
|                                                                                    | Restore Defaults Apply                                                   |
|                                                                                    | OK Cancel                                                                |

Figure 180 - Typing preferences page

#### Automatically Close

Zend Studio for Eclipse can be set to automatically complete the following types of patterns:

- "Strings" A pair of double quotes ("") will be inserted when a single quotation markl (") is entered.
- (Parentheses) and [Square] brackets A pair of brackets will be inserted when the opening bracket is entered.
- Braces A pair of braces will be inserted when the opening brace is entered.
- PhpDoc and comment regions Automatically completes <u>PHPDoc</u> symbols for phpDoc Block comments.
- Add Phpdoc tags Adds Phpdoc tags
- Close PHP tag A closing PHP tag (?>) will be inserted when the opening PHP tag (<?) is entered.

Mark the checkboxes of the patterns you would like Zend Studio for Eclipse to auto-complete. To use the auto-complete function type the opening character in the editor. The matching character will be automatically inserted.

### Tabulators

Mark the checkbox to be able to indent the selected line in the editor using the Tab Key. For more on indentation preferences, see the <u>Formatter</u> Preferences page.

Click Apply to apply your settings.

## **Formatter Preferences**

Zend Studio for Eclipse can auto format your scripts to organize it into an easily readable format. The page allows you to customize the way it is formatted.

The Formatter Preferences page is accessed from Window | Preferences | PHP | Formatter.

| Formatter                                                                                                    |                      | \$ · \$         |
|----------------------------------------------------------------------------------------------------|----------------------|-----------------|
| Configure formatting preferences:                                                                                            | Configure Project So | secfic Settings |
| PHP Conventions [built-in]                                                                                                   | v Rename             | Remove          |
| New                                                                                                    | Import               | Export          |
| Preview:                                                                                                    |                      |                 |
| <pre><?php<br>class Example (<br/>var \$theInt = 1 ;<br/>function foo ( \$a , \$b ) (<br/>switch ( \$a) (<br/>case 0 :</pre> |                      |                 |
| 6                                                                                                    |                      | S.              |

Figure 181 - Formatter preferences page

The default formatting settings are the PHP Conventions settings. Click Show to see these settings.

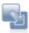

## To create your own set of configuration settings:

- 1. Click New.
- 2. Enter a name for you profile.
- 3. Select which profile to base your new profile on. (This will duplicate these settings and allow you to edit them).
- 4. Ensure that the 'Open the edit dialog now' checkbox is marked and click OK.

5. The Edit dialog will open with the following tabbed option screens:

# Indentation

| General settings                                                                                                    | Preylew:                                                                                                    |
|----------------------------------------------------------------------------------------------------|----------------------------------------------------------------------------------------------------|
| Tab policy: Tab<br>Indentation size:                                                                                                    | <pre><?php /** * Indentation</pre></pre>                                                                                 |
| Indent Declarations within class body Statements within method/function body Statements within blocks Statements within 'switch' body Statements within 'case' body breag' statements Empty lines | <pre>*/ class Example (    var \$theInt = 1 ;    function foo ( \$a , \$b ) (       switch ( \$a) (       case 0 :</pre> |
|                                                                                                    | <pre>function bar (\$v ) (     for (\$i = 0; \$i &lt; 10; \$i     \$v-&gt;add (\$i);     *</pre>                         |

Figure 182 - Formatter - Indentation Tab

**General Settings** 

Tab Policy - Select Tab or Spaces

If you select spaces, select the indentation size.

Indent

Select the elements you want indented.

## Braces

| Brace positions                                                                                  |                                                  | Preview:                    |
|--------------------------------------------------------------------------------------------------|--------------------------------------------------|-----------------------------|
| Class or interface<br>declaration:<br>Method<br>declaration:<br>Blocks:<br>gwitch'<br>statement: | Same line<br>Same line<br>Same line<br>Same line | <pre></pre>                 |
| This is a huib in                                                                                | profile,e after closing t                        | ris dialog. Apply OK Cancel |

Figure 183 - Formatter - Braces Tab

Choose the brace positions (Same line, Next line or Next line indented) for the following:

- Class or interface declaration
- Method declaration
- Blocks
- 'switch' statement

### White Space

| Insert space:                                                      | Pre <u>v</u> iew:                                                               |
|--------------------------------------------------------------------|---------------------------------------------------------------------------------|
| Expressions     Arrays     Array creation     Array element access | <pre></pre>                                                                     |
| Sort options by PHP element                                        | <pre>if (true) (     return 1; ) else if (true) (     return 3; } else / </pre> |

Figure 184 - Formatter - White Space tab

Configure where spaces should be entered for declarations, control statements, expressions and arrays.

Stand on each item to see the options for which syntax white spaces should be inserted.

Choosing 'sort options by Syntax element' from the drop down list will sort the list by syntax

options rather than by item.

Expand each category by clicking on the + sign to configure which items are applied to each instruction.

## **Blank Lines**

| Blank lines                                                                                                    | Preview:                                                                                                    |
|----------------------------------------------------------------------------------------------------|----------------------------------------------------------------------------------------------------|
| Before class declarations: 0 Before constant declarations: 0 Before field declarations: 0 Before field declarations: 0 Before function / method 0 Existing blank lines Nymber of empty lines to preserve: 1 | <pre><?php /** * Blank Lines */ class Example (     const CONST2 = 3 ;     var \$theInt = 1 ;     public function foo (         switch ( \$a) {             case 0 :</th></pre> |
|                                                                                                    | default :<br>\$Other->dc<br>)<br>*                                                                                                    |

Figure 185 - Formatter - Blank Lines tab

Enter the number of blank lines (between 0 -32) to be created in the following conditions:

- Before class declarations
- Before constant declarations
- Before field declarations
- Before function/method declarations
- At beginning of function / method / body
- Number of existing blank lines to preserve

**New Lines** 

| nsert new line                                                  | Preview.               |   |
|-----------------------------------------------------------------|------------------------|---|
| ✓ in empty glass body                                           | php</th <th></th>      |   |
| in empty method body                                            | /**                    | 1 |
| 7 in empty block                                                | * New Lines            |   |
|                                                                 | */                     |   |
| Array initializers                                              | class EmptyBody (      |   |
| Insert new line after opening parenthesis of array intializer   | class Example (        | 1 |
| Insert new line before closing parenthesis of array initializer | function emptyFoo () ( |   |
|                                                                 | )                      |   |
| Empty statements                                                | function foo () (      |   |
| Put empty statement on new line                                 | do (                   |   |

Figure 186 - Formatter - New Lines

Insert New Line

Select whether to insert a new line in the following conditions:

- In empty class body
- In empty method body
- In empty block

Array Initializers

Select whether to:

- Insert new line after opening parenthesis of array initializer
- Insert new line before opening parenthesis of array initializer

**Empty statements** 

Select whether to put empty statements on new line.

#### Line Wrapping

|                                           | _0      |
|-------------------------------------------|---------|
| Line Wrapping                             |         |
| Pre <u>v</u> iew.                         | 100     |
| <pre>2 /** * 'implements' clause */</pre> |         |
| × )<br>2>                                 |         |
|                                           |         |
|                                           |         |
|                                           |         |
| 3                                         | -       |
| 9r1                                       | 1       |
|                                           | Preview |

Figure 187 - Formatter - Line Wrapping

Line Width and Indentation Levels

#### Enter the:

- Maximum Line Width
- Default indentation for wrapped lines
- Default indentation for array initializers

Select the line wrapping and indentation policies for 'Class Declarations' ('implements' clause'), Method Declarations (parameters), Function Calls (Arguments, Object allocation arguments) and Expressions (Binary expressions, Array Initializers) by selecting the relevant option from the collapsible list and selecting an option from the 'Line wrapping policy' and 'Indentation policy' drop-down lists.

Once you have set the required options, click OK. The new configuration will be added to the list.

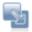

#### To import an existing formatting configuration:

- 1. Click Import.
- 2. Select an XML file with the required configuration settings.
- 3. Click OK.

The new configuration will be added to the list.

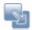

#### To export a configuration file to an XML file:

- 1. Select the required configuration from the drop-down list.
- 2. Enter a name and location for the file.
- 3. Click OK.
- 4. An XML file will be created with the required settings.

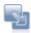

#### To apply Formatter settings to a specific project only:

- 1. Select the link labelled "Configure Project Specific Settings".
- 2. Select the required project from the list.
- A Formatter Properties dialog will appear.
- Select the required settings and click Apply.
   A prompt dialog will appear stating that a rebuild of the project must occur for the settings to take effect.
- 4. Click Yes to rebuild the project.

-Or- Click No for a rebuild to be performed only when Zend Studio for Eclipse is restarted. -Or- Click Cancel to cancel the operation.

Click OK to apply your settings.

## **Installed JREs Preferences**

The Installed JREs Preferences page allows you to configure and add installed Java Runtime Environments.

The Installed JREs Preferences page is accessed from Window | Preferences | PHP | Installed JREs.

| dd, remove or edit JRE def<br>y default, the checked JRE<br>nstalled JREs: | finitions.<br>is added to the build path of newly created Java p | rojects. |        |
|----------------------------------------------------------------------------|------------------------------------------------------------------|----------|--------|
| Name                                                                       | Location                                                         | Version  | Add    |
| System Default JRE                                                         | C:\Program Files\Zend\Zend Neon - Alpha\jre                      |          | Edit   |
|                                                                            |                                                                  |          | Remove |
|                                                                            |                                                                  |          | Search |

Figure 188 - Installed JREs Preferences page

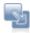

# To add a new JRE:

- 1. Click Add.
- 2. Enter the JRE Label and directory path from your local file network.
- 3. Click OK.

The new JRE will be added to the list.

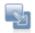

### To search for a JRE on your local file system:

- 1. Click Search.
- 2. Choose the directory in which it will search.
- 3. The Search process will detect any available JREs.

Click OK to apply your settings.

## **Path Variables Preferences**

The Path Variables preferences page displays a list of your configured path variables and allows you to add or edit them.

A path variable is a name that is mapped to a specific location on the machine. By using a path variable, you can share projects containing linked resources with team members without requiring the same directory structure as on your file system. Include path variables can also be added to a project's include path.

The Path Variables Preferences page is accessed from Window | Preferences | PHP | Path Variables.

| redefined and |
|---------------|
| New           |
| Edit          |
| Remove        |
|               |
|               |
|               |

Figure 189 - Path Variables Preferences dialog

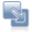

#### To add a new path variable:

- 1. Click New.
- 2. Enter the name of the path.
- 3. Enter the location to which the path should point.
- 4. Click OK.

The Path Variable will be added to the list.

## **PHP Executables Preferences**

The PHP Executables Preferences page allows you to add, edit, remove and find PHP Executables.

The PHP Executables Preferences page is accessed from Window | Preferences | PHP | PHP Executables.

| dd, remove or edit PHP exe<br>HP executables: | cutables definitions           |                                              |                 |
|-----------------------------------------------|--------------------------------|----------------------------------------------|-----------------|
| Name                                          | Debugger Type                  | Location                                     | Add             |
| PHP 4.4.7 (CGI)<br>PHP 4.4.7 (CLI)            | Zend Debugger<br>Zend Debugger | C:\Zend\Dev\workspac<br>C:\Zend\Dev\workspac | Edit            |
| PHP 5.2.2 (CGI) (Wo                           |                                | C:\Zend\Dev\work                             |                 |
| PHP 5.2.2 (CLI)                               | Zend Debugger                  | C:\Zend\Dev\workspac                         | Berrove         |
|                                               |                                |                                              | Sel Defau       |
|                                               |                                |                                              | <u>S</u> earch. |
| •                                             |                                |                                              |                 |

Figure 190 - PHP Executables

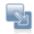

# To add a PHP executable to the list:

1. Click Add.

An Add PHP executable dialog will appear.

| 省 Add PHP executable                      | X         |
|-------------------------------------------|-----------|
| PHP executable label:                     |           |
| PHP directory path:                       | Browse    |
| (1) Enter a label for the PHP executable. |           |
| 0                                         | OK Cancel |

Figure 191 - Add PHP executable dialog

- 2. In the PHP executable label selection, enter the name of the executable.
- 3. In the PHP directory path selection, enter the location of the PHP executable on your file system.
- 4. Select the PHP Debugger.

5. Click OK.

The PHP executable will be added to your list.

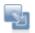

## To search for a PHP executable on your local file system:

- 1. Click Search.
- 2. In the Directory Selection dialog, select the folder to search.
- 3. Click OK.
- 4. Zend Studio for Eclipse will search for PHP executables in the location specified.

| Progress Information                                                       |
|----------------------------------------------------------------------------|
| Searching                                                                  |
|                                                                            |
| Found 0 - Searching C:\Program Files\Zend\Zend Neon - Alpha\docs\PHPmanual |
|                                                                            |
| Cancel                                                                     |

Figure 192 - Search Progress Information

- 5. If a PHP executable is found, it will be added to the list.
- 6. To change the name of the new PHP executable, select it from the list and click Edit.

Click OK to apply your settings.

## **PHP Interpreter Preferences**

The PHP Interpreter preferences page allows you to set which PHP version to use.

The PHP Interpreter Preferences page is accessed from Window | Preferences | PHP | PHP Interpreter.

| PHP Interpreter                 | ⇔ - ⇔ -                             |
|---------------------------------|-------------------------------------|
|                                 | Configure Project Specific Settings |
| PHP Version: PHP 5 or greater 👻 |                                     |

Figure 193 - PHP Interpreter Preferences page

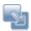

#### To configure your PHP version:

- Select the PHP Version to use. The default options are PHP 4 or PHP 5 or greater. The PHP version chosen will affect the internal debugger, code analyzer and code completion.
   See <u>PHP Support</u> for more on what PHP version settings affect.
- 2. Mark the "Use ASP tags as PHP tags" checkbox in order for Code Completion to respond to ASP tags in the same way as it responds to PHP tags.

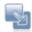

### To use a different PHP Interpreter for a specific project:

- 1. Select the link labelled "Configure Project Specific Settings".
- 2. Select the specific project from the list.
- 3. Another PHP Interpreter preferences page will open.

| Properties for Menus | (Filtered)                       |                        |
|----------------------|----------------------------------|------------------------|
|                      | PHP Interpreter                  | <⇒ ⇒ ⇒                 |
| PHP Interpreter      | Enable project specific settings |                        |
|                      | PHP Version: PHP 5 or greater 💉  |                        |
|                      | Use ASP tags as PHP tags         |                        |
|                      |                                  | Restore Defaults Apply |
| 0                    |                                  | OK Cancel              |

Figure 194 - PHP Interpreter Project Specific settings

- 4. Mark the Enable project specific settings checkbox.
- 5. Choose your PHP version.
- 6. Click Apply.
- 7. A prompt dialog will appear stating that a rebuild of the project must occur for the settings to take effect.
- 8. Click Yes to rebuild the project. Error parsing will be performed according to the PHP version chosen. If you click No, the rebuild will be done when Zend Studio for Eclipse is restarted.

# **PHP Manual Preferences**

The PHP Manual preferences page sets the location of PHP Manuals and allows you to add, edit or remove manuals.

PHP Manuals contain an explanation of PHP functions. They can be accessed online or locally from within Zend Studio for Eclipse in order to provide an immediate explanation of the functionality and proper use of all PHP functions.

The PHP Manual Preferences page is accessed from Window | Preferences | PHP | PHP Manual.

| PHP Manual           |                                  |                                           | <b>⇔ •</b> ⇒ • |
|----------------------|----------------------------------|-------------------------------------------|----------------|
| PHP Manual Sites     |                                  |                                           |                |
| Site Name            | URL                              | File Extension                            | New            |
| Local                | file:/C:/Program Files/Zend/Zend | html                                      |                |
| PHP.net              | http://www.php.net/manual/en/    | php                                       | Edit           |
| Zend site            | http://www.zend.org/manual/      | php                                       |                |
|                      |                                  |                                           | Remove         |
|                      |                                  |                                           |                |
|                      |                                  |                                           | Default        |
|                      |                                  |                                           |                |
|                      |                                  |                                           |                |
|                      |                                  |                                           |                |
|                      |                                  | 1. I. I. I. I. I. I. I. I. I. I. I. I. I. |                |
| 🕑 Open PHP Manual in | new browser window               |                                           |                |
|                      |                                  |                                           |                |

Figure 195 - PHP Manual preferences page

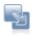

#### To add additional manuals to the list:

- 1. Click New.
- Enter the Name of the site and its URL, Local Directory location or Windows CHM File location.
- 3. Choose whether its file extension is php, htm or html.
- 4. Click OK. Your new site will be added to the list.

See the PHP Manual Integration topic for more information.

Mark the 'Open PHP Manual in new browser window' checkbox to select that each request to open the manual will appear in a new browser tab of the Editor.

#### Note:

The initial, default site cannot be removed or edited.

## **PHP Servers Preferences**

The PHP Servers Preferences page will display a list of your currently configured servers and allow you to add servers or edit settings for existing servers.

Zend Studio for Eclipse comes with its internal Default PHP Web Server, which will be used by default.

The PHP Servers Preferences page is accessed from Window | Preferences | PHP | PHP Servers.

| Name URL New Default PHP Web Server( http://localhost Edit Remove                                                                                                    |                         |                                  |                           |
|----------------------------------------------------------------------------------------------------|-------------------------|----------------------------------|---------------------------|
| ote that removing a Server definition will also remove any Launch-Configuration that is using it.           Name         URL         New           Default PHP Web Server(         http://localhost         Edit           Bemove         Remove |                         |                                  | (                         |
| Name URL New Default PHP Web Server( http://localhost Edit Remove                                                                                                    |                         | ell also remove any Launch-Confi | ouration that is using it |
| Edt<br>Remove                                                                                                    | Name                    | URL                              |                           |
|                                                                                                    | Default PHP Web Server[ | http://localhost                 | Edit                      |
| Set Rubel                                                                                                    |                         |                                  | Remove                    |
| SP Melok                                                                                                    |                         |                                  | Set Default               |
|                                                                                                    |                         |                                  |                           |
|                                                                                                    |                         |                                  | OK Cancel                 |

Figure 196 - PHP Servers

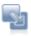

To add a new server to the list or edit an existing server configuration:

# 1. Click New

-Or- select an existing server and click Edit.

| PHP Server Creation       | n                  |                      |        |        |
|---------------------------|--------------------|----------------------|--------|--------|
| Configure a PHP Se        | rver               |                      |        |        |
| Specify the Server Inform | ation              |                      |        |        |
|                           |                    |                      |        |        |
| Name: Server2             |                    |                      |        |        |
| Enter the URL that poir   | its to the documer | nt root of this serv | er     |        |
| http://localhost          |                    |                      |        |        |
|                           |                    |                      |        |        |
|                           |                    |                      |        |        |
| 0                         | < <u>B</u> ack     | <u>N</u> ext >       | Einish | Cancel |

- 2. Enter the name of your server.
- 3. Enter the URL that points to its document root.
- 4. Click Next.

The Server Path Mapping dialog appears.

- 5. If you would like to map a path on your server to a local path, click Add and enter:
  - The Path on your server.
  - The path you would like to map it to in your Workspace or on your File System.
     See <u>Adding a Server Location Path Map</u> for more information.
- 6. Click OK and Next.
- 7. If you would like to enable integration with Zend Platform, mark the 'Enable Platform Integration' checkbox and enter the relevant information:
  - Platform GUI
  - Authentication Your Platform User Name and Password

For more, see Defining a Platform Server.

- 8. Click Next.
- 9. If you would like to enable Tunneling, mark the 'Enable Tunneling' checkbox and enter the relevant information:
  - Specify Return Host
  - Automatically Connect on Startup
  - Send Authentication Information User Name and Password.
- 10. Click Finish.

Your new server configuration will be added to the server list and will be available for actions such as debugging, profiling and Zend Platform integration.

#### **PHPUnit Preferences**

The PHPUnit Preferences page allows you to see your PHPUnit Library Path and set the PHPUnit's communication port.

PHP Unit tests are a way of constantly testing your code to ensure that the right output is being generated.

For more on PHP Unit Testing, see the PHPUnit Testing Tutorial.

The PHPUnit Preferences page is accessed from Window | Preferences | PHP | PHPUnit.

| 🤄 PHPUnit                          |                                           | ← → →          |
|------------------------------------|-------------------------------------------|----------------|
| PHPUnit Library Path:              | )m.zend.php.phpunit.ui\resources\library% |                |
| See <u>'Path Variables'</u> to cor | nfigure the path.                         |                |
| Communication port:                | 7478                                      |                |
| Collect Code Coverage sta          | atistics: 🔽                               |                |
| Generate XML report                |                                           |                |
| Report Location                    | C:\Documents and Settings\shachar\run     | <u>B</u> rowse |
|                                    |                                           |                |
|                                    | Restore <u>D</u> efaults                  | Apply          |
|                                    | ОК                                        | Cancel         |

Figure 198 - PHPUnit Preferences page

The PHPUnit Library Path displays the location of your PHPUnit Library. This cannot be changed.

|  |   |   | - |
|--|---|---|---|
|  | ø | 5 |   |
|  |   |   |   |
|  |   |   |   |
|  |   |   |   |

#### To configure your PHPUnit settings:

- 1. Change the communication port number, if required. Ensure the port is not already in use.
- 2. Mark the 'Collect Code Coverage statistics' checkbox to enable code coverage while running unit tests.
- 3. Mark the 'Generate XML Report' checkbox to enable XML Report generation.
- 4. XML Reports will be created in the location specified in the 'Report Location' option. Click Browse to change the location.

## **Profiler Preferences**

The Profiler Preferences page allows you to set when the PHP Profile perspective will open. For more on running Profile sessions, see the Profiling tutorial.

The Profiler Preferences page is accessed from Window | Preferences | PHP | Profiler.

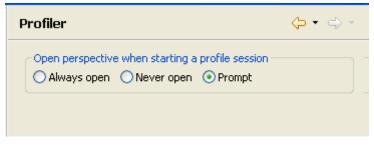

Figure 199 - Profiler preferences page

Mark the relevant checkboxes to configure the following options:

- Always Open Opens the PHP Profile perspective whenever a profile session is run.
- Never open The PHP Profile perspective will not open automatically when a profiling session is run. You can manually open the PHP Profile perspective by going to Window menu and selecting Open Perspective | PHP Profile.
- Prompt The following prompt will appear when a profiling session is run:

| 🔮 Confirm Open Perspective 🛛 🛛 🚺                                                                           |
|----------------------------------------------------------------------------------------------------|
| The PHP profiler is associated with the PHP Profile perspective. Do you want to open that perspective now? |
| Remember my decision                                                                                       |
|                                                                                                    |

Figure 200 - Profiler Perspective Prompt Dialog

From the Confirm Open Perspective dialog, you can click Yes to open the PHP Profile perspective or No to keep your current perspective active. You can also mark the 'Remember my decision' checkbox so that your decision will always be implemented.

### **Templates Preferences**

The Templates Preferences page allows you to create, edit, delete, import and export templates. Templates are shortcuts used to insert a pre-defined framework of code. The purpose is to save time and reduce the potential for errors in standard, repetitive code units. Once a template is inserted, you can complete the code quickly using manual and automated code entry methods.

To insert a template into your code, enter the first few letters of its name and press Ctrl+Space to activate

the Code Assist function, and select the template from the list. Templates are marked by a icon. For more on using the code assist function, see <u>'Working with Code Assist'</u>.

| ♥ brdes       PHP       Birt report design       on       Edt         ♥ brdeseh       PHP       Birt report design with error handling       on       Remove         ♥ brdoceh       PHP       Birt report document       on       Photoce       PhP         ♥ brdoceh       PHP       Birt report document with error handling       on       Photoce       Photoce | reate, edit or re           | emove cemplace | 5:                                       |             |          |                 |
|----------------------------------------------------------------------------------------------------|-----------------------------|----------------|------------------------------------------|-------------|----------|-----------------|
| ✓ brdes       PHP       Birt report design       on         ✓ brdeseh       PHP       Birt report design with error handling       on         ✓ brdoc       PHP       Birt report design with error handling       on         ✓ brdoceh       PHP       Birt report document       on       Remove         ✓ brdoceh       PHP       Birt report document with error handling       on       Restore Remove         ✓ ch       PHP       Clone an object       on       Phe         ✓ cls       PHP       class statement       on       Restore Remove         ✓ eco       PHP       elif statement       on       Revert to Defa         ✓ elif       PHP       else statement       on       Import         ✓ fore       PHP       foreach statement       on       Import         ✓ forek       PHP       foreach statement       on       Export         ✓ my_fo       PHP       mysql_fetch_object() loop       on       Import         ✓ my_gc       PHP       Trap code output       on       Import                                                                                                    | Name                        | Context        | Description                              | Auto Insert | ^        | New             |
| ♥ brdes       PHP       birt report design       on         ♥ brdeseh       PHP       Birt report design with error handling       on         ♥ brdoc       PHP       Birt report document       on         ♥ brdoc       PHP       Birt report document       on         ♥ brdoceh       PHP       Birt report document with error handling       on         ♥ cln       PHP       Clone an object       on       #         ♥ cls       PHP       class statement       on       #         ♥ els       PHP       else statement       on       #         ♥ fore       PHP       foreach statement       on       #         ♥ fore       PHP       foreach statement       on       #         ♥ my_fo       PHP       mysql_fetch_object() loop       on       #         ♥ my_fr       PHP       mysql_fetch_row() loop       on       #                                                                                                    | <ul> <li>author</li> </ul>  | PHPDoc         | add the user as author                   | on          |          |                 |
| ♥ brdoc       PHP       Birt report document       on         ♥ brdoceh       PHP       Birt report document with error handling       on         ♥ cln       PHP       Clone an object       on         ♥ cls       PHP       class statement       on         ♥ eco       PHP       elseif statement       on         ♥ els       PHP       else statement       on         ♥ fore       PHP       foreach statement       on         ♥ forek       PHP       foreach statement       on         ♥ my_fo       PHP       mysql_fetch_object() loop       on         ♥ my_qc       PHP       Trap code output       on                                                                                                    | brdes                       | PHP            | Birt report design                       | on          |          | Edit            |
| ✓ brdoc       PHP       Birt report document       on         ✓ brdoceh       PHP       Birt report document with error handling       on         ✓ ch       PHP       Clone an object       on         ✓ cls       PHP       class statement       on         ✓ eco       PHP       echo a string       on         ✓ elif       PHP       elseif statement       on         ✓ els       PHP       else statement       on         ✓ fore       PHP       foreach statement       on         ✓ forek       PHP       foreach statement       on         ✓ my_fo       PHP       mysql_fetch_object() loop       on         ✓ my_gc       PHP       Trap code output       on                                                                                                    | brdeseh                     | PHP            | Birt report design with error handling   | on          |          | ( weather       |
| ✓ ch       PHP       Clone an object       on       ■         ✓ cls       PHP       class statement       on       ■         ✓ eco       PHP       echo a string       on       ■         ✓ elif       PHP       elseif statement       on       ■         ✓ els       PHP       else statement       on       ■         ✓ for       PHP       function statement       on       ■         ✓ fore       PHP       foreach statement       on       ■         ✓ forek       PHP       foreach statement       on       ■         ✓ my_fo       PHP       mysql_fetch_object() loop       on       ■         ✓ my_qc       PHP       Trap code output       on       ■                                                                                                    | brdoc                       | PHP            | Birt report document                     | on          |          | Kemove          |
| ✓ cls       PHP       class statement       on         ✓ eco       PHP       echo a string       on         ✓ elif       PHP       elseif statement       on         ✓ els       PHP       else statement       on         ✓ for       PHP       foreach statement       on         ✓ fore       PHP       foreach statement       on         ✓ forek       PHP       foreach with key statement       on         ✓ my_fo       PHP       mysql_fetch_object() loop       on         ✓ my_gc       PHP       Trap code output       on                                                                                                    | <ul> <li>brdoceh</li> </ul> | PHP            | Birt report document with error handling | on          |          |                 |
| ✓ eco       PHP       echo a string       on         ✓ elif       PHP       elseif statement       on         ✓ els       PHP       else statement       on         ✓ for       PHP       function statement       on         ✓ fore       PHP       foreach statement       on         ✓ forek       PHP       foreach statement       on         ✓ my_fo       PHP       mysql_fetch_object() loop       on         ✓ my_fr       PHP       mysql_fetch_row() loop       on         ✓ my qc       PHP       Trap code output       on                                                                                                    | 🗹 dn                        | PHP            | Clone an object                          | on          |          | Restore Remove  |
| ✓ elif     PHP     elseif statement     on       ✓ els     PHP     else statement     on       ✓ for     PHP     function statement     on       ✓ fore     PHP     foreach statement     on       ✓ forek     PHP     foreach with key statement     on       ✓ my_fo     PHP     mysql_fetch_object() loop     on       ✓ my_fr     PHP     mysql_fetch_row() loop     on       ✓ my_qc     PHP     Trap code output     on                                                                                                    | ✓ cls                       | PHP            | class statement                          | on          |          |                 |
| ✓ els       PHP       else statement       on       Import         ✓ forc       PHP       function statement       on       Export         ✓ fore       PHP       foreach statement       on       Export         ✓ forek       PHP       foreach with key statement       on       Export         ✓ my_fo       PHP       mysql_fetch_object() loop       on       ✓         ✓ my_fr       PHP       mysql_fetch_row() loop       on       ✓         ✓ my qc       PHP       Trap code output       on       ✓                                                                                                    | eco                         | PHP            | echo a string                            | on          |          | Revert to Defau |
| ✓ fnc       PHP       function statement       on         ✓ fore       PHP       foreach statement       on         ✓ forek       PHP       foreach with key statement       on         ✓ my_fo       PHP       mysql_fetch_object() loop       on         ✓ my_fr       PHP       mysql_fetch_row() loop       on         ✓ my qc       PHP       Trap code output       on                                                                                                    | 🗹 elif                      | PHP            | elseif statement                         | on          |          |                 |
| ✓ fnc       PHP       function statement       on         ✓ fore       PHP       foreach statement       on         ✓ forek       PHP       foreach statement       on         ✓ forek       PHP       foreach with key statement       on         ✓ my_fo       PHP       mysql_fetch_object() loop       on         ✓ my_fr       PHP       mysql_fetch_row() loop       on         ✓ my qc       PHP       Trap code output       on                                                                                                    | 🖌 els                       | PHP            | else statement                           | on          |          | Import          |
| ✓ forek       PHP       foreach with key statement       on         ✓ my_fo       PHP       mysql_fetch_object() loop       on         ✓ my_fr       PHP       mysql_fetch_row() loop       on         ✓ my qc       PHP       Trap code output       on                                                                                                    | fnc                         | PHP            | function statement                       | on          |          | Importan        |
| ✓ forek       PHP       foreach with key statement       on         ✓ my_fo       PHP       mysql_fetch_object() loop       on         ✓ my_fr       PHP       mysql_fetch_row() loop       on         ✓ my qc       PHP       Trap code output       on                                                                                                    | fore                        | PHP            | foreach statement                        | on          | -        | Export          |
| Image: my_fr     PHP     mysql_fetch_row() loop     on       Image: my_gc     PHP     Trap code output     on                                                                                                    | forek                       | PHP            | foreach with key statement               | on          |          |                 |
| Imy gc PHP Trap code output on                                                                                                    | ✓ my_fo                     | PHP            | mysql_fetch_object() loop                | on          |          |                 |
|                                                                                                    | my_fr                       | PHP            | mysql_fetch_row() loop                   | on          |          |                 |
| review:                                                                                                    | w my qc                     | PHP            | Trap code output                         | on          | ~        |                 |
|                                                                                                    | I♥  my qc<br>review:        | PHP            | Trap code output                         | on          | <u>×</u> |                 |
|                                                                                                    | <                           |                |                                          |             |          | 18              |

The Templates Preferences page is accessed from Window | Preferences | PHP | Templates.

Figure 201 - Template preferences page

To remove a template from the list of available options, unmark its checkbox in the list. To edit an existing template, select it from the list and click Edit.

Creating a new Template

This procedure describes how to create a new template to be added to the template list.

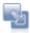

#### To create a new template:

- 1. Click New.
- 2. The New Template dialog will open.

| 🎱 New Te     | mplate          |              |                      |
|--------------|-----------------|--------------|----------------------|
| Name:        |                 | Context: PHP | Automatically insert |
| Description: |                 |              |                      |
| Pattern:     |                 |              |                      |
|              |                 |              |                      |
|              |                 |              | ~                    |
|              | <               |              | >                    |
|              | Insert Variable |              |                      |
|              |                 |              |                      |
|              |                 |              |                      |
| ?            |                 |              | OK Cancel            |

Figure 202 - New Template Dialog

- 3. Enter the template's details:
  - Name A short name to identify the template (e.g. 'while' for a template for a while loop).
  - Context The code context when the template will be available. (PHP, PHPDoc, New PHP, BIRT or Zend Framework). e.g. PHP templates will only be available for use when writing PHP code.
  - Description A short description of the template's code.
  - Pattern The pattern is the actual code string that will be inserted into the editor whenever this template is selected.
    - Use the Insert Variable button to select from a list of common variables.
- 4. Click OK.

Your template will be added to the list and will be available from the code assist in the relevant context.

**Exporting and Importing Templates** 

Zend Studio for Eclipse enables you to export and import Templates, created within XML files in the following format:

```
<?xml version="1.0" encoding="UTF-8" ?>
<templates>
<template autoinsert="true" context="php" deleted="false" description="description"
enabled="true" name="for">
for($$i = 0; $$i < 1; $$i++){ }
</template>
```

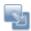

#### To import a template:

- 1. Click Import to open the Import Template's browser.
- 2. Select the location to import the relevant XML file containing the template information and click Open.

The templates contained in the template.xml file will be imported into the list of Templates.

# Note:

An imported template with the same name as a pre-existing template will overwrite (replace) the preexisting one. In order to prevent a Template from being overwritten, you must rename the existing Template or edit the Template XML file to change the import name of the template.

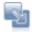

#### To export a template:

- 1. Select the template(s) for export from the Template list.
- 2. Click Export to open the Export Template's dialog.
- 3. Select the location to save the XML file to.
- 4. Click Save.

An XML file will be created with the template information.

#### Note:

If you selected more than one template to export, all of them will be present in the exported XML file. Each of the original Templates is bounded by: < template > </template>

Click OK to apply your settings.

## Zend Guard Preferences

Zend Guard protects your commercial PHP 4 and PHP 5 applications from reverse engineering,

unauthorized customization, unlicensed use and redistribution.

The Zend Guard Preferences page allows you to set Zend Guard's location so that it can be accessed by Zend Studio for Eclipse.

The Zend Guard Preferences page is accessed from Window | Preferences | PHP | Zend Guard.

| Zend Guard            | ← - ⇒ - |
|-----------------------|---------|
| Zend Guard location [ | Browse  |

Figure 203 - Zend Guard preferences page

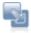

# To configure your Zend Guard's location:

- 1. Click Browse.
- 2. Find the location of your Zend Guard installation and click Open.

The connection will be made between Zend Studio for Eclipse and Zend Guard.

Click OK to apply your settings.

Zend Guard's functionality can now be accessed from Zend Studio for Eclipse by clicking the Encode

Project icon who main toolbar -or- going to Project menu and selecting Encode Project.

See the Zend Guard Integration topic for more information. For more information on Zend Guard and to download a trial version, please visit: <u>http://www.zend.com/en/products/guard</u>.

## Keymap

The following table displays a list of commonly used keyboard shortcuts which can be printed for quick access.

To see a full list of shortcuts and to configure the keymap, go to Window | Preferences | General | Keys.

To bring up a list of commonly used commands, press Ctrl+Shift+L in the Editor.

| File                     |                                        | Refactor          |                          | Source                       |                                             |
|--------------------------|----------------------------------------|-------------------|--------------------------|------------------------------|---------------------------------------------|
| Ctrl+S                   | Save                                   | Alt+Shift+V       | Move                     | Ctrl+Shift+/<br>Ctrl+Shift+\ | Add/Remove<br>Block<br>Comment              |
| Ctrl+F4 / Ctrl+W         | Close                                  | Alt+Shift+R       | Rename                   | Ctrl+Shift<br>+F             | Format<br>Script                            |
| Ctrl+P                   | Print                                  | Alt+Shift+O       | Organize<br>Imports      | Ctrl+I                       | Format<br>Active<br>Elements                |
| Alt+Shift+N /<br>Ctrl +N | New<br>(Menu)                          | Run/Debug         |                          | Navigate                     | 2.0.110.110                                 |
| Alt+Enter                | Properties                             | F11               | Debug                    | Alt+Left<br>Alt+Right        | Backward /<br>Forward<br>Editor<br>History  |
| F5                       | Refresh                                | Alt+Shift+D,<br>H | Debug<br>PHP Script      | Ctrl+PgUp/<br>Ctrl+PgDown    | Navigate<br>between<br>open editors         |
| Ctrl+Shift+S             | Save All                               | Alt+Shift+D,<br>U | Debug<br>PHPUnit<br>Test | Ctrl+Shift+P                 | Go to<br>Matching<br>Bracket                |
| Edit                     |                                        | Alt+Shift+D,<br>W | Debug<br>PHP Web<br>Page | Ctrl+L                       | Go to Line                                  |
| Ctrl+Shift+Q             | Quick Diff<br>Toggle                   | Ctrl+U            | Execute                  | Alt+Shift+G                  | Open PHP<br>Element                         |
| Ctrl+Shift+C             | Toggle<br>Comment                      | Ctrl+F11          | Run                      | Ctrl+Shift+R                 | Open<br>Resource                            |
| Ctrl+Shift+A             | Find in file                           | Alt+Shift+X,<br>H | Run PHP<br>Script        | Window                       |                                             |
| Ctrl+Space               | Open Code<br>Assist List               | Alt+Shift+X,<br>U | Run<br>PHPUnit<br>Test   | Ctrl+M                       | Maximize<br>Active View<br>or Editor        |
| Ctrl+Shift+Space         | Context<br>Information                 | Alt+Shift+X,<br>W | Run PHP<br>Web Page      | Ctrl+F10                     | Show View<br>Menu                           |
| Ctrl+J/<br>Ctrl+Shift+J  | Incremental<br>Find Next /<br>Previous | Ctrl+Shift+B      | Toggle<br>Breakpoint     | WYSIWYG<br>Editor            |                                             |
| Alt-/                    | Word<br>Completion                     | Views             |                          | F4                           | Show / Hide<br>Tabbed<br>Properties<br>View |
| F2                       | Show<br>Tooltip                        | Alt+Shift+Q,<br>Q | Show<br>View             | F6                           | Switch<br>Source /<br>Design                |

## **Useful Links**

This page includes links to commonly used online reference information. This page can be used as a bookmarks area for web links. If you have a resource that you would like to see in this area send a mail to <u>documentation@zend.com</u> and the link will be added for the next version.

- PHP Manual (English)- <u>http://www.php.net</u>
- Zend Framework <u>http://framework.zend.com</u>
- Zend Dev Zone <u>http://devzone.zend.com/public/view</u>
- Zend Forums <u>http://www.zend.com/forums</u>
- PHP Certification <u>http://www.zend.com/en/services/certification</u>
- PHP Yellow Pages <u>http://www.zend.com/store/education/certification/yellow-pages.php</u>
- Support Center <u>http://www.zend.com/en/support-center</u>
- Knowledge Base Search <u>http://www.zend.com/support/knowledgebase.php</u>
- Refactoring Information <u>http://www.refactoring.com</u>
- HTML Tutorials <u>http://www.w3schools.com/html</u>

# Index

| (                          |         |
|----------------------------|---------|
| (check out                 | 204     |
| 5                          |         |
| 5250 Bridge                | 98      |
| Α                          |         |
| Absolute                   | 94      |
| Activating Tunneling       | 202     |
| Add CVS Repository         | 53      |
| Adding an SVN Repository   | 60      |
| Allowed Host               | 198     |
| Analyzer                   | 85      |
| Appearance preferences     | 283     |
| Auto Detection Port        | 201     |
| Automatic Type Conversion  | 79      |
| Average Own Time           | 40      |
| В                          |         |
| Body                       | 151     |
| Bookmarks                  | 72      |
| Bookmarks view             | 72      |
| bottlenecks                | 40      |
| Boundry Maker              | 71      |
| bracket                    | 70      |
| brackets                   | 70      |
| breakpoints                | 90, 244 |
| Breakpoints view           | 244     |
| Browser Output view        | 248     |
| С                          |         |
| called                     | 129     |
| Called Parameters          | 246     |
| Calls Count                | 40      |
| Check Out                  | 204     |
| Checking Out Projects      | 53, 60  |
| Class Type Hints           |         |
| Code Analyzer              |         |
| Code Analyzer Preferences  |         |
| Code Assist                | 58, 108 |
| Code Assist preferences    | 294     |
| Code Coverage Preferences  |         |
| Code Coverage Summary      |         |
| Code Coverage Summary View |         |
| code elements              |         |
| Code Folding               |         |

| Code Gallery                                  |
|-----------------------------------------------|
| Code Gallery preferences 288                  |
| Code snippet                                  |
| colors                                        |
| comment 118                                   |
| Commenting72                                  |
| Commenting Code72                             |
| Comments                                      |
| communication port95                          |
| Communication Settings95                      |
| communication tunnel 201                      |
| compare 210                                   |
| Concurrent Versions System53, 95              |
| Configure Include Paths 194                   |
| Connecting to a Database 162                  |
| Connection Profile160                         |
| Controller77, 138                             |
| Cookie                                        |
| Covered Lines 40                              |
| CSS Editing155                                |
| CSS Palette Editor82                          |
| CSS Preview82                                 |
| CSS selector 155                              |
| CSS Styles155                                 |
| Current Working Directory94                   |
| CVS 53, 95, 203                               |
| CVS connection204, 205                        |
| CVS perspective 203                           |
| CVS Repository 53, 203, 204, 205              |
| CVS Repository Exploring 203                  |
| CVS Repository Exploring Perspective95, 204   |
| D                                             |
| Data Source Explorer 162                      |
| Data Source Explorer view 158                 |
| Data Tools Platform84, 160                    |
| database                                      |
| Database Development Perspective84, 158, 162, |
| 163                                           |
| Debug Output view 247                         |
| Debug view241                                 |
| debugger 90                                   |
| Debugger Toolbar                              |

| Debugging                     |               |
|-------------------------------|---------------|
| Debugging PHP Scripts         |               |
| Debugging PHP Web Page        |               |
| Debugging URLs                |               |
| Design                        |               |
| DocBlock                      |               |
| Duration Time                 |               |
| E                             |               |
| Easy File Creation            |               |
| Easy PHP File                 |               |
| Electronic Licensing solution |               |
| Enable Project Settings       | 66            |
| encode                        |               |
| encoding                      |               |
| errors                        |               |
| event monitoring              |               |
| Events                        |               |
| Execution Flow view           |               |
| Execution Statistics          |               |
| Execution Statistics View     |               |
| Execution Time                |               |
| external file                 |               |
| external Java Archives        |               |
| external projects             |               |
| F                             |               |
| Failure Trace                 |               |
| file                          |               |
| Filter Stack Trace            |               |
| Finding and Replacing         |               |
| Firefox                       |               |
| Firewall                      |               |
| fold                          |               |
| Folding                       |               |
| Folding Preferences           |               |
| font                          |               |
| Form                          |               |
| Format Active Elements        |               |
| Format Document               |               |
| Formatter                     |               |
| Formatter preferences         |               |
| Framework                     |               |
|                               |               |
|                               |               |
| Framework Project             | 77, 138       |
|                               | 77, 138<br>98 |

| Function invocation             | 79    |
|---------------------------------|-------|
| Function Parameter Hint         | 25    |
| G                               |       |
| Get content                     | 92    |
| getters and setters             | . 113 |
| Goto Source                     | . 123 |
| Guard96                         | , 221 |
| Guard Preferences               | . 319 |
| н                               |       |
| Head                            | , 151 |
| HereDoc                         | 71    |
| Hover Support                   | 74    |
| Hovering                        | 74    |
| Hovers Preferences              | 296   |
| HTML                            | 82    |
| HTML editing                    | 149   |
| HTML file                       | 149   |
| HTML objects                    | 150   |
| HTML properties                 | 151   |
| I                               |       |
| i5 Edition                      | 98    |
| i5 Edition license              | 98    |
| i5 PHP API Toolkit              | 98    |
| Image Preview                   | 82    |
| Import                          |       |
| Include Path94                  | , 194 |
| Include Paths                   |       |
| Include Statements              |       |
| included                        |       |
| Includes                        |       |
| inserting elements              |       |
| Installed Debuggers preferences |       |
| Installed JREs Preferences      |       |
| Internal Debugger               |       |
| Internet Explorer               |       |
| J                               |       |
| JARs                            | 142   |
| Java Archives                   |       |
| Java Bridge79                   |       |
| Java Exception handling         |       |
| Java instantiation              |       |
| Java integration                |       |
| Java object                     |       |
| Java Virtual Machine            |       |
|                                 | 19    |

| Java/J2EE79                   |
|-------------------------------|
| Java-PHP Object79             |
| JavaScript81, 147             |
| JavaScript Code Assist147     |
| JDBC connection profile158    |
| JRE                           |
| JREs                          |
| К                             |
| keymaps107                    |
| L                             |
| libraries94                   |
| loading-time40                |
| Local Copy90                  |
| Local Debugging90             |
| Local History96, 210          |
| Locally Debugging PHP Scripts |
| Μ                             |
| Manual75                      |
| Matching Brackets70           |
| matching pair70               |
| Media 150                     |
| minus sign 117                |
| Model77, 138                  |
| Move                          |
| Moving Files 128              |
| MVC                           |
| MVC Outline view77            |
| Ν                             |
| NAT95                         |
| New PHP file                  |
| New PHP Project24             |
| news feed97                   |
| Number of Files40             |
| 0                             |
| Open Debug dialog30           |
| Open PHP Element 112          |
| Organize Includes             |
| Organizing Includes129        |
| Others Time40                 |
| Own Time                      |
| Р                             |
| parameter246                  |
| Parameter Stack view246       |
| Parentheses70                 |
| Path                          |

| Path Mapping                 |            |
|------------------------------|------------|
| pattern                      | 70         |
| PHP API Toolkit              |            |
| PHP element                  | 111        |
| PHP Executable               | 30, 66     |
| PHP Executables Preferences  | 309        |
| PHP Explorer view            | 231        |
| PHP File                     | , 102, 103 |
| PHP Functions view           | 233        |
| PHP Intelligence             | 85         |
| PHP Interpreter              | 66         |
| PHP Interpreter Preferences  | 310        |
| PHP Manual                   | 75         |
| PHP Manual preferences       | 312        |
| PHP Preferences              | 282        |
| PHP Project                  | 24         |
| PHP Project Outline view     | . 235, 236 |
| PHP Script                   | 40, 88, 90 |
| PHP Script Local Debugging   | 90         |
| PHP Script Local Profiling   |            |
| PHP Script Remote Debugging  |            |
| PHP Script Remote Profiling  |            |
| PHP Scripts                  |            |
| PHP Servers Preferences      | 313        |
| PHP version                  |            |
| PHP Web Page                 |            |
| PHP Web Page Debugging       |            |
| PHP Web Page Profiling       |            |
| PHP/HTML Toolbox             |            |
| PHP/HTML WYSIWYG             |            |
| PHP/HTML WYSIWYG Perspective |            |
| PHPDoc                       |            |
| phpDoc Block Comments        |            |
| PHPDoc Comment               |            |
| phpDoc comments              |            |
| phpDoc tags                  |            |
| PHPDocBlock                  |            |
| PHPDocBlock comment          |            |
| PHPDocs                      |            |
| PHPDocument1                 |            |
| PhpDocumentor                |            |
| PHPUnit Preferences          |            |
| PHPUnit Reporting            |            |
| PHPUnit Test                 |            |
|                              |            |

| PHPUnit Test Case 46, 87       |
|--------------------------------|
| PHPUnit Test Reports46         |
| PHPUnit Test Suite 46, 87      |
| PHPUnit view                   |
| Platform85, 164                |
| Platform Events164             |
| Platform Integration196        |
| Platform Java Bridge79         |
| Platform Server164             |
| plug-ins98                     |
| port95                         |
| Preview                        |
| problems 84, 85                |
| Problems view                  |
| profile                        |
| Profiler40                     |
| Profiler Information 40        |
| Profiler Information View      |
| Profiler Preference            |
| Profiling                      |
| Profiling Monitor view         |
| Profiling Perspective40        |
| Profiling PHP files40          |
| Profiling PHP Scripts40        |
| Properties                     |
| Properties view151             |
| Q                              |
| Query40, 163                   |
| R                              |
| Refactor129                    |
| Refactoring                    |
| Relative Path94                |
| Remote Debugging90             |
| Remote Profiling 40, 88        |
| remote server95, 202           |
| Remote Systems                 |
| Remote Systems view            |
| Remotely Debugging PHP Scripts |
| Rename                         |
| Renaming Elements126           |
| Renaming Files 124             |
| Replacing Files                |
| repository53, 95, 96           |
| Repository Location53          |

| required                                                                                                    |                                                        |
|----------------------------------------------------------------------------------------------------|--------------------------------------------------------|
| Restoring Deleted Files                                                                                                    | 211                                                    |
| RSE                                                                                                    | 238                                                    |
| RSS                                                                                                    | 97, 221                                                |
| RSS feed                                                                                                    | 97, 221                                                |
| RSS view                                                                                                    |                                                        |
| S                                                                                                    |                                                        |
| Sample Contents                                                                                                    | 160                                                    |
| Scrapbook                                                                                                    | 163                                                    |
| Searching for PHP Elements                                                                                                    | 111                                                    |
| security device                                                                                                    |                                                        |
| server                                                                                                    | 90                                                     |
| Server Debugger                                                                                                    | 30                                                     |
| Server Location                                                                                                    |                                                        |
| Server Path Maps                                                                                                    |                                                        |
| service                                                                                                    | 226                                                    |
| SFTP 212, 21                                                                                                    | 3, 215, 238                                            |
| Share Project                                                                                                    | 205, 209                                               |
| Sharing Projects                                                                                                    | 53, 60                                                 |
| Smart Goto Source                                                                                                    | 123                                                    |
| SOAP Client                                                                                                    | 226                                                    |
| Source                                                                                                    | 82                                                     |
|                                                                                                    |                                                        |
| source control                                                                                                    | 53, 60, 95                                             |
| source control<br>Special Characters                                                                                                    |                                                        |
|                                                                                                    | 150                                                    |
| Special Characters                                                                                                    | 150<br>158                                             |
| Special Characters<br>SQL Connection                                                                                                    | 150<br>158<br>158, 160                                 |
| Special Characters<br>SQL Connection<br>SQL Databases                                                                                                    | 150<br>158<br>158, 160<br>163                          |
| Special Characters<br>SQL Connection<br>SQL Databases<br>SQL query                                                                                                    | 150<br>158<br>158, 160<br>163<br>160                   |
| Special Characters<br>SQL Connection<br>SQL Databases<br>SQL query<br>SQL Results view                                                                                                    | 150<br>158, 160<br>158, 163<br>163<br>163              |
| Special Characters<br>SQL Connection<br>SQL Databases<br>SQL query<br>SQL Results view<br>SQL scrapbook                                                                                          | 150<br>158, 160<br>158, 163<br>163<br>163<br>70        |
| Special Characters<br>SQL Connection<br>SQL Databases<br>SQL query<br>SQL Results view<br>SQL scrapbook<br>Square<br>stack trace                                                                 | 150<br>158, 160<br>158, 160<br>163<br>163<br>70<br>241 |
| Special Characters<br>SQL Connection<br>SQL Databases<br>SQL query<br>SQL Results view<br>SQL scrapbook<br>Square                                                                                |                                                        |
| Special Characters<br>SQL Connection<br>SQL Databases<br>SQL query<br>SQL Results view<br>SQL scrapbook<br>Square<br>stack trace<br>Strings                                                      |                                                        |
| Special Characters<br>SQL Connection<br>SQL Databases<br>SQL query<br>SQL Results view<br>SQL scrapbook<br>Square<br>stack trace<br>Strings<br>Subversion<br>Subversive                          |                                                        |
| Special Characters<br>SQL Connection<br>SQL Databases<br>SQL query<br>SQL Results view<br>SQL scrapbook<br>Square<br>Strings<br>Subversion                                                       |                                                        |
| Special Characters<br>SQL Connection<br>SQL Databases<br>SQL query<br>SQL Results view<br>SQL scrapbook<br>Square<br>Stack trace<br>Strings<br>Subversion<br>Subversive<br>SVN<br>SVN connection |                                                        |
| Special Characters<br>SQL Connection<br>SQL Databases<br>SQL query<br>SQL results view                                                                                                    |                                                        |
| Special Characters<br>SQL Connection<br>SQL Databases<br>SQL query<br>SQL Results view<br>SQL scrapbook<br>Square<br>Stack trace<br>Strings<br>Subversion<br>Subversive<br>SVN<br>SVN connection |                                                        |
| Special Characters                                                                                                    |                                                        |
| Special Characters                                                                                                    |                                                        |
| Special Characters                                                                                                    |                                                        |
| Special Characters                                                                                                    |                                                        |

# т

| •                         |   |
|---------------------------|---|
| Table150, 160             | ) |
| table content 162         | 2 |
| Task Tags preferences 298 | 3 |
| Team205, 209              | ) |
| Team Environment95        | 5 |
| Templates108              | 3 |
| Templates Preferences     | 1 |
| Test Case 46, 87          | 1 |
| Test Reports46            | Ś |
| Test Suite 46, 87         | 1 |
| Toolbox                   | 2 |
| tooltip74                 | ł |
| Total Execution Time40    | ) |
| Total Request Time40      | ) |
| Total Time40              | ) |
| Tunneling                 | 2 |
| tunneling icon202         | 2 |
| Typing preferences        | ) |
| U                         |   |
| uncomment                 | 3 |
| Unit testing 46, 87       | 1 |
| Update Manager98          | 3 |
| URL Debugging90           | ) |
| URL Profiling88           | 3 |
| V                         |   |
| Variable                  | ł |
| Variables view            | 2 |
| View77, 138               | 3 |
| W                         |   |
| warning 84, 85            | 5 |
| Web Page Debugging90      | ) |
| Web Page Profiling88      | 3 |
|                           |   |

| Web Services Description Language |
|-----------------------------------|
| weblogs                           |
| Workbench10                       |
| Workbench Options preferences 292 |
| WSDL                              |
| WYSIWYG82, 149                    |
| х                                 |
| XML                               |
| Z                                 |
| Zend 5250 Bridge                  |
| Zend Code Gallery 134             |
| Zend Core 198                     |
| Zend Debugger90, 198              |
| Zend Debugger Toolbar91           |
| Zend Framework77, 138             |
| Zend Framework Project77          |
| Zend Guard 96, 218, 221           |
| Zend Guard Preferences 319        |
| Zend Imports 105                  |
| Zend Network76                    |
| Zend Platform                     |
| Zend Platform Events 164          |
| Zend Platform GUI 201             |
| Zend Platform Java Bridge         |
| Zend Studio 107                   |
| Zend Studio 5 105                 |
| Zend Studio Browser Plugin91      |
| Zend Studio Client Settings 201   |
| Zend Studio keymap 107            |
|                                   |
| Zend Toolbar91                    |
| Zend Toolbar                      |